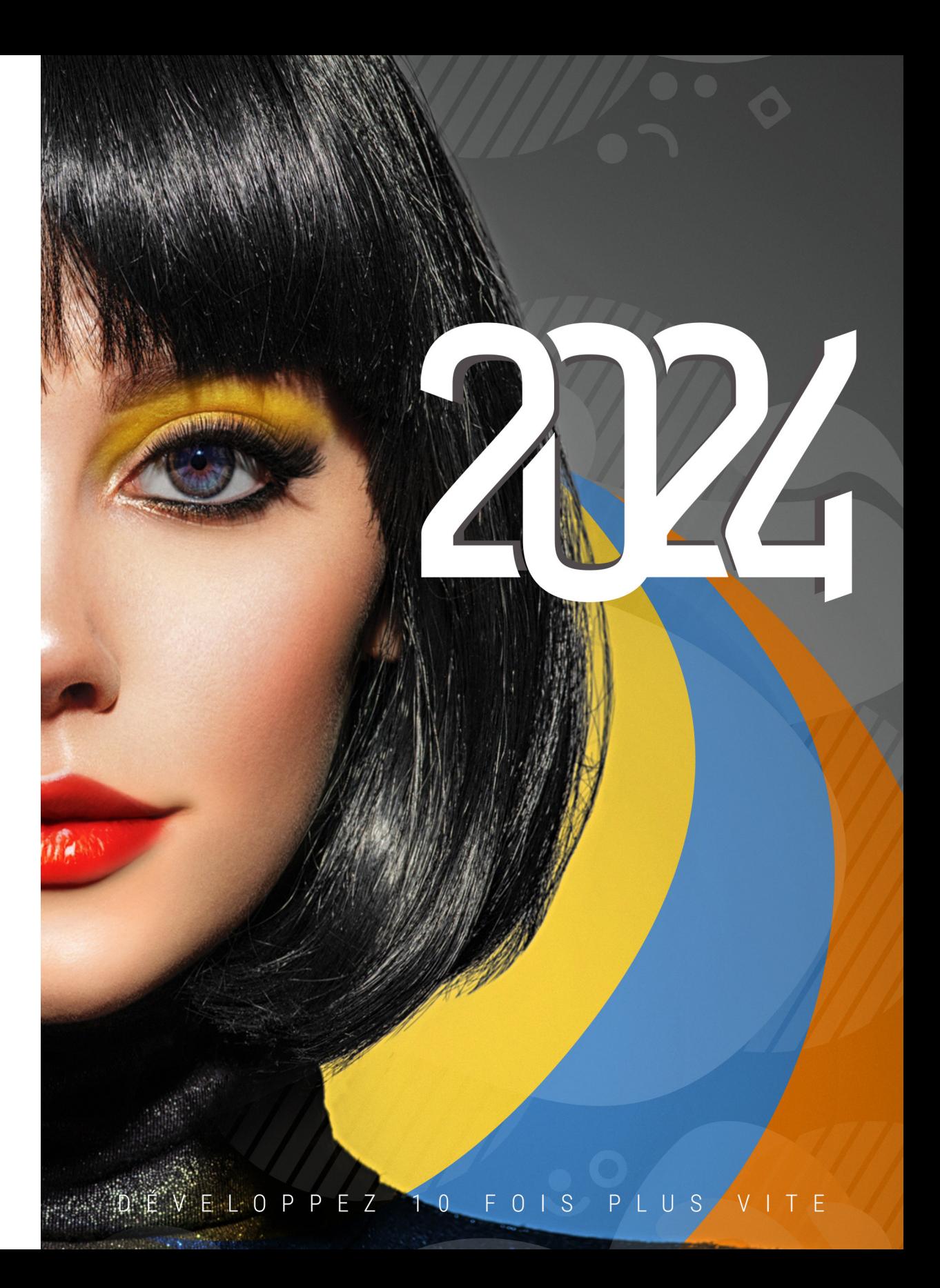

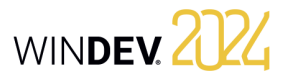

#### WINDEV 2024 Documentation version 2024 - 1 - 1023

## **Comment découvrir WINDEV ?**

WINDEV est un puissant outil de développement d'applications Windows, qui fournit en standard tous les outils nécessaires à la conception et à la réalisation d'applications.

**Pour une formation rapide et efficace à WINDEV, nous vous conseillons l'ordre d'apprentissage suivant** :

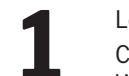

**1 Lecture des "Concepts" (en ligne ou sous forme de manuel).<br>1 <b>Ce manuel présente les principaux concepts nécessaires à l<br>1 WINDEV performante. Certains concepts sont suivis d'une p** Ce manuel présente les principaux concepts nécessaires à la création d'une application

WINDEV performante. Certains concepts sont suivis d'une partie "Pratique" détaillant certaines fonctionnalités de l'éditeur.

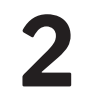

Tuto" (cours en ligne + exercices)<br>Le tutoriel WINDEV permet une p<br>ainsi vous familiariser avec les prin Le tutoriel WINDEV permet une première approche "pratique" de WINDEV. Vous pouvez ainsi vous familiariser avec les principaux éditeurs de WINDEV.

## **3**  Test des exemples.

Testez les différents exemples livrés avec WINDEV dans les domaines qui vous inté ressent (gestion commerciale, planning, ...).

L'aide en ligne, accessible par Internet à l'adresse https://doc.pcsoft.fr ou installée avec WINDEV permet de trouver rapidement la syntaxe d'une fonction du WLangage, d'obtenir une aide sur l'interface, etc. Pour chaque thème de programmation, vous trouverez une description de la fonctionnalité associée et la liste des fonctions du WLangage correspondantes.

Remarque : En cas de divergence entre les manuels et l'aide en ligne, suivez les instructions de l'aide en ligne.

**Nous vous souhaitons une agréable prise en main de WINDEV.**

Visitez régulièrement le site www.pcsoft.fr, espace actualités pour vérifier si des mises à jour sont proposées.

Adresse e-mail Support Technique Gratuit : supportgratuit@pcsoft.fr

Conseil : Pour recevoir directement des mises à jour intermédiaires et des conseils d'utilisation, abonnez-vous à la LST (revue trimestrielle + Clé USB), en français.

Cette documentation n'est pas contractuelle. PC SOFT se réserve le droit de modifier ou de supprimer tout sujet traité dans ce document.

Tous les noms de produits ou autres marques cités dans cet ouvrage sont des marques déposées par leurs propriétaires respectifs.

© PC SOFT 2023 : Aucune reproduction intégrale ou partielle du présent ouvrage sur quelque support que ce soit ne peut être effectuée sans l'autorisation expresse de PC SOFT.

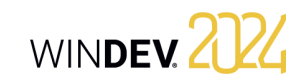

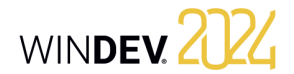

## **Organisation des Concepts WINDEV**

Ce manuel présente les principaux concepts nécessaires à la création d'une application WINDEV performante. Certains concepts sont suivis d'une partie "Pratique" détaillant certaines fonctionnalités de l'éditeur.

Deux types de pages sont donc présents dans ce manuel :

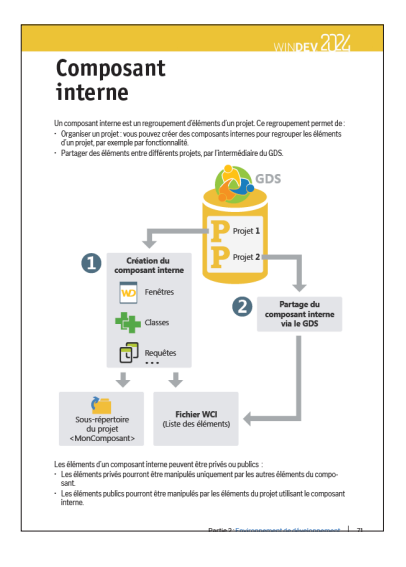

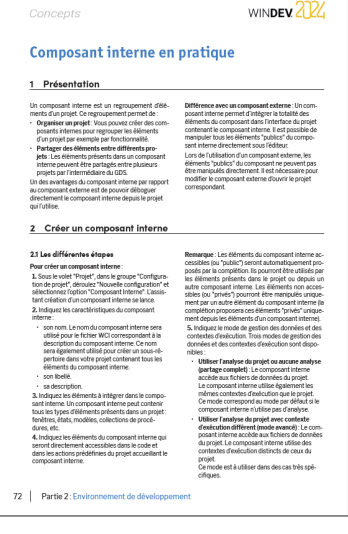

Page concept

Page de mise en pratique

## **Sommaire**

## **PARTIE 1 - NOTIONS DE BASE**

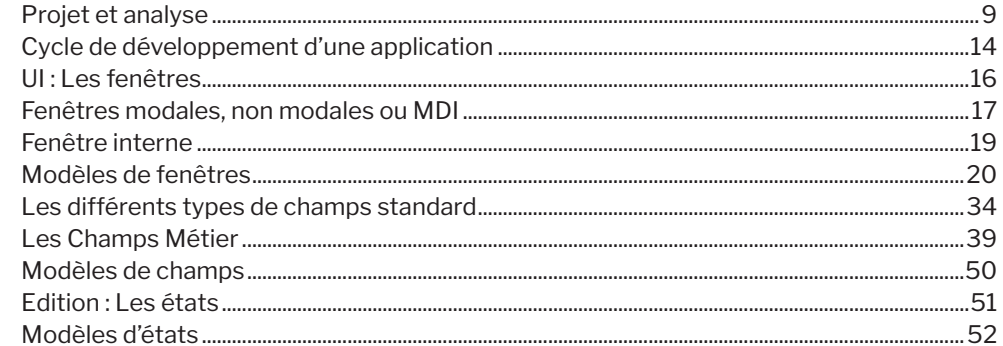

### **PARTIE 2 - ENVIRONNEMENT DE DÉVELOPPEMENT**

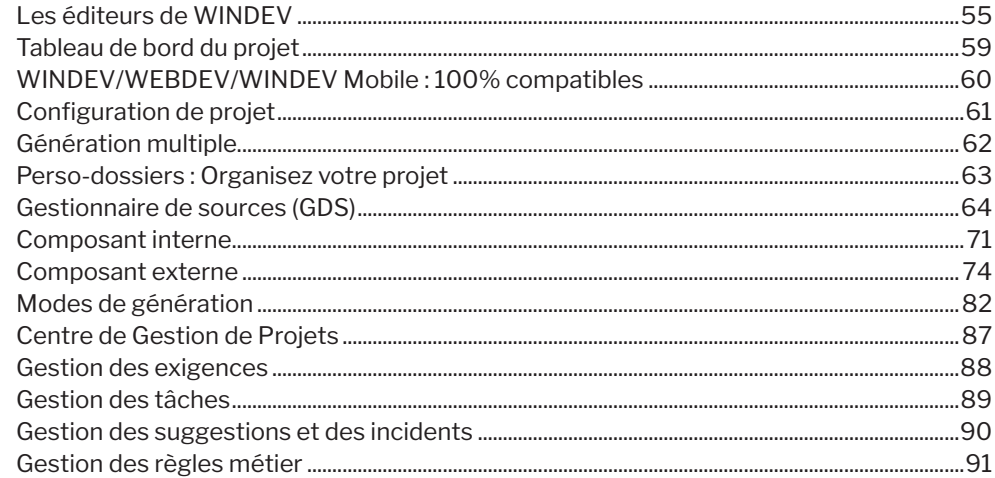

## **PARTIE 3 - BASES DE DONNÉES**

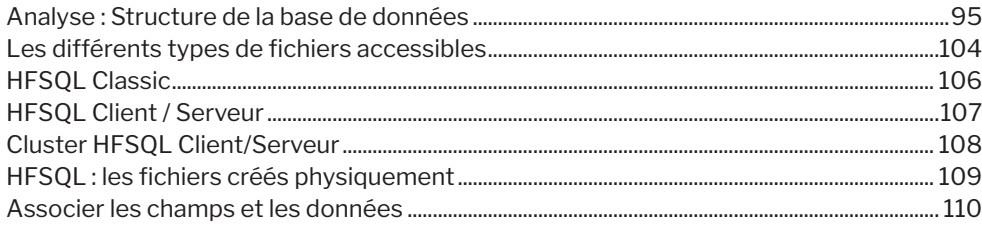

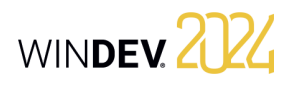

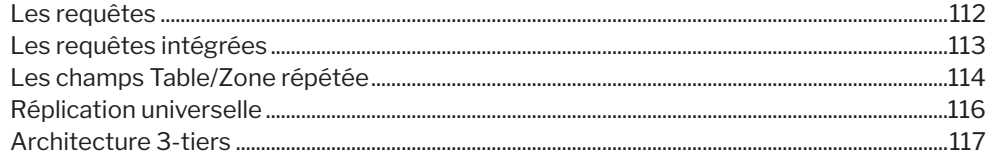

## **PARTIE 4 - CONCEPTS AVANCÉS**

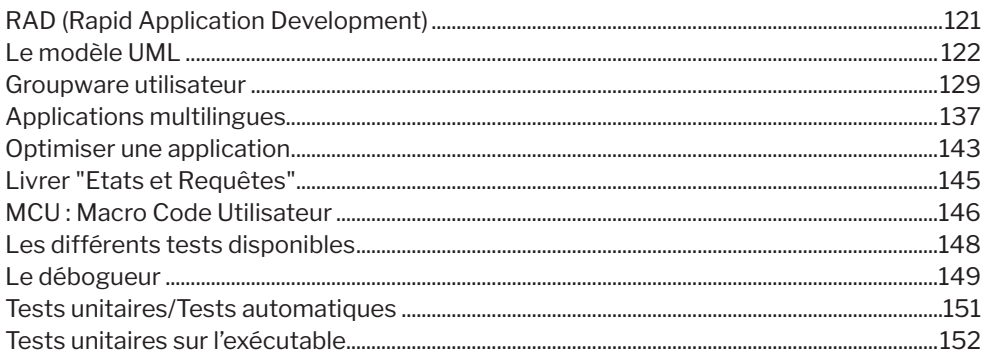

## **PARTIE 5 - INSTALLATION**

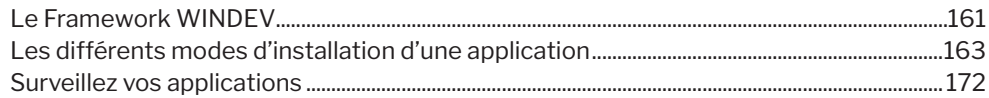

## **PARTIE 6 - COMMUNICATION**

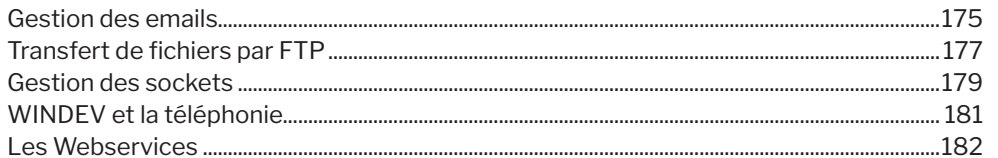

## **PARTIE 7 - ANNEXES**

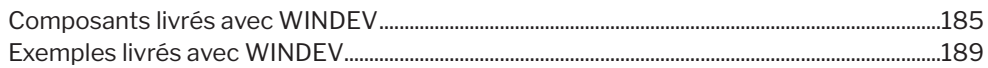

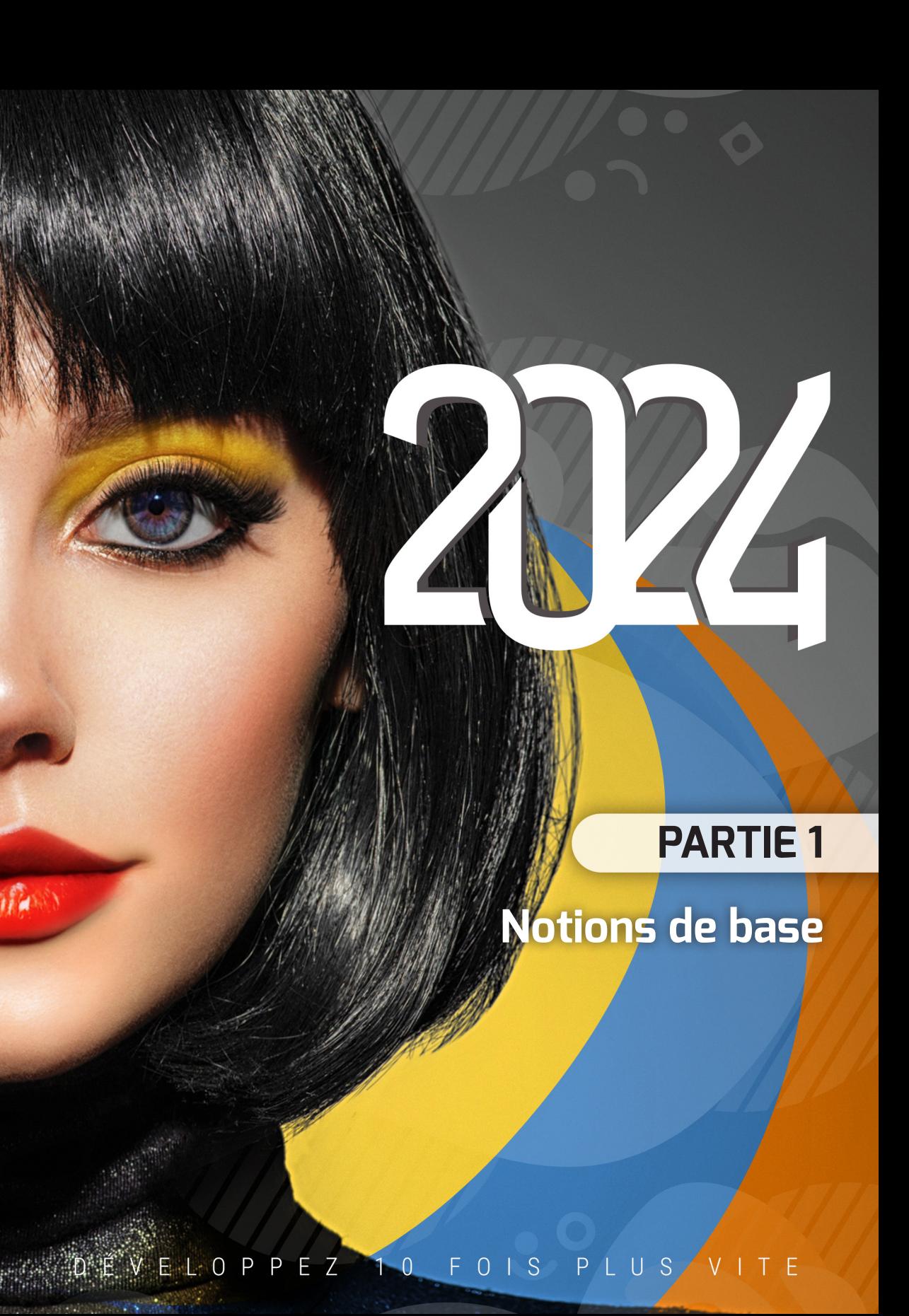

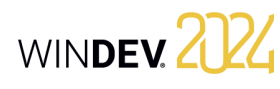

## **Projet et analyse**

Le développement d'une **Application Windows** en utilisant WINDEV repose sur deux éléments principaux : le Projet et l'Analyse.

Un **Projet WINDEV** est un ensemble d'éléments (fenêtres, états, champs, classes, composants, etc.) dont l'assemblage permet de réaliser une application Windows.

Une **Analyse WINDEV** correspond au schéma des données utilisé par l'application. L'analyse regroupe les différentes tables (aussi appelées fichiers de données) utilisées par l'application.

Une application est construite à partir d'un projet. Un projet est généralement associé à une analyse. Une analyse peut être associée à un ou plusieurs projets.

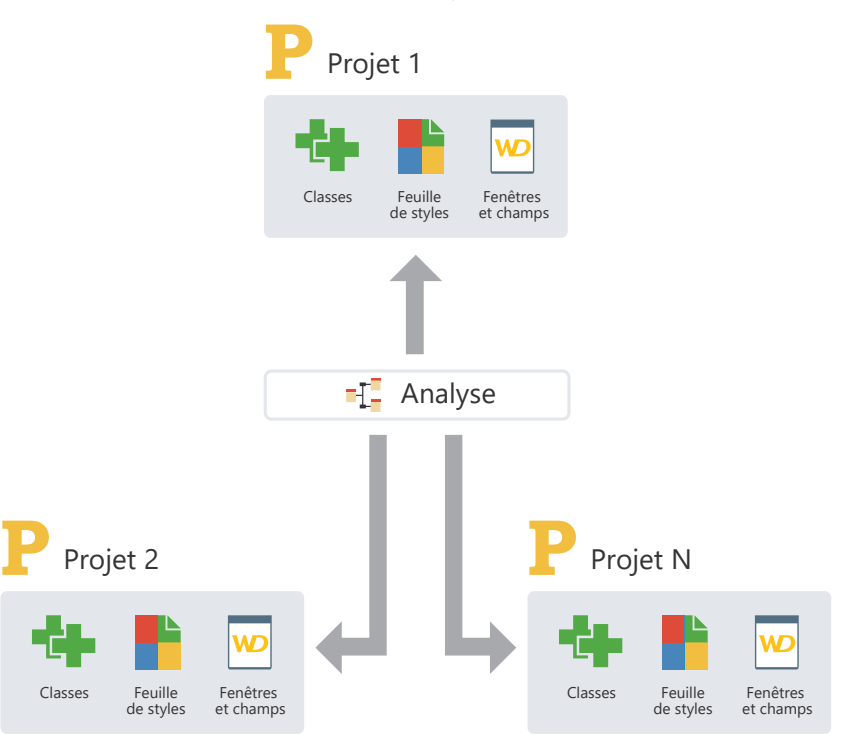

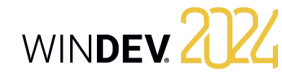

## **Le projet en pratique**

#### **1 Présentation**

La première étape de la description d'une application consiste à créer un projet.

Lors de la création d'un projet, plusieurs questions vous sont posées afin que votre projet corresponde à toutes vos attentes. Toutes les caractéristiques du

#### **2 Création du projet**

#### **Pour créer un projet** :

**1.** Cliquez sur **p** parmi les boutons d'accès rapide de WINDEV. La fenêtre de création d'un nouvel élément s'affiche : cliquez sur "Projet". L'assistant de création d'un projet se lance.

**2.** Spécifiez les différentes options du projet. Les principales options sont les suivantes :

- *le type de projet*. De nombreuses possibilités sont offertes : application, composant, application Java, etc. Ces options sont détaillées plus tard. En règle générale, un projet permet de générer une application (exécutable).
- *le système d'exploitation* (Windows ou Linux).
- *le mode de création* (projet vierge ou basé sur un exemple).
- *le mode d'exécution* et le type d'exécutable à générer (si nécessaire).
- *le mode de création du projet*. Il est possible de créer un projet vierge ou un projet basé sur un exemple existant.
- *le nom et l'emplacement*. Ces options ne seront pas modifiables. Le projet correspond à un fichier ".WDP". Tous les éléments associés au projet seront créés dans le répertoire spécifié.
- *si le projet va être manipulé par plusieurs développeurs*. Il est possible d'utiliser le gestionnaire de sources (GDS) pour partager le projet.

10 Partie 1: Notions de base

projet spécifiées lors de la création du projet pourront être modifiées par la suite.

**Remarque** : Les analyses sont présentées en détail dans le chapitre Analyse : structure de la base de données.

- *la charte de programmation*. Cette charte de programmation permet de préfixer automatiquement les noms de champs, de fenêtres, etc. Il est également possible d'ajouter automatiquement les préfixes à la création des variables.
- *la charte graphique*.
- *les langues gérées*. Ces langues seront proposées par défaut dès qu'une option pourra être traduite dans un champ, une fenêtre, un état, etc.

**3.** Indiquez *si le projet doit utiliser une base de données ou non*. Si oui, la base de données peut exister ou être créée.

**4.** Validez l'assistant. Le projet créé devient le projet en cours.

#### **Remarques** :

- Si vous avez demandé la création d'une base de données, l'assistant de création de l'analyse se lance automatiquement.
- L'ensemble des informations fournies peut être modifié dans la description du projet. Pour afficher la fenêtre de description du projet, sous le volet "Projet", dans le groupe "Projet", cliquez sur "Description".

### **3 Tableau de bord et éléments du projet**

#### **3.1 Tableau de bord**

Tout responsable de projet cherche à avoir une vision globale et synthétique de l'état d'avancement des projets qu'il dirige.

Tout responsable qualité veut connaître le nombre et l'importance des bogues des projets et en suivre l'évolution.

Le responsable fonctionnel cherche à savoir quelles sont les évolutions demandées par les utilisateurs.

Le développeur cherche à lancer directement et rapidement les éléments du projet, les codes les plus utilisés, etc.

Le tableau de bord permet de répondre à tous ces souhaits. Le tableau de bord propose différents indicateurs sous forme de "Widgets". Ces Widgets sont paramétrables par utilisateur : il est possible d'en ajouter, supprimer ou encore de les redimensionner. Il est possible par exemple d'afficher les statistiques sur le projet (nombre de fenêtres par exemple), le résultat des différents audits (audit statique, dynamique, etc.).

Pour afficher le tableau de bord de votre projet : **1.** Dans la barre des documents ouverts, affichez le menu contextuel du "P" (représentant le "Projet"). **2.** Sélectionnez l'option "Afficher le tableau de bord".

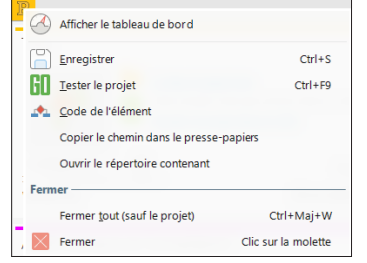

Pour plus de détails, consultez "Tableau de bord du projet", page 59.

#### **3.2 Les éléments du projet**

Le projet est composé de fenêtres, d'états, de requêtes, de collections de procédures, etc. Pour connaître la liste des éléments d'un projet, sous le volet "Projet", dans le groupe "Projet", cliquez sur "Liste des éléments". Cette option permet de :

- ajouter à votre projet des éléments appartenant à des projets accessibles depuis votre poste. Les fichiers correspondants ne seront pas déplacés dans le répertoire de votre projet.
- supprimer des éléments de votre projet. Les fichiers correspondants ne sont pas supprimés physiquement.

Pour rechercher rapidement un élément de votre projet, utilisez la combinaison de touches "Ctrl + E" depuis n'importe quel éditeur.

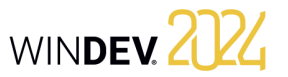

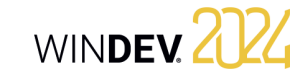

### **4 Manipulations du projet**

Voici les principales manipulations pouvant être réalisées sur un projet :

- Sauvegarder un projet,
- Restaurer un projet,
- Dupliquer un projet,
- **5 Documentation technique du projet**

WINDEV permet d'imprimer différentes documentations techniques détaillant l'ensemble des éléments (fenêtre, état, fichier de données, rubrique, etc.) du projet. Pour imprimer ces documentations techniques :

- sous le volet "Accueil", dans le groupe "Général", déroulez l'icône et sélectionnez l'option "Imprimer la documentation technique du projet". La documentation technique peut contenir l'ensemble des caractéristiques du projet.
- sous le volet "Accueil", dans le groupe "Général", cliquez sur l'icône . La documentation technique est alors constituée uniquement des caractéristiques de l'élément (fenêtre, état, requête, etc.) en cours.

## **5.1 Type de documentation technique**

• Copier ou supprimer un projet, • Renommer un projet.

tez l'aide en ligne.

Plusieurs types de documentation technique sont proposés :

Pour plus de détails sur ces fonctionnalités, consul-

- Synthétique : Contient les informations de base sur les éléments du projet.
- Code : Contient l'ensemble des codes de tous les objets du projet ainsi que les procédures.
- Dossier Complet : Contient toutes les informations du projet. Ce type de documentation technique peut être très volumineux.
- Personnalisé : Correspond à une sélection des informations à imprimer.

#### **Type d'édition de la documentation technique**

La documentation technique peut être imprimée sur l'imprimante sélectionnée. Lors de l'impression, la documentation technique générée est affichée dans le visualisateur de rapports. Il est alors possible de :

- lancer l'impression,
- exporter la documentation technique au format PDF (via le volet "Exporter" du visualisateur de rapports).
- Pour plus de détails, consultez l'aide en ligne.

#### **5.2 Zones d'impression**

Si des représentations graphiques (MLD, diagrammes UML, etc.) doivent être imprimées, il est nécessaire de configurer les zones d'impression **avant** d'imprimer la documentation technique.

#### **Pour spécifier les zones d'impression de la représentation graphique en cours** :

**1.** Affichez les zones d'impression dans l'éditeur en cours. Par exemple, pour l'éditeur d'analyses, sous le volet "Affichage", dans le groupe "Aide à l'édition", cochez l'option "Zones d'impression".

**2.** Des bordures représentant les zones imprimables dans le dossier apparaissent sous l'éditeur en cours.

**3.** Réduisez l'affichage de la représentation graphique (modifiez la valeur de la combo affichant un pourcentage dans le volet "Affichage" ou utilisez le raccourci Ctrl + Roulette de la souris) pour visualiser l'ensemble du graphe.

#### **4.** A l'aide de la souris :

- déplacez ces bordures à l'endroit désiré en maintenant le bouton de la souris enfoncé (la couleur du curseur de la souris est noire).
- choisissez le nombre de pages sur lesquelles la représentation graphique doit être imprimée (le curseur de la souris se transforme en double-flèche Nord-Ouest / Sud-Est).

WINDEV. 2024

WINDEY 2024

## **Cycle de développement d'une application**

WINDEV couvre la totalité du cycle de développement d'une application :

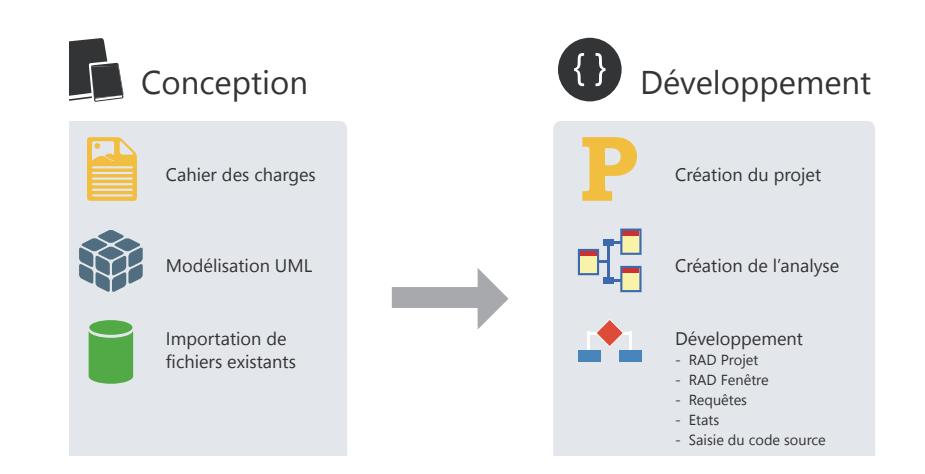

#### **Détail des différentes phases** :

**Phase de conception** : Il est possible de concevoir une application à partir d'un simple cahier des charges, d'une modélisation UML des traitements ou même à partir de fichiers de données préexistants.

**Phase de développement** : La création du projet et de l'analyse est réalisée à l'aide d'assistants très complets. Le développement d'une application peut être effectué en mode RAD (Rapid Development Application) avec génération automatique du code et des interfaces ou être le résultat d'une création manuelle des différents éléments du projet.

Mise à jour de l'application Synchronisation des données déployées **Phase de tests et génération** : WINDEV offre toute une panoplie d'outils de tests automatiques pour garantir la fiabilité des applications et assurer la non-régression entre les phases de développement.

**Phase de déploiement** : Le déploiement d'une application WINDEV peut se faire de nombreuses façons : téléchargement, via un réseau local (y compris en mode Push) ou via Internet. Dans tous les cas, les fichiers de données HFSQL seront automatiquement mis à jour en fonction des évolutions de l'application.

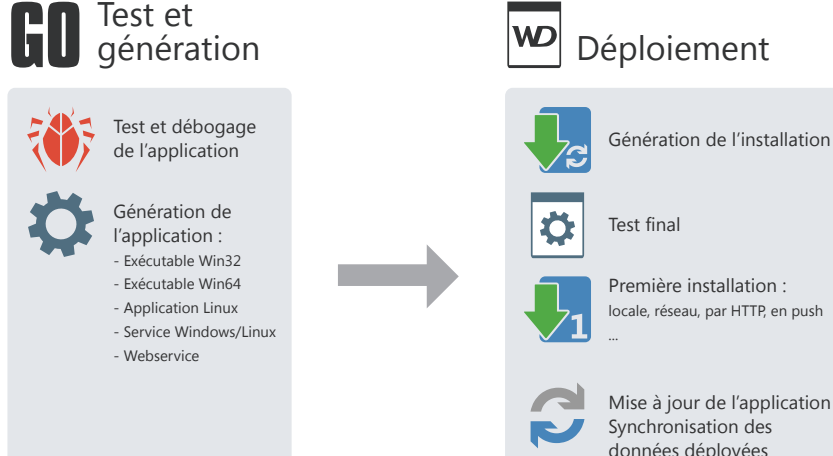

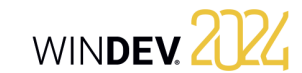

## **UI : Les fenêtres**

Les fenêtres constituent la base de l'UI (Interface Utilisateur) d'une application.

WINDEV est constitué d'un éditeur de fenêtres particulièrement évolué permettant de réaliser facilement et rapidement tous les types d'UI possibles.

De nombreuses fonctionnalités permettent d'obtenir simplement des applications intuitives et agréables d'utilisation :

- des champs puissants et variés,
- un mécanisme d'ancrages permettant à l'UI de s'adapter automatiquement à la taille de l'affichage,
- un système de compilation de l'UI avec détection des erreurs (titres vides, libellés non traduits, chevauchements, etc.),
- etc.

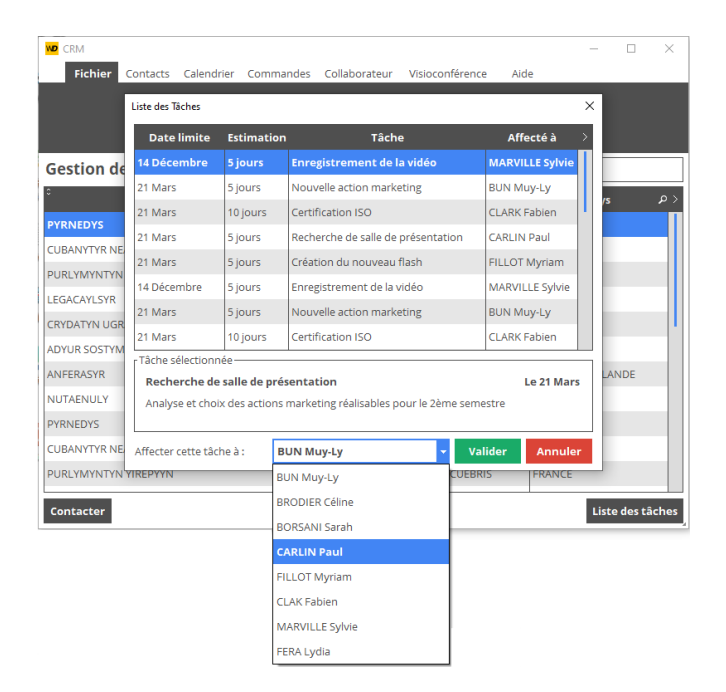

# **Fenêtres modales, non modales ou MDI**

Les applications créées avec WINDEV peuvent utiliser plusieurs types de fenêtres (et mélanger chacun de ces types).

### **Fenêtres modales**

Une fenêtre modale s'ouvre en avant-plan de l'application et bloque l'accès aux autres fenêtres déjà ouvertes (s'il y en a). Les fenêtres modales sont généralement utilisées comme :

- fenêtres principales d'une application,
- boîtes de dialogue dont la validation provoque une action.

Avec WINDEV, lorsqu'une fenêtre modale s'ouvre, une ombre grise apparaît sur les fenêtres en arrière-plan : c'est le GFI ou Grisage des Fenêtres Inaccessibles.

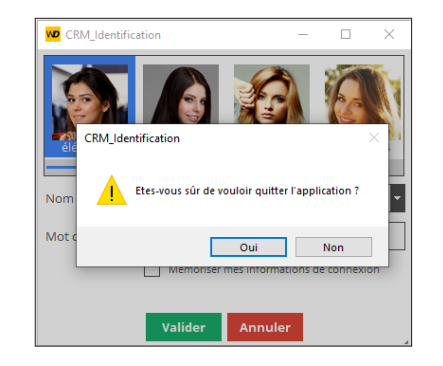

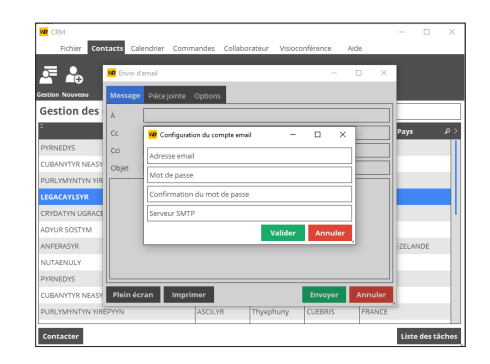

WINDEY 2024

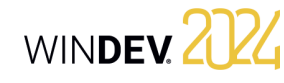

### **Fenêtres non modales**

Une fenêtre non modale s'ouvre en parallèle des autres fenêtres de l'application. Chacune des fenêtres reste accessible et manipulable. Les fenêtres non modales servent généralement :

- de palettes d'outils,
- de boîtes de dialogue dont la modification affecte directement la fenêtre principale.

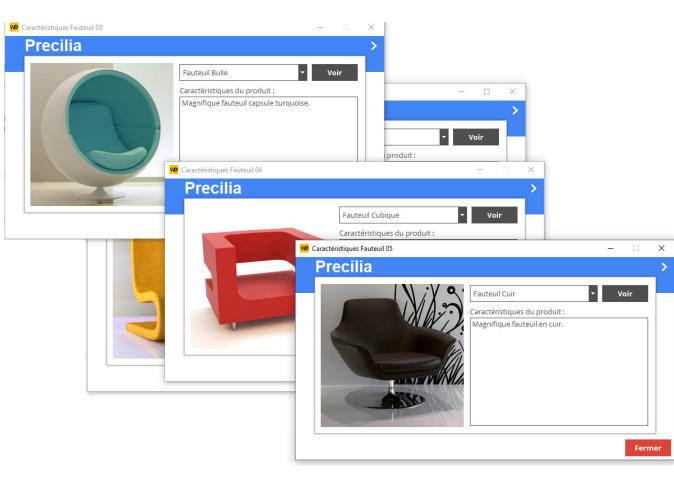

Dans cet exemple, chaque fenêtre de description d'un fauteuil permet d'ouvrir la fenêtre de description d'un autre fauteuil. Toutes les fenêtres ouvertes restent accessibles.

### **Fenêtres MDI**

Dans une application MDI, toutes les fenêtres de l'application sont affichées dans une seule et même fenêtre principale : la fenêtre mère MDI. Les fenêtres des applications MDI peuvent donc être de deux types :

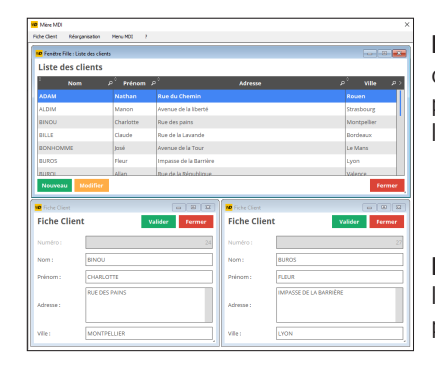

**Fenêtre mère MDI** : Toutes les autres fenêtres de l'application sont affichées dans cette fenêtre. Cette fenêtre permet à l'utilisateur de manipuler le menu principal de l'application.

**Fenêtre fille MDI** : Fenêtre de l'application affichée dans la fenêtre mère. C'est dans ces fenêtres que l'utilisateur pourra saisir des informations.

## **Fenêtre interne**

Le champ Fenêtre interne permet d'inclure une fenêtre (et son code) dans une autre fenêtre. A l'exécution, la fenêtre interne sera dynamiquement fusionnée à la fenêtre hôte.

#### **1. Création d'une fenêtre interne**.

Pour créer une fenêtre interne :

- Cliquez sur parmi les boutons d'accès rapide.
- La fenêtre de création d'un nouvel élément s'affiche : cliquez sur "Fenêtre" puis sur "Fenêtre interne".

Une fenêtre interne est une fenêtre spécifique qui ne comporte ni barre de titre, ni menu. Dans cette fenêtre, tous les types de champs peuvent être utilisés.

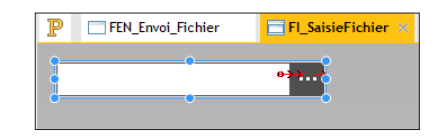

Dans l'exemple, une fenêtre interne de sélection de fichiers est définie.

#### **2. Utilisation d'une fenêtre interne**.

Pour utiliser une fenêtre interne :

- Créez un champ de type fenêtre interne.
- Dans la fenêtre de description du champ, sélectionnez la fenêtre interne à utiliser.
- Validez la fenêtre de description du champ.

#### **Remarques** :

- Il est possible de modifier par programmation la fenêtre interne utilisée dans le champ "Fenêtre interne".
- Limitations : La zone d'accueil est rectangulaire et aucune surcharge n'est possible. Pour réaliser des surcharges, il est conseillé d'utiliser des modèles de champs.

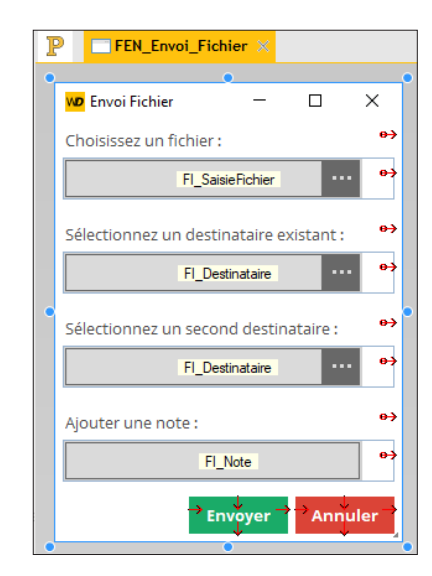

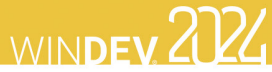

## **Modèles de fenêtres**

WINDEV permet de créer des modèles de fenêtres. Ces modèles contiennent tous les éléments graphiques communs à l'ensemble des fenêtres de votre application. Les modifications effectuées dans un modèle de fenêtres sont automatiquement reportées sur toutes les fenêtres utilisant ce modèle.

 $\underbrace{\begin{bmatrix} \begin{smallmatrix} 1\\ \end{smallmatrix} & \begin{smallmatrix} 1\\ \end{smallmatrix} & \begin{smallmatrix} 2\\ \end{smallmatrix} \\ \end{bmatrix}}_{\text{new}} \underbrace{\begin{bmatrix} 2\\ \end{bmatrix}}_{\text{new}} \underbrace{\begin{bmatrix} 2\\ \end{bmatrix}}_{\text{new}} \underbrace{\begin{bmatrix} 2\\ \end{bmatrix}}_{\text{new}} \underbrace{\begin{bmatrix} 2\\ \end{bmatrix}}_{\text{new}}$ 

 $\blacksquare$ 

Alain DELABAST

**Butterday** 

#### Un modèle de fenêtres facilite le respect de la charte graphique d'une application.

 $\bullet$ 

*Définition d'un modèle de fenêtres. Le modèle est encadré d'un trait orange sous l'éditeur.*

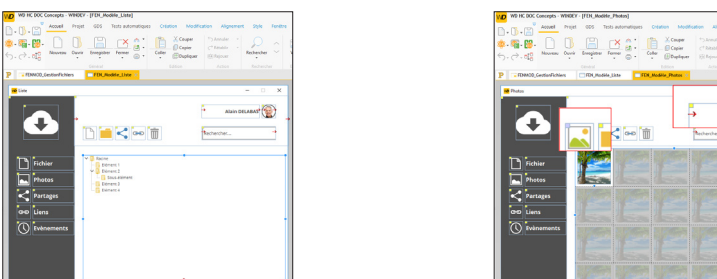

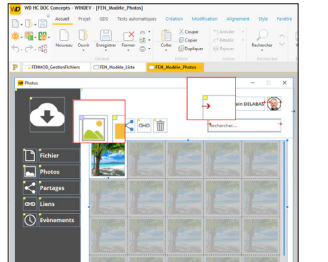

*Utilisation du modèle dans plusieurs fenêtres. Les éléments appartenant au modèle sont identifiés par un carré jaune.*

**Remarque** : La programmation associée aux éléments du modèle peut être directement réalisée dans le modèle.

Les caractéristiques des éléments peuvent être désolidarisées du modèle. Par exemple, désolidariser la position d'un champ du modèle pour positionner le champ ailleurs tout en conservant les autres évolutions sur le champ (code, style, ...). On parle alors d**'héritage de champ**. Dans ce cas, les éléments sont identifiés par un carré bleu.

## **Les fenêtres en pratique**

Une fenêtre a pour but d'afficher, de consulter et de saisir des informations. Ces informations peuvent provenir de fichiers de données d'une analyse, de fichiers externes, de requêtes, etc.

WINDEV propose plusieurs solutions pour créer les fenêtres d'un projet :

- Créer une fenêtre vierge avec l'assistant.
- Construire l'ensemble des fenêtres de l'application à partir de la description de l'analyse.
- Créer une fenêtre à partir de la description de l'analyse (avec son code ou non).
- Créer des fenêtres standards.
- Créer des fenêtres basées sur un modèle, etc.

Quelle que soit la méthode utilisée, la fenêtre pourra être modifiée après sa création : il sera possible d'ajouter, modifier ou supprimer des champs, de modifier les caractéristiques de la fenêtre.

#### **1 Création d'une fenêtre**

WINDEV permet de créer plusieurs types de fenêtres :

- Fenêtres vierges, sans aucun champ.
- Fenêtres créées par le RAD.
- Fenêtres internes. Ces fenêtres pourront être utilisées dans des champs de type "Fenêtre Interne".
- Fenêtres basées sur un modèle de fenêtres.
- Fenêtres importées à partir d'une application non WINDEV.

Ce paragraphe détaille uniquement la création de fenêtres vierges, internes ou basées sur un modèle. Pour plus de détails, consultez l'aide en ligne.

#### **1.1 Création de fenêtres vierges**

#### **Pour créer une fenêtre vierge** :

**1.** Cliquez sur **parmi les boutons d'accès** rapide. La fenêtre de création d'un nouvel élément s'affiche : cliquez sur "Fenêtre" puis sur "Fenêtre". L'assistant de création d'une fenêtre se lance.

- **2.** Choisissez le type "Vierge".
- **3.** Spécifiez le gabarit de la fenêtre.

**4.** Validez la création de la fenêtre. Une fenêtre vierge est créée sous l'éditeur. La fenêtre de sauvegarde apparaît automatiquement.

Pour plus de détails sur la manipulation des champs d'une fenêtre, consultez "Les champs en pratique", page 40.

- Ce chapitre traite les sujets suivants :
- "Création d'une fenêtre", page 21.
- "Manipulations simples sur une fenêtre depuis l'éditeur", page 22.
- "Principales caractéristiques d'une fenêtre", page 22.
- "Fenêtre et image", page 24.
- "Ouvrir une fenêtre "popup"", page 26.
- "Grisage automatique des fenêtres", page 27.
- "Fenêtre interne", page 27.
- "Modèles de fenêtres", page 28.
- "Evénements associés aux fenêtres", page 28.
- "Les menus contextuels", page 29.
- "La barre de message", page 33.

**5.** Spécifiez le titre et le nom de la fenêtre. La fenêtre correspond à un fichier ".WDW". Par défaut, ce fichier sera créé dans le répertoire principal du projet. Ce nom sera utilisé pour manipuler la fenêtre.

**6.** Validez l'enregistrement de la fenêtre.

**7.** Créez les champs dans la fenêtre.

**Remarque** : Les principales caractéristiques des fenêtres sont détaillées dans l'aide en ligne. Les différents types de champs sont présentés dans le chapitre "Les champs en pratique", page 40.

#### **1.2 Fenêtre interne**

Une fenêtre interne est une fenêtre sans barre de titre, ni barre de message qui sera directement incluse dans les autres fenêtres de votre application grâce au champ "Fenêtre interne".

Ainsi, il est possible d'inclure une fenêtre (et son code) dans une autre fenêtre.

#### **Pour créer une fenêtre interne** :

**1.** Cliquez sur **p** parmi les boutons d'accès rapide. La fenêtre de création d'un nouvel élément s'affiche : cliquez sur "Fenêtre" puis sur "Fenêtre". L'assistant de création d'une fenêtre se lance.

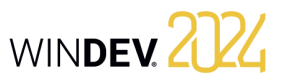

associé.

matiquement.

**2.** Sélectionnez l'onglet "Fenêtre interne".

**1.3 Fenêtre basée sur un modèle**

des fenêtres de votre application.

**4.** Validez. La fenêtre de sauvegarde apparaît auto-

WINDEV permet également de créer une fenêtre basée sur un modèle de fenêtres. Dans ce cas, il suffit de sélectionner le modèle de fenêtres voulu. Les modèles de fenêtres contiennent tous les éléments graphiques et le code communs à l'ensemble

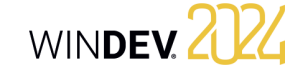

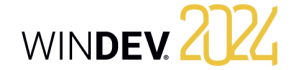

#### **3.3 Affichage des caractéristiques**

Pour afficher la fenêtre de description :

- soit double-cliquez sur le fond de la fenêtre.
- soit sélectionnez l'option "Description" du menu contextuel de la fenêtre (clic droit de la souris).
- soit sélectionnez la fenêtre et utilisez le raccourci clavier Alt + Entrée.

#### **3.4 Caractéristiques par onglet**

Ce paragraphe présente rapidement les différentes catégories de caractéristiques affichées par onglet. Pour plus de détails sur chacune des caractéristiques présentes dans les différents onglets, consultez l'aide en ligne.

#### **Onglet Général**

L'onglet "Général" permet de spécifier le nom de la fenêtre et son titre.

#### **Onglet UI**

L'onglet "UI" permet de définir les différents paramètres de l'interface de la fenêtre :

- visibilité de la fenêtre,
- position de la fenêtre,
- gestion du clic droit, du curseur de la souris,
- association à un menu contextuel, etc.

#### **Onglet Détail**

L'onglet "Détail" permet de définir les différents paramètres de la fenêtre :

- type de la fenêtre
- modification de l'UI (Interface Utilisateur) par l'utilisateur final,
- animation,
- fermeture automatique. $\overline{a}$ Description de la fenêtre Time de fenêtre (MDI)  $\bigcirc$  Général **O** Fenêtre libre Fille MDI Mère MDI Groupe MD  $\odot$  UI Daramètres d'evécul Détail Contexte HFSOL indépendan Interdire l'utilisation du M.C.U Déplacer le pointeur de souris sur le bouton par défaut **&** Image Autoriser la copie d'écran de la fenêtre Modification de l'Ul par l'utilisateur final Ontions **Q** Langue Paramètres d'édition  $\mathbb{R}$  Note Norme de programmation 2 Aide Animatio Ouverture: Aucune Fermeture: Aucune Style Fermeture automatique de la fenêtre/Validation automatique d'un bouto Jamais Afficher le temp Aucun = Fermeture de la fenêtre durée en secondes

#### **3.** Sélectionnez le type de fenêtre et le gabarit **Pour créer une fenêtre basée sur un modèle de fenêtres** :

**1.** Cliquez sur **parmi les boutons d'accès** rapide. La fenêtre de création d'un nouvel élément s'affiche : cliquez sur "Fenêtre" puis sur "Fenêtre". L'assistant de création d'une fenêtre se lance.

- **2.** Sélectionnez l'onglet "Basée sur un modèle".
- **3.** Sélectionnez le modèle voulu et le gabarit associé.
- **4.** Validez. La fenêtre de sauvegarde apparaît automatiquement.

Les modifications effectuées dans un modèle de fenêtres sont automatiquement reportées sur toutes les fenêtres utilisant ce modèle.

Un modèle de fenêtres permet de respecter la charte graphique définie pour une application.

#### **2 Manipulations simples sur une fenêtre depuis l'éditeur**

L'éditeur de fenêtres permet de réaliser les manipulations suivantes sur les fenêtres :

- Ouvrir une fenêtre sous l'éditeur : Il suffit de double-cliquer sur le nom de la fenêtre affiché dans le volet "Explorateur de projet".
- Modifier la taille d'une fenêtre.
- Sauvegarder et copier une fenêtre. • Importer et exporter une fenêtre.
- Modifier l'ordre de navigation.

Pour plus de détails sur ces manipulations, consultez l'aide en ligne.

### **3 Principales caractéristiques d'une fenêtre**

#### **3.1 Caractéristiques**

Une fenêtre peut accueillir tous les types de champs disponibles. Une fenêtre peut :

- être *redimensionnable* : l'utilisateur pourra agrandir ou diminuer la taille de la fenêtre. Selon les caractéristiques d'ancrage définies pour chacun des champs, la position des champs dans la fenêtre pourra varier lors de ce redimensionnement (pour plus de détails sur l'ancrage, consultez "Ancrage des champs", page 46).
- avoir une *image de fond* : cette image est affichée en fond de la fenêtre et les champs viennent se superposer à cette image. Il est également possible de définir des caractéristiques de redimensionnement grâce au mode 9 images. Pour plus de détails, consultez "Fenêtre et image", page 24.
- être *détourée* : la fenêtre aura ainsi une forme originale (fenêtre en forme de cercle, d'ordinateur, ...). Pour plus de détails, consultez le paragraphe "Fenêtre détourée", page 26.

• avoir un *menu déroulant* : ce menu permettra aux utilisateurs d'accéder plus rapidement aux principales fonctionnalités de l'application. Pour créer un menu déroulant dans une fenêtre, sous le volet "Fenêtre", dans le groupe "Barres et menus", déroulez "Menu principal" et sélectionnez l'option "Ajouter le menu principal". La première option apparaît dans la fenêtre. Les options peuvent être manipulées grâce au menu contextuel des options. Les options de menu peuvent ensuite être manipulées par programmation. Pour plus de détails, consultez "Les menus contextuels", page 29.

• avoir une *barre de message* : cette barre de message affichera les messages d'aide associés aux différents champs de la fenêtre. Cette barre de message permet également d'afficher des informations supplémentaires. Pour plus de détails, consultez "La barre de message", page 33.

les champs de la fenêtre. Une fenêtre peut être associée à plus de langues que le projet (cas par exemple des fenêtres partagées entre plusieurs projets). Pour plus de détails, consultez le chapitre "Applications multilingues", page 137. • se *griser* automatiquement si elle devient inaccessible. Cette fonctionnalité s'appelle GFI pour Grisage des Fenêtres Inaccessibles. Pour plus de détails, consultez le paragraphe "Grisage automa-

• être *multilingue* : toutes les langues définies pour la fenêtre seront disponibles pour tous

- tique des fenêtres", page 27. • autoriser le *drag and drop*. Pour plus de détails sur le drag and drop et sa programmation, consultez l'aide en ligne.
- autoriser la *modification de l'UI* par l'utilisateur final. Pour plus de détails, consultez l'aide en ligne.

**Remarque** : Pour forcer une action sur une fenêtre, il suffit de définir un champ Bouton de cette fenêtre en mode "Exécution automatique". Pour plus de détails, consultez le paragraphe "Exécution automatique d'un bouton", page 49.

#### **3.2 Fenêtre de description**

La fenêtre de description est une fenêtre à onglets, regroupant toutes les caractéristiques paramétrables de la fenêtre.

**Remarque** : Il est également possible de visualiser et/ou de modifier les caractéristiques d'une fenêtre dans le modifieur. Pour plus de détails, consultez l'aide en ligne.

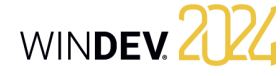

imprimées dans les documentations techniques (documentation technique du projet, de la fenêtre, etc.).

L'onglet "Aide" permet d'associer un fichier d'aide contextuelle à la fenêtre. Ce fichier d'aide contient les pages d'aide contextuelle affichées par chaque

L'onglet "Style" permet de définir le style de la fe-

### Concepts

entièrement.

dissement.

tiale. **Position**

et centrée dans la fenêtre.

due et centrée dans la fenêtre.

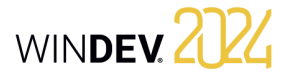

#### **Symétrie**

Les options de symétrie permettent de changer l'orientation de l'image contenue dans le fichier image. Ces options seront conservées même si l'image est modifiée par programmation (propriété **Image**).

Image originale :

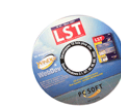

**Symétrie verticale Symétrie horizontale**

**Symétrie horizontale et verticale**

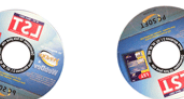

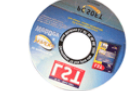

Si cette option est sélectionnée, le mode 9 images sera utilisé sur l'image de fond de la fenêtre. Le mode 9 images consiste à découper l'image de fond en 9 zones.

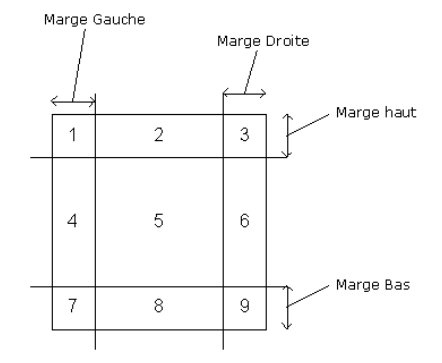

**Pour chaque zone**, il est possible de définir si la partie de l'image correspondant à la zone doit être affichée ou non : il suffit de cliquer dans la zone pour la rendre visible ou invisible. Si la partie de l'image n'est pas affichée, elle sera remplacée par la couleur de fond de la fenêtre ou du champ.

**Les marges** permettent de définir la taille de chaque zone. Il est possible de saisir directement les valeurs des différentes zones ou de déplacer directement la ligne correspondant à la marge.

#### **Onglet Image**

Cet onglet permet de paramétrer :

- l'image de fond de la fenêtre,
- l'image de la poignée de redimensionnement,
- l'icône de la fenêtre.

#### **Onglet Langues**

Cet onglet permet de connaître les langues gérées par la fenêtre, ainsi que la langue affichée sous l'éditeur. Il est possible d'ajouter, de modifier ou de supprimer des langues.

#### **Onglet Notes**

L'onglet "Notes" permet de décrire le fonctionnement détaillé de la fenêtre. Ces informations seront

#### **4 Fenêtre et image**

#### **4.1 Présentation**

Pour optimiser le look des fenêtres de vos applications, WINDEV permet d'utiliser :

- des couleurs de fond. De nombreuses couleurs standards peuvent être utilisées. La couleur de fond est configurée dans l'onglet "Style" de la fenêtre de description de la fenêtre.
- des images. Ces images sont utilisées en image de fond de la fenêtre. Vos champs sont superposés sur cette image. La configuration de l'image de fond est réalisée dans l'onglet "Image" de la fenêtre.

**Remarque** : Pour personnaliser vos fenêtres, vous pouvez également utiliser un gabarit ou un modèle de fenêtres.

#### **4.2 Configuration de l'image de fond**

La configuration est effectuée dans l'onglet "Image" de la description de la fenêtre.

Vous pouvez sélectionner directement le fichier correspondant à l'image de fond ou sélectionner une image du catalogue. Les principaux formats d'image pouvant être affichés sont les suivants : BMP, JPEG, TIFF ou GIF.

Il est également possible de réaliser directement un Drag and Drop du fichier image présent dans l'explorateur de fichiers Windows vers la fenêtre WINDEV. Les options possibles sur l'image sont :

- Gestion des images multilingues.
- Mode d'affichage.
- Position.
- Transparence.
- Symétrie.

#### • Mode 9 images.

• Détourage de la fenêtre selon l'image de fond.

#### **Gestion des images multilingues**

Une image de fond différente peut être affichée selon la langue d'exécution du programme. Les caractéristiques d'affichage peuvent être spécifiques à chaque langue.

#### **Pour définir une image de fond multilingue** :

"Multilingues".

**3.** Pour chaque langue définie dans votre fenêtre, choisissez l'image appropriée.

**4.** Validez. Le libellé "Valeur multilingue" apparaît dans le champ de définition des images de fond.

#### **Mode d'affichage**

Une image peut être affichée dans une fenêtre selon plusieurs modes d'affichage. Ces modes d'affichage permettent d'obtenir différents effets :

- **100%** : l'image est affichée à 100% à partir du coin haut gauche de la fenêtre.
- centrée dans la fenêtre.
- l'espace de la fenêtre.
- **Répété** : l'image est affichée à 100% et répétée dans le fond de la fenêtre pour occuper tout l'espace de la fenêtre.
- **Homothétique** : l'image est agrandie proportionnellement pour être affichée entièrement dans

**Onglet Aide**

champ. **Onglet Style**

nêtre :

• Présence de la barre de titre. • Présence des différentes icônes. • Présence de la barre de message, etc.

**1.** Cliquez sur le bouton à droite du nom de l'image de fond.

**2.** Dans le menu qui s'affiche, sélectionnez l'option

- 
- **100% Centré** : l'image est affichée à 100% et
- **Etiré** : l'image est déformée pour occuper tout
- la fenêtre.

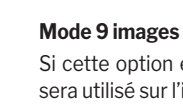

Ce paramètre permet de définir la position du point haut gauche de l'image par rapport à la surface de la

 $\varOmega$ 

Ces options seront conservées même si l'image est modifiée par programmation (propriété **Image**).

• **Homothétique centré** : l'image est homothétique

• **Homothétique étendu** : l'image est proportionnellement agrandie pour que le plus petit côté de l'image soit affiché entièrement dans la fenêtre. • **Homothétique étendu centré** : l'image est éten-

• **Homothétique sans agrandissement** : si l'image peut être affichée entièrement dans la fenêtre, elle est affichée à 100%. Si l'image est plus grande que la fenêtre, elle est automatiquement réduite proportionnellement pour être affichée

• **Homothétique centré sans agrandissement** : l'image est centrée et homothétique sans agran-

L'option "Affichage haute qualité (HQ)" permet en mode homothétique d'améliorer la qualité de l'image lorsque celle-ci est réduite par rapport à sa taille ini-

#### **Transparence**

fenêtre.

Les options de transparence de l'image de fond sont les suivantes :

• **Magenta transparent** : Le magenta présent dans l'image sera transparent à l'affichage sous l'éditeur comme en exécution.

Transparence : aucune Magenta transparent

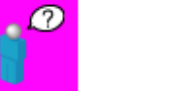

• **Point haut gauche** : tous les points ayant la même couleur que celle du point haut gauche de l'image seront transparents.

Ces options seront conservées même si l'image est modifiée par programmation (propriété **Image**).

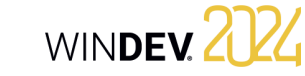

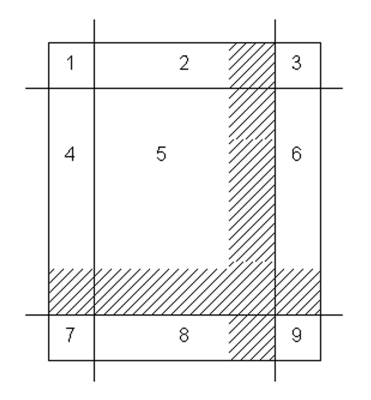

Le mode 9 images permet de gérer le fonctionnement de chaque zone lors du redimensionnement de la fenêtre. Pour chaque zone, l'image sera agrandie :

• soit en répétant l'image qui compose la zone.

• soit en étirant l'image qui compose la zone.

### **5 Ouvrir une fenêtre "popup"**

#### **5.1 Présentation**

WINDEV permet d'ouvrir des fenêtres de type "popup".

Une fenêtre "popup" correspond à une fenêtre de taille réduite s'ouvrant au-dessus de la fenêtre en cours. Généralement, cette fenêtre permet à l'utilisateur de réaliser une sélection. Cette fenêtre renvoie donc à la fenêtre principale la valeur sélectionnée par l'utilisateur. Cette fenêtre se ferme automatiquement dès qu'un clic gauche de souris est effectué (à l'intérieur ou non de la fenêtre popup).

#### **4.3 Fenêtre détourée**

WINDEV permet de détourer les fenêtres. Les fenêtres auront ainsi des formes originales (fenêtre en forme de cercle, d'ordinateur, etc.).

La forme de la fenêtre est définie par une image. Dans cette image, utilisez une couleur spécifique pour définir les zones transparentes de l'image (par exemple, la couleur "Magenta Clair"). Toutes ces zones seront invisibles lors de l'affichage de la fenêtre en exécution : la fenêtre sera alors détourée.

Attention : Les bordures de cette image doivent être les plus nettes possible (pas de dégradé, etc.) afin de ne pas obtenir d'effets d'affichage lors de l'aperçu ou de l'ouverture de la fenêtre détourée. La configuration du détourage de la fenêtre est effectuée dans l'onglet "Image" de la fenêtre de description de la fenêtre.

Par exemple :

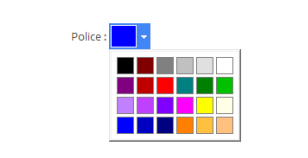

**Remarque** : Les caractéristiques d'une fenêtre popup sont les suivantes :

- ouverture par défaut sous le champ qui ouvre la fenêtre (ou au-dessus ou à gauche du champ si la place disponible sous le champ est insuffisante). La position d'ouverture peut être modifiée par programmation.
- fermeture automatique dès que la fenêtre n'a plus le focus ou dès l'appel de la fonction **Ferme**.
- seule l'icône de fermeture apparaît dans la barre de titre de la fenêtre (si la barre de titre a été définie dans le style).

### **6 Grisage automatique des fenêtres**

Votre application ouvre plusieurs fenêtres simultanément et vous ne savez plus quelle fenêtre est celle à utiliser ?

La ou les fenêtres inactives peuvent se griser automatiquement. Ainsi, vous devinez instinctivement la fenêtre à utiliser.

Cette fonctionnalité s'appelle GFI pour Grisage des Fenêtres Inaccessibles.

Par exemple :

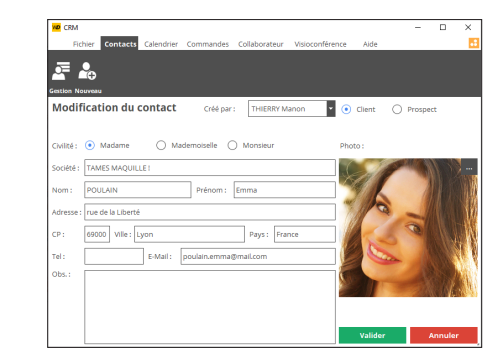

Etape 1 : Vous modifiez des informations concernant un client puis vous cliquez sur le bouton "Valider".

### **7 Fenêtre interne**

Les fenêtres internes permettent de partager dynamiquement une même partie d'UI au sein d'une ou de plusieurs applications.

L'UI à utiliser plusieurs fois est créée dans une fenêtre de type "Fenêtre Interne".

Cette UI est utilisée dans les différentes fenêtres de votre application grâce au champ de type "Fenêtre interne".

**Remarque** : La fenêtre à fusionner peut être issue d'un composant.

Pour plus de détails, consultez l'aide en ligne.

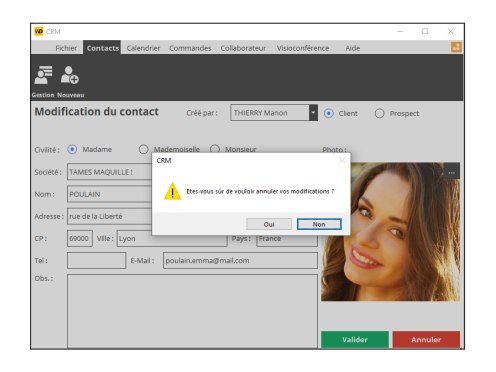

WINDEV 2024

Etape 2 : Une fenêtre vous demande de confirmer ou d'annuler ces modifications. La fenêtre principale (en arrière-plan) est devenue inaccessible. Elle s'est grisée automatiquement. Vous savez immédiatement quelle fenêtre doit être utilisée.

Les fonctionnalités du GFI sont disponibles au niveau du projet ou personnalisables au niveau de chaque fenêtre.

Il est également possible d'agir sur le GFI par programmation.

Pour plus de détails, consultez l'aide en ligne.

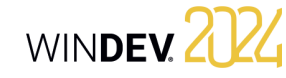

#### **8 Modèles de fenêtres**

WINDEV permet de créer des modèles de fenêtres. Ces modèles contiennent tous les éléments graphiques et le code communs à l'ensemble des fenêtres de votre application.

Les modifications effectuées dans un modèle de fenêtres sont automatiquement reportées sur toutes les fenêtres utilisant ce modèle.

Un modèle de fenêtres permet de respecter la charte graphique définie pour une application. L'utilisation de modèles de fenêtres dans vos applications permet de :

• simplifier la création des fenêtres de l'application.

• simplifier la mise en page des fenêtres de l'application.

• simplifier la mise à jour de la charte graphique de l'application.

Un modèle de fenêtres se crée aussi simplement qu'une fenêtre. Pour créer une fenêtre en utilisant un modèle, il suffit de choisir l'option "basée sur un modèle".

Par défaut, toute modification effectuée dans le modèle est reportée dans les fenêtres l'utilisant. Il est cependant possible dans une fenêtre spécifique de gérer des cas particuliers en surchargeant les éléments du modèle.

Pour plus de détails, consultez l'aide en ligne.

#### **9 Evénements associés aux fenêtres**

#### **9.1 Evénements gérés par défaut**

WINDEV gère par défaut les événements suivants (ordre d'apparition sous l'éditeur de code) :

- **Déclarations globales** : Déclaration des variables globales à la fenêtre.
- **Fin d'initialisation** : Exécuté lors de l'ouverture de la fenêtre, avant le

code de prise de focus. L'événement d'initialisation des champs de la fenêtre est exécuté après ce code.

- **Demande de mise à jour de l'affichage** : Permet de regrouper le code de mise à jour des champs de la fenêtre : contenu des champs, état (visible, grisé, ...), ... Cet événement est lancé sur demande grâce aux fonctions :
- **DemandeMiseAJourUI** : Exécute l'événement à la fin de l'événement en cours.
- **ExécuteMiseAJourUI** : Exécute immédiatement l'événement.
- **Fermeture d'une fenêtre fille** : Exécuté lors de la fermeture d'une fenêtre fille ouverte depuis la fenêtre en cours.
- **Fermeture** :
- Exécuté lors de la fermeture de la fenêtre. Remarque : une reprise de saisie sur un des champs de la fenêtre dans ce code empêche la fenêtre de se fermer.
- **Affectation de la propriété Valeur (fenêtre interne uniquement)**

Exécuté lors de l'utilisation de la propriété **Valeur** en affectation sur le champ Fenêtre Interne.

#### • **Récupération de la propriété Valeur (fenêtre interne uniquement)** Exécuté lors de l'utilisation de la propriété **Valeur**

en lecture sur le champ Fenêtre Interne.

#### **9.2 Evénements optionnels**

Plusieurs événements optionnels peuvent être gérés. Il suffit de :

**1.** Cliquer sur "Ajouter d'autres événements à" présent à la fin de la liste des événements affichés dans l'éditeur de code.

**2.** La fenêtre des événements optionnels s'affiche.

**3.** Sélectionner le ou les événements optionnels à ajouter et valider.

**4.** Les événements sélectionnés sont automatiquement ajoutés à la suite des événements proposés par défaut.

Il est ainsi possible de gérer par exemple :

- la prise et la perte de focus,
- la modification d'un des champs de la fenêtre,
- la modification de la taille de la fenêtre,
- le survol de la fenêtre par la souris,
- le bouton gauche enfoncé, relâché, avec doubleclic,
- le bouton droit enfoncé, relâché, avec double-clic,
- la roulette de la souris, ...

### **10 Les menus contextuels**

Un menu contextuel peut être ouvert par l'utilisateur grâce à un clic droit de la souris. Ce menu permet aux utilisateurs d'accéder plus facilement aux fonctionnalités spécifiques d'un champ d'une fenêtre ou d'une fenêtre.

WINDEV permet de gérer deux types de menu contextuel :

- **les menus contextuels système** gérés par Windows. Ces menus contextuels s'affichent lors d'un clic droit sur certains types de champs (champ de saisie, table, ...). Pour plus de détails, consultez le paragraphe "Menu contextuel système par défaut", page 30.
- **les menus contextuels personnalisés** gérés par WINDEV. Ces menus sont créés sous l'éditeur de fenêtres et peuvent être manipulés par programmation.

WINDEV permet de créer des menus contextuels personnalisés et d'associer ces menus contextuels :

• soit à un ou plusieurs champs d'une fenêtre. • soit à une fenêtre.

Par exemple :

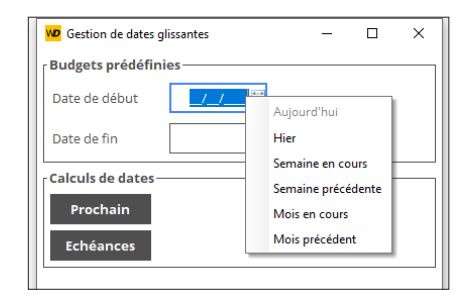

#### **10.1 Fenêtres d'édition des menus contextuels**

WINDEV permet de créer et de modifier des menus contextuels personnalisés dans une fenêtre d'édition particulière. Pour mieux comprendre la gestion des menus contextuels personnalisés, voici le vocabulaire lié à cette fenêtre d'édition :

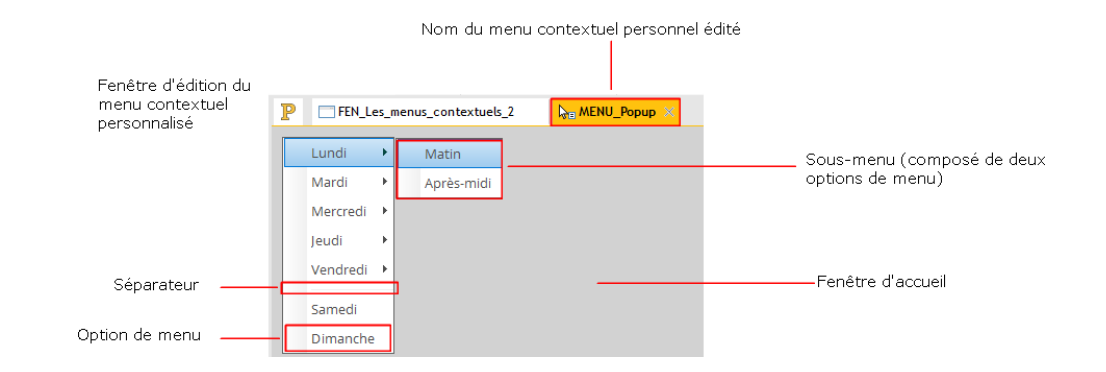

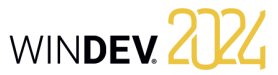

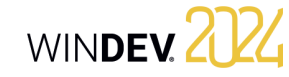

#### **10.2 Fonctionnalités disponibles**

WINDEV permet de :

- Créer un menu contextuel personnalisé.
- Associer un menu contextuel personnalisé existant à un ou plusieurs éléments (fenêtre ou champs).
- Editer un menu contextuel personnalisé.
- Afficher la fenêtre de description d'un menu contextuel personnalisé.
- Supprimer un menu contextuel personnalisé.
- Pour plus de détails, consultez l'aide en ligne.

#### **10.3 Menu contextuel système par défaut**

Les types de champ suivants ont un menu contextuel système par défaut (affiché si aucun menu contextuel personnalisé n'est associé au champ) :

• un champ de saisie :

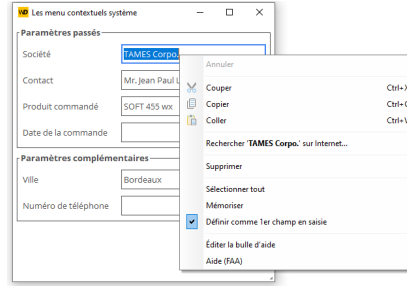

Pour plus de détails sur la traduction de ce menu, consultez l'aide en ligne.

#### • une colonne de table :

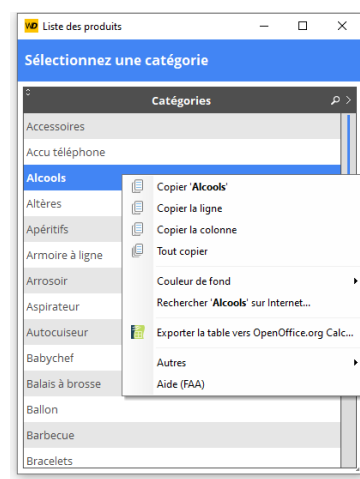

Pour plus de détails sur la traduction de ce menu, consultez l'aide en ligne. • un champ ActiveX :

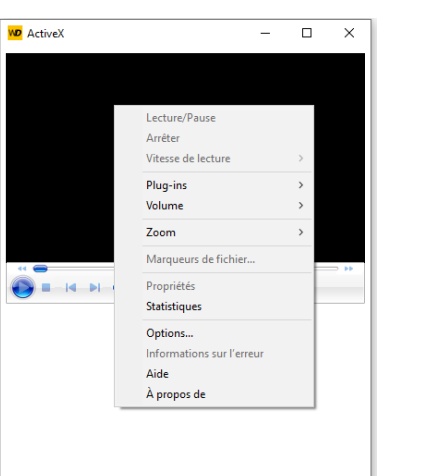

**Remarque** : Le menu contextuel système affiché dépend de l'ActiveX associé au champ. Ce menu contextuel par défaut peut être désactivé

aussi bien depuis l'éditeur que par programmation.

### **11 Les menus principaux**

#### **11.1 Présentation**

Un menu principal est obligatoirement associé à une fenêtre. Ce menu est affiché sous la barre de titre de la fenêtre sous WINDEV. En règle générale, les applications contiennent une fenêtre menu. Cette fenêtre contient uniquement un menu principal et permet d'accéder aux autres fenêtres de l'application.

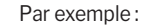

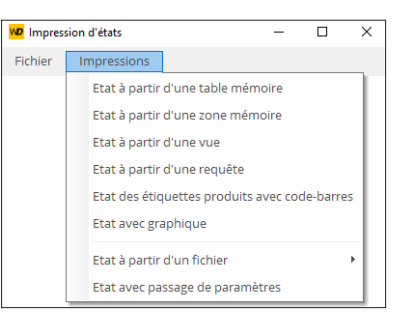

#### **11.2 Vocabulaire associé aux menus principaux**

Pour manipuler simplement un menu principal, il est nécessaire de connaître le vocabulaire suivant :

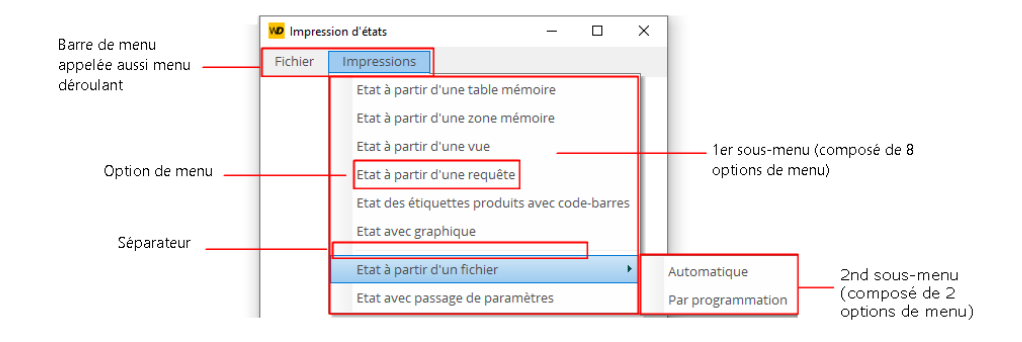

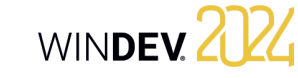

WINDEV permet de :

- Créer un menu principal.
- Editer un menu principal.
- Supprimer un menu principal.

Pour plus de détails, consultez l'aide en ligne.

#### **12 Les options de menus**

#### **12.1 Présentation**

Un menu (contextuel personnalisé ou principal) est composé d'une ou de plusieurs options et sousoptions. Chaque option permet d'exécuter un code WLangage.

Les manipulations des options de menu sous l'éditeur sont identiques que le menu soit un menu principal ou un menu contextuel personnalisé.

Pour manipuler les options de menu, il suffit d'éditer le menu concerné.

Pour éditer (ou afficher sous l'éditeur) :

- le menu principal d'une fenêtre :
- ouvrez la fenêtre concernée sous WINDEV.
- sélectionnez une des options de menu. Les options et les sous-options s'affichent automatiquement.
- un menu contextuel personnalisé d'une fenêtre : sous le volet "Fenêtre", dans le groupe "Barres et menus", déroulez "Menus contextuels" et sélectionnez l'option "<NomMenuContextuel>".

#### **12.2 Manipuler les options de menu sous l'éditeur**

L'éditeur de fenêtres permet de réaliser très simplement les manipulations suivantes :

- Ajouter une option de menu.
- Ajouter un séparateur.
- Ajouter un sous-menu.
- Supprimer une option de menu.

#### **Cas particulier : Menu utilitaire**

WINDEV permet d'insérer automatiquement un menu "utilitaire" (de type "?") dans votre application. Sous le volet "Fenêtre", dans le groupe "Barres et menus", déroulez "Menu principal" et sélectionnez l'option "Ajouter le menu "?"".

Les options de menu peuvent également être directement manipulées sous l'éditeur de fenêtres et leurs caractéristiques sont modifiables grâce à une fenêtre de description.

La fenêtre de description des options de menu permet par exemple de :

- modifier le libellé de l'option.
- cocher ou décocher une option de menu.
- associer une image à une option de menu.
- associer un raccourci clavier à une option de menu.

Il est également possible d'associer du code WLangage à une option de menu. Seules les options de menu ne possédant pas de sous-menu peuvent lancer un traitement WLangage.

Pour plus de détails, consultez l'aide en ligne.

#### **12.3 Manipuler les options de menu par programmation**

La manipulation d'une option de menu est identique que le menu soit un menu contextuel ou un menu principal.

Pour manipuler par programmation une option de menu, utilisez la notation :

- *"<NomOption>"* si l'option de menu est manipulée depuis la fenêtre.
- *"<NomFenêtre>.<NomMenu>.<NomOption>"* si l'option est manipulée depuis une autre fenêtre.

### **13 La barre de message**

Il est possible d'afficher dans la barre de message d'une fenêtre :

- un *message d'information lié au champ en cours*. Ce message est saisi dans l'onglet "Aide" de la fenêtre de description du champ. Le message sera affiché dans la barre de message lorsque l'utilisateur sélectionnera le champ.
- un *message d'information spécifique*. Ce message est affiché par programmation grâce à la fonction **Message**.
- une *jauge de progression*. Cette jauge est affichée par programmation grâce à la fonction **Jauge**.

Pour afficher simultanément diverses informations, il est possible de diviser la barre de message en plusieurs cases (option "Insérer une case" dans le menu contextuel de la barre de message).

#### **13.1 Fenêtre de description d'une barre de message**

La fenêtre de description d'une barre de message permet de :

- ajouter et/ou supprimer des cases.
- modifier l'ordre des cases.
- spécifier pour chaque case les informations à afficher.

Pour plus de détails, consultez l'aide en ligne.

#### **13.2 Type d'une case de la barre de mes sage**

Le type de la case permet d'afficher :

- La jauge de progression. Cette jauge sera exécutée lors de l'utilisation de la fonction **Jauge**.
- Le message d'aide associé au champ ayant le focus. Ce message d'aide est défini dans l'onglet "Aide" du champ ou par programmation grâce à la propriété **Message**.
- La date du poste en cours.
- L'heure du poste en cours.
- La position du curseur dans le champ de saisie en cours (option Colonne et Ligne du Caret).
- L'état de la touche Maj, indiquant si la touche de verrouillage des majuscules est activée ou non.
- L'état de la touche Inser, indiquant si la touche Inser est activée ou non.
- Le nom de l'utilisateur actuel dans une application utilisant le groupware utilisateur.

Deux options spécifiques sont également disponibles :

- Par programmation : Les informations affichées dans la barre de message sont spécifiées par programmation (fonction **Message** par exemple).
- L'événement de mise à jour : L'événement "A chaque mise à jour" est automatiquement associé à la case de la barre de message. Cet événement est alors exécuté régulièrement. Cet événement peut par exemple contenir les éléments à afficher dans la case.

#### **13.3 Caractéristiques d'une case de la barre de message**

La fenêtre de description de la barre de message permet également de définir les différentes caractéristiques d'affichage des cases de la barre de message.

- La position de la case dans la barre de message.
- L'image de fond de la case.
- La couleur de fond de la case.
- La largeur de la case.
- Si la case est en saisie.
- L'ancrage de la case (son fonctionnement lors du redimensionnement de la fenêtre).

Toutes ces caractéristiques peuvent être manipulées par programmation grâce aux propriétés disponibles sur les cases des barres de message.

WINDEY 2024

## **Les différents types de champs standard**

WINDEV met à votre disposition de nombreux champs livrés en standard. Voici comment les utiliser en fonction de l'opération à réaliser :

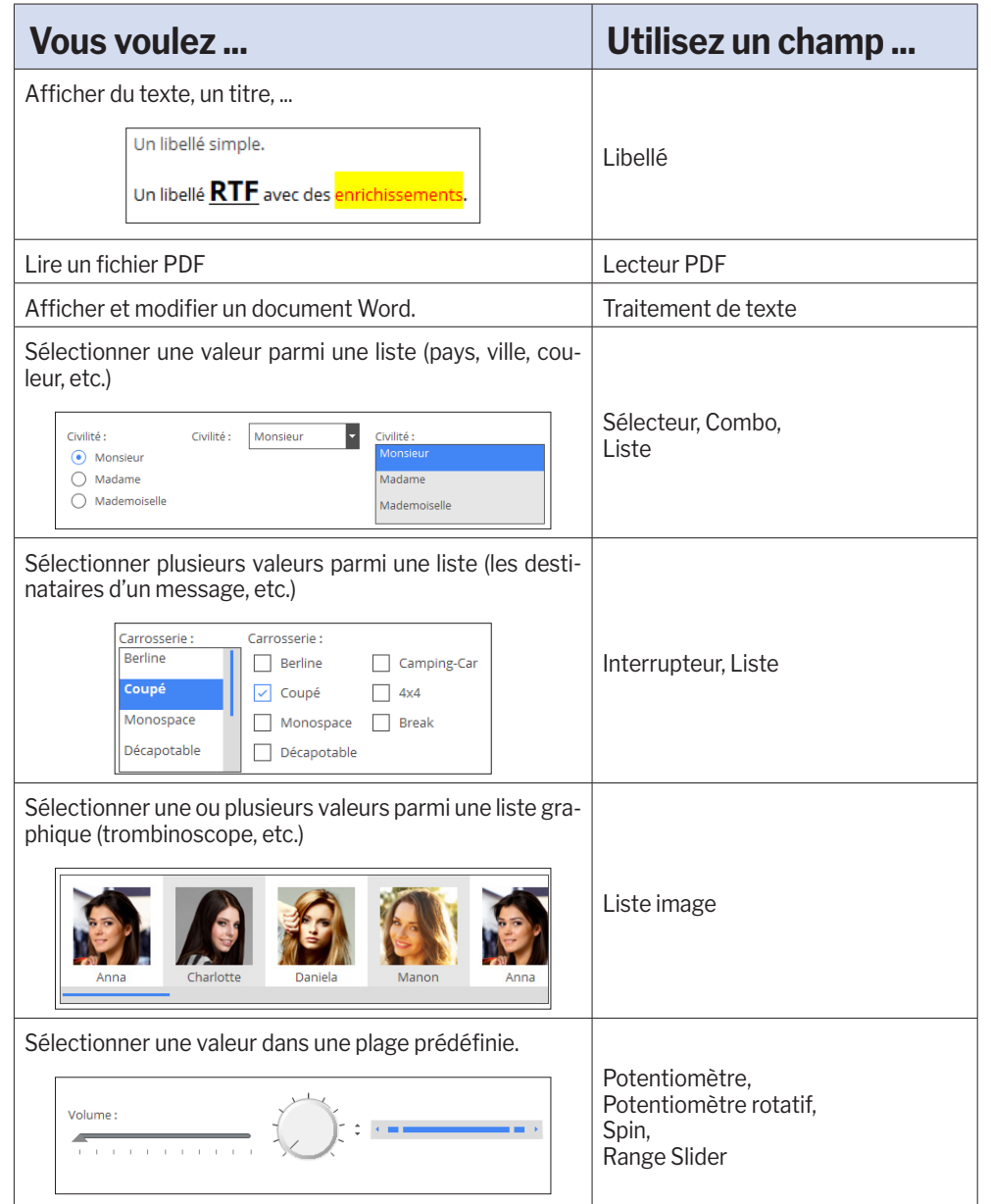

Concepts

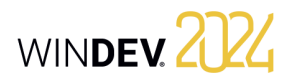

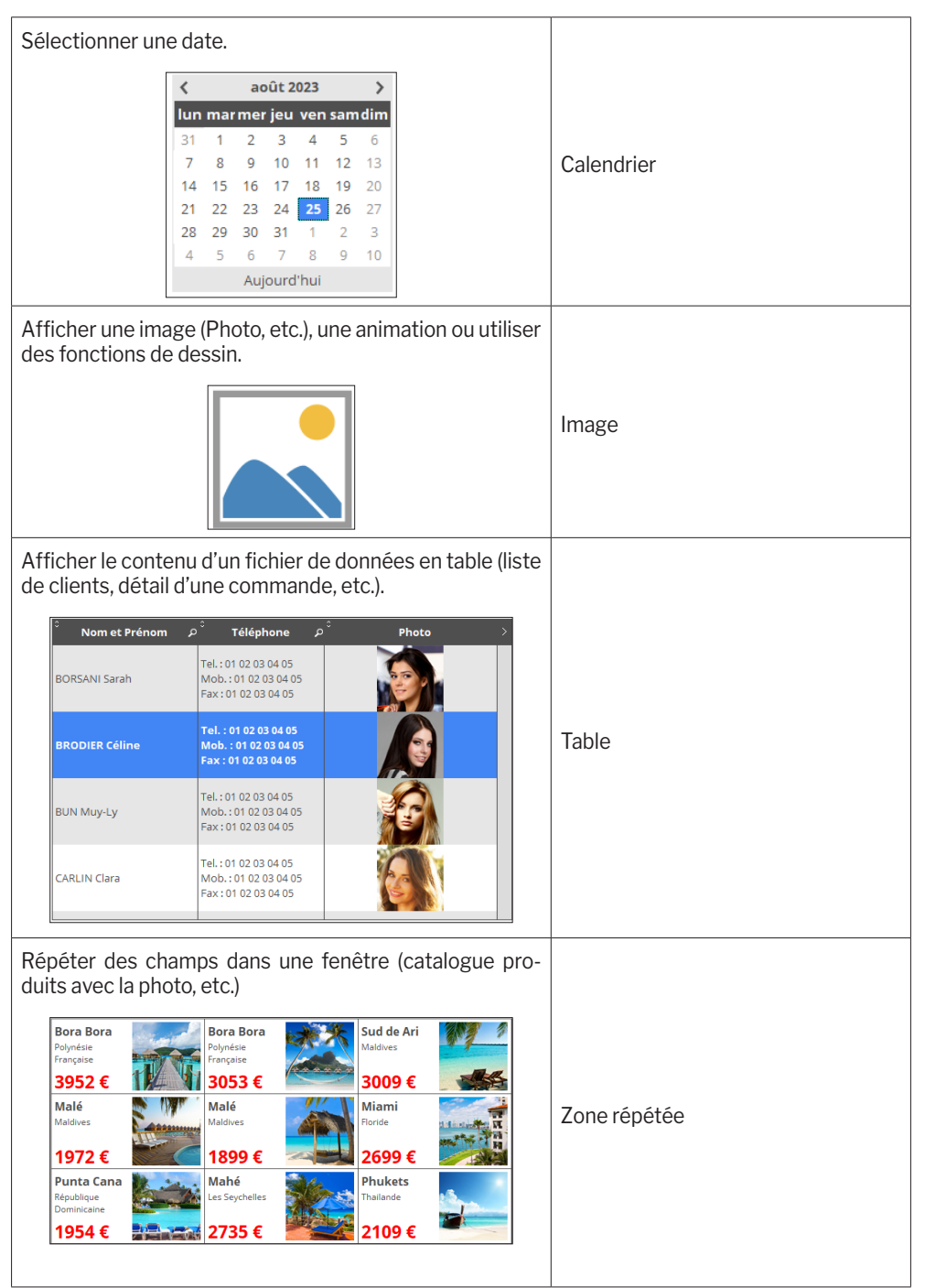

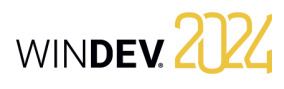

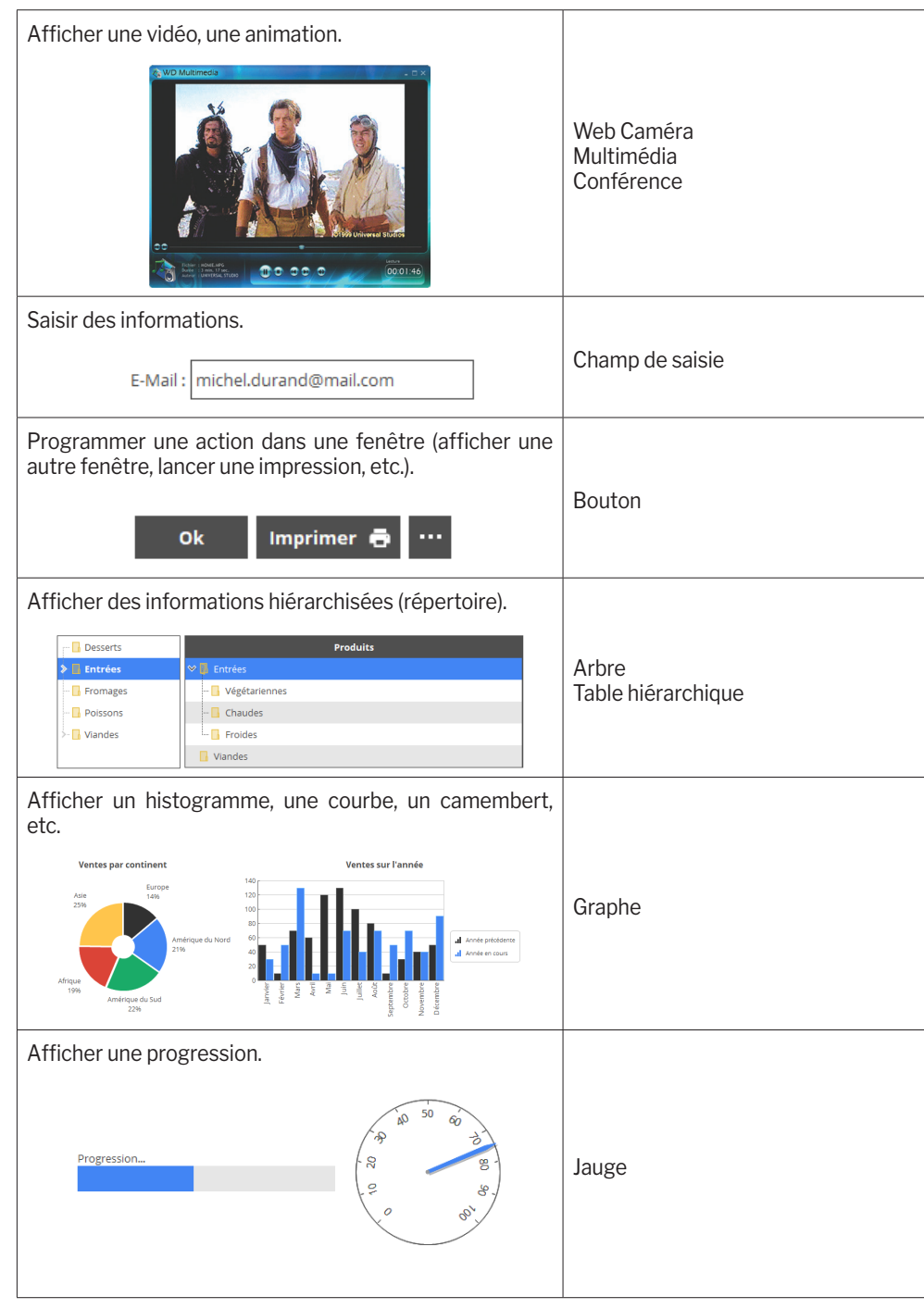

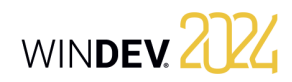

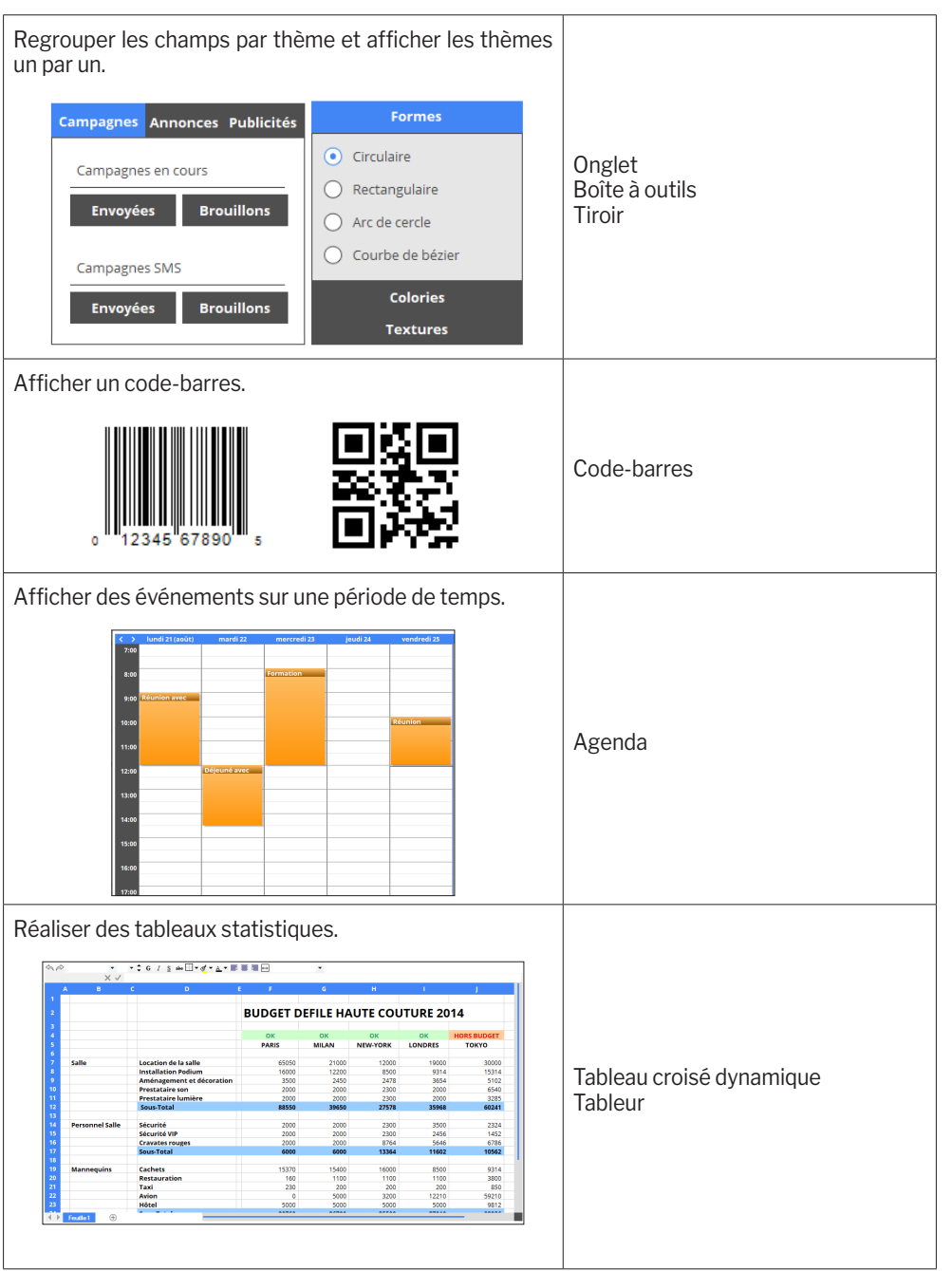

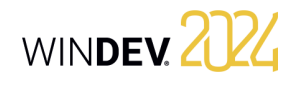

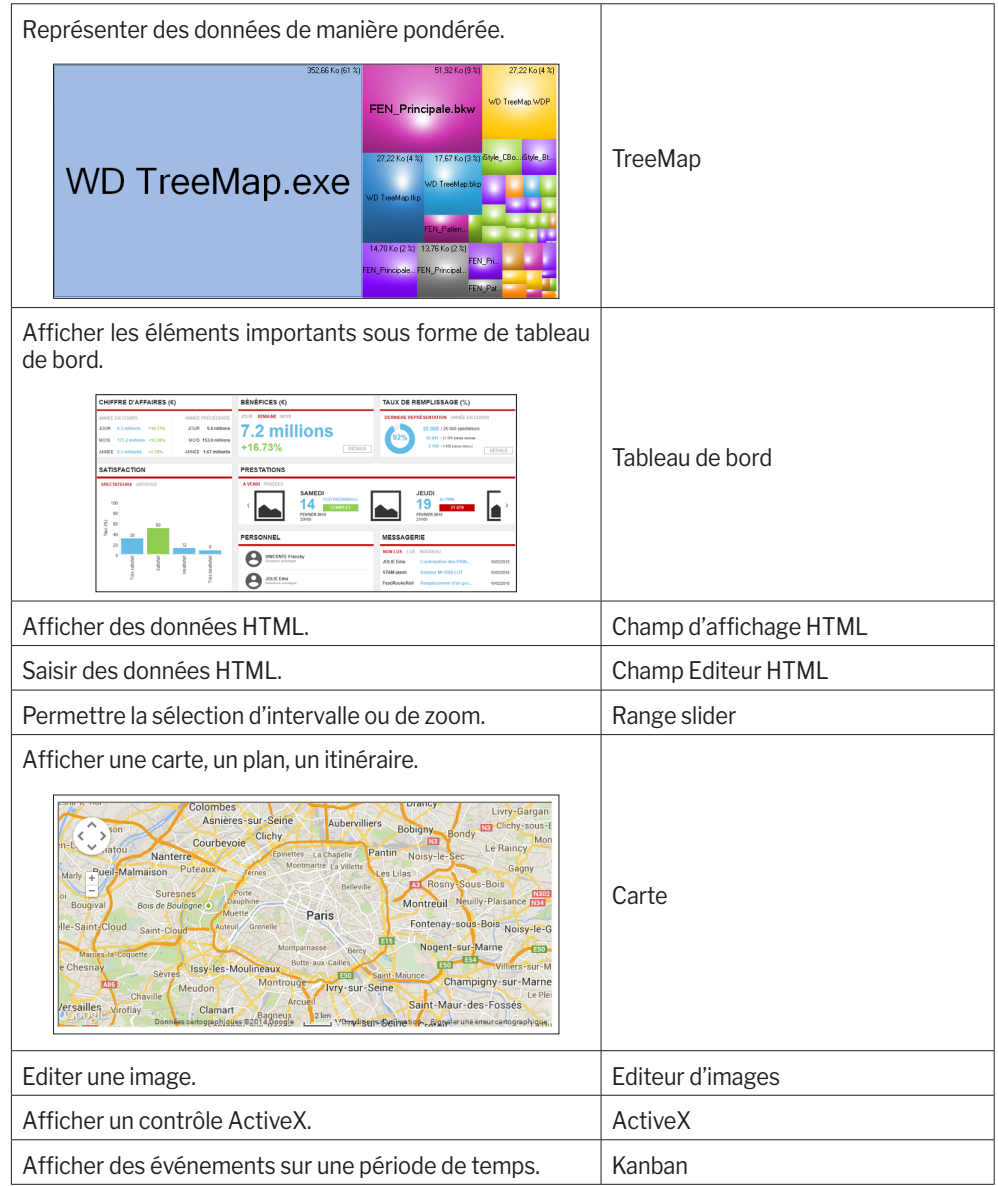

## **Les Champs Métier**

Le Champ Métier est un concept innovant pour la création d'une UI utilisateur. Un Champ Métier est un champ (ou un ensemble de champs regroupés) "prêt à l'emploi", incluant si nécessaire du code WLangage "métier".

Grâce au Champ Métier, il est possible d'ajouter en un clic des comportements sophistiqués dans vos applications WINDEV.

De nombreux champs métier sont disponibles en standard avec WINDEV : Twitter, Instagram, Signature, Compte à rebours, Sélection de dates, Menu à tiroirs, Workflow, Avertissement Cookie, Suivi de process, ...

Pour intégrer un champ métier dans vos interfaces :

**1.** Sous le volet "Création", dans le groupe "Métier", cliquez sur "Champs Métier". **2.** Dans la fenêtre qui s'affiche, choisissez le champ voulu :

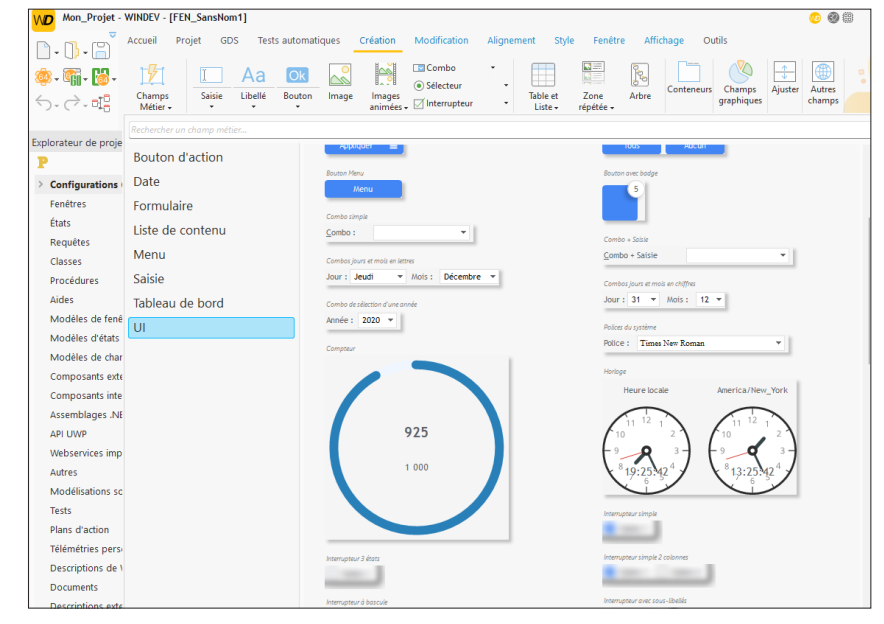

Il est possible de :

- Parcourir les différents types de champs proposés,
- Saisir des mots-clés dans la zone de recherche.

Remarque : Le bouton "Go" présent en survol des champs métiers permet de tester directement le champ avant de l'intégrer dans votre fenêtre.

**3.** Sélectionnez le champ voulu et réalisez un "Glisser/Déplacer" vers l'éditeur de fenêtres.

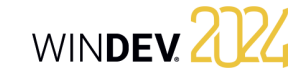

WINDEV propose de nombreux types de champs, facilement intégrables dans vos fenêtres. Ces champs peuvent être créés directement par le volet "Création" du ruban WINDEV.

#### **1 Créer un champ**

#### **1.1 Les différents types de champs d'une fenêtre**

Les champs disponibles sous l'éditeur de fenêtres de WINDEV sont les suivants :

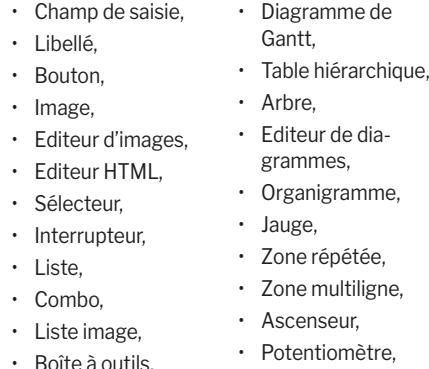

• Spin,  $\cdot$  Timel ine • Onglet, • Ruban,

• Carte, • Carrousel, • Cube, • Widget,

- Tiroir,
- Web Caméra,
- Champ Conférence,
- Champ OLE,
- ActiveX, • Champ fenêtre interne,
- Forme,
- Code-barres, • Barre d'outils,
- Champ d'affichage • Séparateur, • Graphe,
- HTML,
- Superchamp,
- Agenda,
- Planning,
- Notation.
- Tableau croisé • Xaml,
- dynamique,
- Tableau de bord, • Modèle de champs,
- Table, • Champ Disposition,
- Tableur,
- Traitement de texte, • Lecteur de PDF.

• Champ Kanban

• Panneau dockable,

• Calendrier,

Tous les champs peuvent bien sûr être manipulés par programmation.

Tous les champs peuvent bien sûr être manipulés par programmation. Pour plus de détails sur chaque type de champ, leurs principales caractéristiques, ainsi que leur programmation en WLangage, consultez l'aide en ligne.

#### **1.2 Créer un nouveau champ**

#### **Pour créer un champ** :

**1.** Sélectionnez le type de champ à créer grâce à l'icône correspondante dans le volet "Création" du menu de WINDEV.

**2.** La forme du nouveau champ apparaît sous le curseur de la souris.

**3.** Cliquez dans la fenêtre à la future position de création du champ. Le champ est automatiquement créé.

**Remarque** : D'autres modes de création sont disponibles. Pour plus de détails, consultez l'aide en ligne.

#### **1.3 Créer un champ associé à une rubrique**

Tous les champs d'une fenêtre peuvent être associés à une rubrique de fichier de données, SAUF :

- Bouton Timeline
- Forme Tableau de bord
- Onglet Xaml
- Barre d'outils Carrousel
- Carte Cube
- Ruban Champ d'affichage HTML
- Séparateur Champ Disposition

Pour créer un champ associé à une rubrique (ou récupérer une rubrique), plusieurs méthodes sont disponibles :

- Drag and Drop depuis le volet "Analyse".
- Utilisation de l'onglet "Fichier" de la fenêtre de description du champ.

Concepts

### **2 Caractéristiques d'un champ**

Pour tous les champs d'une fenêtre, il est possible d'afficher la fenêtre de description. Cette fenêtre est une fenêtre à onglets, regroupant toutes les caractéristiques paramétrables d'un ou de plusieurs champs.

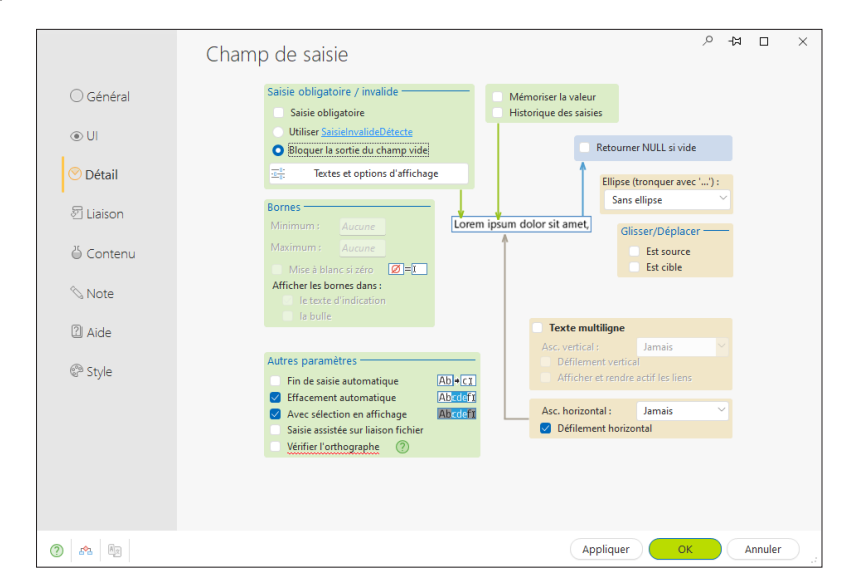

#### **Remarque** : Il est également possible de visualiser et/ou de modifier les caractéristiques d'un ou de plusieurs champs dans le modifieur. Pour plus de détails, consultez l'aide en ligne.

#### **2.1 Affichage des caractéristiques**

Pour afficher la fenêtre de description d'un champ :

- soit double-cliquez sur le champ.
- soit sélectionnez l'option "Description" du menu contextuel du champ (clic droit de la souris).
- soit sélectionnez le champ et utilisez le raccourci clavier Alt + Entrée.

#### **Remarques** :

- Il est possible d'afficher la fenêtre de description pour un ensemble de champs sélectionnés. Seules les caractéristiques communes aux différents champs sélectionnés seront affichées.
- Plusieurs fenêtres de description peuvent être affichées simultanément. Chaque fenêtre de description affiche alors les caractéristiques d'un ou de plusieurs champs.

## WINDEY 2024

#### **2.2 Caractéristiques par onglet**

Ce paragraphe présente rapidement les différentes catégories de caractéristiques affichées par onglet.

#### **Onglet Général**

L'onglet "Général" permet de spécifier le nom du champ et toutes les caractéristiques d'affichage du champ (libellé, masque de saisie, etc.).

#### **Onglet UI**

L'onglet "UI" permet de définir les différents paramètres de l'interface du champ :

- Etat initial du champ à l'ouverture de la fenêtre,
- Visibilité du champ,
- Taille du champ,
- Cadrage, etc.

#### **Onglet Détail**

L'onglet "Détail" permet de définir les différents paramètres du champ :

- paramètres de saisie,
- Drag and Drop, etc.

Le contenu de cet onglet varie beaucoup en fonction du type de champ en cours.

#### **Onglet Liaison**

Cet onglet permet de sélectionner la rubrique (d'un fichier de données ou d'une requête) à laquelle le champ est relié. Selon l'enregistrement en cours, le contenu de la rubrique reliée sera affiché dans le champ.

La liaison peut être mono-fichier ou multi-fichier.

#### **Onglet Contenu**

L'onglet "Contenu" permet de définir :

- soit le contenu initial du champ (pour les champs de saisie uniquement).
- soit la source de données utilisée pour remplir le champ (pour les champs Liste, Combo, Table, etc.).

#### **Onglet Notes**

L'onglet "Notes" permet de décrire le fonctionnement détaillé du champ. Ces informations seront imprimées dans les documentations techniques (dossier du projet, dossier de la fenêtre, etc.).

#### **Onglet Aide**

L'onglet "Aide" permet de saisir et de configurer tous les types d'aides associées au champ. Un champ peut avoir :

- Une bulle d'aide, affichée lors du survol du champ. • Un message d'aide, affiché dans la barre de message lors de l'entrée dans le champ.
- Une fenêtre d'aide avec un titre spécifique, affiché lors de l'utilisation de la touche F1.

Un champ peut être également associé à une page d'aide spécifique, présente dans un fichier d'aide au format CHM. Cette page d'aide sera affichée :

- soit sous forme d'aide contextuelle (bulle d'aide affichée sur demande), si un fichier d'aide a été défini pour la fenêtre.
- soit sous forme de page d'aide. La fonction **WHelp** devra être utilisée pour afficher la page d'aide.

#### **Onglet Style**

L'onglet "Style" permet de définir le style des différents éléments du champ. Cet écran permet de :

- Modifier l'aspect d'un champ : il suffit alors de sélectionner l'élément du champ à modifier, puis ses caractéristiques de style. Seul l'aspect du champ en cours est modifié.
- Appliquer un style existant au champ : il suffit de sélectionner le style à appliquer.
- Créer ou modifier un style : le style créé ou modifié est mis à jour pour tous les champs du projet utilisant ce style.

### **3 Manipuler les champs sous l'éditeur**

#### **3.1 Les poignées des champs**

Lorsqu'un champ vient d'être créé ou lorsqu'il est sélectionné, il s'affiche avec des poignées. Les poignées permettent de :

- visualiser la taille d'un champ,
- modifier la taille d'un champ.

Les couleurs des poignées permettent de connaître les actions réalisables :

- Les *poignées noires* (ou d'une autre couleur suivant le gabarit utilisé) permettent de visualiser le champ sélectionné et de le redimensionner.
- Les *poignées blanches* sont utilisées dans deux cas :
- sélection simple : le champ sélectionné est uniquement en visualisation. Par exemple, ces poignées peuvent apparaître si le champ est sélectionné et si sa fenêtre de description est affichée. Dans ce cas, le champ ne peut être modifié ou déplacé directement sous l'éditeur.
- sélection multiple : le champ sélectionné fait partie d'une sélection multiple, mais il n'est pas le premier champ sélectionné.

Ce type de poignées est aussi affiché lorsqu'une fenêtre est en lecture seulement pour le développeur : les champs ne peuvent pas être modifiés.

• Les *poignées grises* indiquent le premier champ sélectionné lors d'une sélection multiple. Ce champ sera le champ de référence.

#### **4 Alignement des champs**

L'alignement des champs permet d'obtenir des interfaces "professionnelles" et harmonieuses. Pour vous aider à concevoir des interfaces standard, WINDEV vous propose les outils suivants :

- les règles.
- la grille.
- le correcteur d'interface en temps réel (proposé automatiquement lors d'un positionnement d'un champ).
- le correcteur d'interface avancé.
- les options d'alignement.

#### **3.2 Manipulations disponibles**

L'éditeur de fenêtres permet de :

- Sélectionner un ou plusieurs champs (par exemple à l'aide du lasso),
- Regrouper des champs sélectionnés,
- Déplacer un champ,
- Modifier le libellé d'un champ,
- Afficher une bulle d'aide avancée lors du survol d'un champ, contenant : le nom du champ, sa position, sa taille, son ancrage, son état initial.

WINDEV. 2024

• Utiliser un champ hors fenêtre. Ce champ sera visible uniquement en édition et ne sera pas visible en exécution.

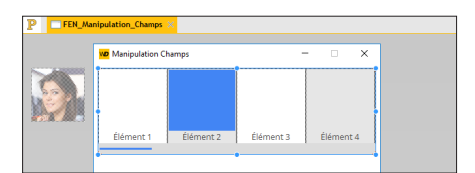

Remarque : Un champ "hors fenêtre" permet par exemple de :

- conserver un champ d'une fenêtre sans le visualiser lors de l'exécution. Il est ainsi possible d'utiliser le contenu du champ en programmation (comme une variable).
- afficher de nouveaux champs dans une fenêtre lors de la modification de la taille de cette fenêtre.

#### **4.1 Les règles**

Sous l'éditeur de fenêtres, il est possible de faire apparaître des règles d'alignement. Dans ces règles, des guides magnétiques sont affichés : tout champ approché d'un guide est automatiquement "attiré" par celui-ci.

Ce magnétisme permet d'utiliser les guides pour faciliter le positionnement, l'alignement ou le redimensionnement des champs de la fenêtre.

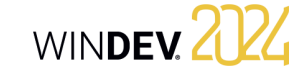

#### **Afficher les règles**

Pour afficher les règles, sous le volet "Affichage", dans le groupe "Aide à l'édition", cochez l'option "Règles". Deux types de repères peuvent alors être utilisés :

- les repères, permettant d'aligner et de disposer les champs à l'intérieur des fenêtres grâce aux guides associés.
- les repères de bordure, permettant de déterminer une bordure de taille identique de chaque côté de la fenêtre. Un guide permet de visualiser la zone de la bordure.

**Remarque** : L'option "Afficher les guides" du menu contextuel des règles permet de visualiser la fenêtre avec ou sans ses guides. Visibles ou non, les guides sont toujours actifs : un champ déplacé vers un repère est automatiquement accolé à celui-ci.

Par exemple, dans le cas d'une fenêtre :

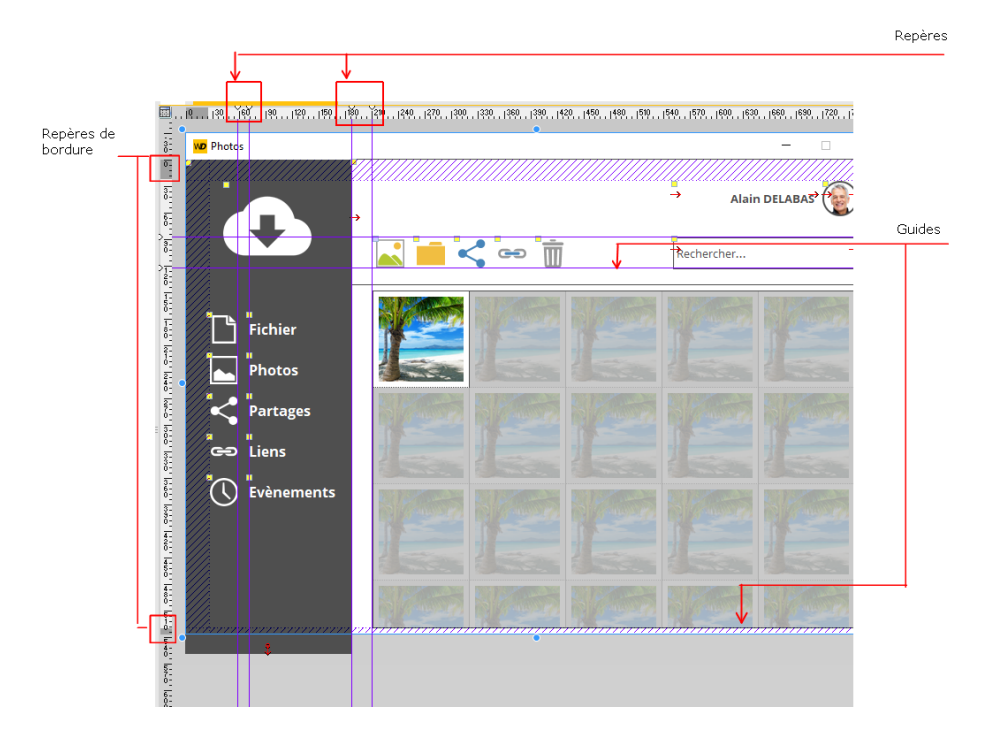

#### **Manipuler les repères**

Les repères sont facilement manipulables à l'aide de la souris dans l'éditeur. Lorsque la souris survole un repère, le curseur se transforme en une double flèche.

#### **4.2 Grille magnétique**

La grille magnétique permet de placer des repères (verticaux et horizontaux) dans la fenêtre. Les champs créés viennent se placer contre ces repères, comme si les champs et les repères étaient magnétisés. La grille magnétique permet ainsi d'aligner les champs selon les repères.

#### **4.3 Correcteur d'interface en temps réel**

Lors du déplacement d'un champ dans une fenêtre, le correcteur d'interface en temps réel affiche automatiquement des guides. Ces guides sont magnétisés et permettent d'aligner le champ déplacé avec les champs présents dans la fenêtre.

#### **4.4 Correcteur d'interface avancé**

Le correcteur d'interface avancé est un outil permettant d'harmoniser la disposition des champs dans les différentes fenêtres d'une application.

Le correcteur d'interface avancé propose pour la fenêtre en cours ou uniquement pour les champs sélectionnés, d'appliquer des règles de présentation d'interface issues du standard Windows : alignement des champs, normalisation de la taille des champs Bouton, ...

#### **4.5 Les options d'alignement**

Pour aligner plusieurs champs, WINDEV met à votre disposition :

- soit un alignement prédéfini (disponible sous le volet "Alignement" ou sous le volet "Modification", dans le groupe "Profondeur et Alignement").
- soit un alignement personnalisé (disponible sous le volet "Alignement", dans le groupe "Autres alignements").

#### L'alignement personnalisé permet d'utiliser des propriétés spécifiques d'alignement. Lors de l'alignement personnalisé, il est possible de définir :

- *l'alignement horizontal ou vertical* : les champs peuvent être alignés à gauche en fonction du début du champ ou du début de la zone de saisie. Ils peuvent aussi être alignés à droite en fonction de la fin du champ ou de la fin de la zone de saisie.
- *l'espacement uniforme* : l'espacement entre les champs est adapté pour être le même entre chaque champ (horizontalement ou verticalement).
- *la taille* : la taille des champs sélectionnés est automatiquement adaptée pour obtenir des champs de même hauteur et/ou de même largeur.
- *le champ de référence* : pour l'alignement et la taille des champs, le champ de référence est au choix :
- le premier champ sélectionné (celui qui a les poignées blanches).
- le dernier champ sélectionné.
- le plus grand champ sélectionné.
- le champ situé le plus en haut à gauche des champs sélectionnés.

### **5 Options d'édition des champs dans une fenêtre**

Les options d'édition permettent de paramétrer :

- les options d'affichage.
- le magnétisme des champs.
- les opérations de clic et de double-clic sur les champs.
- les options de sélection des champs.
- la position de la fenêtre à son ouverture.

Ces options d'affichage permettent de personnaliser la manipulation des champs sous l'éditeur de fenêtres.

Pour afficher ces options, sous le volet "Affichage", cliquez sur l'icône de regroupement du groupe "Options".

#### **5.1 Rendre visible / invisible un champ**

Pour rendre visible / invisible un champ sous l'éditeur de fenêtres :

**1.** Sélectionnez le champ sous l'éditeur.

**2.** Sous le volet "Modification", dans le groupe "Aide à l'édition", cochez/décochez l'option "Visible (éditeur)".

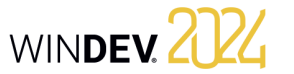

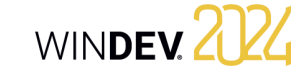

#### **5.2 Verrouiller / Déverrouiller un champ**

Pour verrouiller / déverrouiller un champ sous l'éditeur de fenêtres :

**1.** Sélectionnez le champ sous l'éditeur.

**2.** Sous le volet "Modification", dans le groupe "Aide à l'édition", cochez/décochez l'option "Verrouillé".

Un champ verrouillé est un champ qui ne peut pas être sélectionné au lasso. Il est intéressant par exemple de verrouiller un champ Onglet. Ainsi, lorsque plusieurs champs d'un volet d'onglet sont sélectionnés au lasso, le champ Onglet n'est pas sélectionné automatiquement.

Toutes les autres manipulations sont possibles sur un champ verrouillé.

#### **6 Ancrage des champs**

Les fenêtres d'une application WINDEV peuvent être redimensionnables à l'exécution. Grâce au mécanisme d'ancrage, la taille et la position des champs s'adaptent automatiquement lors d'un redimensionnement de la fenêtre.

La gestion de l'ancrage d'un champ est constituée de deux paramètres :

- **l'ancrage du champ** : permet de définir la modification à appliquer au champ en fonction du changement de la taille de la fenêtre. Le champ peut se déplacer vers la gauche et ou vers le bas, s'agrandir en largeur et/ou en hauteur, ...
- **le taux d'ancrage** : permet de gérer le pourcentage de déplacement ou d'étirement du champ. Grâce à ce paramètre, il est possible par exemple de :
- laisser un champ centré en largeur dans la fenêtre quelle que soit sa taille.
- agrandir proportionnellement certains champs de la fenêtre.

Ces paramètres peuvent être configurés :

- sous l'éditeur de fenêtres.
- par programmation grâce aux propriétés WLangage.

### **5.3 Encadrer ou non un champ**

Pour encadrer ou non un champ sous l'éditeur de fenêtres :

**1.** Sélectionnez le champ sous l'éditeur.

**2.** Sous le volet "Modification", dans le groupe "Aide à l'édition", cochez/décochez l'option "Encadré".

L'encadrement d'un champ permet de visualiser plus facilement l'ensemble des champs présents dans une fenêtre (notamment pour les champs Image).

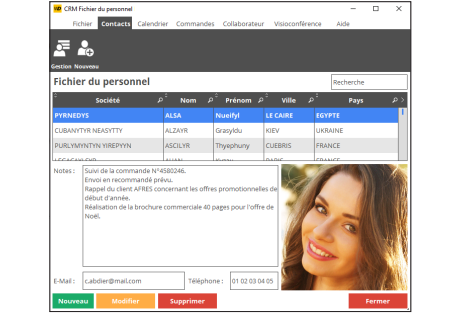

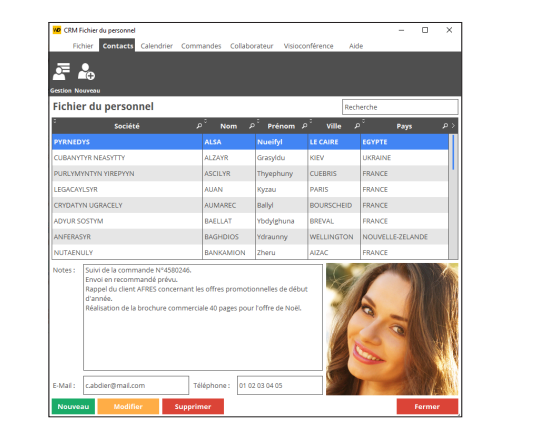

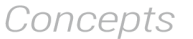

#### **6.1 Ancrer un champ sous l'éditeur**

#### Pour ancrer un champ :

**1.** Sélectionnez un ou plusieurs champs à ancrer.

**2.** Définissez l'ancrage du / des champs :

- soit dans l'onglet "UI" de la fenêtre de description du champ (option "Description" du menu contextuel du champ).
- soit grâce à l'option "Ancrage" du menu contextuel (clic droit) du champ.

**3.** Dans cette fenêtre, choisissez le type d'ancrage à utiliser. Les options les plus courantes sont présentées sous forme d'icônes :

- **Aucun ancrage** : Le champ n'est pas  $\blacksquare$ modifié lorsque la taille de la fenêtre est modifiée. Aucune option d'ancrage n'est sélectionnée.
- **Largeur** : Le champ s'étire vers la droite lorsque la fenêtre s'agrandit. Pour faire varier la vitesse d'étirement du champ par rapport à la fenêtre, utilisez le taux d'ancrage en largeur.
- **Droite** : Le champ se déplace vers la droite lorsque la fenêtre s'agrandit. Pour que le champ se déplace plus ou moins vite, utilisez le taux d'ancrage à droite.
	- **Centré en largeur** : Le champ reste centré en largeur dans la fenêtre quelle que soit la largeur de la fenêtre.
- **Hauteur** : Le champ s'étire vers le <u>on pro</u> bas lorsque la hauteur de la fenêtre s'agrandit. Pour faire varier la vitesse d'étirement du champ par rapport à la fenêtre, utilisez le taux d'ancrage en hauteur.
	- **Largeur et Hauteur** : Le champ s'étire vers la droite et vers le bas lorsque la fenêtre s'agrandit. Pour faire varier la vitesse d'étirement du champ par rapport à la fenêtre, utilisez le taux d'ancrage en hauteur et le taux d'ancrage en largeur.

**Hauteur et Droite** : Le champ s'étire  $\Box$ vers le bas et se déplace vers la droite lorsque la fenêtre s'agrandit. Pour que le champ se déplace plus ou moins vite, utilisez le taux d'ancrage à droite.

> Pour faire varier la vitesse d'étirement du champ par rapport à la fenêtre, utilisez le taux d'ancrage en hauteur.

- **Répartition Verticale** : Cette option ET n'est disponible que lorsque plusieurs champs sont sélectionnés. Les options d'ancrage permettent alors de conserver une répartition verticale des champs sélectionnés lorsque la fenêtre s'agrandit en hauteur.
- **Bas** : Le champ se déplace vers le bas  $\Box$ lorsque la fenêtre est agrandie vers le bas. Pour que le champ se déplace plus ou moins vite, utilisez le taux d'ancrage en bas.

**Largeur et Bas** : Le champ s'étire vers la droite et se déplace vers le bas lorsque la fenêtre s'agrandit.

Pour que le champ se déplace plus ou moins vite, utilisez le taux d'ancrage en bas.

Pour faire varier la vitesse d'étirement du champ par rapport à la fenêtre, utilisez le taux d'ancrage en largeur.

**Droite et Bas** : Le champ se déplace EŢ. vers la droite et vers le bas lorsque la fenêtre s'agrandit. Pour que le champ se déplace plus ou moins vite, utilisez le taux d'ancrage en bas et le taux d'ancrage à droite.

 $\Box$ **Centré horizontal en bas** : Le champ reste centré en largeur dans la fenêtre quelle que soit la largeur de la fenêtre. Cependant, le champ est ancré en bas et se déplace vers le bas lorsque la fenêtre s'agrandit.

> Pour que le champ se déplace plus ou moins vite, utilisez le taux d'ancrage en bas.

**Centré en hauteur** : Le champ reste centré en hauteur dans la fenêtre quelle que soit la hauteur de la fenêtre.

EL

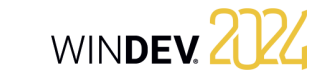

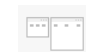

**Répartition Horizontale** : Cette option n'est disponible que lorsque plusieurs champs sont sélectionnés. Les options d'ancrage permettent alors de conserver une répartition horizontale des champs sélectionnés lorsque la fenêtre s'élargit.

**Centré vertical à droite** : Le champ  $\Box$ reste centré en hauteur dans la

fenêtre quelle que soit la hauteur de la fenêtre. Cependant, le champ est ancré à

droite et se déplace vers la droite lorsque la fenêtre est élargie.

Pour que le champ se déplace plus ou moins vite, utilisez le taux d'ancrage à droite.

**Centré** : Le champ reste centré en EF hauteur et en largeur dans la fenêtre quelle que soit la taille de la fenêtre.

**4.** Définissez si nécessaire les différents taux d'ancrage.

**5.** Validez. Si l'option "Ancrage" est activée (sous le volet "Affichage", dans le groupe "Voir (tous les champs)"), les signes d'ancrage apparaissent automatiquement dans le champ (flèches rouges).

#### **6.2 Exemple de paramétrage de l'an crage des champs**

Pour illustrer les possibilités d'ancrage des champs dans les fenêtres, voici un exemple détaillé.

#### Fenêtre originale :

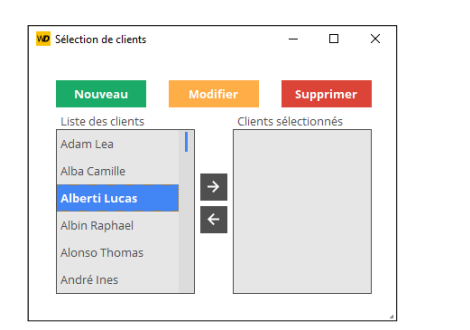

Fenêtre agrandie :

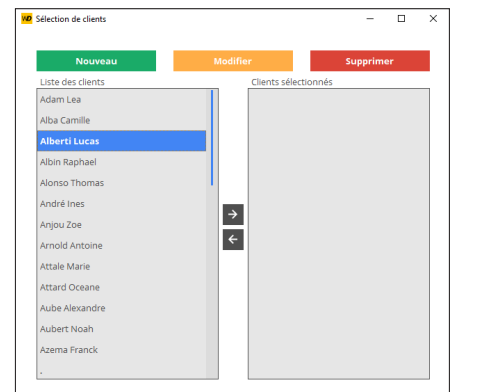

#### **Pour obtenir ce résultat** :

**1.** Sélectionnez les champs Bouton [<-] et [->] : ces champs doivent être centrés en hauteur et en largeur (option  $\Box$ ).

**2.** Sélectionnez les deux champs Liste : ces champs doivent être ancrés à droite, en largeur et en hauteur (options "à droite", "en largeur" et "en hauteur" cochées).

**3.** Sélectionnez les 3 champs Bouton : ces champs doivent s'étirer à droite proportionnellement (option  $\Box$ ).

Remarque : Par programmation, il est possible de configurer l'ancrage des champs grâce à diverses propriétés WLangage.

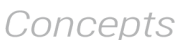

### **7 Exécution automatique d'un bouton**

Pour forcer une action sur une fenêtre, il suffit qu'un champ Bouton de cette fenêtre soit en mode "Exécution automatique". Le principe est très simple, si au bout d'une certaine durée, aucun bouton de la fenêtre n'a été utilisé, le code de clic du champ Bouton associé à l' "Exécution automatique" sera automatiquement exécuté.

En exécution, la durée est automatiquement décrémentée. A zéro, le code du champ Bouton est automatiquement exécuté.

#### **7.1 Mise en place**

Pour exécuter automatiquement le code d'un champ Bouton d'une fenêtre :

**1.** Déterminez quel champ Bouton de votre fenêtre doit être exécuté automatiquement.

**2.** Dans la description de la fenêtre (onglet "Détail" de la fenêtre de description), indiquez :

- le temps avant l'exécution automatique du champ Bouton.
- le nom du champ Bouton à exécuter.

**3.** En exécution, le temps restant est automatiquement affiché.

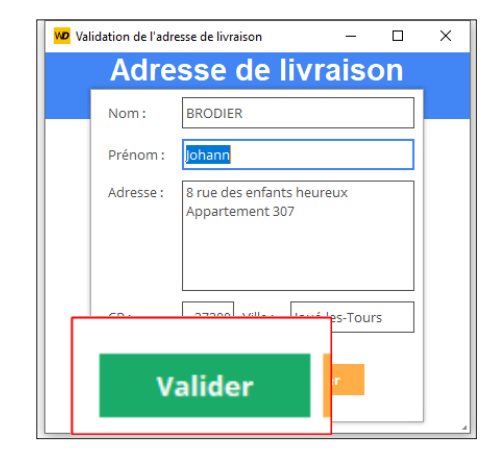

#### **7.2 Programmation**

Il est possible également de définir un champ Bouton de validation automatique grâce à la fonction **DélaiAvantFermeture**.

#### **7.3 FAA : Fonctionnalité Automatique de vos Applications**

Cette fonctionnalité est également directement accessible à l'utilisateur. Il peut demander qu'un champ Bouton de l'application s'exécute automatiquement au bout d'une durée spécifique.

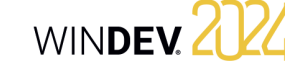

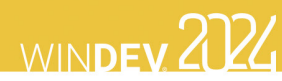

## **Modèles de champs**

WINDEV permet de créer des modèles de champs. Un modèle de champs est un ensemble de champs, réutilisable dans plusieurs fenêtres.

Les modifications effectuées dans un modèle de champs sont automatiquement reportées sur toutes les fenêtres utilisant ce modèle.

Un modèle de champs permet de :

- regrouper un ensemble de champs dans un but précis.
- rendre les champs indépendants de la fenêtre les accueillant.

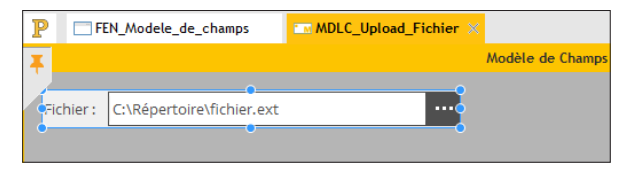

*Définition d'un modèle de champs. Le modèle est encadré d'un trait orange sous l'éditeur.*

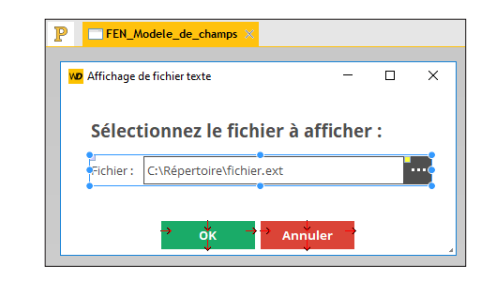

*Utilisation du modèle dans une fenêtre. Les éléments appartenant au modèle sont entourés en bleu et identifiés par un carré jaune.*

Pour créer une fenêtre utilisant un modèle de champs, créez un champ de type "Modèle de champs".

**Remarque** : La programmation associée aux éléments du modèle peut être directement réalisée dans le modèle.

Les caractéristiques des éléments peuvent être désolidarisées du modèle. Par exemple, désolidariser la position d'un champ du modèle pour positionner le champ ailleurs tout en conservant les autres évolutions sur le champ (code, style, ...). On parle alors d**'héritage de champ**. Dans ce cas, les éléments sont identifiés par un carré bleu.

## **Edition : Les états**

Un état permet d'obtenir une vue personnalisée d'informations : données saisies dans la base de données, données présentes dans un fichier texte, données provenant d'un champ Table, ... Un état peut être affiché à l'écran, enregistré dans un fichier HTML, directement édité sur une imprimante, etc.

Un état offre la possibilité de résumer et de synthétiser les données. Il est possible de :

- regrouper des données.
- trier des données selon n'importe quel critère.
- réaliser des calculs, des moyennes ou des statistiques ou même réaliser des graphes.
- Le schéma ci-dessous présente une définition simplifiée d'un état :
- les données à imprimer sont issues d'une source de données (fichier de données décrit dans une analyse, vue HFSQL, requête, zone mémoire ou un fichier texte).
- l'état regroupe, trie et met en forme les données.
- l'exécution de l'état peut être dirigée vers l'écran, un fichier (HTML, RTF, etc.). ou vers une imprimante.

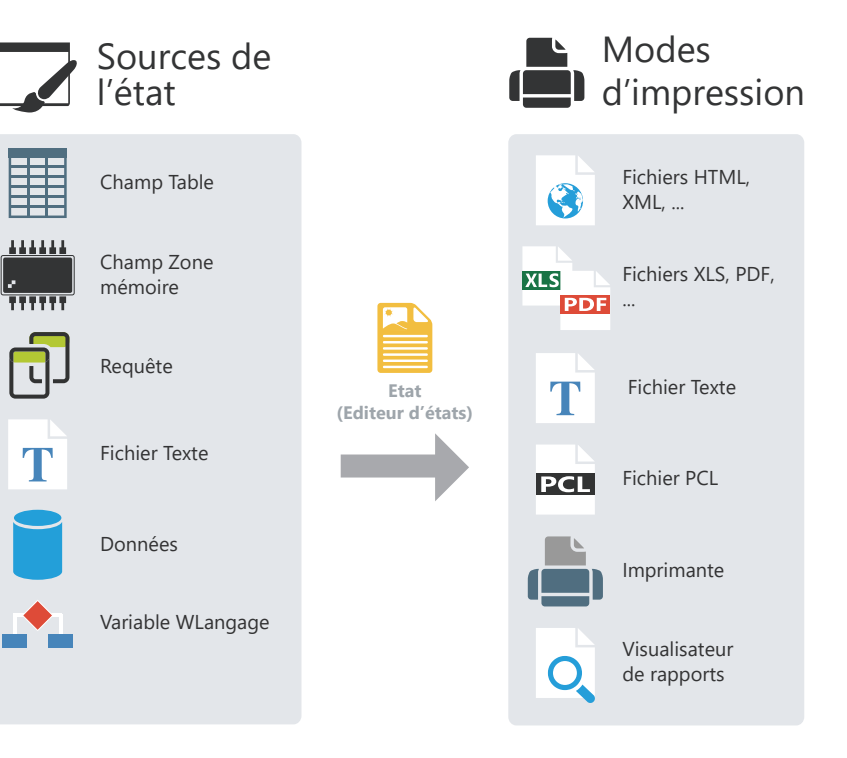

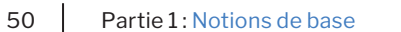

WINDEY 2024

## WINDEY 2024

## **Modèles d'états**

Dans une société, bien souvent, les impressions utilisent un look et une mise en page unifiés : date en haut à droite dans un format spécifique, bas de page avec heure d'impression et nom du fichier, logo en haut à gauche, ...

Les modèles d'états permettent d'uniformiser simplement la mise en page de vos états.

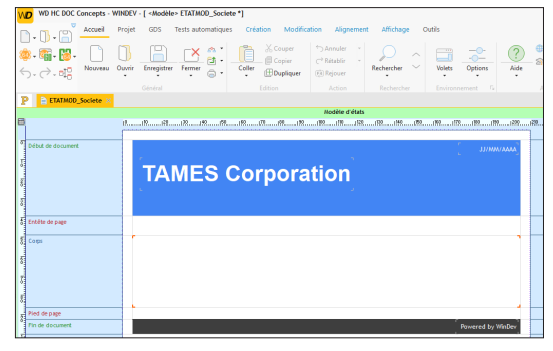

*Définition d'un modèle d'états sous l'éditeur d'états.*

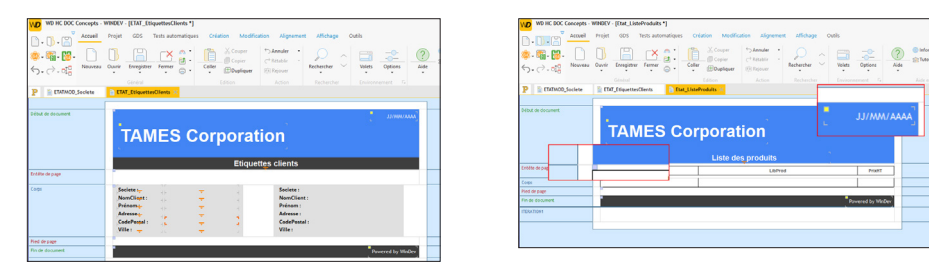

*Utilisation du modèle dans différents états. Les éléments appartenant au modèle sont identifiés par un carré jaune. Les éléments du modèle surchargés sont identifiés par un carré bleu.*

Un modèle d'états peut être créé :

- $\cdot$  directement grâce à l'icône  $\lceil \cdot \rceil$  disponible parmi les boutons d'accès rapide. Dans la fenêtre de création d'un nouvel élément, cliquez sur "Etat" puis cliquez sur "Modèle d'états".
- à partir de l'état en cours (sous le volet "Accueil", dans le groupe "Général", déroulez "Enregistrer" et sélectionnez "Enregistrer comme un modèle").

Pour créer un état utilisant un modèle, sélectionnez le modèle à utiliser lors de la création de l'état.

Les caractéristiques des éléments peuvent être désolidarisées du modèle. Par exemple, désolidariser la position d'un champ du modèle pour positionner le champ ailleurs tout en conservant les autres évolutions sur le champ (code, style, ...). On parle alors d**'héritage**. Dans ce cas, les éléments sont identifiés par un carré bleu.

**PARTIE 2**

**Environnement de développement**

#### WELOPPEZ 10 FOIS PLUS VITE

Pasis

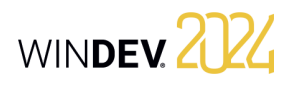

## **Les éditeurs de WINDEV**

Pour manipuler un projet, WINDEV propose de nombreux éditeurs intégrés :

- éditeur de projet.
- éditeur d'analyses.
- éditeur de modèles UML.
- éditeur de requêtes.
- éditeur de fenêtres.
- éditeur d'états.
- ...

Ces éditeurs permettent de manipuler facilement les différents éléments du projet.

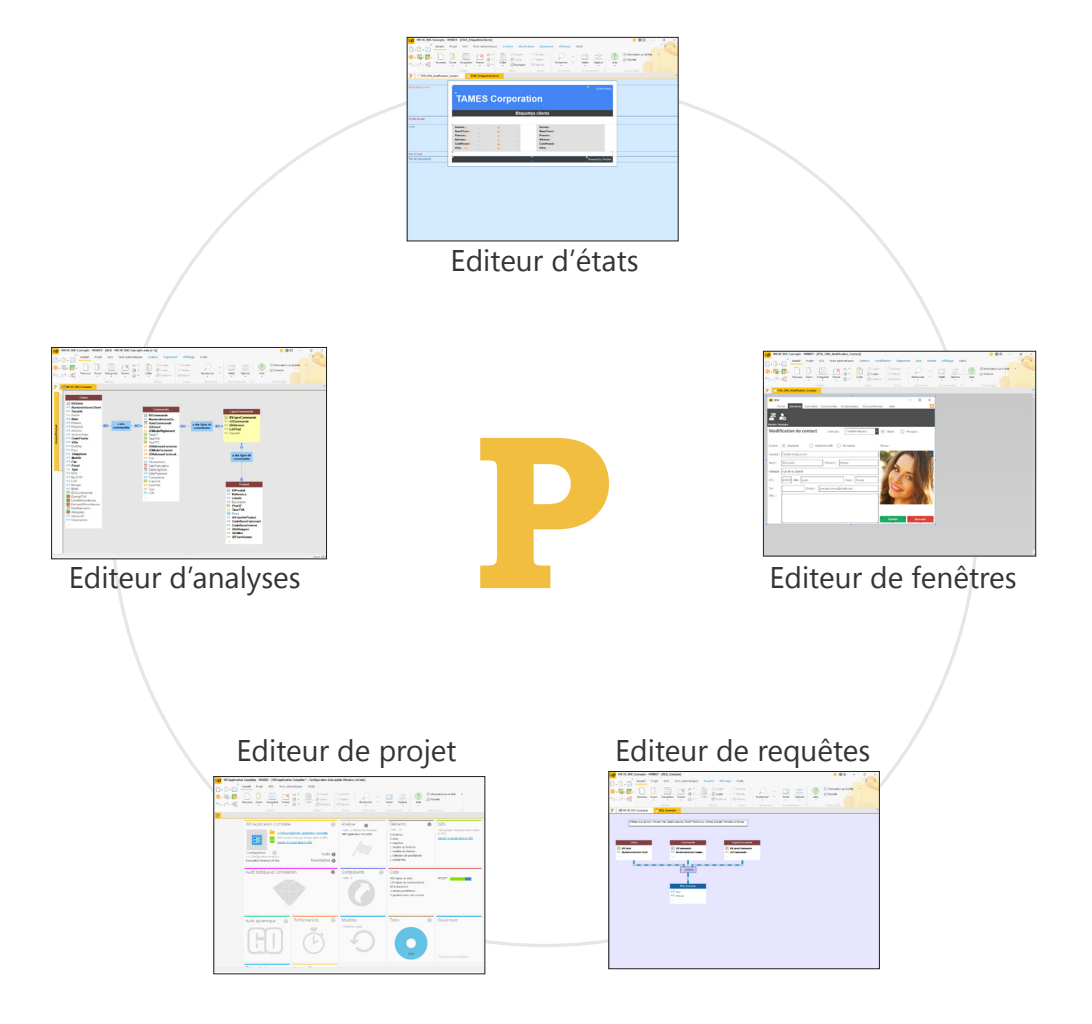

WINDEY 2024

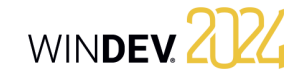

## **Des éditeurs conviviaux en pratique**

#### **1 Introduction**

WINDEV est architecturé autour d'éditeurs, adapté à chacun des besoins du développeur, unifié dans un environnement unique :

- éditeur de projet.
- éditeur d'analyses.
- éditeur de modèles UML.
- éditeur de requêtes.
- éditeur de fenêtres.
- éditeur d'états.

### **2 Les différents éditeurs**

#### **2.1 Editeur de projet**

L'éditeur de projet permet de gérer le projet à l'aide d'un tableau de bord complet.

Différents "Widgets" permettent de connaître :

- le nombre d'éléments du projet,
- les incidents enregistrés,
- les tâches à réaliser,
- les éléments extraits,
- ...

#### **2.2 Editeur d'analyses**

L'éditeur d'analyses permet de décrire les caractéristiques et la structure des fichiers de données. L'éditeur d'analyses supporte la méthode Merise (MCD et MLD).

L'éditeur d'analyses permet principalement deux types de descriptions d'une base de données :

- description directe de l'analyse liée au projet (appelée aussi Modèle Logique des Données (MLD))
- description du Modèle Conceptuel des Données (MCD) puis génération automatiquement de l'analyse.
- éditeur de code source, débogueur et compilateur.
- éditeur d'aide.
- éditeur de modélisation.
- éditeur de documents.
- éditeur d'images.

Ces éditeurs vont permettre de créer les différents éléments (fenêtres, états, base de données, programmes, etc.) manipulés par l'application.

Voici quelques caractéristiques de l'éditeur d'analyses :

- Editeur WYSIWYG ("What You See Is What You Get"). Vous visualisez directement tous les
- fichiers de données et les liaisons de votre projet. • Création et description des fichiers de données et de leurs rubriques.
- Mise en forme automatique des liaisons de l'analyse.
- Informations sur les liaisons par des bulles d'aide.
- Récupération simplifiée de la description d'une base de données externe (SQL Server, Oracle, etc.).
- Description indépendante des fichiers de données.
- Cryptage des fichiers de données.
- Modification automatique des fichiers de données en cas de modification de la structure des fichiers.
- Vérification de l'intégrité référentielle.
- Génération automatique de l'analyse.
- Zoom sur l'éditeur d'analyses.
- Insertion de commentaires dans le graphe de l'analyse.
- Interaction des différents volets avec les différents éléments de l'analyse.

**2.3 Editeur UML**

Le langage UML est un langage graphique permettant de :

- représenter le système d'information étudié sous forme d'objets.
- générer la structure objet de l'application (squelette de l'application sous forme de classes objet) correspondant au système d'information étudié.

L'éditeur d'UML permet principalement :

- de décrire directement un ou plusieurs diagrammes UML.
- de construire un modèle UML par rétro-analyse de votre projet.
- Voici quelques caractéristiques de l'éditeur d'UML :
- Création et description de diagrammes UML.
- Mise en forme automatique des liaisons.
- Génération automatique d'une classe ou d'un ensemble de classes à partir d'un diagramme de classes.
- Zoom sur l'éditeur d'UML.
- Insertion de commentaires dans un modèle UML.
- Interaction des différents volets avec les différents éléments du modèle UML.

#### **2.4 Editeur de requêtes**

L'éditeur de requêtes permet de créer automatiquement des requêtes sur les fichiers de données. Un assistant permet de créer une requête : il suffit de choisir les rubriques à intégrer et de saisir les conditions de sélection à l'aide de l'assistant. La requête est automatiquement générée (en code SQL optimisé) et peut être testée immédiatement. Voici quelques caractéristiques de l'éditeur de requêtes :

- Editeur WYSIWYG ("What You See Is What You Get"). Vous visualisez directement la requête et son résultat.
- Création simplifiée d'une requête à l'aide d'un assistant.
- Génération automatique du code SQL de chaque requête.
- Possibilité de tester immédiatement les requêtes.
- Zoom sur l'éditeur de requêtes.

Pour plus de détails sur l'éditeur de requêtes, nous vous recommandons de lire l'aide en ligne.

#### **2.5 Editeur de fenêtres**

L'éditeur de fenêtres permet de décrire les caractéristiques de l'interface utilisateur de votre projet. De nombreux gabarits (feuilles de styles associées

à la fenêtre) et types de fenêtres sont proposés. Ils permettent d'améliorer l'ergonomie de vos fenêtres et de rendre vos applications conviviales.

Pour plus de détails sur la création d'une fenêtre, consultez le chapitre "Les fenêtres en pratique", page 21.

Voici quelques caractéristiques de l'éditeur de fenêtres :

- Editeur WYSIWYG ("What You See Is What You Get"). Vous visualisez directement votre fenêtre telle qu'elle apparaîtra à l'utilisateur.
- Création et description des fenêtres et de leurs champs.
- "Drag and Drop" permettant de copier, de coller ou de déplacer des champs d'une fenêtre à une autre.
- Gabarits de fenêtres et styles de champs prédéfinis.
- Présence de catalogues d'icônes permettant d'associer des images aux champs.
- Correcteur d'interface en temps réel permettant de simplifier le positionnement des champs.
- Ancrage des champs dans la fenêtre.
- Saisie des libellés des champs directement dans la zone de travail de l'éditeur.
- Gestion de l'aide contextuelle dans les fenêtres.
- Zoom sur l'éditeur de fenêtres.
- Interaction des différents volets avec les différents éléments de l'éditeur.

#### **2.6 Editeur d'états**

L'éditeur d'états permet de créer très simplement des états à imprimer.

Voici quelques caractéristiques de l'éditeur d'états :

- Editeur WYSIWYG ("What You See Is What You Get"). Vous visualisez directement les états tels qu'ils seront à l'impression.
- Création simplifiée d'un état sans une seule ligne de code.
- "Drag and Drop" permettant de copier, de coller ou de déplacer des champs d'un état à un autre.
- Gabarits d'états et styles de champs prédéfinis.
- Correcteur d'interface en temps réel permettant de simplifier le positionnement des champs.
- Utilisation d'un formulaire en fond d'un état.

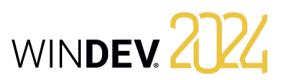

- Création d'étiquettes multicolonnes.
- Edition d'un état au format HTML (pour le publier sur Internet par exemple), ou au format RTF (pour l'éditer avec un traitement de texte par exemple).
- Zoom sur l'éditeur d'états.

Pour plus de détails sur l'éditeur d'états, nous vous recommandons de lire l'aide en ligne.

#### **2.7 Editeur de code**

L'éditeur de code permet de saisir tous les traitements/événements en WLangage (le langage de programmation intégré à WINDEV). Il permet par exemple de saisir le code source des éléments suivants :

- champs,
- fenêtres ou pages,
- états,
- procédures locales et globales,
- classes et méthodes, etc.

Voici quelques caractéristiques de l'éditeur de code :

- Mise en forme automatique des informations saisies.
- Complétion automatique.
- Glossaire sur les fonctions.
- Détection immédiate des erreurs de frappe et aide à la correction.
- Compilation incrémentale.
- Insertion d'événements WLangage spécifiques à l'utilisation de la souris ou du clavier.
- Gestion de l'historique des modifications du code avec possibilité de revenir en arrière.
- Ouverture de plusieurs fenêtres de code (pour effectuer des comparaisons de code par exemple).
- Zoom sur l'éditeur de code.
- Interaction des différents volets avec les différents éléments de l'éditeur.

Pour plus de détails sur l'éditeur de code, nous vous recommandons de lire l'aide en ligne.

### **2.8 Editeur d'aide**

L'éditeur d'aide permet de créer un ensemble de pages d'aide (fichier "CHM" ou PDF) documentant tout ou partie de votre projet.

WINDEV 2024

Pour chaque fenêtre de votre projet, une page d'aide est créée. Ces pages permettent de décrire les différentes manipulations pouvant être réalisées par les utilisateurs.

- Voici quelques caractéristiques de l'éditeur d'aide : • Editeur WYSIWYG ("What You See Is What You
- Get"). Vous visualisez directement les pages d'aide de votre projet.
- Compilation des pages d'aide et création d'un CHM ou PDF.
- Création d'un index et d'un sommaire.
- Insertion d'images.
- Insertion de liens entre les pages d'aide.
- Possibilité d'affichage des titres de pages dans un bandeau.
- Zoom sur l'éditeur d'aide.

#### **2.9 Editeur d'images**

L'éditeur d'images permet d'éditer les images et icônes du projet et de ses éléments. Voici quelques caractéristiques de l'éditeur d'images :

- Recadrage.
- Redimensionnement.
- Symétrie, rotation.
- Gestion des textes.
- Gestion des calques.
- Accès aux images du catalogue d'images.
- Conservation de la transparence.

## **Tableau de bord du projet**

Le tableau de bord du projet est un élément indispensable à la gestion de projets WINDEV Mobile. Le tableau de bord permet d'avoir une vision globale et synthétique de l'état d'avancement d'un projet.

Le tableau de bord du projet est composé de différents indicateurs sur le contenu du projet :

- statistiques sur le projet,
- incidents,
- tâches,
- état des tests automatiques,
- résultat des différents audits,
- liste des éléments extraits du GDS (Gestionnaire de Sources),
- résultat des plans d'action (intégration continue), etc.

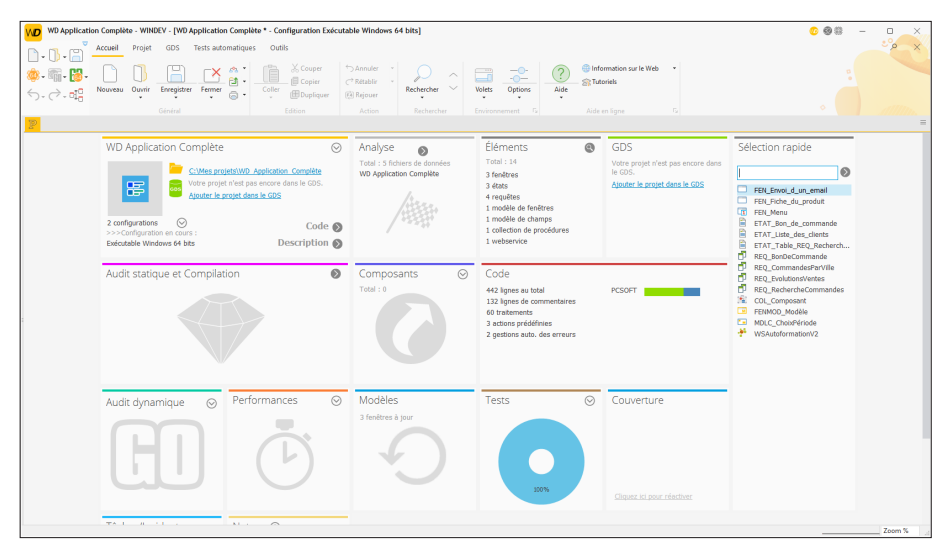

Les différents éléments de ce tableau de bord sont présentés sous forme de Widgets. Ces Widgets peuvent être paramétrés, déplacés, activés, désactivés, etc. Il est possible d'ajouter de nouveaux indicateurs.

La configuration du tableau de bord est sauvegardée par utilisateur. La configuration du tableau de bord est la même pour tous les projets d'un même utilisateur.

## WINDEY 2724

## **WINDEV/WEBDEV/WINDEV Mobile : 100% compatibles**

Les projets créés actuellement sont souvent multi-cibles.

Par exemple, pour un ERP destiné à fonctionner sous Windows, il est fort probable qu'en plus de l'application qui sera le socle de la solution applicative, des commerciaux seront équipés de PDA ou de Smartphones, les magasiniers utiliseront des terminaux mobiles pour la gestion des stocks et qu'un site Intranet et un site Internet seront mis en place.

#### **Tous les éléments, hormis l'UI (pages et fenêtres) sont 100% compatibles et partageables entre des projets WINDEV, WEBDEV et WINDEV Mobile**.

Il est ainsi possible de partager des collections de procédures ou des classes par exemple entre plusieurs projets.

Quel que soit le produit avec lequel un projet a été créé, il est possible de l'ouvrir avec les autres produits.

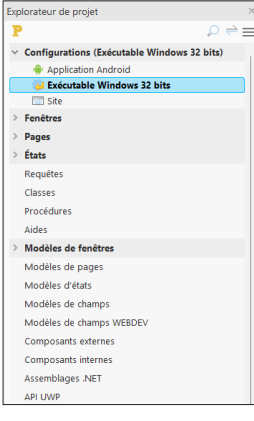

Lorsque vous ouvrez un projet dans un produit différent de celui qui a permis de le créer, un assistant s'affiche, permettant de créer une **configuration de projet** spécifique au produit utilisé.

Par exemple, si un projet WINDEV est ouvert avec WEBDEV, vous pouvez créer une configuration de projet nommée "Site", permettant de regrouper tous les éléments nécessaires au site WEBDEV.

Dans les phases d'utilisation de l'environnement, il est possible de visualiser depuis chaque environnement les éléments de chaque cible. Un projet sous WINDEV affiche les vignettes des pages WEB-DEV et les fenêtres WINDEV Mobile par exemple. Cliquer sur une page WEBDEV depuis l'éditeur de projet WINDEV ouvre la page WEBDEV (WEBDEV doit être installé sur le poste).

**Remarque** : Si vous possédez WINDEV et WINDEV Mobile, il est possible de manipuler les configurations WINDEV Mobile directement sous WINDEV. Vous pouvez ouvrir les fenêtres mobiles, les modifier, les tester, etc.

# **Configuration de projet**

Les configurations de projet permettent de créer à partir d'un même projet plusieurs "cibles" différentes.

Vous pouvez ainsi créer à partir d'un même projet par exemple :

- des exécutables qui ne contiennent pas les mêmes éléments, qui ont des noms différents, etc.
- différents composants.
- des Webservices.
- des assemblages DotNet.

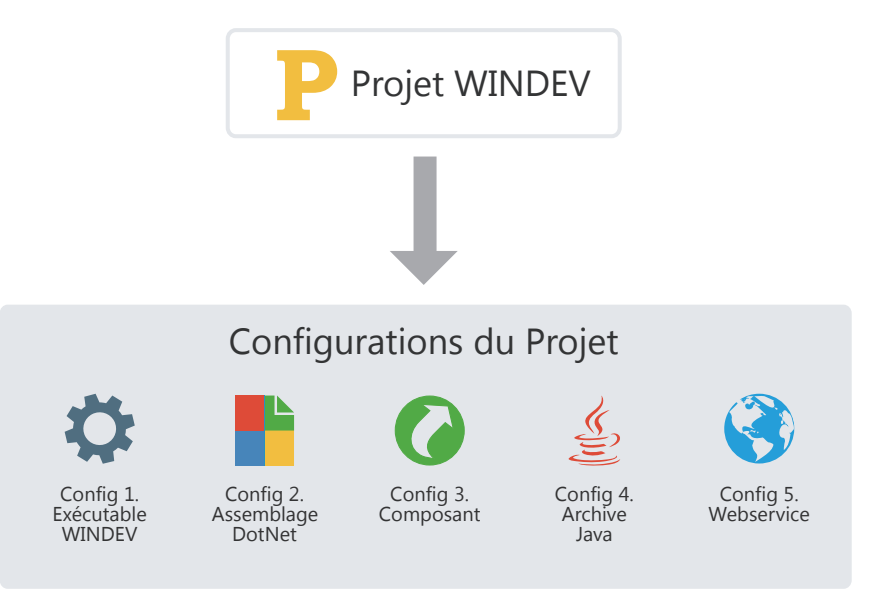

Il est possible de générer en une seule opération toutes les configurations d'un projet (ou uniquement certaines) grâce à la génération multiple.

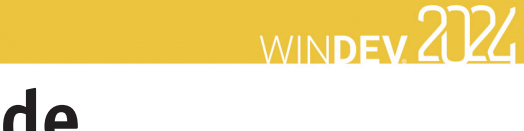

# **Génération multiple**

Les configurations de projet permettent de définir simplement les différentes "Cibles" de votre projet. Vous pouvez ainsi définir pour un même projet plusieurs exécutables, plusieurs composants et plusieurs bibliothèques.

Pour générer le résultat de chaque configuration, vous pouvez bien entendu sélectionner une à une chaque configuration et générer le programme correspondant.

Un autre moyen plus rapide existe : la **génération multiple**. Vous sélectionnez en une seule opération les configurations à générer et le résultat est immédiat.

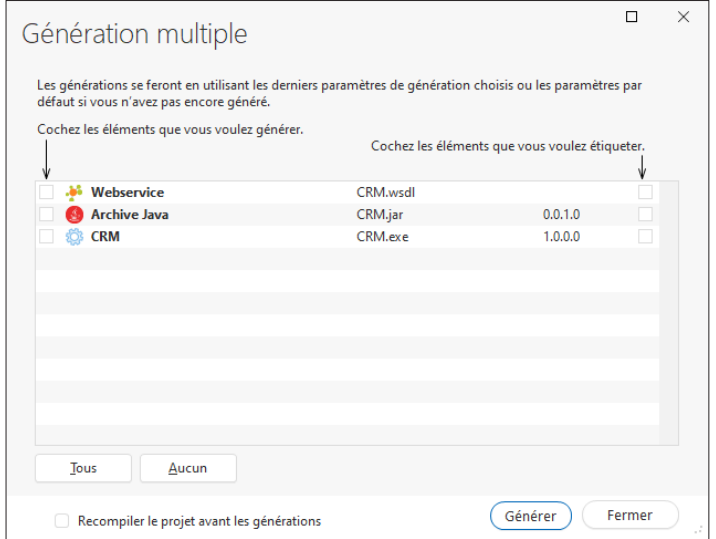

Pour lancer une génération multiple, sous le volet "Projet", dans le groupe "Génération", cliquez sur "Génération Multiple".

# **Perso-dossiers : Organisez votre projet**

Les éléments qui composent un projet sont tous listés dans le volet "Explorateur de Projet". Par défaut, les éléments sont rangés en fonction de leur type : fenêtres, états, classes...

Dans les projets de taille importante, il est souvent plus pertinent de regrouper les éléments correspondant à la même fonctionnalité : gestion du stock ou traitement des commandes par exemple.

Pour cela, il suffit de créer des "perso-dossiers" dans l'arborescence du volet "Explorateur de projet" et de glisser les différents éléments dans ces dossiers.

Des éléments peuvent être communs à plusieurs "perso-dossiers". Il est ainsi plus simple de travailler sur une partie de l'application.

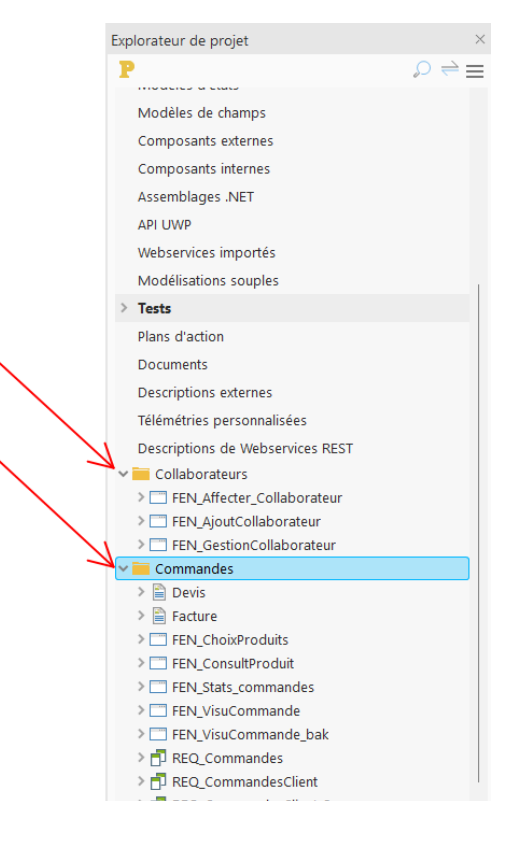

**Remarque** : Pour ranger, organiser vos projets, mais aussi pour partager un ensemble d'éléments entre différents projets, WINDEV met également à votre disposition les composants internes.

WINDEY 2024

## **Gestionnaire de sources (GDS)**

## **Présentation**

Pour simplifier vos développements en équipe, WINDEV propose un gestionnaire de sources. Ce gestionnaire de sources permet à plusieurs développeurs de travailler simultanément sur le même projet et de partager des éléments entre différents projets.

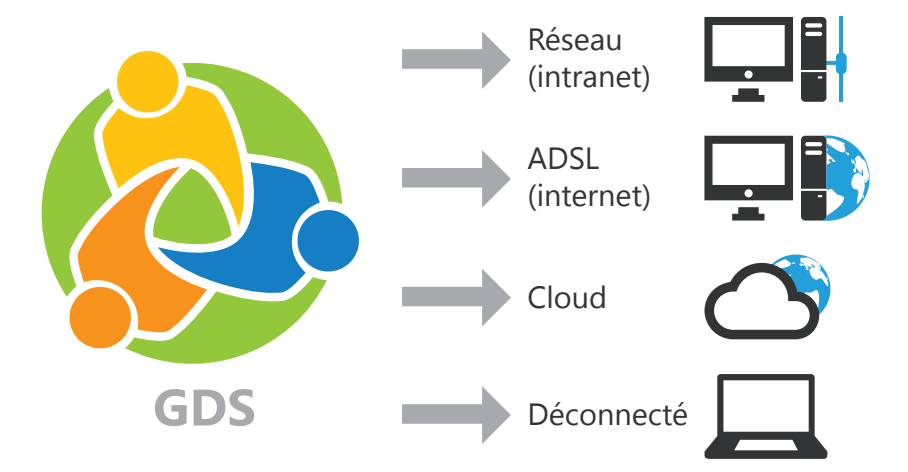

*Une base de sources regroupe les éléments du projet, chaque poste possède une copie en local des éléments nécessaires au développement.*

Il est possible de partager les éléments présents dans le GDS :

- via PCSCloud (solution payante, clé en main, proposant un serveur dédié),
- via GDSDrive (solution payante, clé en main, utilisant un serveur mutualisé).
- via un réseau,
- via Internet,
- en mode déconnecté. Dans ce cas, les éléments sur lesquels un travail spécifique devra être effectué seront extraits du GDS par exemple lors de la connexion du portable au système général.

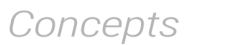

## WINDEV. 2024

## **Fonctionnement de Gestionnaire de Sources**

Voici un exemple d'utilisation du Gestionnaire de Sources :

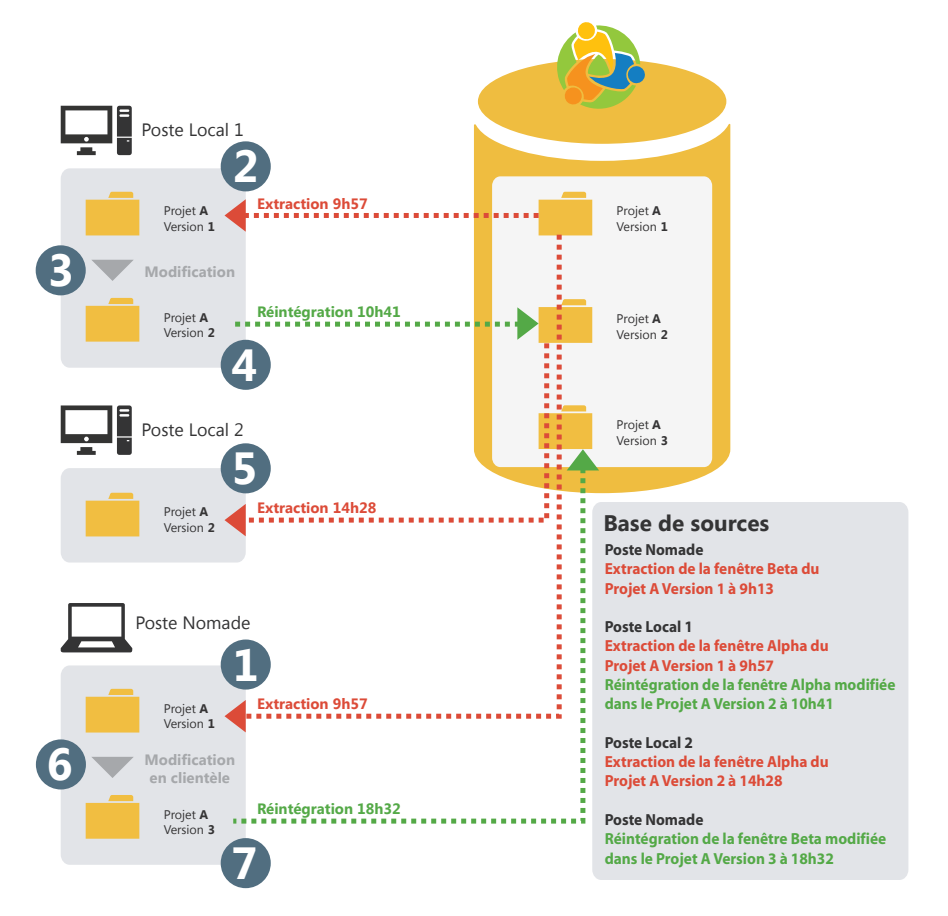

Si un élément (fenêtre, état, ...) du projet est extrait, ce même élément ne pourra pas être extrait une seconde fois.

Après modification des éléments extraits, il est nécessaire de réintégrer ces éléments pour que le projet de base prenne en compte ces modifications. En effet, la base de sources conserve un historique de tous les éléments du projet depuis leur création.

A chaque réintégration d'un élément, le numéro de version du projet de base est incrémenté de 1.

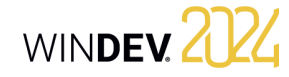

## **Partager un projet en pratique**

Un développement informatique important nécessite la participation de plusieurs développeurs. Ces développeurs doivent travailler sur un projet WINDEV unique en partageant les différentes ressources (requêtes, classes, ...) manipulées. Pour partager un projet, vous pouvez utiliser le gestionnaire de sources.

### **1 Le Gestionnaire de Sources**

#### **1.1 Présentation**

WINDEV innove dans la gestion du travail en groupe avec le gestionnaire de sources (appelé également GDS).

Totalement intégré à l'environnement, le gestionnaire de sources (GDS) permet :

- un développement performant en équipe,
- l'historique des modifications et des versions,
- l'automatisation de la sauvegarde des sources des membres de l'équipe développement.

Dimensionné pour des équipes de 1 à 100 développeurs, le GDS favorise et normalise sans contrainte les échanges entre développeurs (même en développant seul, le GDS est utile car il contient l'historique de vos applications).

**Le GDS utilise une base de sources** : procédures, classes, pages, états, composants, analyses, ... Cette base de sources peut être à votre choix :

- en mode HFSQL Client/Serveur :
- installée sur un serveur personnalisé,
- disponible via une plateforme PCSCloud (solution payante, clé en main, proposant un serveur dédié),
- disponible via GDSDrive (solution payante, clé en main, utilisant un serveur mutualisé).
- en mode HFSQL Classic (installée en local ou dans un répertoire partagé).

Le GDS permet un fonctionnement connecté en local et à distance, via Internet ou une liaison HTTP ou HTTPS. Il est ainsi possible de travailler sur un projet depuis une agence ou depuis un site client sans crainte de perte des modifications effectuées. Le GDS permet également un fonctionnement déconnecté (train, avion, ...).

#### **1.2 Principe d'utilisation**

#### **Installation**

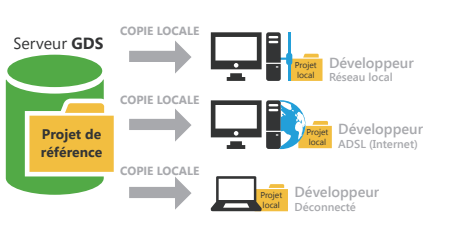

Tous les éléments du projet sont enregistrés dans la base de sources (sur le serveur). Cette opération est effectuée à la création du projet ou lors de l'importation d'un projet existant dans le Gestionnaire de Sources.

Chaque développeur utilisant le Gestionnaire de Sources récupère une copie du projet en local.

#### **Utilisation**

Pour travailler sur un élément du projet (fenêtre, page, état, ...), le développeur doit extraire l'élément de la base de sources, le modifier, puis le réintégrer. Si l'élément est déjà extrait, le développeur peut demander à la personne ayant extrait de réintégrer l'élément (par l'intermédiaire de la messagerie intégrée).

Pour profiter des modifications effectuées, les autres développeurs doivent synchroniser leur projet local avec le projet de référence (présent dans la base de sources).

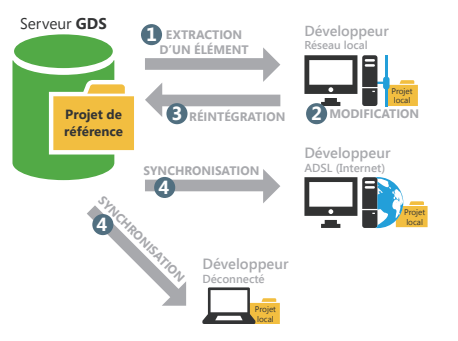

#### **Conseils**

Concepts

Les sources de vos applications sont primordiales. Ces sources doivent être traitées avec l'attention qu'elles méritent !

### **2 Créer une base de sources pour le GDS**

#### **2.1 Présentation**

Pour partager un projet grâce au gestionnaire de sources, il est nécessaire de créer une base de sources. Cette base de sources doit être créée une seule fois sur un poste serveur.

Le système d'exploitation et le système de fichiers sur lequel est installée la base de sources du GDS doivent savoir gérer les fichiers de plus de 4 Go. Il est possible de créer la base de sources :

- via la solution "clé en main" GDSDrive (solution conseillée). Dans ce cas, un serveur mutualisé est utilisé. Cette solution payante permet de simplifier toutes les manipulations d'installation du serveur GDS.
- via la solution "clé en main" PCSCloud. Dans ce cas, un serveur dédié est utilisé. Cette solution payante permet de simplifier toutes les manipulations d'installation du serveur GDS. Vous utilisez une plateforme dimensionnée selon vos besoins.
- sur un serveur HFSQL Client/Serveur : la base de sources sera au format HFSQL Client/Serveur. Dans ce cas, il est nécessaire de préciser :
- le serveur,
- la base de données,

#### • le port utilisé,

utilisant un firewall.

onduleur.

• le nom et le mot de passe d'un administrateur de la base de données HFSQL.

Voici donc une série de conseils qui s'appliquent au

• Utilisez un serveur dédié avec un disque de taille

• Utilisez plutôt le Gestionnaire de Sources (GDS)

• Les disques durs peuvent avoir des problèmes physiques : utilisez si possible un système RAID I sur votre serveur (plusieurs disques stockant les

• Protégez l'alimentation de votre serveur par un

• Faites des sauvegardes régulières de la base de sources (1 sauvegarde par semaine au minimum). • Placez le serveur dans une zone "sécurisée", en

serveur qui hébergera vos sources :

confortable (au moins 200 Go).

mêmes informations en double).

en mode Client/Serveur.

• localement, dans un répertoire partagé sur le réseau : tous les utilisateurs du GDS doivent avoir tous les droits sur ce répertoire. La base de sources sera au format HFSQL Classic. Il suffit de préciser le répertoire réseau où la base de sources doit être créée.

#### **2.2 Quand créer une base de sources ?**

**La base de sources doit être créée une seule fois**. WINDEV permet de créer cette base de sources à différents moments :

- lors de l'installation de WINDEV.
- lors de la création d'un projet utilisant le GDS.
- lors de l'importation d'un projet dans le Gestionnaire De Sources.
- directement dans l'administrateur du GDS.

Lorsque la base de sources est créée, il est possible d'importer dans cette base de sources tous les projets WINDEV à partager.

#### **2.3 Sauvegardes**

Il est conseillé de faire régulièrement des sauvegardes de la base de sources du GDS. Ces sauvegardes peuvent être effectuées grâce à l'administrateur du GDS.

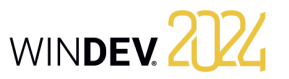

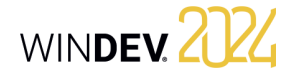

### **3 Configurer le projet pour travailler avec le GDS**

Pour utiliser un projet existant avec le gestionnaire de sources, quelques manipulations sont nécessaires.

#### **3.1 Ajouter un projet dans le GDS**

#### **Pour ajouter un projet local dans le GDS** :

**1.** Ouvrez votre projet sous WINDEV.

**2.** Sous le volet "GDS", dans le groupe "Ajouter le projet", cliquez sur "Ajouter le projet dans le GDS". **3.** Dans l'assistant qui s'affiche, sélectionnez la base de sources à utiliser :

• Une nouvelle base de sources. Dans ce cas, sélectionnez le type de bases de sources à créer (solution "Clé en main" GDSDrive ou PCSCloud, base de sources Client/Serveur ou locale). Selon l'option choisie, indiquez les renseignements demandés.

### **4 Travailler avec le GDS**

#### **4.1 Options d'un projet concernant le GDS**

Plusieurs options permettent de configurer un projet manipulé avec le Gestionnaire de Sources. Ces options sont regroupées dans l'onglet "GDS" de la description du projet (option "Description" sous le volet "Projet"). Ces options sont cochées par défaut.

• **Proposer la récupération de la dernière version des éléments à l'ouverture du projet** : Cette option permet lors de l'ouverture d'un projet présent dans le GDS, de proposer la récupération de la dernière version des différents éléments du projet. Par défaut, la dernière version des éléments est

automatiquement récupérée.

• **Proposer la réintégration des éléments à la fermeture du projet** :

Cette option permet d'afficher lors de la fermeture du projet la liste de tous les éléments actuellement extraits, afin de réintégrer certains ou tous ces éléments.

Par défaut, à la fermeture du projet, les éléments extraits ne sont pas réintégrés.

- Une base de sources existante. Il suffit de sélectionner la base de sources voulue.
- **4.** Validez l'assistant. Le projet est ajouté au GDS.

#### **3.2 Partage de ressources**

Vous avez importé dans le gestionnaire de sources un premier projet. Ce projet contient des éléments partagés avec d'autres projets (classes, fenêtres, procédures, feuilles de styles, analyse, ...).

Le partage est une notion importante du GDS. Différentes méthodes sont disponibles pour effectuer le partage. Pour plus de détails, consultez l'aide en ligne.

#### • **Extraire/Réintégrer automatiquement le projet** : Cette option permet une gestion automatique du "fichier projet". Si cette option est cochée, le

fichier projet est extrait uniquement si l'action réalisée le nécessite. Lorsque l'action sur le projet a été effectuée, le fichier projet est automatiquement réintégré.

Cette option permet de ne plus avoir la gestion "Maître / Invité" sur le projet. Il est également possible d'activer cette option sous le volet "GDS", dans le groupe "Projet", en déroulant "Maître / Invité" et en sélectionnant l'option "Gérer automatiquement l'extraction du projet".

#### **4.2 Extraire un élément**

#### **Les différents modes d'extraction**

Le GDS propose deux modes d'extraction des éléments du projet :

- **le mode classique** : si vous affichez un élément du GDS non extrait, un panneau indique que cet élément doit être extrait pour être modifié. Vous pouvez extraire immédiatement l'élément (bouton d'extraction présent dans le panneau).
- **le mode automatique** : si vous tentez de modifier un élément du GDS non extrait, le GDS propose automatiquement d'extraire cet élément. Après la validation de l'extraction, l'élément peut être modifié.

Remarque : ce mode est déconseillé lors d'une utilisation du GDS avec une connexion Internet lente.

#### **Pour changer le mode d'extraction** :

**1.** Sous le volet "Accueil", dans le groupe "Environnement", déroulez "Options" et sélectionnez l'option "Options générales de WINDEV".

**2.** Dans l'onglet "Général", l'option "Extraction des éléments à la première modification" permet de passer tous les prochains projets ouverts en mode automatique.

#### **Ouvrir un élément du projet pour modifier ses caractéristiques**

Pour modifier les caractéristiques d'un élément d'un projet géré par le GDS :

**1.** Extrayez l'élément du Gestionnaire de sources. **2.** Sélectionnez le mode d'extraction de l'élément. Le mode d'extraction peut être :

- *exclusif* : personne ne pourra extraire cet élément jusqu'à sa réintégration. L'élément pourra uniquement être extrait pour test.
- *pour test* : l'élément pourra être modifié mais les modifications ne pourront pas être réintégrées.
- *multiple* : l'élément pourra également être extrait par d'autres utilisateurs. Dans ce cas, lors de la réintégration, il sera possible de visualiser les différences entre les différentes versions de l'élément.
- **3.** Validez. L'élément est ouvert. La barre de titre indique que l'élément est extrait.

#### **4.3 Réintégrer un élément**

Les éléments extraits du Gestionnaire de sources apparaissent entourés d'un trait rouge sous l'éditeur de projet.

Pour réintégrer un élément, il suffit de sélectionner l'option "Réintégrer" dans le menu contextuel de l'élément présent dans le volet "Explorateur de projet".

Lors de la réintégration d'un élément, un écran s'affiche permettant d'effectuer les actions suivantes avant de réintégrer l'élément :

- connaître les modifications effectuées.
- comparer l'élément de la base de sources avec l'élément local (extrait).
- accéder à l'historique de l'élément dans la base de sources.

Il est possible de réintégrer les modifications effectuées dans l'élément, tout en conservant l'élément extrait (option "Garder le fichier extrait").

#### **4.4 Modes de gestion du projet**

Deux modes de gestion du projet sont disponibles avec le GDS :

- Gestion du projet en mode Maître / Invité.
- Gestion du projet en mode automatique (par défaut).

#### **Maître et invité**

Le Gestionnaire de sources considère 2 types d'utilisateurs :

- le maître : le maître est l'utilisateur qui a placé le projet dans le gestionnaire de sources.
- les invités : les invités sont les développeurs qui manipulent le projet depuis le gestionnaire de sources.
- Il n'est pas obligatoire d'être connecté en mode maître sur un projet. Le mode "Maître" est nécessaire uniquement pour :
- modifier les caractéristiques du projet et réintégrer ces modifications dans la base de sources.
- réintégrer tous les éléments pour faire l'exécutable et le programme d'installation de l'application.

**Pour passer du mode maître au mode invité**, sous le volet "GDS", dans le groupe "Projet", déroulez "Maître / Invité" et sélectionnez "Devenir invité sur le projet (et tout réintégrer)".

Dans ce cas, le gestionnaire de sources propose la réintégration de tous les éléments du projet (y compris le fichier .WDP).

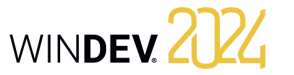

## WINDEV 2024

#### **Pour passer du mode invité au mode maître**, sous

le volet "GDS", dans le groupe "Projet", déroulez "Maître / Invité" et sélectionnez "Devenir maître sur le projet".

#### **Attention : Modification des options du projet** :

Tous les utilisateurs du projet (qu'ils soient maîtres ou invités) peuvent modifier les caractéristiques du projet (première fenêtre du projet, animation, charte de programmation, ...). Ces modifications pourront être réintégrées dans le gestionnaire de sources uniquement par le maître du projet. Les modifications faites par un invité seront perdues lors de la mise à jour du projet depuis la base de données.

#### **Mode automatique**

Avec le mode automatique, le fichier projet est extrait uniquement si l'action réalisée le nécessite (quel que soit l'utilisateur). Lorsque l'action sur le projet a été effectuée, le fichier projet est automatiquement réintégré.

Le mode automatique permet de ne plus avoir la gestion "Maître/Invité" sur le projet.

### **5 Travailler en mode déconnecté avec le GDS**

Le Gestionnaire de Sources permet très simplement de travailler en mode déconnecté ou nomade.

Ce mode permet par exemple à un développeur utilisant un portable de continuer à travailler sur un projet présent dans la base de sources tout en étant déconnecté de la base de sources.

Le principe est simple :

• avant la déconnexion, sous le volet "GDS", dans le groupe "Autres actions", déroulez "Travail à distance" et sélectionnez "Se déconnecter pour une utilisation nomade". Il est conseillé d'extraire avant la déconnexion les différents éléments qui vont être modifiés (ainsi, ces éléments seront "déjà extraits" pour les autres utilisateurs). Vous pourrez travailler en local sur votre projet. Les différents éléments du projet sont manipulables directement.

• à la reconnexion, sous le volet "GDS", dans le groupe "Autres actions", déroulez "Travail à distance" et sélectionnez "Se reconnecter et synchroniser". Il suffit alors de réintégrer les éléments modifiés.

Pour plus de détails, consultez l'aide en ligne.

#### **6 Administrateur du GDS**

L'administrateur du GDS permet de manipuler directement les différents projets inclus dans le gestionnaire de sources.

Il permet par exemple de :

- gérer les bases de sources (création, connexion à une base de sources).
- gérer les branches.
- gérer les fichiers et les répertoires présents dans un projet de la base de sources (ajouter, supprimer, renommer des fichiers et des répertoires).
- gérer les différents fichiers de la base de sources (extraction, réintégration, partage, ...).
- lancer certains outils (options, maintenance, ...).
- restaurer une version d'un projet.

restaurer, ...

- voir les historiques et les différences de versions de sources.
- annuler les extractions (en mode administrateur). • purger une base de sources, la sauvegarder, la
- rajouter des fichiers de tout type dans la base de sources (.doc, .xls, .pdf, ...).

## **Composant interne**

Un composant interne est un regroupement d'éléments d'un projet. Ce regroupement permet de :

- Organiser un projet : vous pouvez créer des composants internes pour regrouper les éléments d'un projet, par exemple par fonctionnalité.
- Partager des éléments entre différents projets, par l'intermédiaire du GDS.

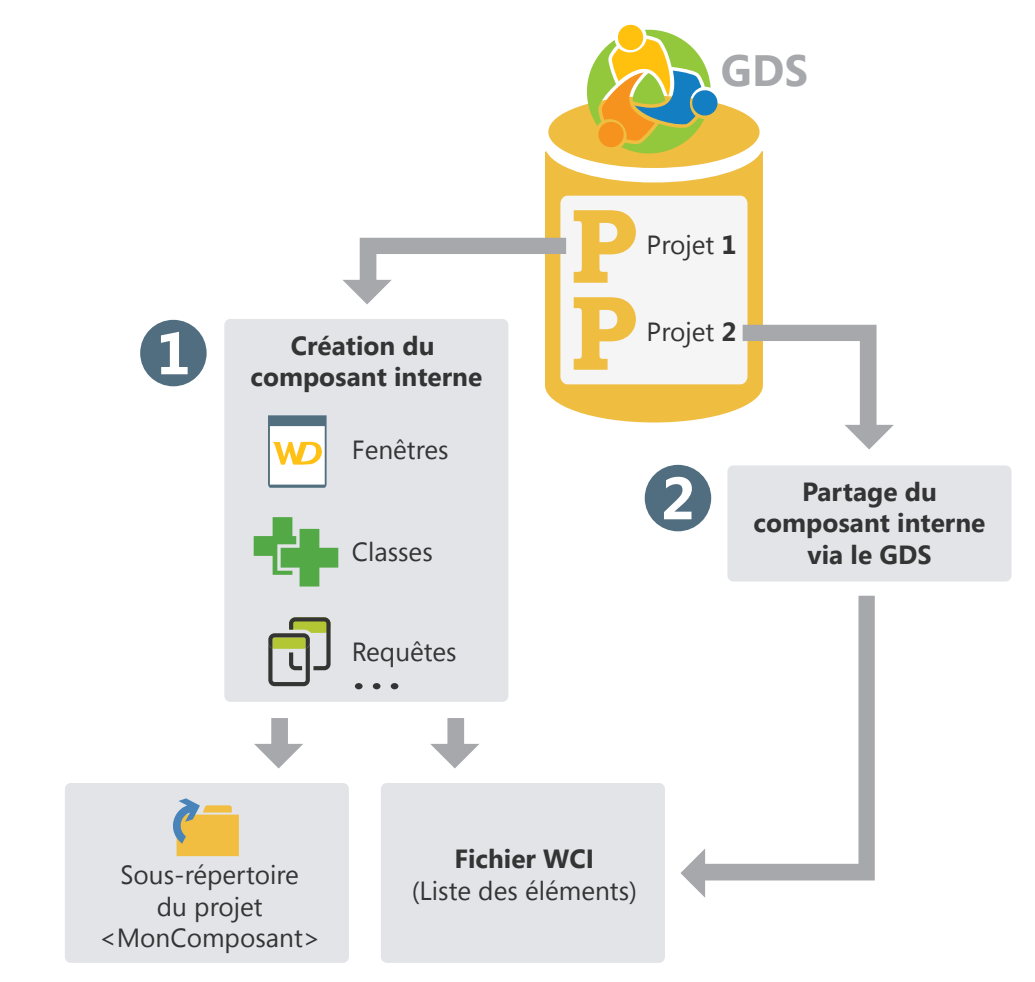

Les éléments d'un composant interne peuvent être privés ou publics :

- Les éléments privés pourront être manipulés uniquement par les autres éléments du composant.
- Les éléments publics pourront être manipulés par les éléments du projet utilisant le composant interne.

WINDEY 2024
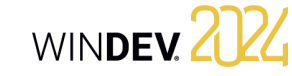

# **Composant interne en pratique**

### **1 Présentation**

Un composant interne est un regroupement d'éléments d'un projet. Ce regroupement permet de :

- **Organiser un projet** : Vous pouvez créer des composants internes pour regrouper les éléments d'un projet par exemple par fonctionnalité.
- **Partager des éléments entre différents projets** : Les éléments présents dans un composant interne peuvent être partagés entre plusieurs projets par l'intermédiaire du GDS.

Un des avantages du composant interne par rapport au composant externe est de pouvoir déboguer directement le composant interne depuis le projet qui l'utilise.

### **2 Créer un composant interne**

### **2.1 Les différentes étapes**

### **Pour créer un composant interne** :

**1.** Sous le volet "Projet", dans le groupe "Configuration de projet", déroulez "Nouvelle configuration" et sélectionnez l'option "Composant Interne". L'assistant création d'un composant interne se lance.

**2.** Indiquez les caractéristiques du composant interne :

- son nom. Le nom du composant interne sera utilisé pour le fichier WCI correspondant à la description du composant interne. Ce nom sera également utilisé pour créer un sous-répertoire dans votre projet contenant tous les éléments du composant interne.
- son libellé.
- sa description.

**3.** Indiquez les éléments à intégrer dans le composant interne. Un composant interne peut contenir tous les types d'éléments présents dans un projet : fenêtres, états, modèles, collections de procédures, etc.

**4.** Indiquez les éléments du composant interne qui seront directement accessibles dans le code et dans les actions prédéfinies du projet accueillant le composant interne.

posant interne permet d'intégrer la totalité des éléments du composant dans l'interface du projet contenant le composant interne. Il est possible de manipuler tous les éléments "publics" du composant interne directement sous l'éditeur.

**Différence avec un composant externe** : Un com-

Lors de l'utilisation d'un composant externe, les éléments "publics" du composant ne peuvent pas être manipulés directement. Il est nécessaire pour modifier le composant externe d'ouvrir le projet correspondant.

# **Remarque** : Les éléments du composant interne accessibles (ou "public") seront automatiquement proposés par la complétion. Ils pourront être utilisés par

les éléments présents dans le projet ou depuis un autre composant interne. Les éléments non accessibles (ou "privés") pourront être manipulés uniquement par un autre élément du composant interne (la complétion proposera ces éléments "privés" uniquement depuis les éléments d'un composant interne).

**5.** Indiquez le mode de gestion des données et des contextes d'exécution. Trois modes de gestion des données et des contextes d'exécution sont disponibles :

- **Utiliser l'analyse du projet ou aucune analyse (partage complet)** : Le composant interne accède aux fichiers de données du projet. Le composant interne utilise également les mêmes contextes d'exécution que le projet. Ce mode correspond au mode par défaut si le composant interne n'utilise pas d'analyse.
- **Utiliser l'analyse du projet avec contexte d'exécution différent (mode avancé)** : Le composant interne accède aux fichiers de données du projet. Le composant interne utilise des contextes d'exécution distincts de ceux du projet.

Ce mode est à utiliser dans des cas très spécifiques.

• **Utiliser une analyse spécifique** : Le composant interne accède à ses propres fichiers de données. Le composant interne utilise des contextes d'exécution distincts de ceux du projet.

Ce mode correspond au mode par défaut si le composant utilise une analyse. Dans ce cas, il est nécessaire d'indiquer l'analyse utilisée par le composant interne. Il est également possible de créer directement une nouvelle analyse. Cette analyse sera associée au composant interne.

**6.** Validez la création du composant interne. A tout moment, il sera possible de :

- Modifier les caractéristiques du composant interne grâce à la fenêtre de description du composant interne.
- Manipuler le composant interne et ses éléments.

**Astuce** : Un composant interne n'a pas de code de déclaration des globales. Il suffit d'utiliser une collection de procédures pour effectuer l'initialisation du composant interne.

### **3 Partager des composants internes (via le GDS)**

Les composants internes peuvent être partagés entre projets grâce au GDS.

Pour partager un composant interne via le GDS, il est nécessaire que le projet contenant le composant interne soit dans le GDS. Il est possible :

- soit de créer le composant interne à partir d'un projet présent dans le GDS. Le composant interne sera automatiquement présent dans le GDS.
- soit d'importer dans le GDS un projet contenant un ou plusieurs composants internes. Les composants internes seront alors automatiquement intégrés dans le GDS.

Un composant interne peut être lié à sa propre analyse. Dans ce cas, le projet accueillant le composant interne peut avoir plusieurs analyses :

WINDEV. 2024

- l'analyse du projet.
- l'analyse du ou des composants internes. Cette analyse est définie lors de la création du composant interne. Elle peut être également sélectionnée depuis la fenêtre de description du composant interne.

Les éléments générés par le RAD pour le composant interne seront générés dans le répertoire du composant interne. Bien entendu, si l'analyse du composant interne est modifiée, une nouvelle génération par le RAD proposera automatiquement de générer uniquement les éléments correspondants aux modifications.

# **Composant externe**

Un composant externe est un ensemble d'éléments WINDEV : fenêtres, états, analyse, etc. Cet ensemble d'éléments effectue une fonctionnalité précise. Par exemple, un composant externe peut correspondre à une des fonctionnalités suivantes :

- Envoi de SMS,
- Envoi d'emails,
- etc.

Un composant externe WINDEV peut être redistribué à d'autres développeurs WINDEV (gratuitement ou non). Ces développeurs pourront ainsi intégrer simplement la fonctionnalité proposée par le composant externe dans leur application. Le composant externe sera donc intégré à l'application et distribué avec l'application.

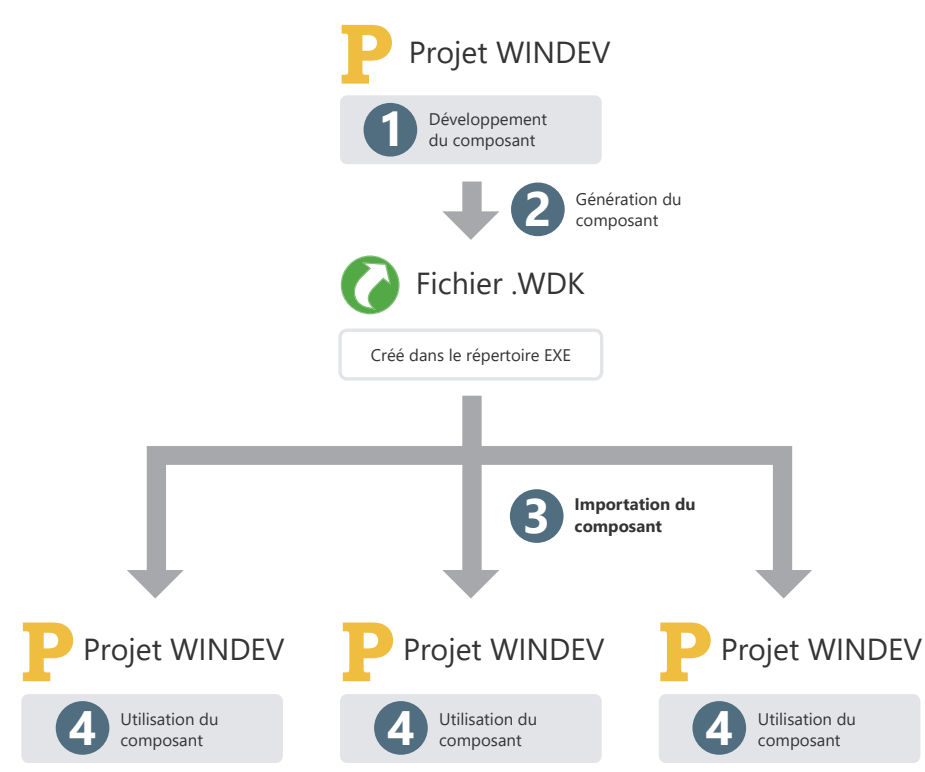

# WINDEV. 2024

# **Composant externe en pratique**

## **1 Présentation**

### **1.1 Définition**

Un composant externe est un ensemble d'éléments WINDEV, WEBDEV ou WINDEV Mobile : fenêtres, pages, états, analyse, etc. Cet ensemble d'éléments effectue une fonctionnalité précise. Par exemple, un composant peut correspondre à une des fonctionnalités suivantes :

- Envoi de fax,
- Envoi d'emails, ...

### **Remarques** :

- Pour optimiser l'organisation de vos projets, il est possible d'utiliser des composants internes. Pour plus de détails, consultez "Composant interne en pratique", page 72.
- Dans la suite de ce chapitre, le terme "composant" signifie "composant externe".

**Un composant externe peut être redistribué à d'autres développeurs WINDEV, WEBDEV ou WINDEV Mobile** (gratuitement ou non). Ces développeurs pourront ainsi intégrer simplement la fonctionnalité proposée par le composant dans leur application (ou leur site). Le composant sera donc intégré à l'application (ou site), et distribué avec l'application (ou site).

Lors de la création du composant externe, l'auteur spécifie :

- les éléments du composant visibles ou non par l'utilisateur du composant. Les éléments visibles seront accessibles via le volet "Explorateur de projet" ou par programmation.
- le mode d'utilisation du composant (comment utiliser le composant, les paramètres permettant d'accéder aux fonctionnalités du composant, etc.). Une documentation succincte (à compléter) est automatiquement générée et associée au composant.

**Remarque** : Des composants exemples sont livrés en standard avec WINDEV. Ces composants sont accessibles depuis le volet "Projet" de l'éditeur : sous le volet "Projet", dans le groupe "Projet", déroulez "Importer" et sélectionnez l'option "Un composant Externe .. Composant utilitaire ou exemple". Les projets correspondants peuvent être ouverts depuis la page d'accueil de WINDEV (Ctrl + <).

### **1.2 De quoi est constitué un composant externe ?**

Un composant externe peut être :

- défini et généré à partir d'un projet WINDEV, WEBDEV ou WINDEV Mobile existant. Une configuration de projet de type "Composant" permettra de sélectionner les éléments du projet existant à intégrer dans le composant.
- créé à partir d'un projet de type "Composant externe". Ce projet est constitué par défaut d'une plateforme de type "Composant externe" qui contiendra les éléments nécessaires à la création et à la génération du composant.

Ce composant externe peut être ensuite intégré dans d'autres projets WINDEV, WEBDEV, WINDEV Mobile.

Tous les éléments du composant sont totalement indépendants du projet dans lequel le composant est intégré. Le composant externe peut avoir sa propre analyse, ses fenêtres, ses états, ses fichiers, etc.

Lors de la génération du composant externe, il suffit d'indiquer si ces éléments seront accessibles ou non par le projet intégrant ce composant. Les éléments non accessibles ne seront ni visibles ni manipulables par le projet qui importera ce composant. Le composant externe est constitué de plusieurs fichiers :

• <NomComposant>.WDK

**Fichier composant**. Contient tous les éléments du composant. Ce fichier est nécessaire à l'intégration du composant dans un projet. Ce fichier doit également être livré dans la procédure d'installation de l'application utilisant le composant.

• <NomComposant>.WDI

**Description du composant** (uniquement pour le développement d'applications). Ce fichier est nécessaire à l'intégration du composant dans un projet.

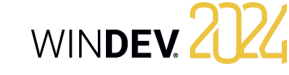

Ce fichier ne doit pas être livré dans la procédure d'installation de l'application utilisant le composant.

• <Nom du composant>.WDO (fichier optionnel)

#### **Fichier optionnel**

Fichier au format texte contenant la liste des différents éléments livrés en plus avec le composant (fichiers de données, fichiers .INI, ...). Consultez "Le fichier WDO", page 80.

• <Nom du composant>.WDZ (fichier optionnel)

### **Fichier des dépendances du WDK** (uni-

quement pour les composants WEBDEV et WINDEV Mobile) : Fichier contenant les dépendances du fichier WDK. Ces informations sont extraites dans le projet dans lequel le composant est intégré.

# **1.3 Que contient un composant externe ?**

Un composant externe contient :

de code.

- les différents éléments à redistribuer (fenêtres, états, etc.). Ces éléments peuvent être accessibles ou non lors de l'importation du composant dans un projet WINDEV, WEBDEV ou WINDEV Mobile. Ces éléments ne peuvent pas être modifiés à partir du projet utilisant le composant.
- une brève description du composant. • une aide permettant de réutiliser ce composant. Cette aide est générée à partir des commentaires

Remarque : Par défaut, si un composant externe utilise une analyse et des fichiers de données, les fonctions HFSQL manipuleront ces éléments dans un contexte HFSQL indépendant. Ces paramètres peuvent être modifiés dans les options avancées du composant. Pour plus de détails, consultez l'aide en ligne.

Le composant externe peut alors être distribué et réutilisé. Pour plus de détails, consultez Distribuer un composant externe et Utiliser un composant ex-

**4.** Génération du composant externe.

terne dans une application.

### **2 Créer et générer un composant externe**

La création d'un composant externe se fait en plusieurs étapes :

**1.** Création du composant externe.

- **2.** Développement des éléments du composant externe. **3.** Définition des options avancées du composant
- externe.

### **3 Distribuer un composant externe**

### **3.1 Présentation**

Lorsque le composant externe a été créé, testé et généré, il peut être mis à disposition des développeurs. Plusieurs méthodes sont possibles :

- **Utilisation directe du composant externe** Exemple : le composant externe est directement utilisé sur le poste du développeur qui a créé le composant.
- **Distribution simple**, en fournissant directement les fichiers nécessaires.

Exemple : le composant externe est destiné à être utilisé à l'intérieur d'une même société, par plusieurs développeurs. Dans ce cas, les fichiers nécessaires peuvent être copiés sur un disque réseau.

• **Distribution par le GDS** : Ce mode de distribution permet aux projets présents dans le GDS d'utiliser directement un composant externe publié dans le GDS. Pour plus de détails, consultez l'aide en ligne.

Exemple : Une société partage différents projets par le GDS. Les projets permettant de créer les composants externes et les projets utilisant les composants utilisent tous le même GDS.

• **Distribution à partir d'un programme d'installation** (avec une procédure d'installation du composant identique à celle utilisée pour les applications).

Exemple : Ce mode de distribution est conseillé si le composant externe est destiné à être vendu ou à être distribué à grande échelle, avec des mises à jour régulières.

### **3.2 Utilisation directe du composant**

Le composant externe est créé et utilisé sur le même poste.

Lors de l'importation du composant externe dans un projet, il suffit de sélectionner le fichier WDI correspondant au composant. Ce fichier est disponible dans le répertoire EXE du projet du composant.

Le répertoire de génération correspond au répertoire associé à la configuration de projet de type "Composant externe".

**Attention** : Les fichiers référencés dans le fichier <Nom du composant>.WDO seront automatiquement recopiés dans le répertoire EXE du projet utilisant le composant.

Si le composant externe utilise des fichiers spécifiques (fichiers de données, fichiers texte, etc.), il est nécessaire de créer (ou de compléter) un fichier <Nom du composant>.WDO après la génération du composant. Ce fichier contient la liste des fichiers externes (fichiers de données, fichiers texte, ...) utilisés par le composant. Pour plus de détails, consultez "Le fichier WDO", page 80.

### **3.3 Distribution simple d'un composant**

La distribution simple d'un composant externe consiste à fournir uniquement les fichiers nécessaires au fonctionnement du composant par simple copie. Les fichiers sont copiés dans un répertoire spécifique. Ce répertoire peut par exemple être présent sur un serveur réseau.

Lors de l'importation du composant externe dans un projet, il suffit de sélectionner le fichier WDI correspondant au composant dans le répertoire de distribution.

Pour distribuer un composant externe, il est nécessaire de fournir :

- Les fichiers automatiquement générés par WIN-DEV ou WEBDEV (fichier <Nom du composant>. WDK et fichier <Nom du composant>.WDI)
- Si nécessaire, les fichiers spécifiques manipulés par le composant (fichiers de données, fichiers d'initialisation, ...) ainsi que le fichier <Nom du composant>.WDO. Le fichier texte <Nom du composant>.WDO contient la liste des fichiers qui doivent être fournis avec le composant. Pour plus de détails sur ce fichier, consultez l'aide en ligne.

### **3.4 Distribution grâce à une procédure d'installation**

La diffusion des composants externes à l'aide d'une procédure d'installation consiste à fournir aux utilisateurs du composant externe, un programme d'installation. Ce programme installe tous les fichiers nécessaires à l'utilisation du composant externe dans le répertoire spécifié par l'utilisateur.

Ce mode d'installation permet de gérer automatiquement :

- le fichier WDO et l'installation des fichiers spécifiques (fichiers de données, ...) utilisés par le composant externe.
- l'installation d'outils spécifiques (MDAC, driver ODBC pour HFSQL, ...).
- la mise à jour automatique des fichiers de données utilisés par le composant externe (si nécessaire).
- la désinstallation du composant externe.

Pour proposer une procédure d'installation pour un composant externe :

**1.** Créez la procédure d'installation du composant externe directement par les boutons d'accès rapide :

**2.** Dans les différents écrans de l'assistant, spécifiez :

- le nom du composant externe.
- les langues proposées dans la procédure d'installation.
- le titre de la fenêtre principale du programme d'installation. Le bouton "Avancé" permet de configurer l'interface de l'installeur.
- les fichiers installés. Il est possible d'ajouter des fichiers spécifiques aux fichiers correspondant par défaut au composant. Le fichier WDO sera automatiquement créé à partir de cette liste.
- le répertoire d'installation par défaut du composant. Le bouton "Avancé" permet de configurer les modifications qui doivent être apportées au système.
- les modules optionnels à installer.
- le support d'installation, les options de sécurité et les paramètres avancés. ...

Par défaut, les fichiers nécessaires à l'installation d'un composant externe sont créés dans le sous-répertoire "<Nom projet>\EXE\INSTALL\_ COMPO<Nom du composant>".

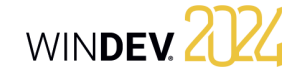

### **4 Utiliser un composant externe dans une application**

Un composant peut être ré-utilisé à tout moment dans n'importe quelle application WINDEV : il suffit de connaître le répertoire des fichiers du composant et de l'importer dans le projet. L'importation du composant peut également se faire via le GDS.

Lorsqu'une nouvelle version d'un composant est disponible, il suffit d'installer les nouveaux fichiers de cette mise à jour dans le répertoire d'installation du composant (selon le mode d'installation utilisé). Pour plus de détails sur les différents modes d'ins-

tallation d'un composant, consultez "Distribuer un composant externe", page 76. Si le composant a été publié et importé via le GDS,

les mises à jour sont proposées à l'ouverture du projet utilisant le composant.

La création de l'exécutable (utilisant le composant) se fait de la même manière que pour une application classique WINDEV. Les DLLs nécessaires au fonctionnement du composant sont automatiquement détectées.

### **5 Déploiement d'une application utilisant un composant externe**

### **5.1 Présentation**

Le déploiement d'une application utilisant un ou plusieurs composants se fait de la même façon que le déploiement d'une application classique (option "Procédure d'installation" sous le volet "Projet"). Lors du déploiement d'une application utilisant un composant, les fichiers suivants sont automatiquement installés sur le poste de l'utilisateur :

- <Nom du composant>.WDK,
- <Nom de l'application>.EXE,
- les fichiers nécessaires au fonctionnement du composant et de l'application.

### **5.2 Mise à jour des composants et des exécutables déployés**

Lors de la mise à jour d'un composant et/ou d'un exécutable déployé, il est possible d'installer sur le poste de l'utilisateur final :

- soit l'exécutable de l'application, le composant et les fichiers nécessaires à leur fonctionnement.
- soit uniquement l'exécutable de l'application et les fichiers nécessaires au fonctionnement de l'application.
- soit uniquement le composant et les éventuels fichiers nécessaires à son fonctionnement.

Pour plus de détails sur la gestion de la compatibilité entre l'application et son composant, consultez l'aide en ligne.

### **Pour mettre à jour un composant en clientèle, deux possibilités existent** :

#### **1. La recompilation du projet hôte**

Recompilez le projet qui utilise le composant et redistribuez l'application avec le composant. Dans ce cas, aucun problème de version ou de compatibilité ne sera rencontré. La recompilation est nécessaire dans les cas suivants :

- De nouvelles fonctions ont été ajoutées dans le composant et doivent être prises en compte.
- Les paramètres de certaines procédures ont été modifiés.
- Incompatibilité de la nouvelle version avec les anciennes versions du composant. • ...

#### **2. Distribution directe du fichier .WDK**

Fournissez directement une mise à jour du composant (fichier .WDK) en clientèle sans recompilation du projet.

Cette possibilité s'applique en général lorsque :

- La nouvelle version sert à corriger un ou des dysfonctionnements d'une version antérieure.
- De nouvelles fonctions ont été ajoutées dans le composant mais ne sont pas nécessaires au bon fonctionnement de l'application.

### **6 Modifier un composant externe**

### **6.1 Présentation**

A tout moment, un composant créé et généré peut être modifié. Cette modification peut correspondre :

- soit à l'ajout d'éléments dans le composant.
- soit à la suppression d'éléments du composant.
- soit à la modification des droits sur les éléments du composant.
- soit à la modification d'un des éléments du composant.

Dans tous les cas, après cette modification, le composant doit être re-généré pour prendre en compte les modifications effectuées.

### **6.2 Les différents types de compatibilité**

La gestion de la compatibilité est liée aux versions d'un composant. En effet, si des modifications ont été apportées au composant, les applications qui utilisent le composant en déploiement peuvent rencontrer des problèmes d'exécution si elles ne sont pas en phase avec ce composant.

### La gestion de la compatibilité est une étape importante dans la modification d'un composant. Il existe 2 types de compatibilité :

- la *compatibilité descendante* : la version du composant utilisée (fichier .WDK) pour compiler les applications utilisant ce composant doit être toujours supérieure ou égale à la version actuellement utilisée en déploiement. Cette compatibilité est automatiquement gérée. Si le composant installé avec l'application est d'une version inférieure à celle utilisée par l'application, l'application refusera de fonctionner.
- la *compatibilité ascendante* : l'utilisation d'une nouvelle version d'un composant avec les projets compilés avec une ancienne version peut être interdite. Il est donc nécessaire de recompiler les projets pour utiliser correctement la nouvelle version du composant.

### **7 Caractéristiques avancées d'un composant**

#### **7.1 Documentation automatique**

Un composant externe doit absolument être accompagné d'une documentation pour permettre son utilisation.

WINDEV, WEBDEV et WINDEV Mobile simplifient la réalisation de cette documentation en proposant :

- **Une présentation générale du composant**. Cette présentation générale est saisie lors de la génération du composant.
- **Une génération automatique de la documentation technique** à partir des commentaires insérés dans le code des éléments du composant.

#### **Quels sont les commentaires de code pris en compte ?**

Les commentaires pris en compte automatiquement pour la documentation du composant sont :

• Les commentaires placés en tête des procédures WLangage.

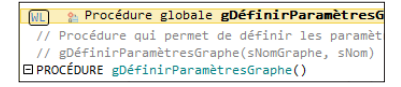

- Les commentaires placés en tête des événements suivants :
- Code d'initialisation des fenêtres ou des pages,
- Code d'initialisation des états,
- Code d'initialisation des classes,
- Code d'initialisation des collections de procédures.

#### **A quel moment la documentation est-elle générée ?**

La documentation du composant est créée lors de la première génération du composant ( parmi les boutons d'accès rapide).

- Lors de cette génération de la documentation :
- les commentaires existants dans le code sont utilisés pour créer la documentation.
- si aucun commentaire n'existe, les éléments accessibles du composant seront automatiquement documentés en précisant les paramètres attendus en entrée et en sortie de chaque élément. Les commentaires correspondants sont automatiquement créés dans les différents éléments.

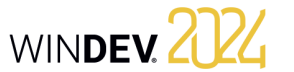

**Remarque** : A chaque re-génération du composant, il est possible de re-générer la documentation associée au composant (bouton "Regénérer").**Attention** : Si vous utilisez le bouton "Regénérer", les modifications de la documentation effectuées dans l'assistant de génération seront supprimées.

#### **Comment disposer de la documentation d'un composant ?**

La **présentation générale du composant** est automatiquement affichée dans la fenêtre de description du composant.

La **documentation technique** du composant est disponible :

- lors de l'intégration d'un composant dans un projet : sous le volet "Projet", dans le groupe "Projet", déroulez "Importer" et sélectionnez "Un composant externe".
- à tout moment, dans la description des composants intégrés dans le projet. Dans le volet "Explorateur de projet" :
- Dans le dossier "Composants externes", sélectionnez le composant externe voulu.
- Affichez le menu contextuel (clic droit) et sélectionnez l'option "Description".
- L'onglet "Détail" permet d'obtenir le détail de la documentation générée.

La **documentation spécifique à un élément** du composant (fenêtre, ...) peut être obtenue :

- soit en double-cliquant sur cet élément depuis le volet "Explorateur de projet" ou en appuyant sur la touche F2 depuis le code de cet élément.
- soit depuis le volet "Explorateur de projet" :
- Sélectionnez le dossier "Composants externes".
- Affichez le menu contextuel (clic droit).
- Sélectionnez l'option "Liste des composants externes importés dans le projet".

### **7.2 Visibilité d'un élément d'un composant**

Lors de la création d'un composant, il est possible de définir les éléments du composant qui seront accessibles ou non par l'utilisateur du composant.

• Si l'élément est accessible, l'utilisateur du composant verra cet élément dans la liste des éléments du projet. Il pourra manipuler ces éléments par programmation (comme s'il s'agissait d'un élément créé dans le projet).

**Remarque** : Le code de cet élément n'est cependant pas visible.

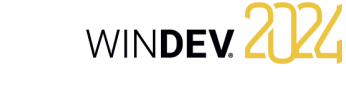

• Si l'élément n'est pas accessible, l'utilisateur ne saura même pas que cet élément existe.

**Attention** : Selon le mode de déclaration des éléments du projet (classe, collection de procédures, etc.), les éléments accessibles ou non peuvent varier.

### **7.3 Le fichier WDO**

Lors de la génération du composant externe, plusieurs fichiers sont automatiquement créés dans le répertoire EXE du projet en cours :

- <NomComposant>.WDK
	- Contient tous les éléments à redistribuer (fenêtres, états, ...) avec le composant.
- <NomComposant>.WDI

Interface du composant. Ce fichier contient :

- une aide pour l'utilisation du composant lors de sa réintégration.
- les éléments à l'utilisation du composant dans le projet (information de compilation...).

### • <NomComposant>.WDZ

Fichier contenant les dépendances du fichier WDK (uniquement pour les composants WEBDEV et WINDEV Mobile). Ces informations sont extraites dans le projet dans lequel le composant est intégré.

Lors de la diffusion du composant externe, ces fichiers doivent être redistribués.

**Si le composant externe utilise des éléments supplémentaires** (fichiers de données par exemple), il

est nécessaire d'ajouter dans le répertoire EXE du projet :

- un fichier <Nom du composant>.WDO : Ce fichier contient la liste des fichiers externes (fichiers de données, fichiers texte, etc.) utilisés par le composant externe. Ces fichiers doivent être livrés et installés avec le composant externe.
- les fichiers devant être redistribués avec le composant externe. Ces fichiers peuvent être placés selon une sous arborescence spécifique. Dans ce cas, le code du composant externe doit gérer l'accès à ces fichiers selon cette même arborescence.

### **Qu'est-ce que le fichier WDO ?**

Le fichier <Nom du composant>.WDO est un fichier au format TXT, pouvant être créé et modifié à tout moment. Ce fichier peut par exemple être créé et modifié avec l'éditeur de texte standard de Windows, NotePad.

Ce fichier contient la liste des fichiers externes (fichiers de données, fichiers texte, etc.) utilisés par le composant externe et devant être livrés et installés avec le composant externe. Ces fichiers doivent être recopiés dans le répertoire EXE des projets utilisant le composant externe.

Ce fichier ".WDO" peut contenir :

- **soit le nom complet du fichier.** Par exemple : C:\ComposantsWD\ComposantSélecteur\EtatInitial.INI
- **soit le nom du fichier.** Ce fichier sera recherché dans le répertoire en cours du composant externe.
- Par exemple : EtatInitial.INI

#### • **soit un nom de fichier utilisant un chemin relatif.** Les syntaxes possibles sont :

- Répertoire\NomFichier.xxx pour indiquer un
- sous-répertoire du répertoire en cours. - **.\**NomFichier.xx pour indiquer le répertoire en
- cours.
- **.\**NomFichier.xx pour indiquer le répertoire parent.
- Par exemple : \ComposantSélecteur\EtatInitial. INI

Ce fichier sera utilisé lors de l'intégration du composant externe dans le projet. Les chemins précisés dans le WDO doivent correspondre aux chemins où les fichiers sont installés sur le poste de développement du composant externe.

Lors de l'intégration du composant externe, l'arborescence spécifiée dans le WDO sera conservée et reproduite dans le répertoire EXE du projet. Pour plus de détails, consultez "Utiliser un composant externe dans une application", page 78.

**Exemple** : Le composant "Code Postal" utilise un fichier de données "Cedex" (fichiers Cedex.fic et Cedex.ndx). Dans le projet de création du composant, ce fichier de données est présent dans le répertoire EXE du projet.

Pour que le composant soit livré et installé avec le fichier de données, il faut créer le fichier WDO dans le répertoire EXE du projet de création du composant. Ce fichier doit contenir les lignes suivantes :

#### .\CEDEX.Fic .\CEDEX.NDX

#### **Diffusion d'un composant avec WDO**

Pour diffuser un composant utilisant un fichier WDO, deux cas sont possibles.

**Si vous n'utilisez pas de procédure d'installation pour le composant externe**, il est nécessaire de fournir :

- le fichier WDK
- le fichier WDI
- le fichier WDO
- tous les fichiers nécessaires référencés dans le fichier WDO.

**Si vous utilisez une procédure d'installation pour le composant externe**, le fichier WDO sera automatiquement créé lors de la création de la version

cliente du composant. Il suffit pour cela dans l'assistant de :

**1.** Demander la modification des fichiers à installer (option "Modifier la liste des fichiers à installer" dans les "modules additionnels").

**2.** Sélectionner les fichiers supplémentaires à installer.

Le fichier WDO sera automatiquement créé et installé avec le composant externe.

# **Modes de génération**

Au-delà des applications Windows, WINDEV vous permet de générer de nombreux autres types de projets.

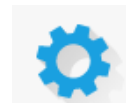

# **Applications**

Les applications sont le mode de génération le plus fréquemment utilisé. Les applications construites avec WINDEV peuvent cibler les plateformes d'exécution suivantes : Windows (en 32 ou 64 bits) et Linux.

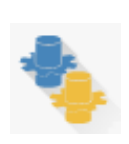

## **Services**

WINDEV permet de générer des services pour Windows (en 32 ou 64 bits) et pour Linux (sous Linux, les services sont habituellement appelés des daemons). Un service est une forme particulière d'application, lancée en même temps que le système d'exploitation et ne comportant pas d'interface.

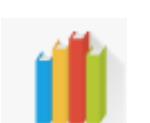

## **Bibliothèques et patchs**

Une bibliothèque est un fichier unique rassemblant plusieurs éléments d'un projet WINDEV : des fenêtres, des états, etc. Il est possible de générer des bibliothèques autonomes pouvant être utilisées par d'autres applications ainsi que des patchs correctifs pour une application en clientèle évitant d'avoir à réinstaller l'application complète pour une correction mineure.

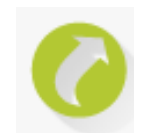

### **Composants externes**

Les composants externes sont des briques applicatives permettant de partager une ou plusieurs fonctionnalités spécifiques entre différentes applications. Un composant externe généré avec WINDEV peut également être utilisé dans un projet WEBDEV ou WINDEV Mobile.

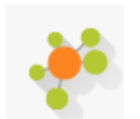

# **Webservices SOAP ou REST**

A partir d'un projet WINDEV ou WEBDEV, il est possible de générer un Webservice (également appelé service Web XML). Un Webservice expose un ensemble de fonctions (généralement une ou plusieurs collections de procédures) et les rend accessibles à travers le Web (ou un réseau privé) en utilisant les protocoles standard de communication HTTP, SOAP et REST. Remarque : Un Webservice doit être déployé sur un Serveur d'Application WEBDEV pour être utilisable.

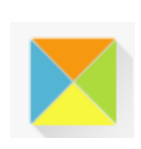

Concepts

# **Applications et DLL d'assemblage DotNet**

WINDEV permet la génération d'applications et d'assemblages pour la plateforme DotNet de Microsoft. Un assemblage DotNet généré avec WINDEV pourra être importé dans une application DotNet développée dans un autre langage d'une façon similaire à un composant externe entre deux applications WINDEV.

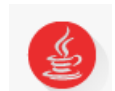

## **Applications Java**

WINDEV permet de générer des applications Java. Les applications Java peuvent ensuite être exécutées sur n'importe quelle machine possédant une machine virtuelle Java, quel que soit son système d'exploitation. Il est possible de cette façon de construire des applications fonctionnant indifféremment sous Windows, Mac OS ou même Solaris par exemple.

# **Applications Universal Windows 10 App**

WINDEV permet de générer des applications Applications Universal Windows 10 App. Ces applications peuvent être utilisées en mode tuile ou distribuées via Windows Store.

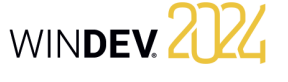

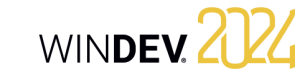

# **Création de l'exécutable en pratique**

Lorsque votre application est totalement décrite (fenêtre, états, ...), il est nécessaire de créer le programme exécutable correspondant. Le programme exécutable (fichier ".EXE") pourra être directement exécuté : il ne sera pas nécessaire de lancer l'application depuis WINDEV.

Lorsque le programme exécutable est créé, il est possible de déployer l'application chez vos utilisateurs finaux en créant le programme d'installation.

# **1 Créer le programme exécutable d'une application WINDEV**

#### **Pour créer un programme exécutable** :

**1.** Sélectionnez si nécessaire la configuration de projet correspondant à l'exécutable à créer :

- Configuration de projet pour un exécutable Windows 32 bits.
- Configuration de projet pour un exécutable Windows 64 bits.
- Configuration de projet pour un exécutable Linux.

**2.** Sous le volet "Projet", dans le groupe "Génération", cliquez sur "Générer".

**3.** L'assistant de création de l'exécutable s'ouvre. **4.** Spécifiez :

- les *options générales* de l'exécutable (nom de l'exécutable, icône du programme exécutable, écran de lancement, etc.).
- le *mode de fonctionnement* de l'exécutable :
- Multi-instance : Ce programme pourra être lancé plusieurs fois depuis un même poste : plusieurs instances seront ouvertes en même temps.
- Mono-instance : Ce programme pourra être lancé une seule fois depuis un même poste : une seule instance sera ouverte en même temps. Si le développeur tente de lancer une autre instance du programme, l'instance déjà en cours sera activée.
- le *mode d'utilisation de la bibliothèque*. La bibliothèque est optionnelle. Elle peut être créée dans un fichier séparé (extension ".WDL") ou intégrée dans l'exécutable. L'intégration de la bibliothèque dans le programme exécutable a l'avantage de n'avoir qu'un seul fichier à installer ou à mettre à jour, mais cela augmente la taille du fichier ".EXE" créé.
- le *message d'erreur* qui sera affiché si une erreur de programmation survient.
- l'activation ou non de la *télémétrie*. La télémétrie permet d'obtenir des informations sur les habitudes d'utilisation de votre application.
- l'utilisation *des mises à jour par Patch*. Il suffira alors de copier le fichier correspondant au Patch dans le répertoire de l'exécutable.
- les langues gérées par l'exécutable.
- les *fichiers contenus dans la bibliothèque* (si elle est utilisée).
- l'intégration des composants utilisés dans le projet à l'exécutable.
- *l'emplacement des fichiers de données du groupware utilisateur* (uniquement si votre application gère le groupware utilisateur).
- *l'emplacement des fichiers de données* à utiliser par l'exécutable.
- les *informations de version*. Ces informations seront affichées dans l'onglet "Version" de la fenêtre des propriétés de l'exécutable (accessibles depuis l'explorateur Windows). Le *numéro de version* peut être automatiquement *incrémenté* à chaque création d'exécutable.
- le mode d'utilisation du framework WINDEV (utilisation du framework propre à l'application ou du framework commun à toutes les applications WINDEV installées sur le poste).
- le manifeste à utiliser (pour une exécution sous Windows Vista et supérieur uniquement).
- s'il est nécessaire de *réaliser une sauvegarde du projet*.

**5.** Validez la description de l'exécutable. L'exécutable est automatiquement généré selon les informations fournies. Il est possible de lancer directement l'exécutable après sa création.

# **Application Java en pratique**

### **2 Présentation**

WINDEV permet de générer des applications Java sans pour autant connaître le langage Java. Tout le développement de l'application se fait en WLangage, comme pour toute application créée avec **WINDEV.** 

### **2.1 Qu'est-ce qu'une application Java ?**

Une application JAVA est entièrement compilée en JAVA. Si cette application manipule une base de données, cette base doit disposer d'un driver JDBC (MySQL, Oracle,...). Ce driver est spécifique à chaque base de données (et peut être trouvé sur le site de l'éditeur de la base de données).

L'accès à une base de données HFSQL se fait nativement (uniquement sous Windows et Linux) via les fonctions SQL du WLangage. Aucun pilote supplémentaire n'est requis.

Une application Java correspond à un fichier ".jar" et nécessite le runtime Java pour pouvoir être exécutée.

#### **Pour compiler (en Java) un projet Java réalisé avec**

**WINDEV**, il est nécessaire d'installer sur le poste de développement le J2SDK de Oracle (version 1.4.2 ou supérieure nécessaire). Une version est disponible sur le support d'installation de WINDEV. Il est également possible de télécharger ce programme sur le site de Oracle.

### **3 Fonctionnalités pour un projet Java**

### **3.1 Création d'un projet Java**

La création d'un projet Java est effectuée de la même façon que tout autre projet WINDEV : **1.** Cliquez sur **parmi les boutons d'accès rapide** de WINDEV. La fenêtre de création d'un nouvel élément s'affiche : cliquez sur "Projet".

**2.** L'assistant de création de projet se lance.

**3.** Dans une des premières étapes de l'assistant, vous pouvez choisir le type de génération de votre projet. Il suffit de sélectionner "Archive Java" et de suivre l'assistant.

Par défaut, un projet WINDEV pour Java correspond à une configuration spécifique du projet. Il est possible de modifier à tout moment le type de génération du projet. Il suffit de créer une nouvelle configuration de projet.

Dès que le projet est configuré comme un projet Java, tous les outils disponibles avec WINDEV sont automatiquement paramétrés pour le projet Java :

• Le RAD fenêtre ou le RAD application complète est spécifique à une base de données manipulée par une application Java.

**2.2 Pourquoi développer une application** 

Vous possédez une application WINDEV qui fonctionne sous Windows et vous voulez la rendre accessible quel que soit le système d'exploitation ? Générez une application Java et ainsi les utilisateurs travaillant sous un système MAC OS X par exemple pourront également utiliser votre application. Vous pourrez ainsi partager vos applications réseau. **2.3 Principe de génération d'une applica-**

Comme indiqué ci-dessus, il n'est pas nécessaire de connaître le langage Java pour développer une application Java avec WINDEV. Vous développez votre application en WLangage comme toute autre application WINDEV et lors de la compilation du projet, les fenêtres et les fonctions du WLangage sont automatiquement converties en Java.

**Remarque** : le nombre de fonctions WLangage utilisables dans un projet Java est limité dans cette version. Ce nombre de fonctions est amené à croître

**Java avec WINDEV ?**

**tion Java avec WINDEV**

régulièrement.

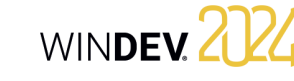

- Le compilateur indique si votre projet contient des fonctions ou champs non utilisables en Java. Un message apparaît en violet dans le volet "Erreurs de compilation".
- La création de l'archive permet de générer un fichier ".jar" dans le répertoire EXE du projet.
- Le module d'installation manipule uniquement les fichiers nécessaires au déploiement de l'application Java.

**Remarque** : il est conseillé de créer un nouveau projet WINDEV pour développer une application Java plutôt que de transformer une application WINDEV en Java.

### **3.2 RAD JAVA**

Comme sur tout projet associé à une analyse, vous pouvez utiliser le RAD pour générer les fenêtres de votre application.

Le RAD prend en compte toutes les spécificités de la génération Java (champs, traitements, fonctions utilisables dans une application WINDEV générée en Java).

Quel que soit le type de fenêtre à générer, le premier écran de l'assistant permet de spécifier le type de connexion à la base de données :

- HFSQL (sous Windows et Linux) : l'assistant classique de création de fenêtres est proposé.
- JDBC : vous pouvez alors spécifier les paramètres de connexion à la base de données utilisant le driver JDBC.

### **3.3 Test d'un projet Java sous l'éditeur**

Lors du test d'un projet Java ( $\binom{n}{k}$ ), le projet est compilé et lancé sous Windows. Le projet n'est pas compilé en Java.

Pour exécuter l'application Java, il est nécessaire de lancer le fichier ".Jar" présent dans le répertoire EXE de votre projet.

### **3.4 Compiler un projet Java sous WINDEV**

La compilation d'un projet Java permet de : • connaître les erreurs de programmation présentes dans le code WLangage.

• visualiser les champs, événements, fonctions WLangage non disponibles en Java. Ces erreurs apparaissent en violet dans le volet "Erreurs de compilation".

Pour plus de détails sur les éléments WINDEV non disponibles dans une application Java, consultez l'aide en ligne.

**Remarque** : comme indiqué dans la partie Qu'est-ce qu'une application Java ?, il est nécessaire d'installer le J2SDK de Sun sur le poste de développement pour compiler votre projet en Java.

### **3.5 Créer une archive Java**

WINDEV permet de :

• créer et compiler sous un compilateur Java les différents fichiers Java nécessaires à l'application.

- créer une archive Java directement exécutable :
- une application Java classique,

• une application Java Web Start.

Pour créer l'archive Java, il suffit de lancer la création de l'exécutable : sous le volet "Projet", dans le groupe "Génération", cliquez sur "Générer". Un assistant vous guide alors dans la création de l'archive Java.

### **3.6 Déployer une application Java**

Comme pour toute application, WINDEV permet de créer un programme d'installation pour une application Java. Cette procédure d'installation n'est actuellement disponible que pour Windows. Le programme d'installation sera un exécutable et permettra d'installer les fichiers nécessaires ainsi que le runtime Java (JRE). Pour les autres plateformes, il est actuellement nécessaire de déployer vos fichiers manuellement.

Pour lancer l'assistant de création d'installation, sous le volet "Projet", dans le groupe "Génération", cliquez sur "Procédure d'installation".

Pour plus de détails, consultez l'aide en ligne (motclé : "Java").

# **Centre de Gestion de Projets**

Pour optimiser la gestion de vos projets de développement, WINDEV vous propose d'utiliser le Centre de Gestion de Projets. Le Centre de Gestion de Projets permet de :

- Gérer les exigences d'un projet,
- Gérer le suivi d'un projet (planning des tâches à réaliser),
- Gérer les bugs et les évolutions signalés sur un projet.

Le Centre de Gestion de Projets utilise une base de données (HFSQL Classic ou Client/Serveur) : la base de données des Centres de Contrôle. Cette base de données est partagée par de nombreux outils disponibles dans WINDEV :

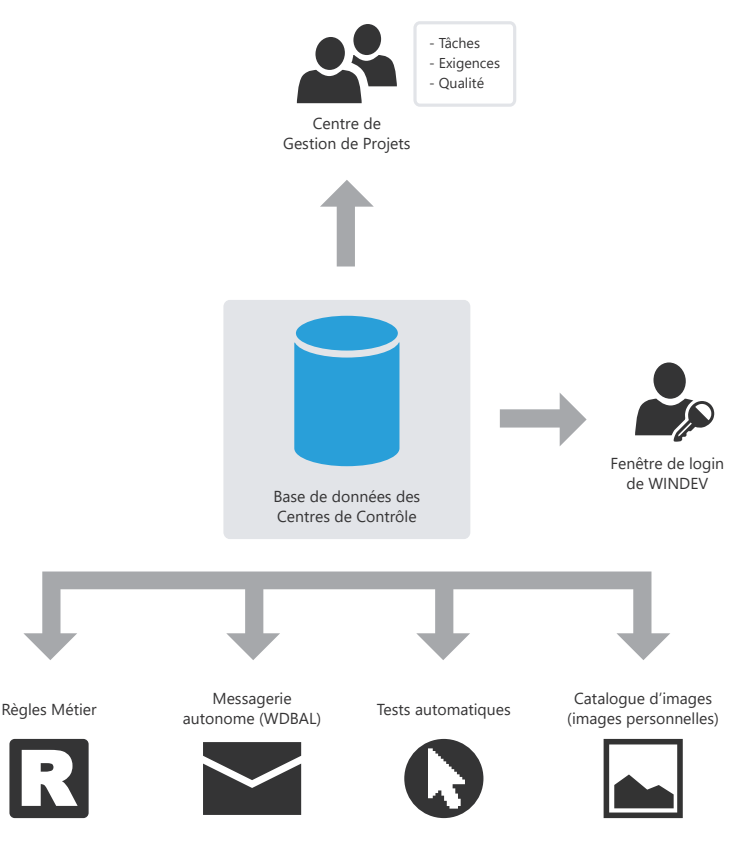

Remarque : Lors de l'installation de WINDEV , le programme d'installation propose :

• soit de créer la base des Centres de Contrôle (base de données du Centre de Gestion de Projets). Cette base sera automatiquement créée au format HFSQL Classic dans le répertoire spécifié.

• soit de partager une base de données des Centres de Contrôle existante.

# **Gestion des exigences**

Le Centre de Gestion de Projets permet à un chef de projet de gérer un projet de développement. Il suffit pour cela de :

- définir les différents intervenants du projet.
- définir les exigences (avec les différents éléments qui leur sont associés).

Chaque développeur effectue les différentes tâches qui lui sont affectées.

Le chef de projet peut à tout moment suivre l'état d'avancement du projet.

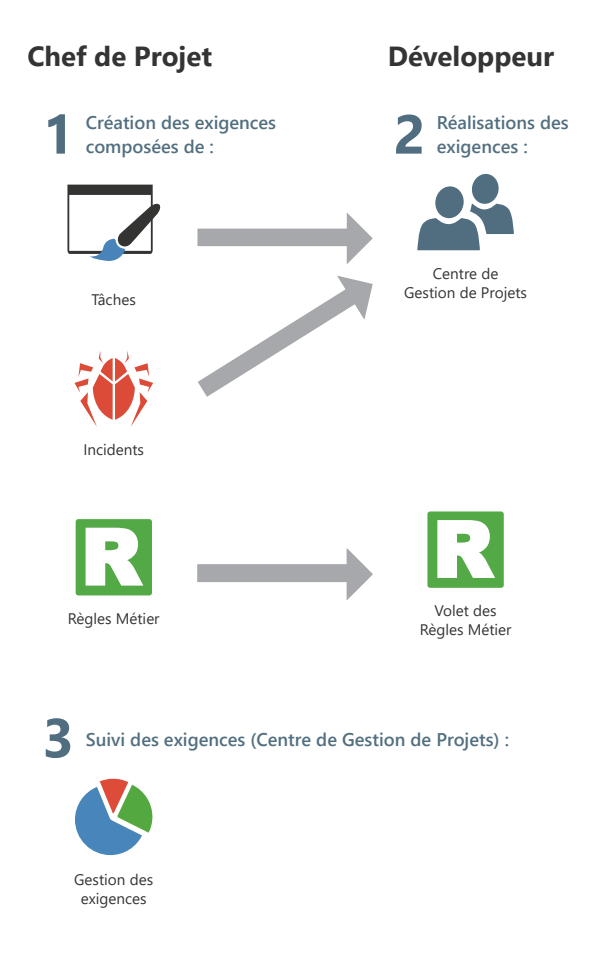

# **Gestion des tâches**

Le Centre de Gestion de Projets permet aux différents intervenants d'un projet de gérer leur planning des tâches. Ces tâches peuvent être liées à des exigences et correspondre à plusieurs projets.

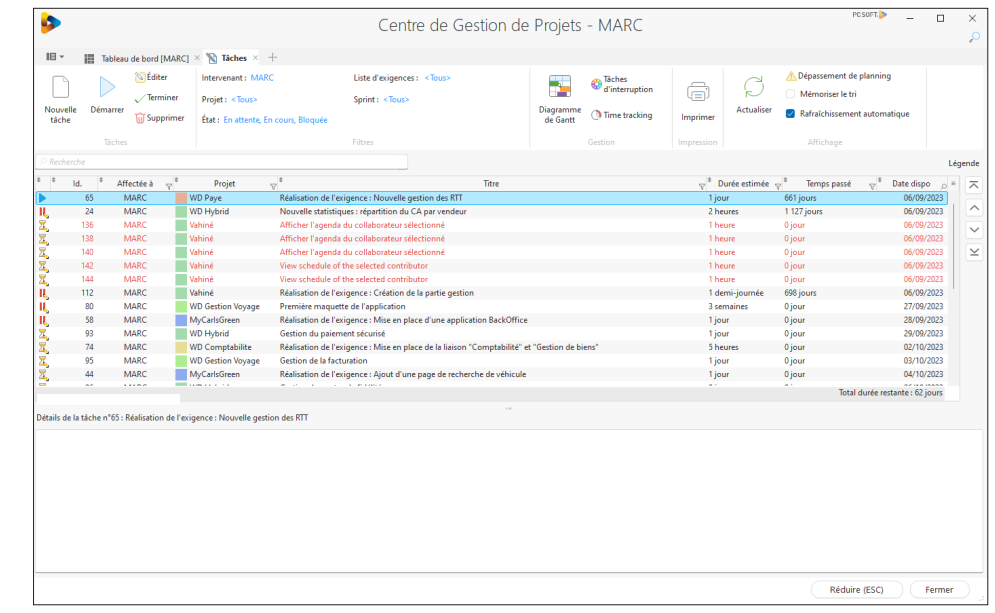

Après avoir listé l'ensemble des tâches d'un projet, le Centre de Gestion de Projets s'occupe de tout. La saisie du temps passé est quasi automatique, elle ne demande aucune action spécifique et ne génère aucune contrainte particulière.

Lors de l'ouverture du projet concerné, le Centre de Gestion de Projets demande ou indique la tâche en cours. Dès qu'une tâche est réalisée, il suffit d'indiquer que cette tâche est terminée et de spécifier la nouvelle tâche.

Une tâche peut être reliée à un élément du projet (fenêtre, état, ...). Chaque fois que l'élément concerné est ouvert, le temps passé sur cet élément est décompté et mémorisé dans le Centre de Gestion de Projets. Inversement, depuis la liste des tâches, il est possible d'ouvrir automatiquement l'élément correspondant à la tâche que vous voulez réaliser.

Chaque développeur peut également visualiser directement sa liste de tâches dans le volet "Centre de Gestion de Projets" présent sous l'éditeur.

WINDEY 2024

# **Gestion des suggestions et des incidents**

Les Centres de Contrôle permettent également de gérer les retours client sur vos applications. Si votre application contient un menu d'aide automatique (menu '?' avec l'option "Envoyer des suggestions ..."), les utilisateurs de votre application peuvent simplement vous envoyer des suggestions, des incidents ou des règles métier.

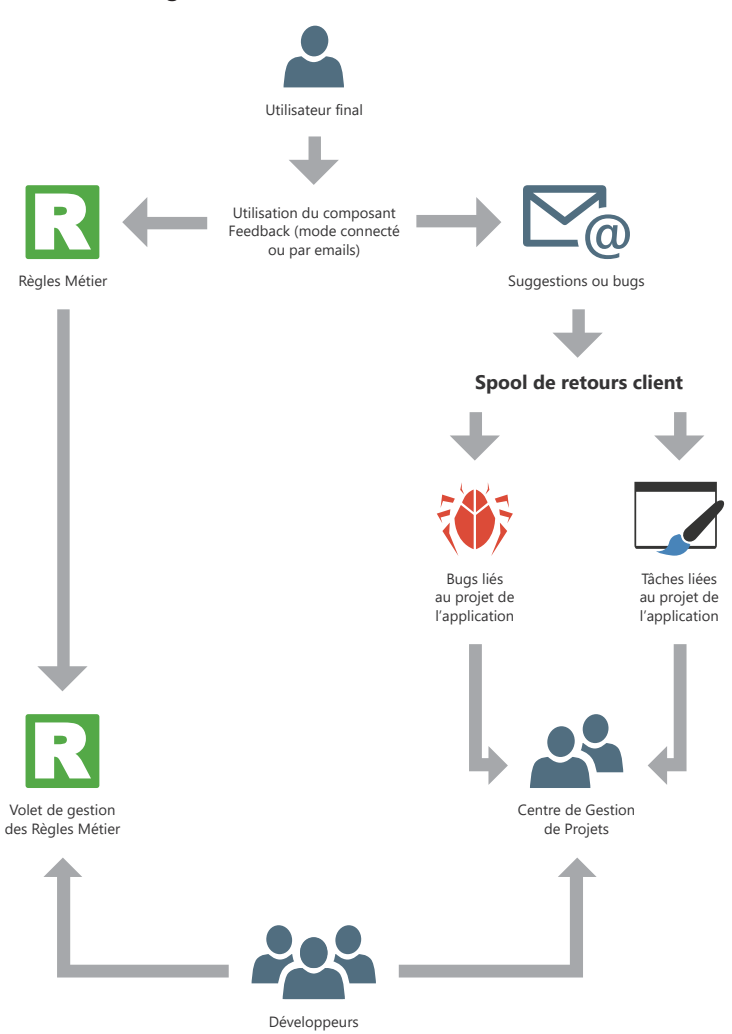

WINDEV permet de gérer des règles métier. Une règle métier permet de définir un mode opératoire précis ou de préciser un traitement particulier. Par exemple : le calcul d'un taux de TVA avec ses particularités, les règles de changement de statut d'un client, la formule de calcul d'un montant de frais de port, une commission commerciale, un taux de remise, un coefficient de vétusté, etc. Une règle métier peut être simple ou élaborée.

Les règles métier peuvent provenir :

- du cahier des charges (correspondant aux exigences).
- de suggestions faites par les utilisateurs de l'application.

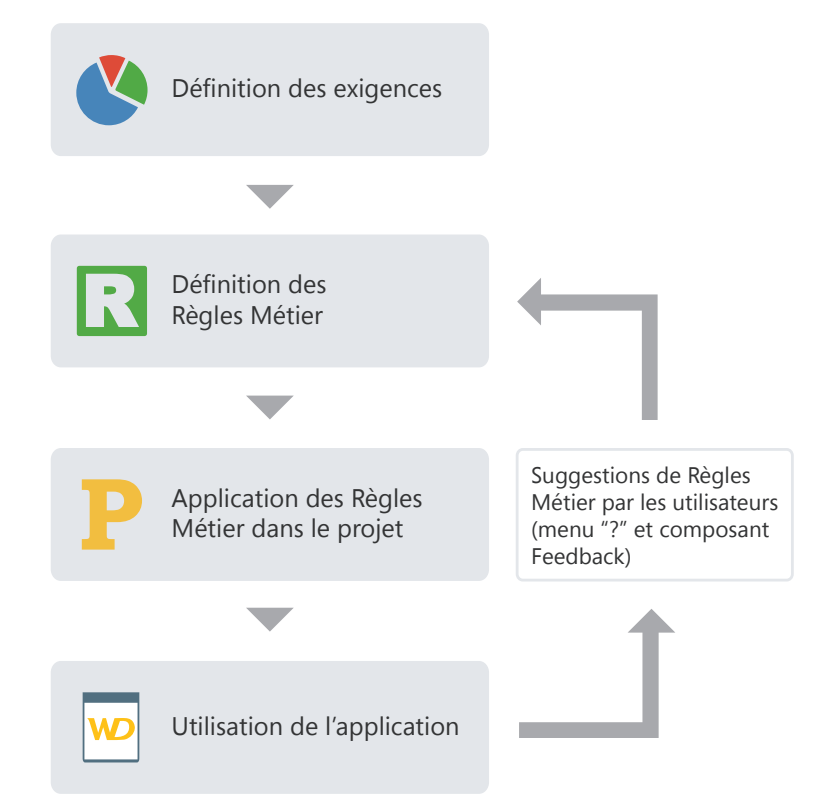

Pendant le développement, les règles métier associées au projet sont affichées directement dans le volet "Règles métier" de l'environnement de développement. Ce volet affiche le nombre d'éléments du projet auxquels les règles s'appliquent et le pourcentage de règles actuellement réalisé.

**Remarque** : en cas d'erreur fatale pendant l'exécution de l'application, un rapport d'erreur peut être automatiquement généré et envoyé au développeur en utilisant le composant "Feedback" livré en standard avec WINDEV.

**Gestion des règles métier**

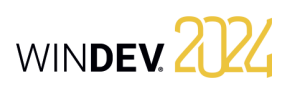

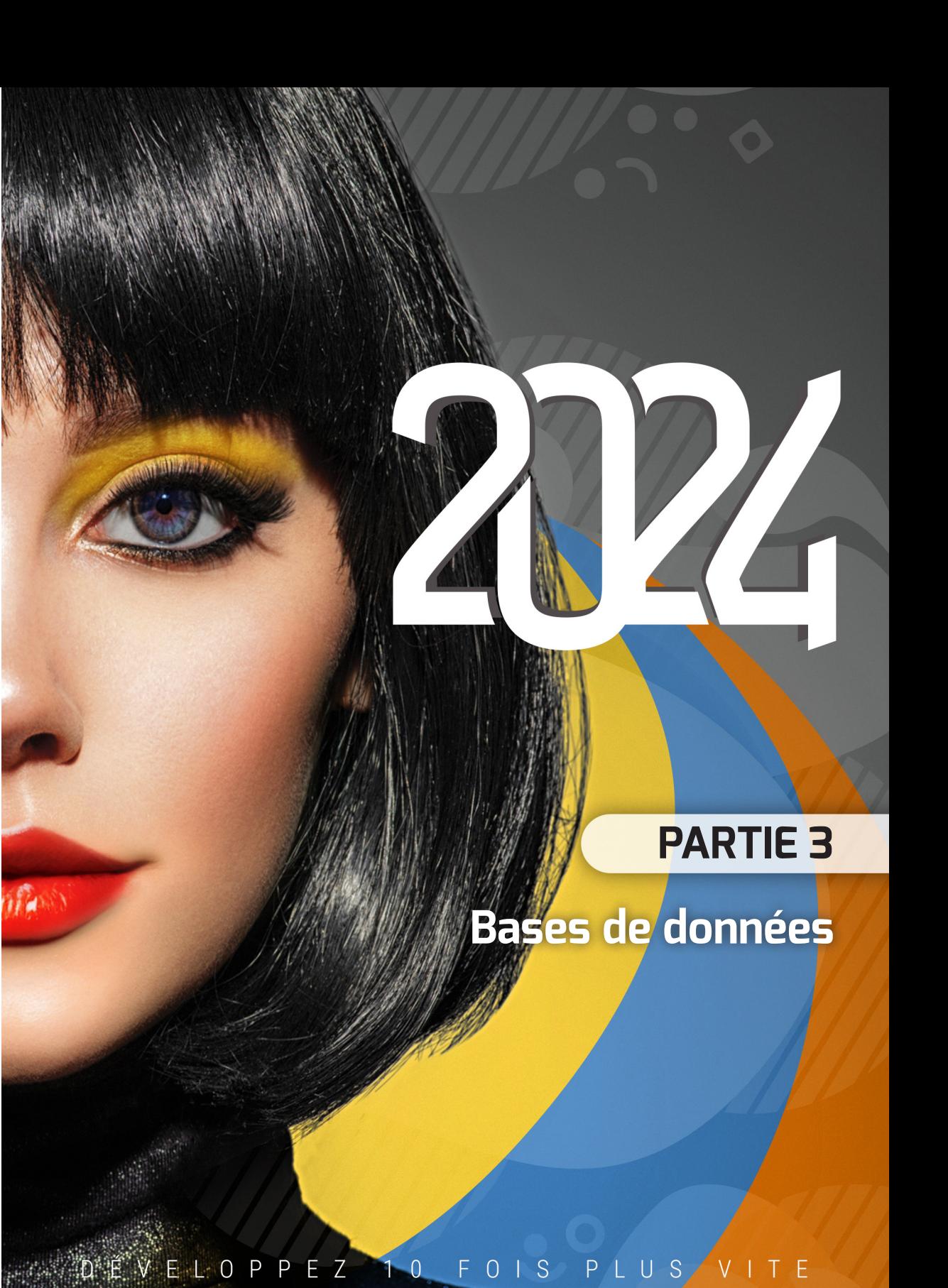

### 92 | Partie 2 : Environnement de développement

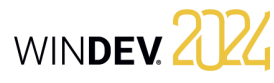

# **Analyse : Structure de la base de données**

Lorsqu'un projet WINDEV, WEBDEV ou WINDEV Mobile utilise des fichiers de données, ce projet doit être associé à une analyse. Une analyse permet de décrire les structures de données (fichiers de données, rubriques, ...) utilisées dans votre projet.

L'éditeur d'analyses permet de créer très simplement une analyse.

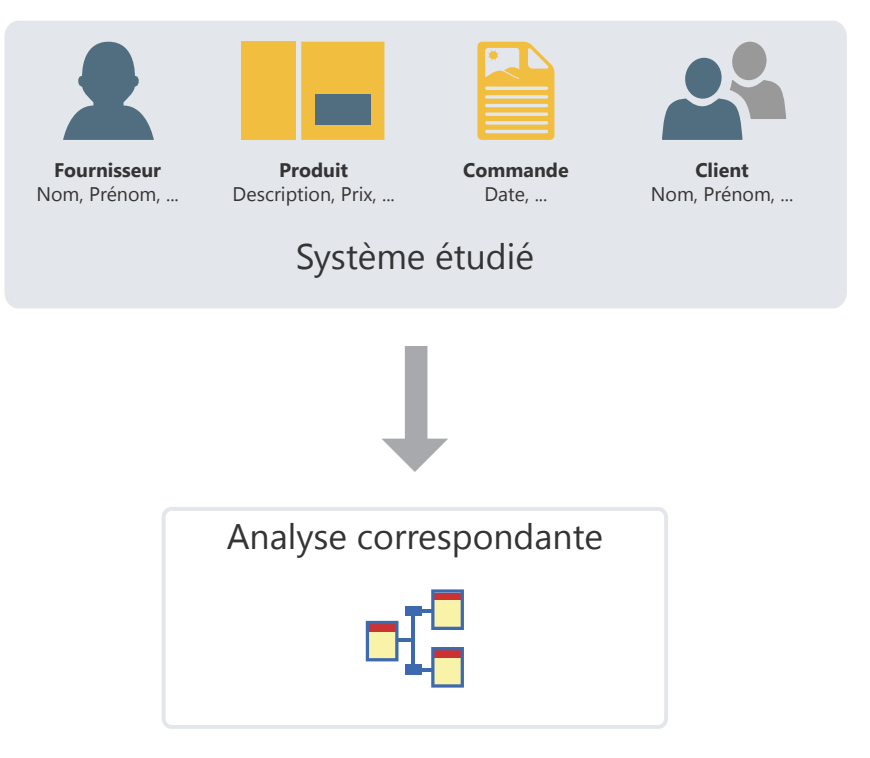

L'analyse d'un projet WINDEV, WEBDEV ou WINDEV Mobile correspond au MLD (Modèle Logique des données). Toute la structure et l'organisation des données sont décrites : les données sont regroupées par fichier (appelé fichier de données). Chaque fichier de données contient plusieurs données appelées rubrique.

Dans l'analyse, il est possible de lier la description d'un fichier de données à un type de fichier (HFSQL Classic, HFSQL Client/Serveur, SQLite, ...).

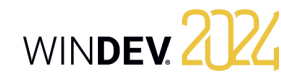

# **L'analyse en pratique**

# **1 Présentation**

Lorsqu'un projet utilise des fichiers de données. ce projet doit être associé à une analyse. Une analyse permet de décrire les structures de données (fichiers de données, rubriques, etc.) utilisées dans votre projet.

Pour décrire une analyse, deux méthodes sont possibles :

- **1ère méthode** : Création directe de l'analyse (c'est-à-dire un Modèle Logique des Données (MLD)).
- **2ème méthode** : Création du Modèle Conceptuel des Données (MCD), puis création automatique de l'analyse à partir du MCD. Pour plus de détails, consultez l'aide en ligne.
- Ce chapitre présente la première méthode.

# **2 Création d'un MLD (Modèle Logique des Données)**

Dans WINDEV, les termes "MLD" et "Analyse" sont utilisés indifféremment pour définir la structure de la base de données associée à un projet.

### **2.1 Créer une analyse (ou MLD)**

### **Pour créer un MLD** :

**1.** Cliquez sur **parmi les boutons d'accès** rapide. La fenêtre de création d'un nouvel élément s'affiche : cliquez sur "Données" puis sur "Analyse". L'assistant de création de l'analyse est lancé.

**2.** Spécifiez les informations générales concernant l'analyse :

- *le nom et le répertoire de l'analyse*. L'analyse correspond à un fichier ".WDA". Par défaut, ce fichier sera créé dans le répertoire de l'analyse du projet (répertoire <Nom du projet>.ANA). Ce répertoire doit être accessible en lecture et en écriture.
- *la description de l'analyse* décrivant succinctement le sujet de l'analyse.

**3.** Dans l'étape suivante, indiquez le type de la base de données :

- Base de données HFSQLDrive (solution payante, clé en main, utilisant un serveur mutualisé).
- Base de données HFSQL dans PCSCloud (solution payante, clé en main, proposant un serveur dédié).
- Base de données HFSQL (Client/serveur ou Classic).
- Base de données accessible via un Connecteur Natif.
- Autres types.

**4.** Dans l'étape suivante, spécifiez si nécessaire les informations de connexion.

**5.** Validez l'assistant de création de l'analyse. La création du premier fichier de données est automatiquement proposée.

**6.** Créez l'ensemble des éléments (fichiers de données, rubriques et liaisons) de votre analyse.

### **2.2 Ajouter un fichier de données dans une analyse**

L'analyse permet de décrire la structure des fichiers de données utilisés par le projet. Un fichier de données présent dans l'analyse peut être :

- Un nouveau fichier de données.
- Un fichier de données prédéfini, livré avec WIN-DEV, WEBDEV ou WINDEV Mobile.
- Un fichier de données importé depuis une base existante (utilisant par exemple un format spécifique).

Les paragraphes suivants détaillent comment créer un fichier de données.

### **Pour créer un nouveau fichier de données** :

**1.** Sous le volet "Analyse", dans le groupe "Création", cliquez sur "Nouveau fichier". L'assistant de création d'un fichier de données se lance.

**2.** Sélectionnez l'option "Créer une nouvelle description d'un fichier de données".

### **3.** Spécifiez :

- *le nom du fichier de données*. Ce nom est le nom logique du fichier de données. Il sera utilisé pour manipuler le fichier de données.
- *le libellé du fichier de données* résumant succinctement le sujet du fichier de données.
- *la représentation d'un enregistrement* dans le fichier de données. Cette représentation permet d'améliorer la lisibilité des questions posées lors de la description des liaisons. Cette option doit être précédée d'un article indéfini (UN ou UNE).
- si le fichier de données possède une *rubrique de type "Identifiant automatique"*. La valeur de cette rubrique est unique pour chaque enregistrement et est automatiquement calculée par WINDEV, WEBDEV ou WINDEV Mobile.
- *le type de la base de données associée au fichier de données* :
- Base de données HFSQLDrive (solution payante, clé en main, utilisant un serveur mutualisé).
- Base de données HFSQL dans PCSCloud (solution payante, clé en main, proposant un serveur dédié).
- Base de données HFSQL (Client/serveur ou Classic).
- Base de données accessible via un Connecteur Natif.
- Autres types.

Concepts

 Selon le type choisi, ce fichier de données sera manipulé par le moteur HFSQL, par un pilote OLE DB ou par un des Connecteurs Natifs de WINDEV ou WEBDEV (SOL Server, Oracle, ...).

**4.** Le fichier de données créé devient le fichier de données en cours. La fenêtre de description des rubriques du fichier de données s'ouvre automatiquement. Vous pouvez décrire les rubriques du fichier de données.

### **Pour importer une description prédéfinie d'un fichier de données** :

**1.** Sous le volet "Analyse", dans le groupe "Création", cliquez sur "Nouveau fichier". L'assistant de création d'un fichier de données se lance.

**2.** Sélectionnez l'option "Sélectionner une description parmi des fichiers de données prédéfinis".

**3.** Choisissez le fichier de données prédéfini à créer (il est possible d'en sélectionner plusieurs). Ce fichier de données sera importé dans l'analyse en cours. Ce fichier de données pourra être modifié par la suite.

**4.** Sélectionnez les rubriques à conserver. Ces rubriques pourront être modifiées par la suite.

**5.** Le fichier de données importé est automatiquement inséré dans l'analyse en cours.

**Remarque** : Pour modifier un fichier de données ou les rubriques d'un fichier de données :

**1.** Sélectionnez le fichier de données.

**2.** Dans le menu contextuel, sélectionnez l'option "Description du fichier de données" ou l'option "Description des rubriques".

### **Pour importer une description de fichier de données existante, deux solutions sont possibles** :

### **Solution 1 : Depuis l'éditeur d'analyses**

**1.** Sous le volet "Analyse", dans le groupe "Création", cliquez sur "Nouveau fichier". L'assistant de création d'un fichier de données se lance.

**2.** Sélectionnez l'option "Utiliser des fichiers de données d'une base existante", puis sélectionnez le type de la base de données.

**3.** Spécifiez la base de données source contenant les descriptions à importer et le type de cette base de données source. Selon le type choisi, renseignez les informations demandées.

**4.** Sélectionnez les tables ou les fichiers de données dont la description doit être importée et validez.

**5.** Le fichier de données importé est automatiquement inséré dans l'analyse en cours.

### **Solution 2 : Depuis l'explorateur de Windows**

"Droppez" directement la description du fichier de données de l'explorateur Windows vers l'éditeur d'analyses.

### **2.3 Créer une rubrique**

### **Pour créer une rubrique** :

**1.** Double-cliquez sur le fichier de données dans lequel la rubrique doit être créée. La fenêtre de description des rubriques du fichier de données s'ouvre.

**2.** Cliquez sur la première ligne vide du tableau des rubriques.

**3.** Spécifiez le nom, le libellé et le type de la rubrique directement dans le tableau.

**4.** Indiquez dans la partie droite de la fenêtre les détails concernant la nouvelle rubrique (type, taille, valeur par défaut, sens de parcours, ...).

**5.** Indiquez les détails concernant les informations partagées : cliquez sur le lien "Paramètres du champ relié à la rubrique sélectionnée (Informations partagées)".

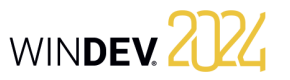

**6.** Validez la description de la rubrique. **Remarque** : il est également possible de créer une rubrique à partir des méta-types proposés par WINDEV. Pour cela, il suffit de cliquer sur le bouton **e.** La liste des méta-types disponibles apparaît.

### **2.4 Créer une liaison**

Il est possible de créer différents types de liaison entre les fichiers de données. Pour plus de détails sur les liaisons, consultez le paragraphe "Caractéristiques des liaisons définies dans une analyse", page 98.

### **Pour créer une liaison** :

**1.** Sous le volet "Analyse", dans le groupe "Création", cliquez sur "Nouvelle liaison". Le curseur de la souris se transforme en crayon.

**2.** Sélectionnez les deux fichiers de données à relier. La fenêtre de description de liaison s'ouvre automatiquement.

**3.** Pour définir les cardinalités entre les deux fichiers de données :

• soit sélectionnez directement les cardinalités parmi celles proposées (0,1 ; 1,1 ; 0,N ; 1,N).

WINDEY 2024

• soit répondez aux questions posées. Les cardinalités seront mises à jour automatiquement.

**4.** Pour décrire des cardinalités avancées, cochez l'option "Afficher les cardinalités avancées" et répondez aux questions posées.

**5.** Saisissez le libellé de la liaison en décrivant succinctement le sujet de la liaison.

**6.** Spécifiez les clés à relier.

**7.** Précisez les règles d'intégrité. Ces règles permettent d'assurer la cohérence des données lors de la modification ou lors de la suppression d'une des clés de la relation.

**8.** Validez. La liaison est automatiquement créée.

### **3 Caractéristiques des liaisons définies dans une analyse**

### **3.1 Fichier propriétaire et fichier membre**

Dans le cas de liaison entre deux fichiers de données, il existe un fichier de données *propriétaire* et un fichier de données *membre* :

- le fichier de données propriétaire est propriétaire de la clé.
- le fichier de données membre est un membre des fichiers de données de l'analyse contenant une copie de la clé.

Pour gérer la liaison entre deux fichiers de données, la clé du fichier de données propriétaire est copiée dans le fichier de données membre.

Par exemple, la clé du fichier de données Fournisseur est copiée dans chaque enregistrement du fichier de données Produit. Plusieurs enregistrements du fichier de données Produit peuvent avoir la même clé du fichier de données Fournisseur :

- le fichier de données propriétaire est Fournisseur,
- le fichier de données membre est Produit.

La représentation d'une telle liaison est la suivante :

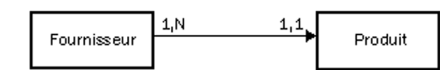

### **3.2 Les cardinalités**

Les cardinalités permettent de dénombrer les liens entre les fichiers de données.

La cardinalité est définie en fonction des réponses aux deux questions suivantes :

**1.** Pour chaque enregistrement du fichier de données, à combien d'enregistrements de l'autre fichier de données **au minimum** cet enregistrement est-il relié ?

La réponse fournit la première partie de la cardinalité (*cardinalité minimale*) :

- si la réponse est "aucun", la cardinalité est du type 0,X.
- si la réponse est "un seul", la cardinalité est du type 1,X.

**2.** Pour chaque enregistrement du fichier de données, à combien d'enregistrements de l'autre fichier de données **au maximum** cet enregistrement est-il relié ?

La réponse fournit la deuxième partie de la cardinalité (*cardinalité maximale*) :

- si la réponse est "un seul", la cardinalité est du type X,1.
- si la réponse est "plusieurs", la cardinalité est du type X,N.

La réponse à ces deux questions définit la cardinalité qui peut être de type : 0,1 ; 0,N ; 1,1 ; 1,N

La description des cardinalités est fondamentale : elle est la base du respect de l'intégrité référentielle de la base de données.

Pour plus de clarté, ces deux questions peuvent être décomposées en quatre questions. Par exemple, pour décrire une liaison entre le fichier de données Club et le fichier de données Personne :

- chaque "Club" a au moins une "Personne" : Oui/ Non ?
- chaque "Club" peut avoir plusieurs "Personnes" : Oui/Non ?
- chaque "Personne" a au moins un "Club" : Oui/ Non ?
- chaque "Personne" peut avoir plusieurs "Clubs" : Oui/Non ?

#### **Exemple de cardinalités** :

Cet exemple présente deux cardinalités différentes :

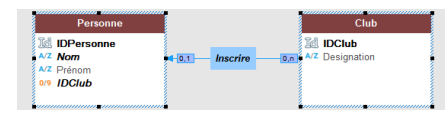

- *Cardinalité 0,1* : Une personne peut être inscrite à un seul club de sport. Cette personne n'est pas obligée d'être inscrite à un club de sport.
- *Cardinalité 0,N* : Un club peut avoir aucune ou plusieurs personnes inscrites.

### **3.3 Les cardinalités avancées**

Il est possible de définir avec plus de précision les cardinalités. On parle alors de **cardinalités avancées**.

Ces cardinalités permettent de préciser exactement la cardinalité minimale et la cardinalité maximale. Pour définir les cardinalités avancées, cochez l'option "Affichez les cardinalités avancées" dans la description de la liaison.

### **Exemple de cardinalités avancées** :

Cet exemple présente deux cardinalités différentes :

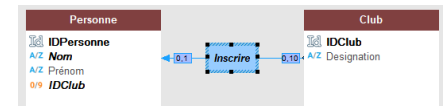

- *Cardinalité 0,1* : Une personne peut être inscrite à un seul club de sport. Cette personne n'est pas obligée d'être inscrite à un club de sport.
- *Cardinalité 0,10* : Un club peut avoir de 0 à 10 personnes inscrites.

### **3.4 L'intégrité référentielle**

L'intégrité référentielle d'une base de données correspond au respect des contraintes impliquées par les liaisons entre les fichiers de données.

L'intégrité référentielle consiste à vérifier par exemple que :

- si un enregistrement est supprimé dans le propriétaire, les enregistrements correspondants dans les membres sont également supprimés,
- si un enregistrement est ajouté dans un membre, il existe un enregistrement correspondant dans le propriétaire,
- si un enregistrement est modifié dans un propriétaire, la clé unique n'est pas modifiée, ...

La vérification de l'intégrité référentielle dépend de la nature de la liaison entre les fichiers de données. Pour plus de détails sur le contrôle de l'intégrité référentielle, consultez l'aide en ligne.

### **3.5 Les différents types de liaisons**

Les liaisons entre fichiers de données peuvent être de plusieurs types :

- parallèle
- facultative
- de complément
- partagée
- complexe

### **Liaison parallèle**

Dans le cas d'une liaison parallèle, *chaque enregistrement* d'un fichier de données (Produit) est relié à *un enregistrement* dans un autre fichier de données (Information), et *réciproquement*.

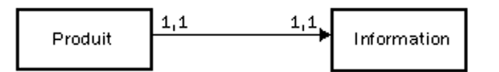

Pour gérer une liaison parallèle, l'identifiant du fichier de données Produit est copié dans le fichier de données Information. Cet identifiant est également clé unique dans le fichier de données Information. Le fichier de données propriétaire est alors Produit et le fichier de données membre est Information.

**Remarque** : Ce type de liaison est rare car les deux fichiers de données peuvent être regroupés en un seul.

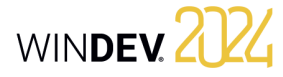

WINDEV 2024

- création d'un enregistrement.
- suppression d'un enregistrement.
- réindexation avec compactage.

### **Liaison facultative**

Dans le cas d'une liaison facultative :

- *Chaque enregistrement d'un fichier de données* (Catégorie) *n'a aucun enregistrement ou un seul enregistrement* associé dans un autre fichier de données (Groupe).
- *Chaque enregistrement* de l'autre fichier de données (Groupe) *n'a aucun enregistrement ou un seul enregistrement* associé dans le premier fichier de données (Catégorie).

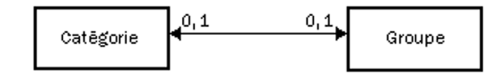

Une liaison facultative est réalisée en copiant l'identifiant de chacun des fichiers de données dans l'autre fichier de données.

#### **Liaison de complément**

Dans le cas d'une liaison de complément :

- *Chaque enregistrement* d'un fichier de données (Produit) *n'a aucun enregistrement ou un seul enregistrement* associé dans un autre fichier de données (Détail).
- *Chaque enregistrement* de l'autre fichier de données (Détail) a *nécessairement un enregistrement* associé dans le premier fichier de données (Produit).

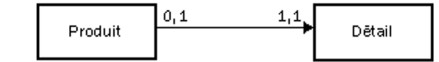

Les liaisons de complément sont assez fréquentes. Elles sont notamment utilisées lorsqu'un enregistrement peut avoir des compléments d'informations optionnels.

Pour gérer une liaison de complément, la clé du fichier de données Produit est copiée dans le fichier de données Détail. Pour assurer la cardinalité maximale de 1, elle reste clé unique. L'unicité de cette clé interdit l'insertion de plus d'un enregistrement dans Détail pour un enregistrement de Produit.

Le fichier de données propriétaire est Produit, le fichier de données membre est Détail.

### **Liaison partagée**

Dans le cas d'une liaison partagée, un même enregistrement dans un fichier de données (Fournisseur) peut être partagé par plusieurs enregistrements dans un autre fichier de données (Produit).

Pour gérer une liaison partagée, la clé du fichier de données Fournisseur est copiée dans le fichier de données Produit. Elle devient clé multiple pour accélérer la vérification de l'intégrité.

Le fichier de données propriétaire est Fournisseur, le fichier de données membre est Produit.

Selon la cardinalité, il est possible de distinguer quatre types de liaisons partagées :

- Liaison partagée de cardinalité 0,n 0,1.
- Liaison partagée de cardinalité 0,n 1,1.
- Liaison partagée de cardinalité 1,n 0,1.
- Liaison partagée de cardinalité 1,n 1,1.

### **Liaison partagée de cardinalité 0,N - 0,1**

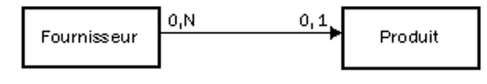

Avec ce type de liaison :

- un propriétaire peut ne pas avoir de membre (un fournisseur n'a pas obligatoirement de produit). • un membre peut ne pas avoir de propriétaire (un
- produit n'a pas obligatoirement de fournisseur).

#### **Liaison partagée de cardinalité 0,N - 1,1**

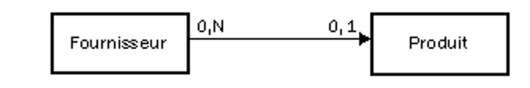

Avec ce type de liaison :

- un propriétaire peut ne pas avoir de membre (un fournisseur peut avoir aucun produit).
- chaque membre a un seul propriétaire (chaque produit a un seul fournisseur).

**Remarque** : Ce type de liaison est fréquent. WINDEV permet de créer automatiquement les fenêtres permettant de gérer les fichiers de données liés par une liaison de type 0,N - 1,1.

### **Liaison partagée de cardinalité 1,N - 0,1** Avec ce type de liaison :

• chaque propriétaire a au moins un membre (un fournisseur a au moins un produit).

• un membre peut ne pas avoir de propriétaire (un produit peut avoir aucun fournisseur).

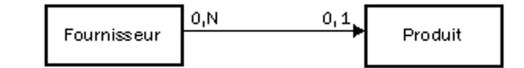

### **Liaison partagée de cardinalité 1,N - 1,1** Avec ce type de liaison :

Concepts

• chaque propriétaire a au moins un membre

- (chaque fournisseur a au moins un produit).
- chaque membre a un seul propriétaire (chaque produit a un seul fournisseur).

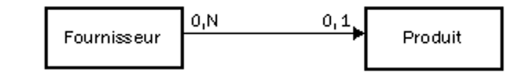

### **Liaison complexe**

Dans le cas d'une liaison "complexe", il est nécessaire de gérer un fichier de liaison, appelé **fichier de relation**.

Le fichier de relation sera automatiquement créé. Il contiendra une clé unique composée des deux clés des fichiers de données reliés.

### **4 Manipulations possibles sur une analyse**

WINDEV permet de réaliser les manipulations suivantes sur une analyse :

- Dupliquer/Copier un MLD : La duplication d'un MLD permet de disposer de deux MLD identiques de nom différent.
- Supprimer un MLD.
- Renommer un MLD.
- Associer un MLD à un projet.
- Agrandir ou réduire l'affichage d'un MLD sous l'éditeur.
- Déplacer l'affichage du MLD sous l'éditeur.

Le fichier de relation peut également contenir des informations spécifiques à la liaison.

Une liaison complexe se décompose alors en deux liaisons de type partagé.

### **Exemple de liaison complexe**

Une commande (fichier de données Commande) peut contenir un ou plusieurs produits. Un produit (fichier de données Produit) peut être utilisé dans plusieurs commandes.

Dans ce cas, il faut avoir un fichier de liaison (fichier de données LigneCommande).

- Le fichier de données LigneCommande contient :
- une clé unique composée des clés de Produit et de Commande.
- le nombre de produits commandés.

Les liaisons entre les fichiers de données sont les suivantes :

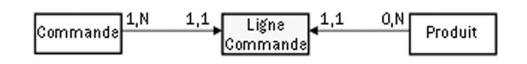

WINDEV permet de réaliser les manipulations suivantes sur un fichier de données présent dans l'éditeur d'analyses :

- Dupliquer/Copier un fichier de données.
- Supprimer un fichier de données.
- Renommer un fichier de données.

WINDEV permet de réaliser les manipulations suivantes sur une rubrique d'un fichier de données présent dans l'éditeur d'analyses :

- Dupliquer/Copier une rubrique.
- Supprimer une rubrique.
- Renommer une rubrique.

Pour plus de détails, consultez l'aide en ligne.

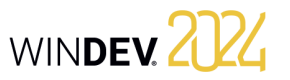

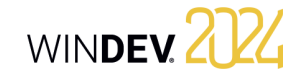

## **5 Génération de l'analyse (MLD)**

La génération de l'analyse intervient avant la phase de programmation et après la phase de description des fichiers de données. Cette génération permet de :

- valider les modifications effectuées sur l'analyse  $(MLD)$
- créer les modules nécessaires à la programmation.
- mettre à jour automatiquement les fichiers de données si nécessaire.

Tant que l'analyse (le MLD) n'a pas été générée, la description de l'analyse (les fichiers de données) ne pourra pas être utilisée dans le projet.

### **6 Gestion des versions de l'analyse**

Pour gérer les différentes versions de l'analyse : **1.** Sous le volet "Analyse", dans le groupe "Analyse", cliquez sur "Génération".

**2.** Sélectionnez l'option "Gestion des versions".

**3.** Dans l'assistant, indiquez si vous voulez travailler sur l'analyse en cours ou sur une analyse spécifique.

**Remarque** : lorsqu'une analyse est endommagée, il est possible de sélectionner directement l'analyse endommagée pour restaurer par exemple une des versions précédentes.

Toutes les versions de l'analyse sont visualisées sous forme d'un graphique. Le carré jaune indique le numéro de version de l'analyse, le libellé à droite rappelle la date de la génération.

Pour lancer la génération de l'analyse, sous le volet "Analyse", dans le groupe "Analyse", cliquez sur "Génération".

- La génération comporte trois étapes :
- Vérification des modifications effectuées et génération des fichiers physiques correspondant à la description de l'analyse.
- Modification automatique des fichiers de données accessibles (fichiers présents dans le répertoire "EXE" du projet).
- Synchronisation du projet.

Entre deux versions figurent des "petits rectangles" qui signifient :

- un rectangle : il y a eu peu de modifications effectuées entre les deux versions.
- plusieurs rectangles : il y a eu plusieurs modifications effectuées entre les deux versions.

**Pour visualiser le détail des modifications effectuées entre deux versions** : Double-cliquez sur la ligne contenant les "petits rectangles" ou cliquez sur le bouton [Modifications].

Les options disponibles dans le gestionnaire de versions sont :

- Restauration d'une analyse.
- Annulation de la dernière génération.
- Remettre à 1 le numéro de version.

### **6.1 Restauration d'une analyse**

Pour restaurer une analyse à partir du gestionnaire de versions :

**1.** Sélectionnez la version à restaurer.

- **2.** Il est possible de :
- soit restaurer la version dans le répertoire spécifié. Une analyse indépendante est créée correspondant à la version choisie. Cette option est sélectionnée par défaut.
- soit écraser l'analyse en cours.
- **3.** Validez. La restauration est effectuée.

**Attention** : Les fichiers de données correspondant à une analyse de numéro de version supérieur à la version restaurée ne pourront plus être ouverts. Il faut alors également restaurer des fichiers de données correspondant à la version de l'analyse restaurée ou supprimer les fichiers de données existants pour qu'ils soient recréés.

### **6.2 Annulation de la dernière génération**

L'annulation de la dernière génération de l'analyse permet de restaurer l'analyse dans son état avant la dernière génération. Les modifications effectuées depuis ne sont pas appliquées.

### **6.3 Remettre à 1 le numéro de la version**

Il est possible de remettre le numéro de génération de l'analyse à "1" : sous le volet "Analyse", dans le groupe "Analyse", cliquez sur "Génération" et sélectionnez l'option "Remettre à 1 la version de l'analyse".

Dans ce cas le numéro de version de l'analyse est remis à un. Aucune action spécifique n'est réalisée sur les fichiers de données.

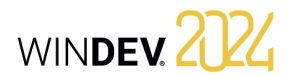

# **Les différents types de fichiers accessibles**

WEBDEV, WINDEV et WINDEV Mobile proposent un accès simple à la majorité des bases de données du marché.

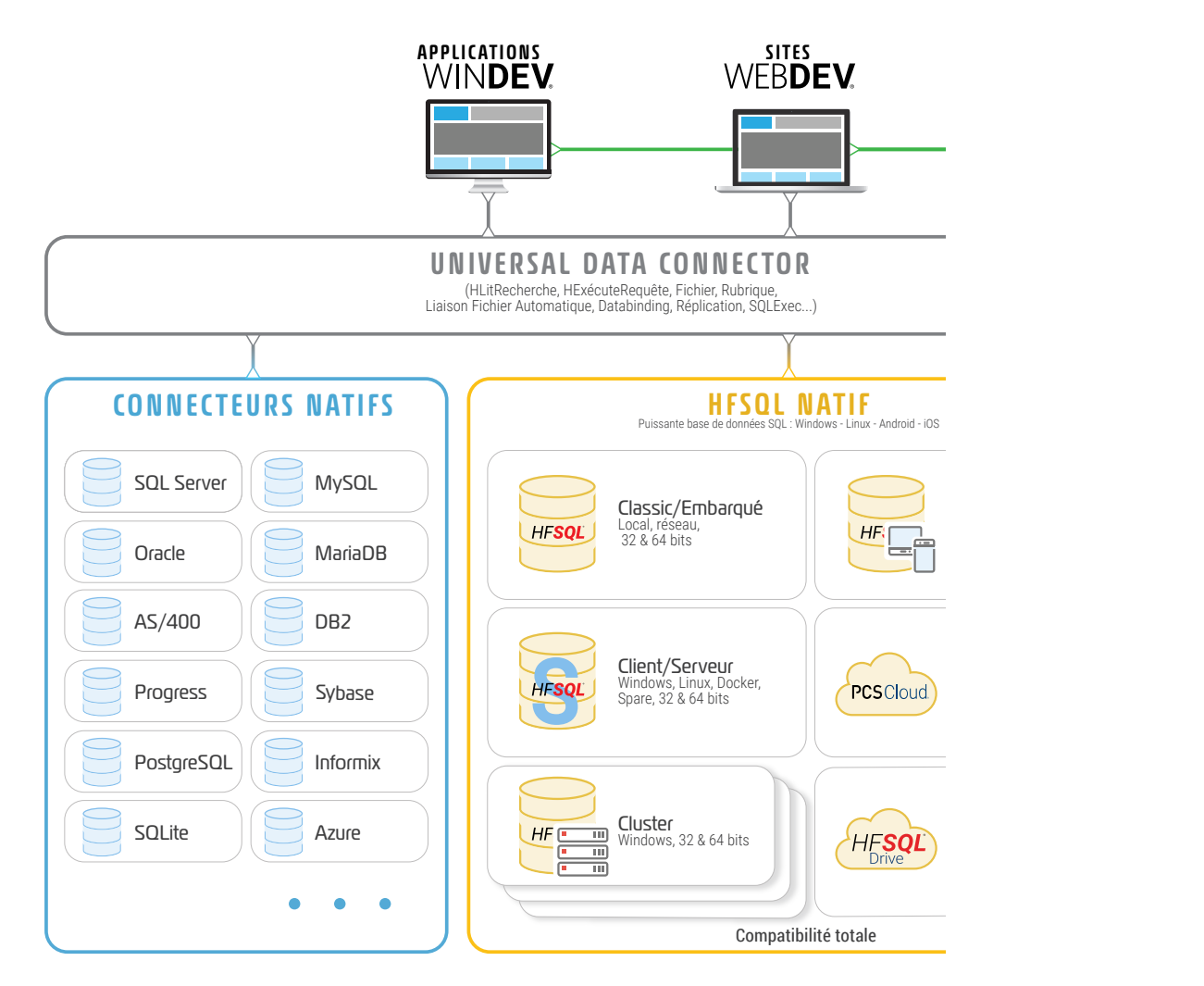

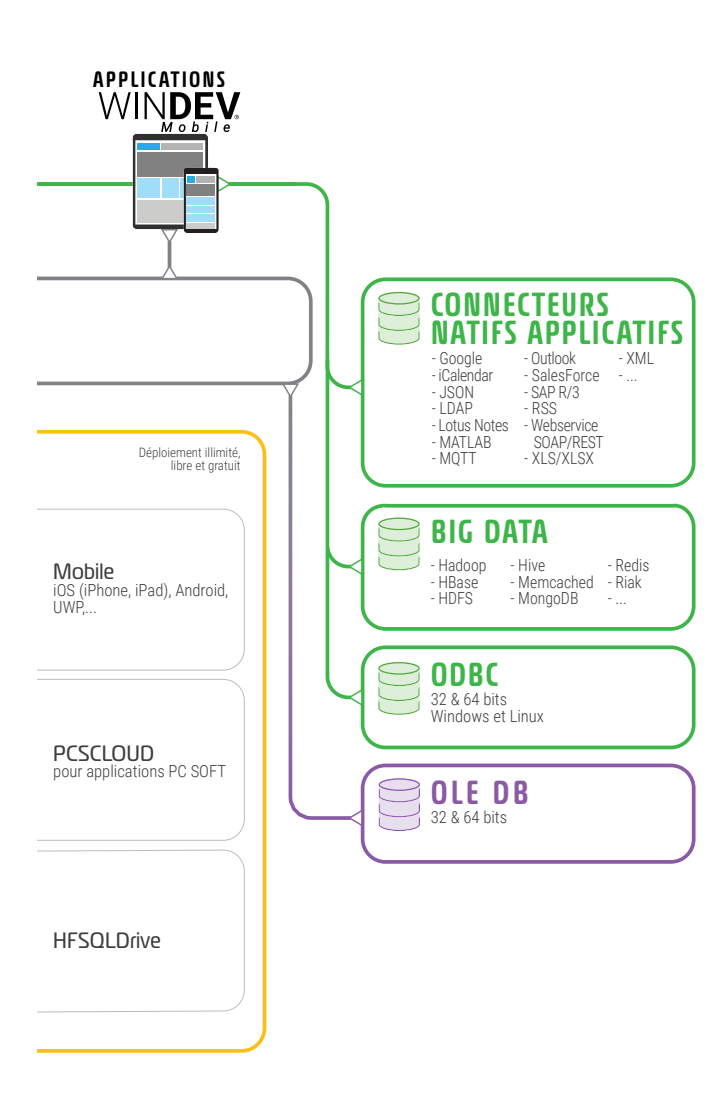

# WINDEY 2024

# **HFSQL Classic**

HFSQL Classic est un puissant système de gestion de bases de données relationnelles (SGBD/R) utilisable en monoposte ou en réseau local. HFSQL Classic ne requiert pas l'installation d'un serveur de bases de données.

Les caractéristiques de HFSQL Classic sont les suivantes :

- Une application HFSQL Classic peut être exécutée sur différents postes utilisateurs répartis en réseau local.
- Les fichiers de données sont présents dans un répertoire accessible par les postes utilisateurs (par exemple, un répertoire partagé sur le réseau). Chaque poste utilisateur accède physiquement aux fichiers de données.
- Les traitements (requête, lecture/ajout dans un fichier de données, ...) sont réalisés sur chaque poste utilisateur.

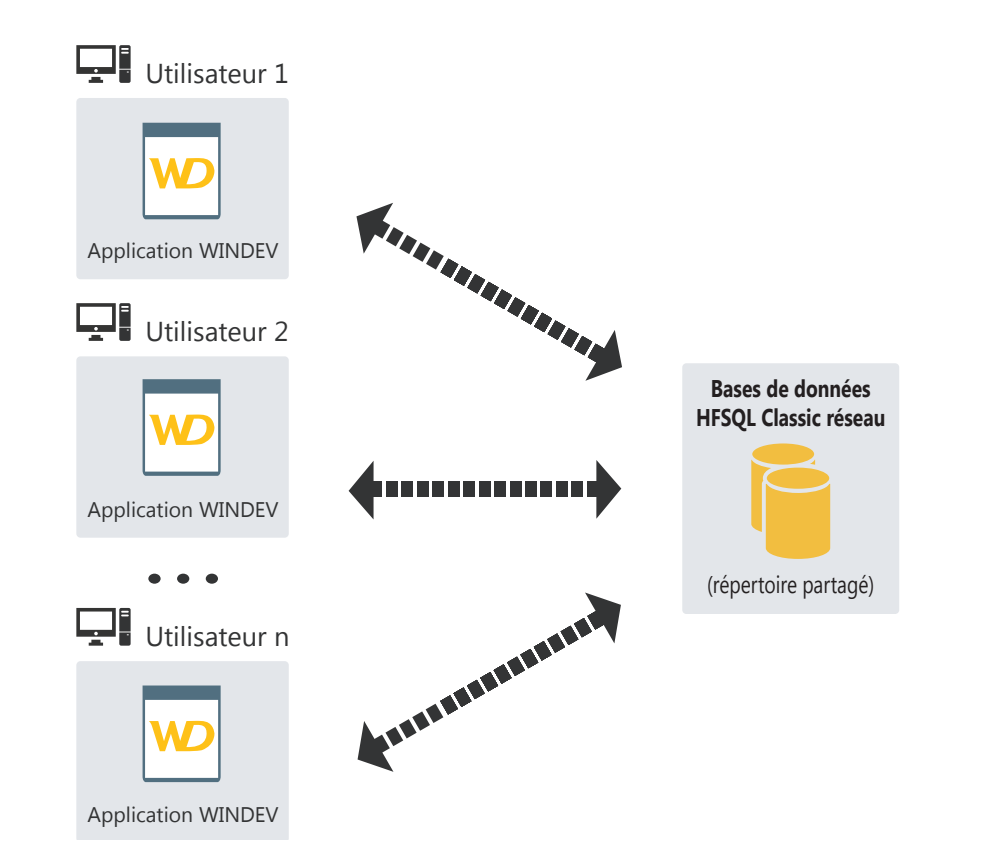

# **HFSQL Client / Serveur**

HFSQL Client/Serveur est un puissant système de gestion de bases de données relationnelles (SGBD/R) en mode Client/Serveur.

Les caractéristiques de HFSQL Client/Serveur sont les suivantes :

- Une application HFSQL Client/Serveur peut être exécutée sur différents postes utilisateur (appelés machines clientes) qui communiquent à travers le réseau avec le serveur de base de données.
- Les fichiers de données sont présents sur un poste serveur. Seul le serveur accède physiquement aux fichiers de données.
- L'ensemble des traitements (requête, lecture/ajout dans un fichier de données, ...) est réalisé sur le serveur.

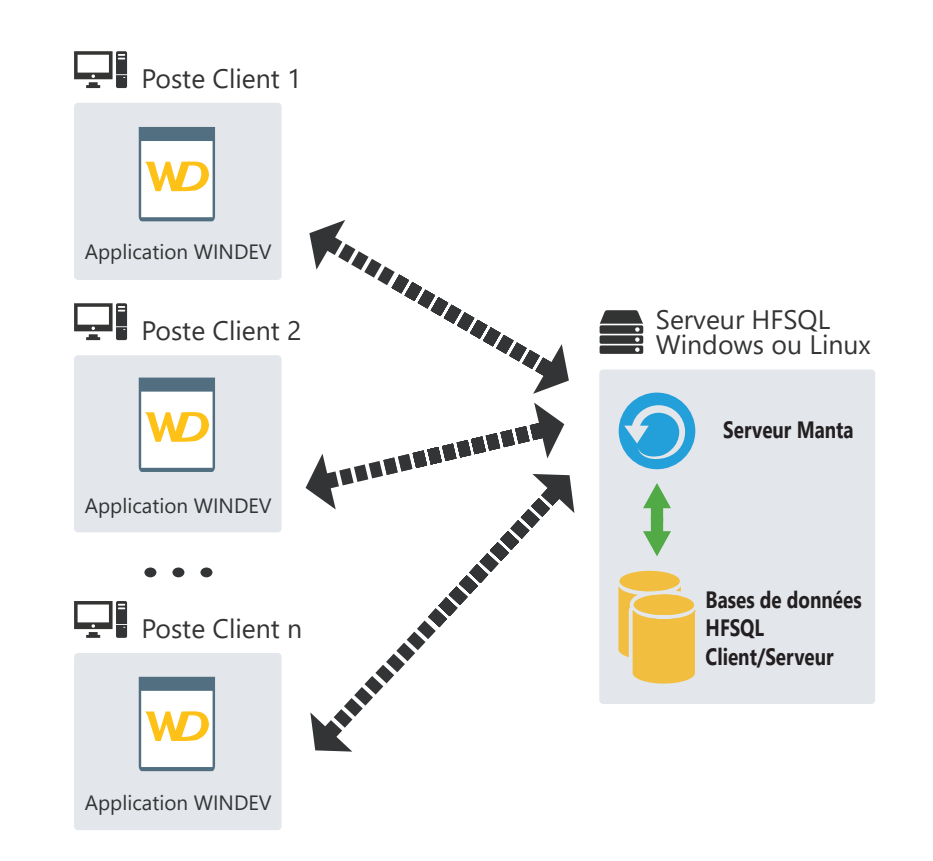

# WINDEY 2724

# **Cluster HFSQL Client/ Serveur**

HFSQL Cluster est une extension du modèle de base de données de HFSQL Client/Serveur. Dans un cluster de bases de données, les différents serveurs HFSQL contiennent tous une copie des bases de données et sont synchronisés en temps réel.

- La charge en lecture peut être équilibrée entre différents serveurs.
- La configuration physique peut évoluer sans interruption pour les postes clients.
- En cas de crash d'un des serveurs, le client est automatiquement redirigé vers un serveur opérationnel.

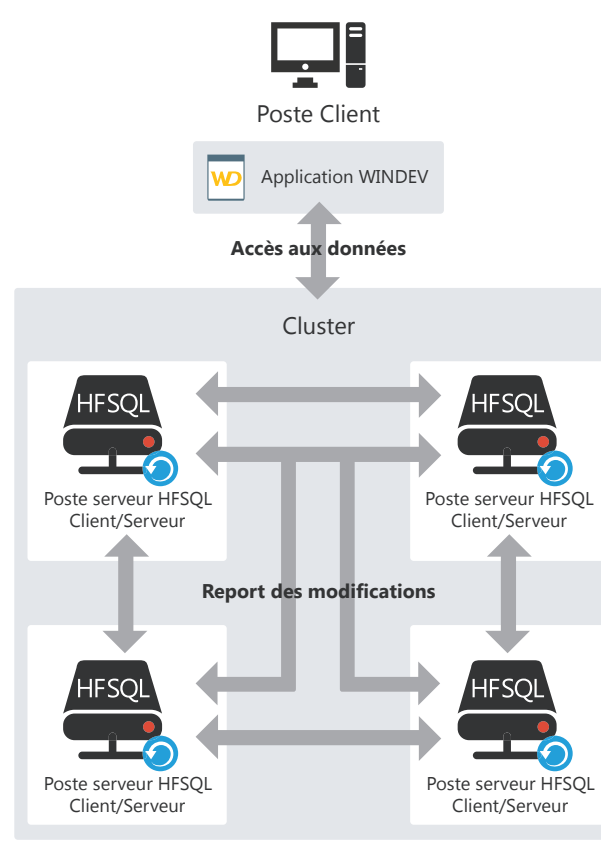

# **HFSQL : les fichiers créés physiquement**

L'éditeur d'analyses permet de décrire la structure des fichiers de données.

Selon les informations saisies sous l'éditeur d'analyses, différents fichiers sont créés physiquement.

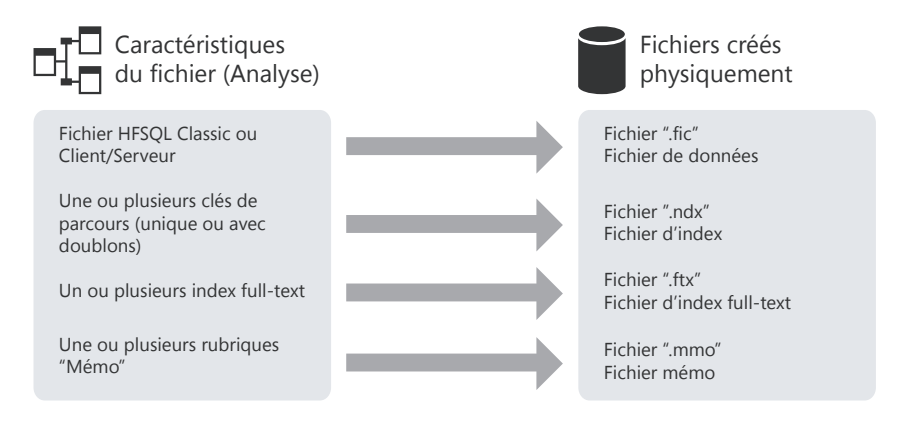

**Remarque** : Ce schéma présente uniquement les principaux fichiers créés. D'autres fichiers spécifiques peuvent être créés si le fichier de données utilise la journalisation, les transactions ou encore la réplication.

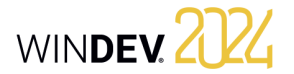

# **Associer les champs et les données**

Une fenêtre peut afficher des informations provenant :

• d'une base de données : les champs sont directement liés aux rubriques des fichiers de données ou des requêtes disponibles dans la base de données.

WINDEY 2024

• de variables présentes dans le code WLangage de l'application (variables globales à la fenêtre ou au projet ou paramètres passés à la fenêtre).

Pour afficher ces informations dans une fenêtre, il est nécessaire de lier les champs de cette fenêtre avec :

- les différentes rubriques de la base de données.
- les différentes variables WLangage disponibles.

La méthode d'affichage et de récupération des informations est très simple :

- La liaison d'un champ avec une rubrique ou une variable est définie sous l'éditeur de fenêtres, lors de la description du champ (onglet "Liaison").
- La fonction **EcranVersFichier** permet de mettre à jour soit l'enregistrement, soit la variable avec les données présentes à l'écran.
- La fonction **FichierVersEcran** permet de mettre à jour les données affichées à l'écran avec soit les informations enregistrées dans le fichier de données, soit les informations enregistrées dans la variable.

# **Liaison champ / rubrique**

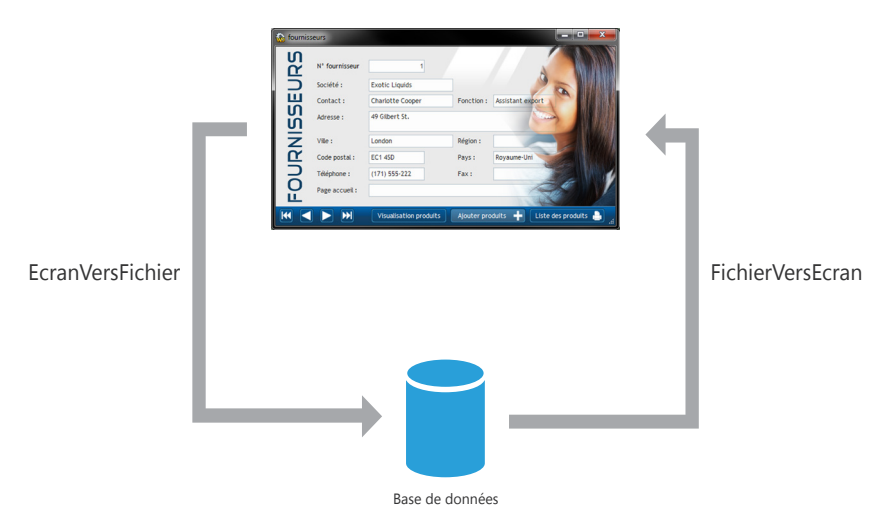

# **Liaison champ / variable**

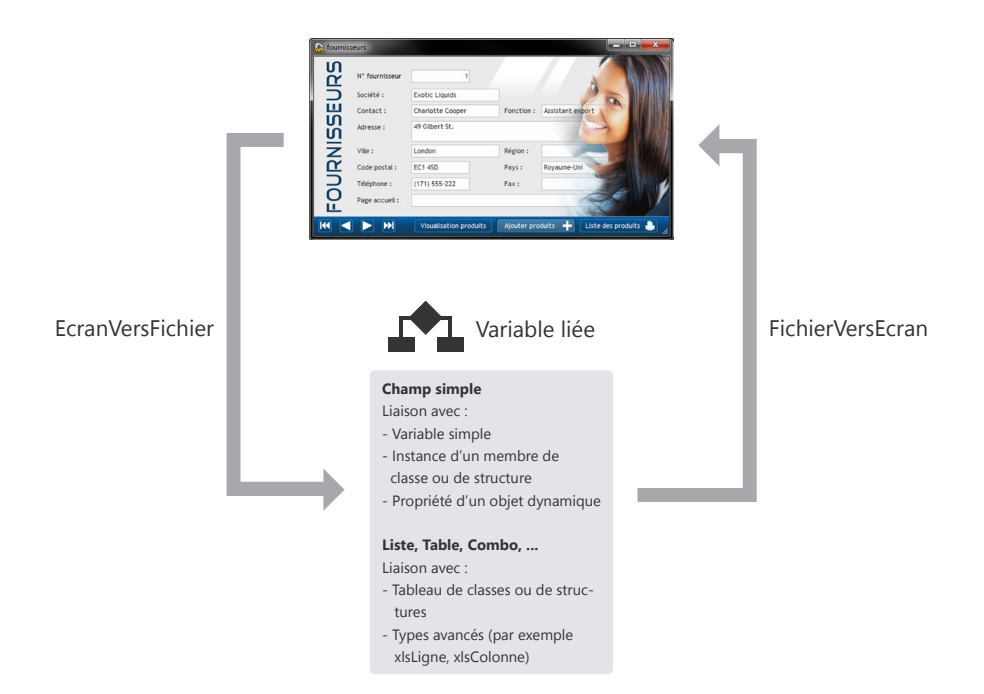

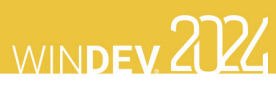

# **Les requêtes**

Une requête sert à interroger une base de données pour visualiser, insérer, modifier ou supprimer des données. La structure de la requête définit les données manipulées. Une requête peut interroger un ou plusieurs fichiers de données.

L'éditeur de requêtes permet de créer très simplement des requêtes, sans avoir à programmer.

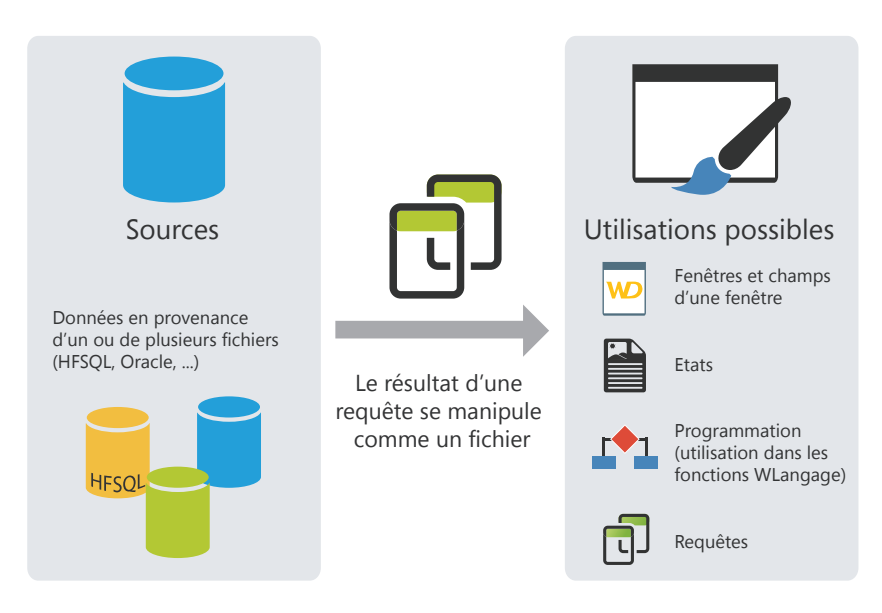

**Remarque** : En programmation, une requête peut être manipulée de la même façon qu'un fichier de données. En particulier, elle peut être associée à un champ d'affichage (un champ Table par exemple) qui présentera les données retournées par la requête.

# **Les requêtes intégrées**

 $\frac{1}{2}$ 

Les champs d'une fenêtre peuvent être liés à un fichier de données ou à une requête existante, ... Il est également possible de lier ces champs à une requête créée lors de la conception du champ.

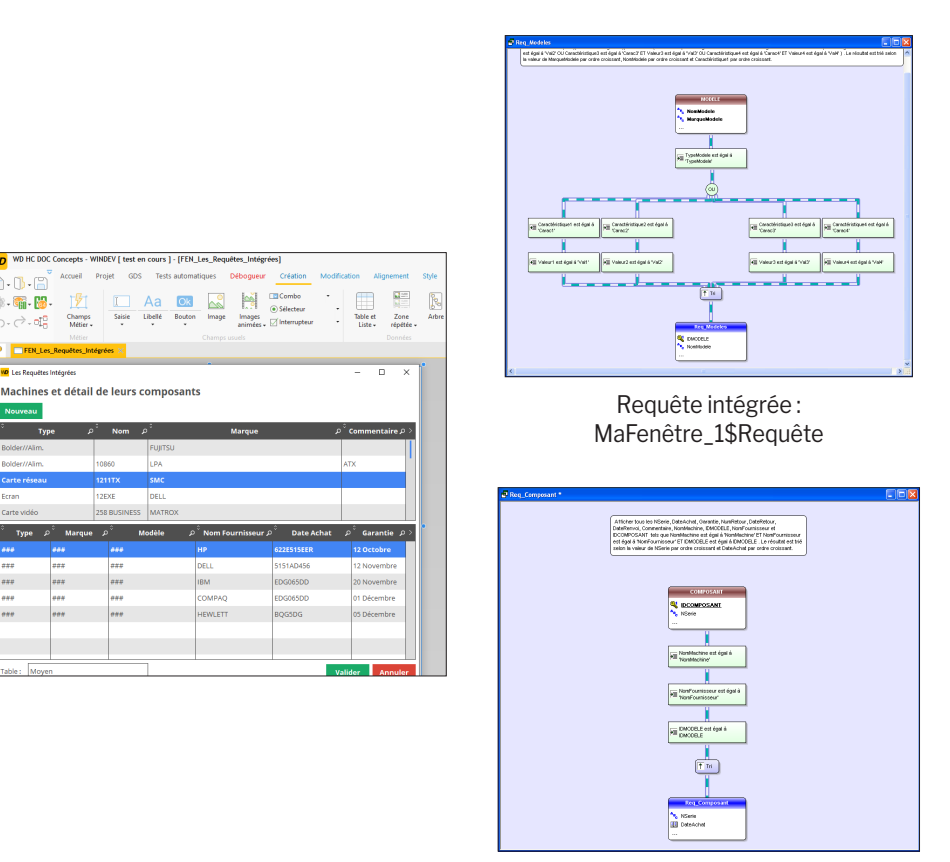

Requête intégrée : MaFenêtre\_2\$Requête

Dans ce cas, la requête est intégrée à la fenêtre. Elle est présente dans le fichier WDW correspondant à la fenêtre. Si le fichier WDW est copié (dans un autre projet par exemple), les requêtes intégrées utilisées par cette fenêtre seront également copiées.

# **Les champs Table/Zone répétée**

Les champs Table/Zone répétée peuvent être utilisés pour afficher un ensemble d'informations (par exemple, le contenu d'un fichier de données). Le contenu de ces champs peut être issu de trois sources différentes :

- Champs Table/Zone répétée fichier "accès direct",
- Champs Table/Zone répétée "par programmation",
- Champs Table/Zone répétée fichier "chargé en mémoire".

**Remarque** : Ces trois modes de remplissage vont être détaillés dans cette page pour le champ Table. Les mêmes concepts s'appliquent au champ Zone répétée.

# **Champ Table fichier "accès direct"**

Un champ Table fichier de type "accès direct" permet d'afficher directement les données provenant d'un fichier de données ou d'une requête. La structure du fichier de données a été décrite sous l'éditeur d'analyses et les données ont été saisies par exemple dans l'application.

Un parcours du fichier de données permet d'afficher les données dans le champ Table. Pour chaque ligne affichée, le fichier de données est lu : l'enregistrement lu est affiché dans une ligne du champ Table.

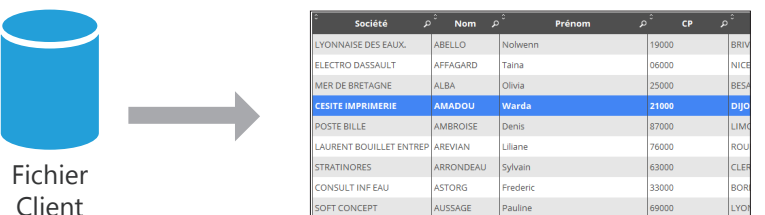

Les données affichées non liées au fichier de données ne sont pas conservées lors des rafraîchissements d'affichage du champ Table (en cas de scrolling par exemple).

Il est possible de limiter les enregistrements affichés dans le champ en utilisant un filtre (fonction **HFiltre** utilisée dans le code d'initialisation du champ).

Plusieurs fonctions du WLangage permettent de manipuler les champs Table fichier. Ces fonctions commencent toutes par "Table".

*Pour ajouter un enregistrement dans le champ Table*, ajoutez l'enregistrement dans le fichier de données HFSQL correspondant (fonction **HAjoute**), puis ré-affichez le champ Table avec la fonction **TableAffiche**.

*Pour supprimer un enregistrement dans le champ Table*, supprimez l'enregistrement dans le fichier de données HFSQL correspondant (fonction **HSupprime**), puis ré-affichez le champ Table avec la fonction **TableAffiche**.

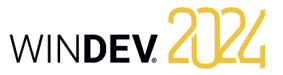

# **Champ Table "par programmation"**

Un champ Table par programmation permet d'afficher directement des données chargées en mémoire. Les données sont ajoutées dans le champ Table par programmation, via différentes fonctions WLangage (par exemple avec la fonction **TableAjouteLigne**).

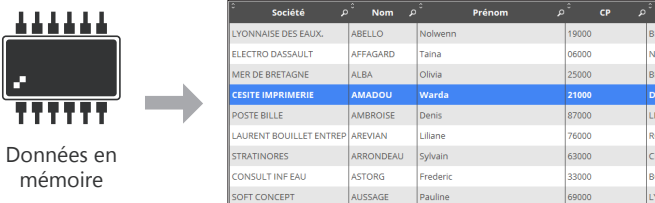

Les données étant présentes en mémoire, le champ Table permet toutes les manipulations sur les données (tri sur n'importe quelle colonne, recherche dans les colonnes, ...).

# **Champ Table fichier "chargé en mémoire"**

Les champs Table fichier de type "chargé en mémoire" combinent les avantages des champs Table fichier de type "accès direct" et ceux des champs Table par programmation.

Le champ Table est lié au fichier de données, mais le contenu du fichier de données est totalement chargé en mémoire. Le tri et la recherche sont disponibles sur toutes les colonnes.

Les données non liées au fichier de données sont conservées lors de la manipulation de l'ascenseur (colonne de type Interrupteur par exemple).

Les enregistrements du fichier de données étant chargés en mémoire, ce type de champ est conseillé pour les fichiers de données de moins de 100 000 enregistrements (pour éviter une saturation mémoire).

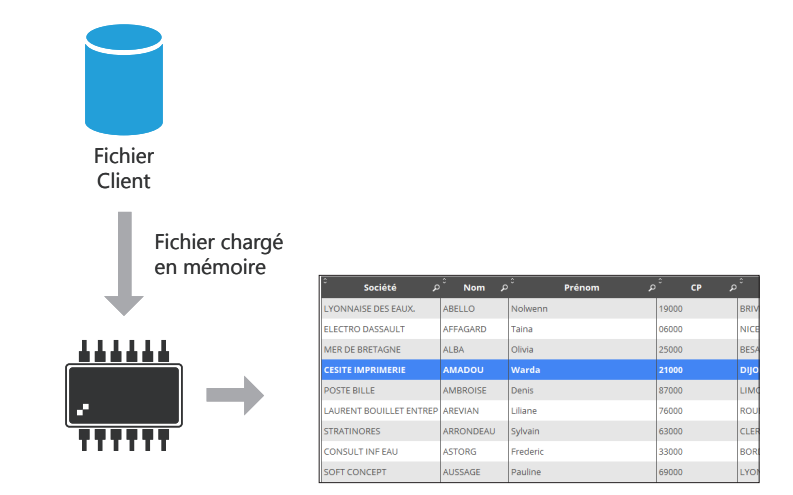

**Remarque** : Les différents modes de remplissage (par programmation, fichier accès direct et fichier chargé en mémoire) sont disponibles pour les champs Liste, Combo, Table, Zone répétée, etc.

# **Réplication universelle**

La réplication universelle permet de maintenir à jour des bases de données de formats identiques ou différents (HFSQL, Oracle, SQL Server, ...). Il est par exemple possible de réaliser une synchronisation entre une base de données HFSQL Classic et une base de données Oracle.

La réplication universelle utilise un modèle centralisé : toutes les bases de données se synchronisent avec une base de données maître. La base de données maître répercute ensuite les modifications vers les autres bases de données.

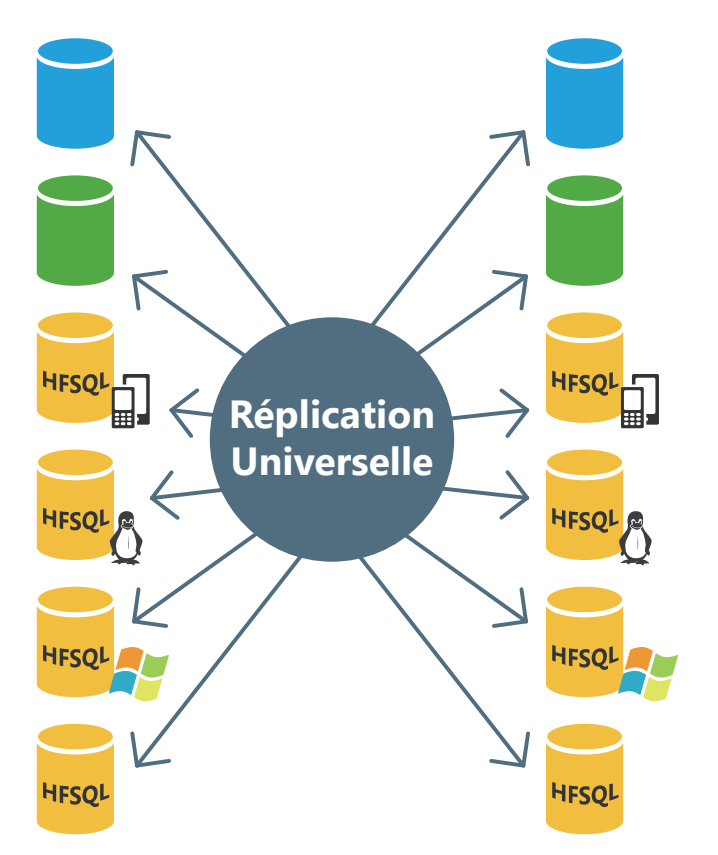

Il est possible d'adapter la synchronisation à des cas particuliers. Par exemple, il est possible de récupérer uniquement les enregistrements concernant un produit spécifié ou les enregistrements réalisés à une certaine date, de gérer les conflits, d'afficher une fenêtre de paramétrage, ... Ces adaptations doivent être effectuées par programmation grâce à la fonction **HRplProcédure-Filtre**.

# **Architecture 3-tiers**

L'architecture 3-tiers (le terme "tier" vient de l'anglais et signifie "niveau") est un modèle d'architecture d'application.

Son principe de base consiste à séparer trois couches logicielles contenues dans une application :

- la couche Présentation : correspondant à l'affichage,
- la couche Application (ou traitements) : correspondant aux processus métiers de l'application,
- la couche Données : correspondant à l'accès aux données persistantes.

Cette séparation a pour but de rendre indépendante chacune des couches afin de faciliter la maintenance et les évolutions futures de l'application. Elle assure une sécurité plus importante car l'accès à la base de données n'est autorisé que par la couche Application. Elle a également l'avantage d'optimiser le travail en équipe et le développement multi-cibles.

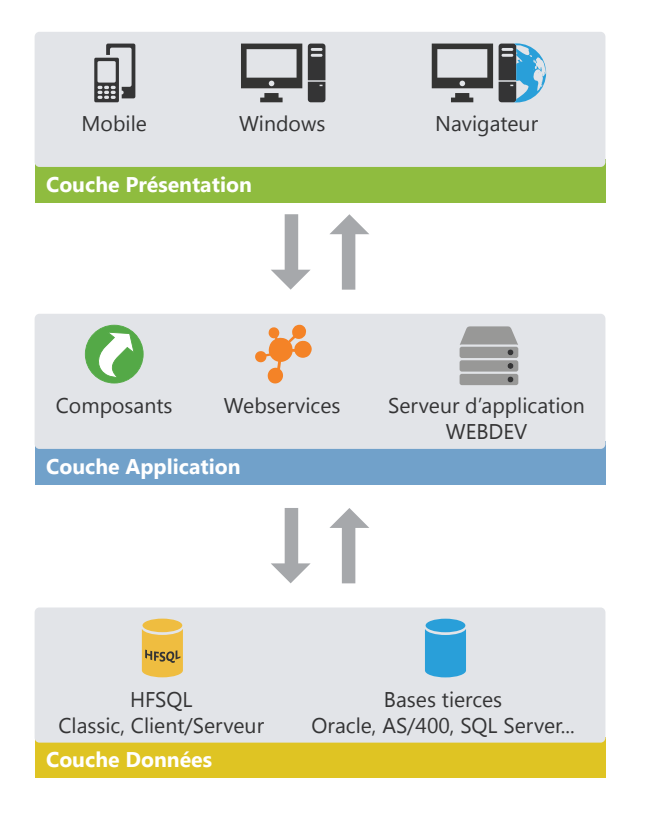

L'architecture 3-tiers est totalement compatible avec le développement d'applications ou de sites en utilisant WINDEV, WEBDEV ou WINDEV Mobile.

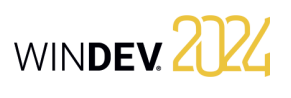

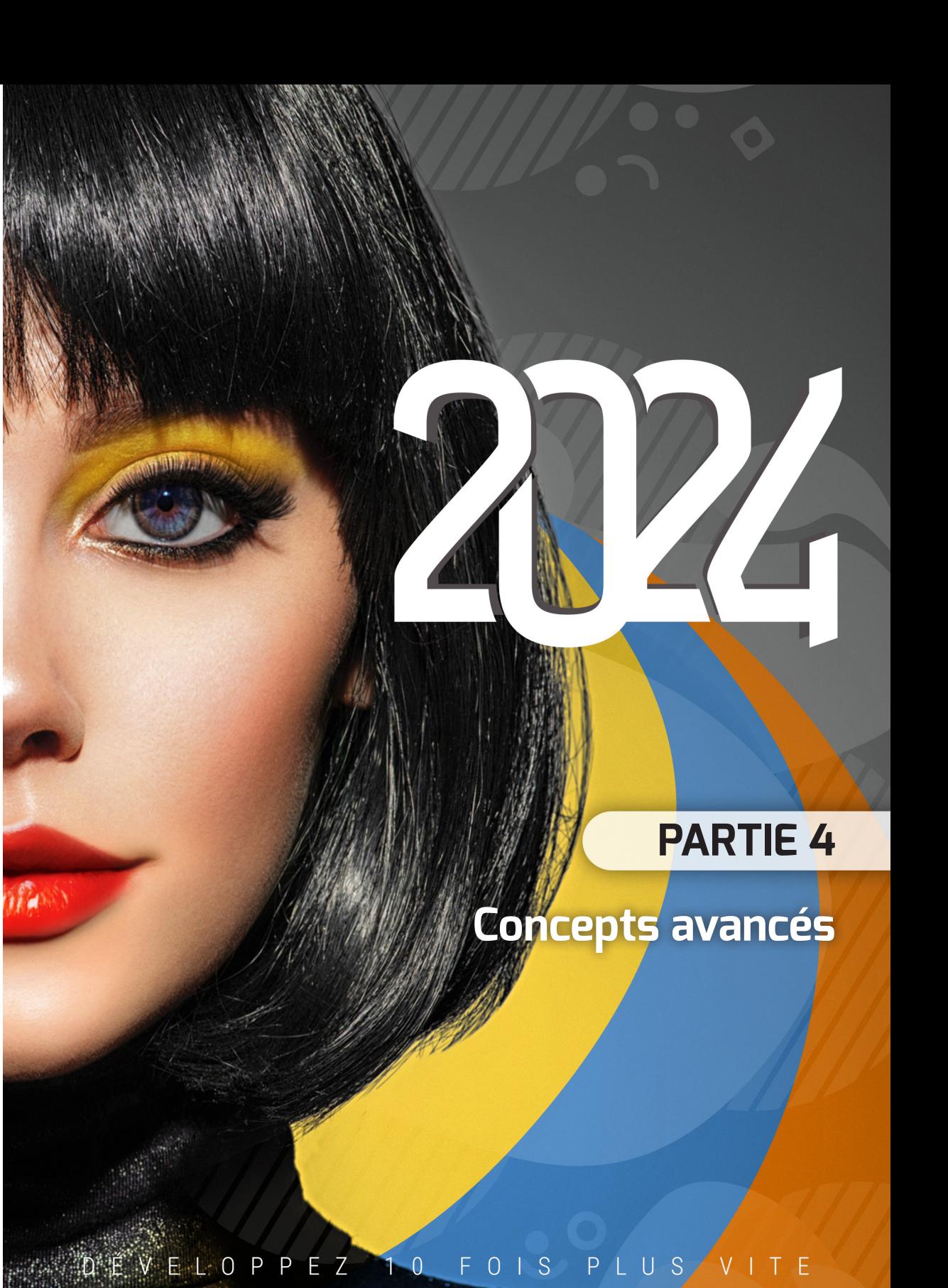

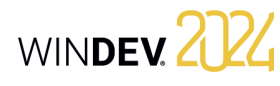

# **RAD (Rapid Application Development)**

Le RAD (Rapid Application Development) permet de créer des fenêtres à partir :

- de l'analyse liée au projet,
- des patterns RAD standard ou personnalisés,
- des gabarits.

En génération RAD, les fenêtres générées contiennent tout le code nécessaire à leur fonctionnement. Ces fenêtres peuvent être testées immédiatement, avec les données présentes sur le poste de développement.

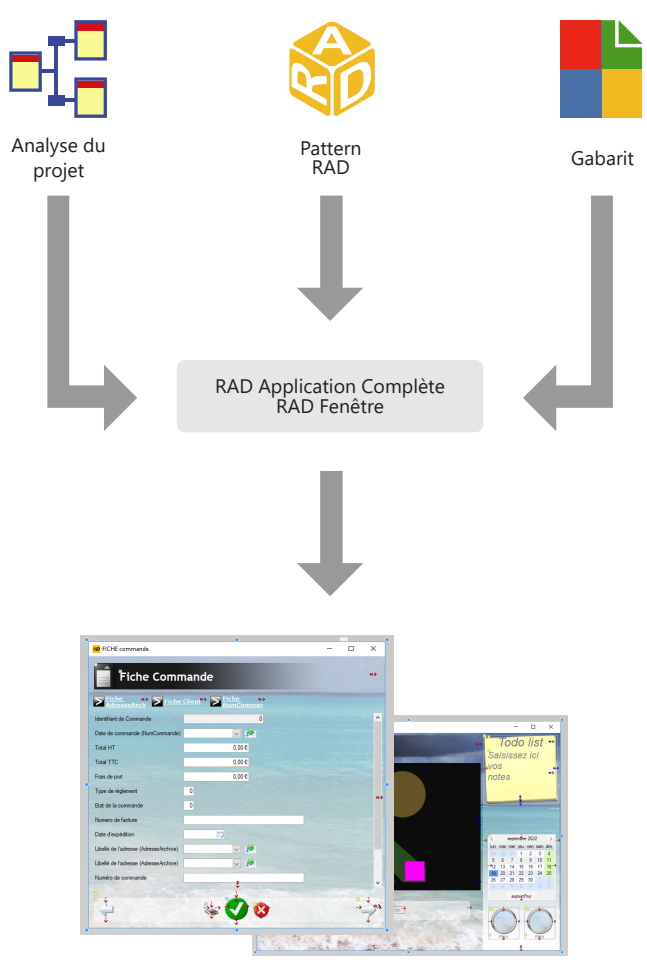

Exemples de fenêtres générées par le RAD

# WINDEY 2024

# **Le modèle UML**

WINDEV permet de créer neuf types de modèle UML :

- *Diagramme de classes* : décrit de manière générale la structure d'un système.
- *Diagramme de cas d'utilisation* : représente les fonctionnalités du système du point de vue de l'utilisateur.
- *Diagramme d'objet* : représente un ensemble d'objets et leurs relations à un moment donné.
- *Diagramme de composants* : décrit l'architecture physique et statique d'une application informatique.
- *Diagramme d'activité* : représente le comportement d'une méthode ou le déroulement d'un cas d'utilisation.
- *Diagramme de séquences* : représente l'ordre chronologique des messages envoyés et reçus par un ensemble d'objets.
- *Diagramme de collaboration* : présente l'organisation structurelle des objets qui envoient et reçoivent des messages.
- *Diagramme d'états-transitions* : présente un automate à états finis.
- *Diagramme de déploiement* : montre la répartition des matériels (les noeuds) utilisés dans un système et l'association des programmes exécutables à ces matériels.

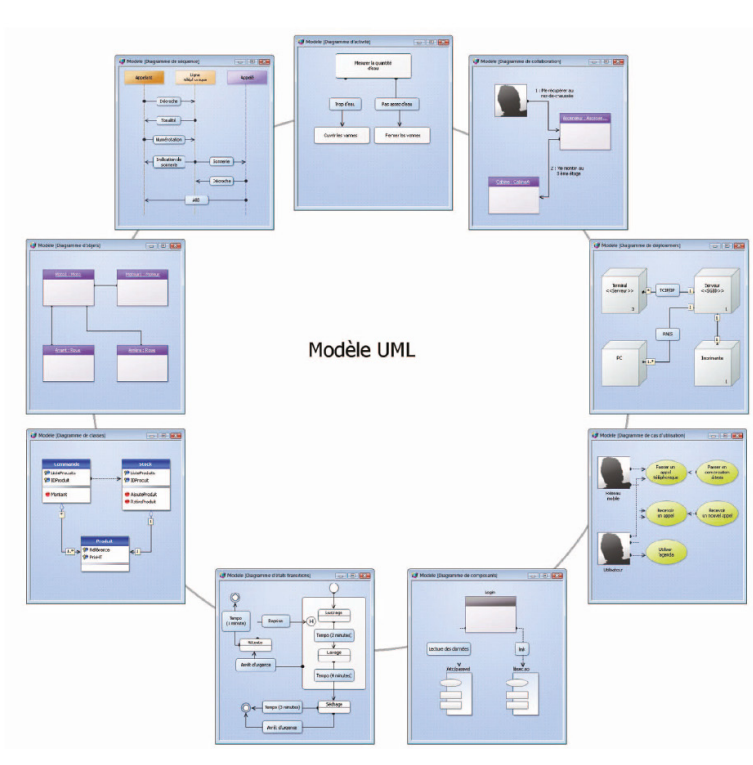

# **1 Présentation**

L'objectif principal d'une équipe de développement est de créer des applications optimisées, capables de satisfaire les besoins en constante évolution de leurs utilisateurs.

La modélisation d'une application permet de spécifier la structure et le comportement attendus d'un système, de comprendre son organisation, de déceler les possibilités de simplification et de réutilisation et de gérer les risques encourus.

Un modèle est la simplification de la réalité. Il permet de mieux comprendre le système à développer.

Un diagramme est la représentation graphique d'un ensemble d'éléments qui constituent un système. Pour visualiser un système sous différentes perspectives, le langage UML (Unified Modeling Language) propose neuf diagrammes, représentant chacun un état du système.

## **2 Les différents diagrammes UML**

### **2.1 Diagramme de classes**

Un diagramme de classes permet de modéliser la structure d'un système grâce à des classes et à des relations entre ces classes.

Les diagrammes de classes sont les diagrammes les plus courants dans la modélisation des systèmes orientés objet.

Par exemple, le diagramme suivant présente la gestion des stocks :

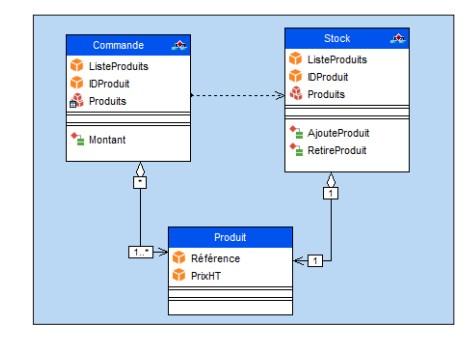

WINDEV, WEBDEV et WINDEV Mobile permettent de créer les neuf types de modèle UML suivants :

WINDEV. 2024

- Diagramme de classes,
- Diagramme de cas d'utilisation,
- Diagramme d'objet,
- Diagramme de composants,
- Diagramme d'activité,
- Diagramme de séquences,
- Diagramme de collaboration,
- Diagramme d'états-transitions,
- Diagramme de déploiement.

Ce chapitre ne fait que présenter de manière globale la modélisation UML. Pour plus de détails sur le langage UML, nous vous conseillons de consulter des ouvrages spécifiques.

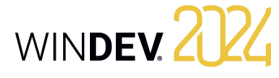

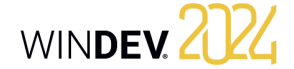

Un diagramme de classes est composé des éléments suivants :

- *Classe* : représente les structures de l'application. Chaque classe est divisée en trois compartiments :
- le nom de la classe indique ce que la classe est et non ce qu'elle fait.
- les attributs de la classe donnent les caractéristiques de la classe.
- les opérations de la classe représentent les actions possibles sur la classe.

Par exemple, la classe Stock contient l'attribut ListeProduits. Cette classe regroupe aussi les opérations AjouteProduit et RetireProduit. Ces opérations sont applicables aux instances de la classe. **Remarque** : Le langage UML définit trois niveaux de visibilité pour les attributs et les opérations :

- *Public* : l'élément est visible par toutes les autres classes.
- *Protégé* : l'élément est visible par la classe ellemême et par les sous-classes.
- *Privé* : l'élément est visible uniquement par la classe.
- *Relation* : décrit le comportement des classes entre elles. Trois types de relations existent :
- *Association* : Relation structurelle entre classes. Par exemple, la classe Commande est liée aux classes Produit et Client. Un Client peut passer plusieurs Commandes. Une commande est constituée de plusieurs produits. Une commande doit obligatoirement contenir au moins un produit.
- *Dépendance* : Relation d'utilisation qui établit que les instances d'une classe sont reliées aux instances d'un autre élément. Par exemple, la classe Commande utilise la classe Stock : avant d'ajouter un produit dans une commande, il est nécessaire de vérifier que ce produit est en stock.
- *Généralisation* : Relation entre une classe générale (parent) et une classe spécifique (enfant) qui en dérive. Par exemple, les classes Bateau\_à\_voile et Bateau\_à\_moteur sont dérivées de la classe Bateau.

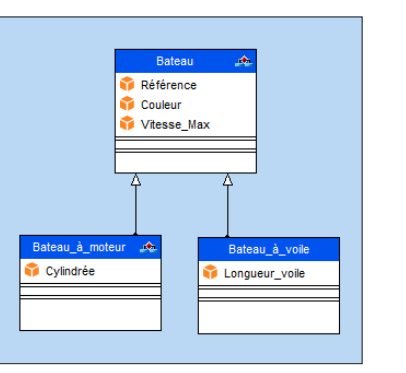

• *Paquetages* : permettent de diviser et d'organiser la représentation du diagramme (de la même manière que les répertoires organisent les fichiers). Chaque paquetage peut contenir des classes et des relations.

Grâce à la génération d'un diagramme de classes, il est possible de créer la structure des classes WIN-DEV/WEBDEV/WINDEV Mobile utilisées dans votre application.

### **2.2 Diagramme de cas d'utilisation**

Un diagramme de cas d'utilisation permet de visualiser le comportement d'un système de telle sorte que :

- l'utilisateur puisse comprendre comment utiliser chaque élément.
- le développeur puisse implémenter ces éléments.

Par exemple, il est possible de décrire le comportement d'un téléphone portable à l'aide d'un diagramme de cas d'utilisation.

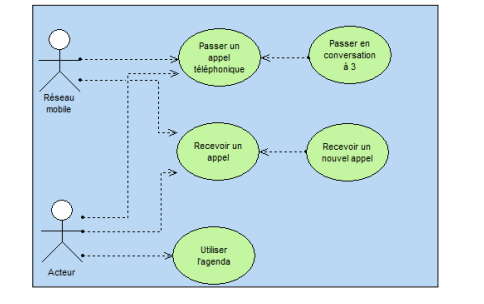

Un diagramme de cas d'utilisation est composé des éléments suivants :

• *Acteur* : représente le rôle des utilisateurs de l'application. Par exemple, une personne qui travaille dans une banque sera le Gestionnaire de prêts. Si cette personne à un compte dans cette banque, elle jouera aussi le rôle de Client.

• *Cas d'utilisation* : décrit une séquence d'actions exécutées par l'application. Par exemple, Passer une commande, Saisir une facture, Créer une nouvelle fiche client, ...

Un cas d'utilisation décrit ce que fait une application mais ne précise pas comment l'application le fait.

- *Relation* : décrit le comportement des acteurs par rapport aux cas d'utilisation. Trois types de relations existent :
- *Association* : Relation structurelle entre deux éléments reliés.
- *Dépendance* : Relation qui établit qu'un élément en utilise un autre. Par exemple, le Client d'une banque peut retirer de l'argent dans un distributeur automatique. Dans ce cas, l'action Retrait d'argent dépend du Client. Pour pouvoir retirer de l'argent, le Client doit préalablement saisir son code confidentiel. Dans ce cas, l'action Retrait d'argent dépend de la Saisie du mot de passe.

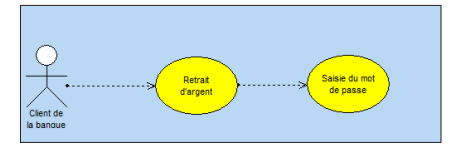

- *Généralisation* : Relation permettant d'organiser les éléments selon une hiérarchie. Par exemple :
- l'acteur *Client* peut être de deux types : *Client individuel* ou *Client d'entreprise*.
- la vérification de l'identité d'un utilisateur peut être effectuée de deux façons : saisie du mot de passe ou vérification de l'empreinte digitale.

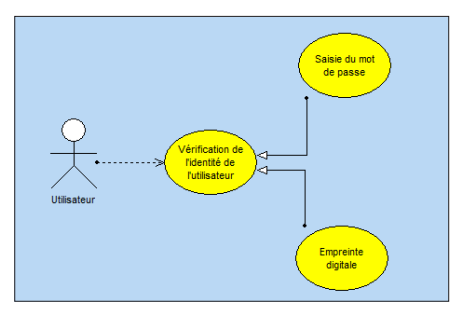

• *Paquetage* : divise et organise la représentation du diagramme (de la même manière que les répertoires organisent les fichiers). Chaque paquetage peut contenir des acteurs et des cas d'utilisation.

### **2.3 Diagramme d'objets**

Un diagramme d'objets représente un ensemble d'objets et leurs relations à un moment donné. Un diagramme d'objets est utilisé pour montrer un contexte (avant ou après une interaction entre objets par exemple).

Par exemple, le diagramme suivant présente une partie de la structure générale des motos :

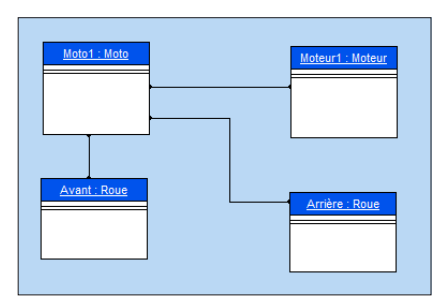

Un diagramme d'objets est composé des éléments suivants :

- *objet* : représente une instance d'une classe. Remarque : Si un diagramme de classes est ouvert, il est possible de créer un objet à partir d'une classe présente dans ce diagramme (drag and drop à partir du volet "Analyse UML").
- *objet composite* : représente de manière visuelle un objet formé d'autres objets. Par exemple : une fenêtre qui contient des ascenseurs, des boutons, ...
- **lien** : représente les relations entre les différents objets.

### **2.4 Diagramme de composants**

Un diagramme de composants décrit l'architecture physique et statique d'une application informatique. Par exemple : fichiers sources, librairies, exécutables, ...

Par exemple, le diagramme suivant présente le fonctionnement d'un programme permettant de se loguer en mode texte sous Unix.

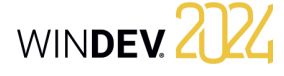

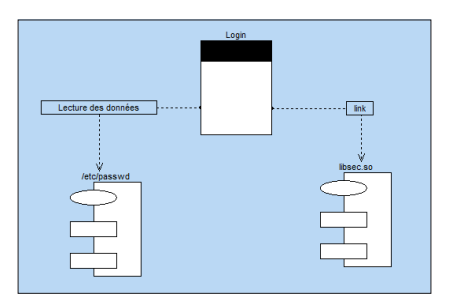

Un diagramme de composants est composé des éléments suivants :

- *module* : représente les différents éléments physiques constituant une application informatique. Par exemple : un fichier, une librairie, ... Un module peut être représenté :
- soit par une *spécification* qui montre l'interface du module. Cette spécification peut être *générique* dans le cas de classes paramétrables.
- soit par son *corps* qui présente l'implémentation du module.
- *tâche* : représente un composant ayant son propre flot (thread) de contrôle.
- *programmes principaux* de l'application informatique.
- *sous-programmes* : regroupent les procédures et les fonctions qui n'appartiennent pas à des classes.

### **2.5 Diagramme d'activité**

Un diagramme d'activité représente le comportement d'une méthode ou le déroulement d'un cas d'utilisation.

Par exemple, le diagramme suivant présente le déroulement d'un barrage :

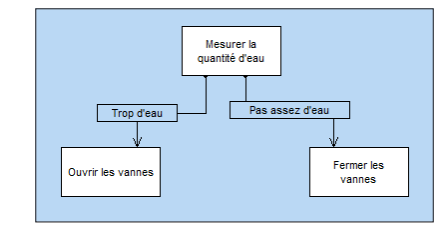

Un diagramme d'activité est composé des éléments suivants :

• *activité* : représente une étape particulière dans l'exécution d'un mécanisme. Par exemple : "Etablir un devis", "Ouvrir la fenêtre", ...

• *barre de synchronisation* : permet de synchroniser les différentes activités :

- soit en indiquant les activités à effectuer avant une certaine activité. Par exemple : "Appuyer sur l'embrayage" et "Enclencher une vitesse" avant de "Relâcher l'embrayage".
- soit en indiquant les activités à effectuer en parallèle.
- *objet* : permet de rattacher des activités à l'objet qui réalise ces activités. Par exemple, les activités "Commander" et "Payer" sont rattachées à l'objet "Client"; les activités "Enseigner", "Contrôler les connaissances" sont rattachées à l'objet "Enseignant".
- *émission de signal* : représente l'envoi d'un signal vers un objet.
- *attente de signal* : représente l'attente d'un signal en provenance d'un objet.
- *transition* : représente le passage d'une activité terminée à une autre. Par exemple : "Trop d'eau", "Assez d'argent", ...

### **2.6 Diagramme de séquence**

Un diagramme de séquence représente l'ordre chronologique des messages envoyés et reçus par un ensemble d'objets.

Par exemple, le diagramme suivant représente le début d'une communication téléphonique :

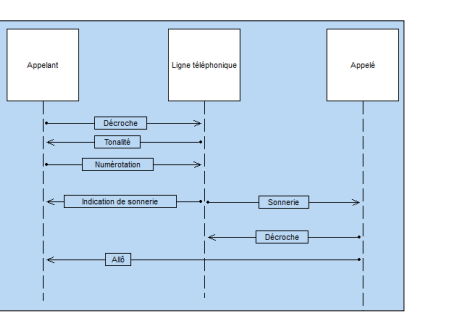

Un diagramme de séquence est composé des éléments suivants :

- *objet* : représente les différents objets utilisés. Chaque objet est représenté par un carré surmontant une ligne en pointillé. Cette ligne représente la durée de vie de l'objet. Par exemple : "Appelant", "Appelé", ...
- *période d'activation d'un objet* : sur la ligne de vie d'un objet, il est possible d'insérer des périodes d'activation de l'objet. Ces périodes représentent les moments où l'objet est actif.

• *message* : représente, grâce à des flèches horizontales, les messages échangés entre les différents objets. Ces flèches sont orientées de l'émetteur du message vers le destinataire. L'ordre d'envoi des messages est donné par la position des flèches sur l'axe vertical. Par exemple : "Décroche", "Sonnerie", ...

### **2.7 Diagramme de collaboration**

Un diagramme de collaboration présente l'organisation structurelle des objets qui envoient et reçoivent des messages.

Par exemple, le diagramme suivant montre l'utilisation d'un ascenseur par une personne :

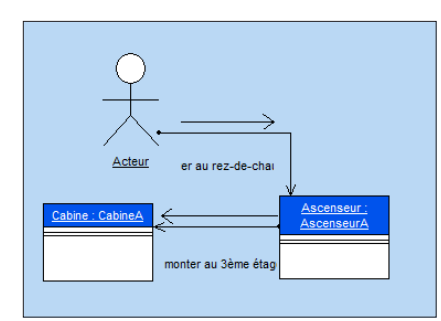

Un diagramme de collaboration est composé des éléments suivants :

- *objet* : représente les différents objets utilisés. • *acteur* : représente un élément externe du sys-
- tème. Par exemple une personne.
- *message* : représente les messages échangés entre les différents objets.

### **2.8 Diagramme d'états-transitions**

Un diagramme d'états-transitions présente un automate à états finis. Il permet ainsi de décrire les changements d'états d'un objet ou d'un composant. Un état se caractérise par sa durée et sa stabilité. Une transition représente le passage instantané d'un état vers un autre.

Une transition est déclenchée :

- soit par un événement.
- soit automatiquement lorsqu'aucun événement déclencheur n'est spécifié.

WINDEV. 2024

Par exemple, le diagramme suivant présente les différentes étapes d'une machine à laver les voitures :

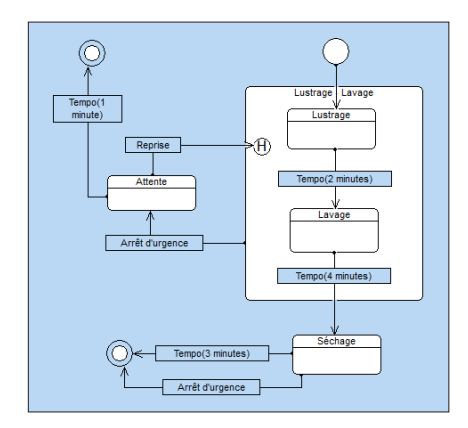

Un diagramme d'états-transitions est composé des éléments suivants :

- *état* : représente la valeur des attributs d'un objet à un instant donné.
- *état initial* : représente l'état au démarrage du système.
- *état final* : représente l'état dans lequel se trouve le système à la fin du fonctionnement.
- *super-état* : permet de structurer le diagramme en indiquant plusieurs niveaux de distinction entre les états.
- *historique* : représente le dernier état actif d'un super-état.
- *souche* : permet de symboliser les états contenus dans un super-état. Il est ainsi possible de relier ces états à d'autres états n'appartenant pas au super-état.
- *transition* : représente le passage d'un état à un autre.

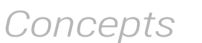

# WINDEV. 2024

### **2.9 Diagramme de déploiement**

Un diagramme de déploiement montre la répartition physique des matériels (les nœuds) utilisés dans un système et l'association des programmes exécutables à ces matériels.

Par exemple, le diagramme suivant présente les différents matériels utilisés dans une entreprise :

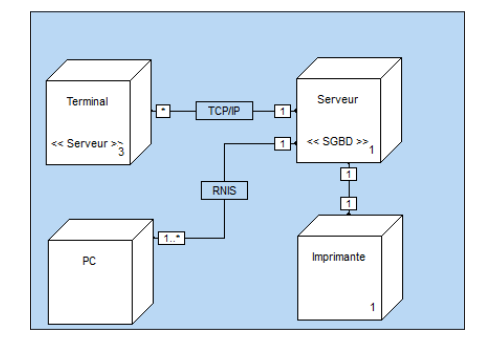

Un diagramme de déploiement est composé des éléments suivants :

- *classe de nœuds* : représente une classe de ressource matérielle. Par exemple : un serveur, un PC, une imprimante, ...
- *instance d'un nœud* : représente une ressource matérielle. Par exemple : le serveur numéro 3, l'imprimante numéro 7, ...
- *connexion* : décrit le support de communication entre deux nœuds. Par exemple : liaison RNIS ou TCP/IP.

# **Groupware utilisateur**

Le Groupware utilisateur permet d'inclure simplement une gestion des utilisateurs et de leurs droits dans une application WINDEV.

Deux types d'utilisateurs sont pris en compte :

**1**

- utilisateur simple, utilisant directement l'application.
- superviseur, pouvant configurer les utilisateurs et leurs droits.

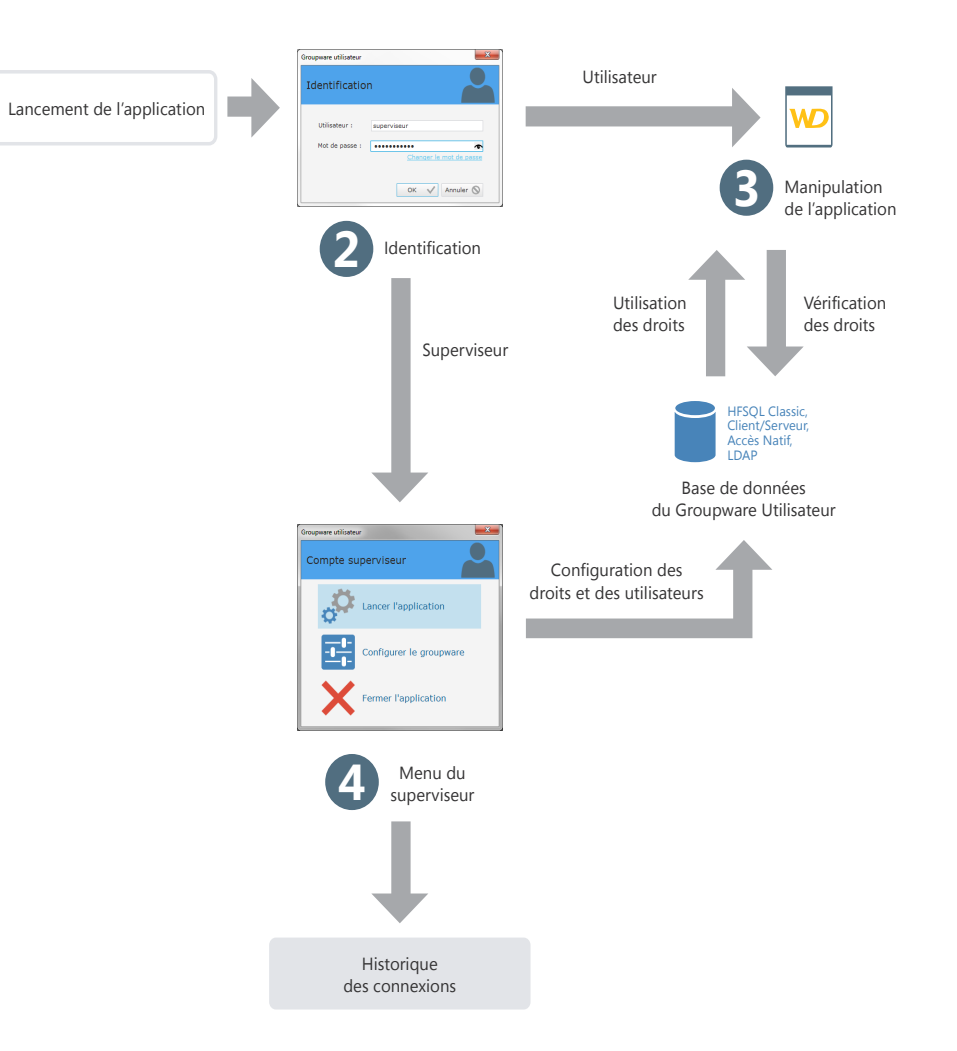

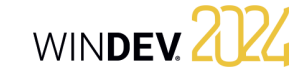

# **Le groupware utilisateur en pratique**

### **1 Présentation**

Une application nécessite la définition du rôle des différents intervenants. Il est souvent nécessaire de prévoir différents niveaux d'accès selon les fonctions de l'utilisateur.

En effet, tous les utilisateurs n'ont pas les mêmes fonctions, ni les mêmes besoins. Leur domaine d'action doit donc être plus ou moins limité. Prenons un exemple simple : lors de la mise en place d'une gestion commerciale, l'application propose les fonctionnalités suivantes :

- Consultation du tarif,
- Modification du tarif,
- Saisie des commandes,
- Saisie des clients.

Selon l'utilisateur les accès possibles sont différents. Quelques exemples :

- les secrétaires peuvent consulter le tarif et créer des commandes.
- les commerciaux peuvent consulter le tarif et établir les commandes, gérer de nouveaux clients.
- les directeurs commerciaux ont accès à toutes les options.

Pour gérer ces niveaux d'accès dans vos applications WINDEV, il suffit d'intégrer le groupware utilisateur à votre application. Quelques clics de souris suffisent à transformer une application classique en une application gérant de nombreux niveaux d'accès. La mise en place est instantanée.

Lors de l'exécution de l'application, le responsable pourra créer des utilisateurs (identifiés par leur login et leur mot de passe) et leur donner accès à l'une ou l'autre des fonctionnalités de l'application.

### **2 Comment fonctionne le groupware utilisateur ?**

Une application utilisant le groupware utilisateur a deux niveaux d'utilisation :

- le niveau utilisateur.
- le niveau superviseur.

### **2.1 Le niveau utilisateur**

L'utilisateur se connecte à l'application grâce à une fenêtre de login et accède aux fonctionnalités qui lui sont autorisées.

Remarque : Le groupware utilisateur peut permettre de se connecter en utilisant un annuaire LDAP.

### **2.2 Le niveau superviseur**

Le superviseur se connecte à l'application par une fenêtre de login et accède à un menu avancé lui permettant de configurer les utilisateurs et leurs droits, ou bien de lancer l'application.

La fenêtre de configuration permet au superviseur de :

- lancer l'application.
- configurer le groupware.

La configuration du groupware consiste à créer des utilisateurs, des groupes et d'associer des utilisateurs aux groupes, à gérer les droits de chaque utilisateur (ou groupe) sur chacune des fenêtres de l'application. Les droits sont définissables au niveau des options de menu, des groupes de champs et des champs. Le superviseur peut rendre ces éléments grisés, inactifs ou invisibles. Ces configurations sont prioritaires sur toute configuration effectuée dans le programme.

Pour plus de détails sur la configuration du groupware par le superviseur, consultez le paragraphe "Paramétrer l'application utilisant le groupware utilisateur classique", page 135.

**Remarque** : Toutes les informations concernant les utilisateurs et leurs droits sont stockées dans des fichiers de données au format HFSQL (Classic ou Client/Serveur).

Concepts

## **3 Mise en place du groupware utilisateur**

### **3.1 Ajouter le groupware utilisateur dans une application**

Pour mettre en place le groupware utilisateur dans une application WINDEV :

**1.** Sous le volet "Projet", dans le groupe "Projet", cliquez sur "Groupware Utilisateur".

**2.** Dans la fenêtre de description de la configuration de projet en cours, dans la zone "Groupware Utilisateur : Inactif", cliquez sur le bouton "Modifier".

**3.** La fenêtre de paramétrage du groupware utilisateur permet d'activer le groupware utilisateur et de définir :

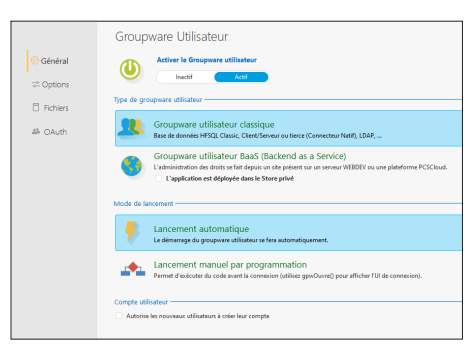

- Le type du groupware utilisateur et son mode de lancement.
- Le type de personnalisation.
- Le type de base de données et l'emplacement des fichiers de données du groupware utilisateur (Groupware utilisateur classique).
- Le mode d'identification de l'utilisateur (Groupware utilisateur classique).
- L'utilisation d'un service de connexion spécifique (Groupware utilisateur classique).
- Le paramétrage du mode BaaS.

### **Type du groupware utilisateur**

Plusieurs types de groupware sont proposés :

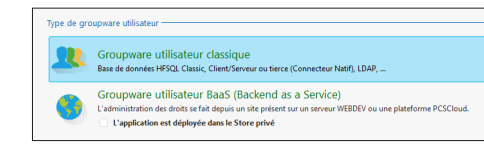

- **Groupware utilisateur classique** : Le groupware utilisateur sera intégré dans sa version "Classique" : le groupware utilisateur sera associé uniquement à votre application, et la définition des droits sera effectuée depuis l'application. Si cette option est choisie, deux onglets spécifiques sont affichés :
- l'onglet "Fichiers" permettant de spécifier le type de base de données utilisée ainsi que le type d'identification.
- l'onglet "OAuth" permettant de spécifier les services de connexion disponibles pour les utilisateurs.
- **Groupware utilisateur BaaS** : Cette option permet d'intégrer un groupware utilisateur BaaS (Backend as a Service) avec une gestion des droits effectuée via un serveur. Si cette option est choisie, deux onglets spécifiques sont affichés :
- l'onglet "BaaS" permettant de spécifier les caractéristiques du serveur BaaS, des comptes utilisateurs et les URL des sites d'administration.
- l'onglet "Email" permettant de personnaliser les emails à envoyer aux utilisateurs (email envoyé pour la validation de l'inscription ou email envoyé en cas de mot de passe oublié).

#### **Groupware utilisateur BaaS : Configuration nécessaire** :

Deux cas peuvent se présenter :

• **Vous utilisez une plateforme PCSCloud** : les éléments nécessaires sont installés par défaut sur votre plateforme. Rappel : PCSCloud est une solution payante, clé

en main. Pour plus de détails, consultez PCS-Cloud.

- **Vous n'utilisez pas une plateforme PCSCloud** : installez les éléments suivants :
- un serveur HFSQL,
- le serveur réservé, en demandant l'installation des modules pour le Groupware utilisateur mobile (WDBaaS).

Pour plus de détails, consultez la page Configuration d'un serveur BaaS (Groupware utilisateur et Store Privé).

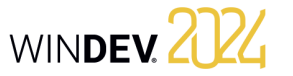

# WINDEV 2024

Plusieurs modes de lancement sont disponibles :

### Mode de lan Lancement automatique Le démarrage du groupware utilisateu Lancement manuel par programmation Permet d'exécuter du code :

- L'option "Lancement automatique" permet d'indiquer que le groupware utilisateur est lancé dès le démarrage de l'application. La fenêtre de login du groupware utilisateur est lancée avant toute autre fenêtre de l'application. Le code d'initialisation du projet est exécuté après l'ouverture et la validation de la fenêtre de login.
- L'option "Lancement manuel par programmation" permet de définir le moment où le groupware utilisateur doit être lancé.

La fenêtre de login sera ouverte uniquement si la fonction **gpwOuvre** (ou la fonction **gpwLogin**) est utilisée. Cette option permet d'exécuter le code d'initialisation du projet par exemple, avant d'ouvrir la fenêtre de login. Cette option est intéressante par exemple dans le cas d'une application multilingue : une fenêtre peut être affichée pour demander la langue d'exécution de l'application.

### **3.2 Options du groupware utilisateur (mode classique et mode BaaS)**

Plusieurs modes de personnalisation du groupware utilisateur sont disponibles :

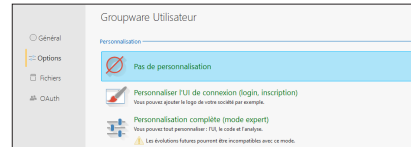

• **Pas de personnalisation** :

WINDEV se charge de tout. Il suffit de lancer l'application pour configurer les accès des utilisateurs.

Les fenêtres du groupware utilisateur peuvent utiliser automatiquement le gabarit de l'application. Il suffit de cocher l'option "Appliquer le gabarit du projet sur les fenêtres non personnalisées lors de l'exécution".

Pour conserver un aspect identique entre toutes les fenêtres de l'application, il est conseillé de toujours cocher cette option si vous utilisez le groupware utilisateur en mode non personnalisé.

### • **Personnaliser l'UI de connexion** :

La fenêtre de login permettant l'inscription est automatiquement intégrée à votre application. Le composant interne **WDGPU** est intégré à votre projet. Ce composant contient la fenêtre de login et la procédure associée. Vous pouvez ainsi personnaliser la connexion au groupware utilisateur.

• **Personnalisation complète (mode expert)** - Groupware utilisateur classique uniquement : Toute la programmation du groupware utilisateur est automatiquement intégrée à votre application. Le composant interne **WDGPU** est intégré à votre projet. Ce composant contient une analyse ainsi que toutes les fenêtres, requêtes, classes et procédures nécessaires à la gestion du groupware utilisateur. Vous pouvez ainsi personnaliser totalement toutes les fenêtres utilisées par le groupware utilisateur.

L'option "Appliquer le gabarit du projet sur les fenêtres non personnalisées lors de l'exécution" permet d'appliquer le gabarit de votre projet sur les fenêtres spécifiques au groupware utilisateur si celles-ci n'ont pas été personnalisées.

Materiale Fouverture des fenêtres, pages, états par défaut Autoriser l'édition des états et des requêtes de l'application dans "Etats et Requête"

Les options de sécurité sont les suivantes :

- **Autoriser l'ouverture des fenêtres et des états par défaut** : Cette option permet d'autoriser par défaut l'ouverture des fenêtres et des états par tous les utilisateurs. Il suffit dans ce cas d'indiquer lors de la configuration des droits les éléments qui ne seront pas accessibles.
- **Autoriser l'édition des états et des requêtes de l'application dans "Etats et Requêtes"** : Si cette option est cochée, l'utilisation du logiciel "Etats et Requêtes" sera autorisée pour les états et les requêtes de l'application.

Remarque : Cette option est identique à l'option "Autoriser le lancement de "Etats et Requêtes"" présente dans l'onglet "Avancé" de la description du projet.

L'option "**Login automatique pour le mode test**", permet d'indiquer le login et le mot de passe à utiliser en mode "Test automatique". Ces informations seront utilisées notamment si un test automatique est réalisé sur l'application.

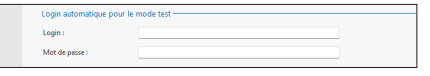

Concepts

- les fichiers de données sont en Français. Pour utiliser des données en anglais, il suffit de cocher l'option "Fichiers de données en anglais".
- les fichiers de données du groupware utilisateur ont un mot de passe spécifique. Ce mot de passe est : "PCSGPW2001".
- Pour changer ce mot de passe, saisissez le nouveau mot de passe dans l'onglet "Options" de la fenêtre de description du groupware utilisateur. Les caractères saisis apparaissent sous forme d'étoiles.

Remarque : Ce mot de passe est utilisé par exemple lors de la ré-indexation ou de l'ouverture des fichiers de données avec l'outil WDMAP.

Pour plus de détails sur ces fichiers de données et leur configuration (répertoire d'installation, ...), consultez l'aide en ligne.

### **3.3 Options spécifiques au groupware utilisateur classique**

Si le groupware utilisateur classique est utilisé, l'onglet "Fichiers" permet de configurer :

- le type de base de données utilisé (ces options sont prises en compte uniquement en mode "Lancement automatique").
- le type d'identification :
- Identification gérée par le groupware utilisateur de WINDEV.
- Identification à partir d'un annuaire LDAP.
- Identification de Windows.

#### **Type de base de données**

En mode "groupware utilisateur classique", le groupware utilisateur utilise plusieurs fichiers de données spécifiques. Ces fichiers de données permettent notamment de gérer les utilisateurs, les groupes, les droits et les éléments de l'application. Le groupware utilisateur classique peut être utilisé :

- soit avec des fichiers de données HFSQL Classic. Dans ce cas, un clic sur le lien "Répertoire par défaut" permet de spécifier si nécessaire l'emplacement des fichiers de données.
- soit avec des fichiers de données HFSQL Client/ Serveur. Dans ce cas, un clic sur le lien "Cliquez ici pour saisir les paramètres du serveur" permet de définir les paramètres d'accès à la base de données HFSQL Client/Serveur, ainsi que le répertoire des fichiers.

### **Type d'identification**

Le groupware utilisateur classique propose plusieurs types d'identification des utilisateurs :

• **Identification entièrement gérée par le groupware utilisateur** :

Les login et mot de passe sont enregistrés dans les fichiers de données du groupware utilisateur.

• **Identification à partir d'un annuaire LDAP ou Active Directory** :

Si votre client utilise un annuaire LDAP au sein de son entreprise, il est possible de brancher le groupware utilisateur sur cet annuaire. Il suffit de cliquer sur le lien "Cliquer ici pour saisir les paramètres du serveur" pour préciser les caractéristiques de l'annuaire LDAP (serveur, port, base, ...). Ainsi, le compte et le mot de passe présents dans l'annuaire LDAP seront automatiquement demandés à l'utilisateur. Pour plus de détails, consultez l'aide en ligne.

#### • **Utilisation de l'authentification Windows** :

Dans ce cas, les login et mot de passe correspondent à ceux définis pour utiliser Windows. Remarque : il est possible d'utiliser une authentification unique. Dans ce cas, le login et le mot de passe seront demandés une seule fois par session.

Selon l'option choisie, des options supplémentaires peuvent être disponibles :

- **Fenêtre de login uniquement (pas de gestion des droits)** : Cette option est disponible uniquement pour les identifications LDAP et Windows. Si cette option est cochée, aucun fichier de données du groupware ne sera créé. Si le lancement est automatique, la fenêtre de login demandera à l'utilisateur de s'identifier. Si l'utilisateur est bien enregistré dans l'annuaire LDAP, l'application se lancera, sinon elle se fermera. Il n'est pas possible à un superviseur de paramétrer les droits sur les fenêtres. Si cette option n'est pas cochée, seuls les utilisateurs présents dans l'annuaire LDAP pourront se connecter. Le paramétrage des droits sur les fenêtres est disponible.
- **Authentification unique (SSO)** : Cette option permet de saisir le mot de passe une seule fois par session Windows.

L'onglet "OAuth" permet d'autoriser l'utilisation d'un service de connexion spécifique. Pour le service spécifié, il est nécessaire de spécifier les identifiants correspondants (fournis lors de l'enregistrement de l'application auprès du service sélectionné).

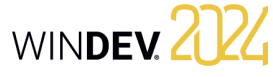

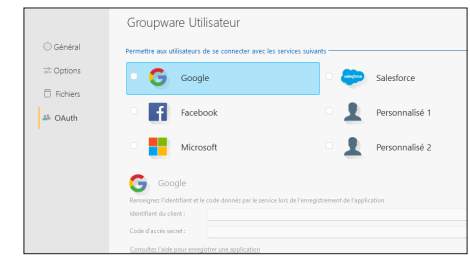

### **3.4 Options spécifiques au groupware utilisateur BaaS**

Lors de l'utilisation d'un groupware utilisateur de type BaaS, l'onglet "BaaS" et l'onglet "Email" permettent de définir les options spécifiques.

L'onglet "BaaS" permet de définir :

- la localisation du serveur d'application du groupware utilisateur. Il est possible de sélectionner une plateforme PCSCloud ou un serveur Réseau ou Internet,
- le mode de gestion des comptes utilisateurs,
- les URL des sites d'administration.

L'onglet "Email" permet de saisir les textes des emails envoyés pour valider l'inscription ou en cas de mot de passe oublié.

### **3.5 Tester l'application**

Lors du test d'une application gérant le groupware utilisateur classique, la première fenêtre apparaissant est automatiquement la fenêtre de login (quelle que soit la première fenêtre définie dans votre application).

Par défaut, un seul utilisateur existe : le superviseur. Pour se connecter en tant que superviseur, il suffit de saisir les informations suivantes dans la fenêtre de login :

- Nom : SUPERVISEUR
- Mot de passe : SUPERVISEUR

Vous pouvez alors soit tester votre application, soit configurer le fonctionnement du groupware.

### **Remarques** :

• Pour que la première fenêtre de votre application ne soit pas la fenêtre de login, sélectionnez l'option "Lancement manuel par programmation" dans l'onglet "Général" des options du groupware utilisateur. Il suffira d'utiliser la fonction du WLangage **gpwOuvre** pour ouvrir la fenêtre de login.

• Les fenêtres de gestion du groupware utilisateur sont exécutées avant le code d'initialisation du projet.

• La première fenêtre de votre application définie dans le projet sera lancée après la fenêtre de login (lorsque l'utilisateur n'est pas le superviseur). • Dans l'onglet "Options" de la fenêtre de configuration du groupware utilisateur, il est possible d'indiquer le login et le mot de passe à utiliser pour le mode test. Le mot de passe ne sera ainsi plus demandé lors du GO de la fenêtre ou du projet.

### **3.6 Créer l'exécutable WINDEV**

Lors de la création de l'exécutable gérant le groupware utilisateur classique (option "Générer" sous le volet "Projet"), l'assistant propose un écran spécifique au groupware utilisateur classique. Vous pouvez ainsi définir l'emplacement des fichiers de données du groupware utilisateur.

### **3.7 Installer une application utilisant le groupware utilisateur**

L'installation d'une application utilisant le groupware utilisateur se fait comme pour toute application : sous le volet "Projet", dans le groupe "Génération", cliquez sur "Procédure d'installation".

L'assistant propose un écran spécifique au groupware utilisateur classique permettant de configurer l'emplacement des fichiers de données propres au groupware utilisateur.

### **Remarques** :

- Si vous avez paramétré les fichiers de données du groupware utilisateur pour votre client, il est nécessaire de les sélectionner lors de la préparation de l'installation. Il est donc nécessaire de personnaliser la liste des fichiers de l'installation.
- Si vous n'avez pas paramétré les fichiers de données du groupware, lors du premier lancement de l'application, seul l'utilisateur Superviseur existera dans l'application.

**Conseil** : Si vous ne configurez pas les différents niveaux d'utilisation du groupware utilisateur pour vos clients, il est conseillé de leur fournir un document reprenant tous les champs de vos fenêtres pour obtenir une configuration optimisée.

### **4 Paramétrer l'application utilisant le groupware utilisateur classique**

Lorsque l'application est déployée, le paramétrage du groupware utilisateur classique est réalisé par le superviseur de l'application.

Ce paramétrage consiste à créer des utilisateurs, des groupes d'utilisateurs et à leur attribuer pour chaque champ de chaque fenêtre de l'application certains droits. Ces droits consistent à rendre visible, invisible ou grisé des champs, des groupes de champs, des options de menus.

Pour paramétrer le groupware utilisateur classique, il suffit de :

**1.** Lancer l'application (exécutable ou test depuis WINDEV) et se connecter en tant que superviseur :

- Nom : superviseur
- Mot de passe : superviseur

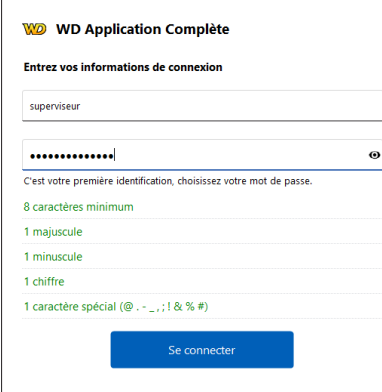

### **2.** Choisir l'option "Configurer le groupware".

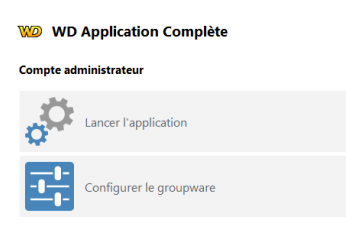

**3.** La fenêtre de gestion du groupware utilisateur s'affiche. Cette fenêtre permet de :

- gérer les utilisateurs et les groupes,
- gérer les droits,
- afficher les statistiques,

• migrer les données provenant d'un groupware utilisateur version 17 et antérieur.

### **4.1 Gérer les utilisateurs**

La gestion des utilisateurs consiste à :

- créer des utilisateurs,
- créer des groupes,
- associer des utilisateurs à des groupes.

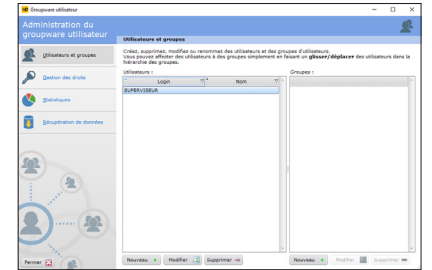

La création d'un nouvel utilisateur consiste à donner les informations suivantes :

- le nom de l'utilisateur.
- le prénom de l'utilisateur.
- le login de l'utilisateur (obligatoire). Ce login correspond à l'identifiant de l'utilisateur lors de sa connexion à l'application.
- le mot de passe de l'utilisateur. Ce mot de passe n'est pas obligatoire et peut être saisi par l'utilisateur lui-même lors de sa première connexion (cochez l'option correspondante).

Il est possible de définir l'utilisateur comme étant un superviseur de l'application.

Il est bien entendu possible de modifier ou de supprimer un utilisateur. La suppression d'un utilisateur permet soit de supprimer entièrement l'utilisateur, soit de supprimer uniquement ses droits.

Les utilisateurs peuvent être rassemblés en groupes.

Pour associer un utilisateur à un groupe, il suffit de réaliser un "Drag and Drop" de l'utilisateur vers le groupe choisi.

Un utilisateur peut être associé à plusieurs groupes.

### **Remarques** :

- Il est conseillé de changer le mot de passe du superviseur dès la première utilisation de l'application.
- Si vous utilisez un annuaire LDAP, vous avez la

possibilité d'importer les utilisateurs présents dans l'annuaire pour pouvoir gérer les droits de ces utilisateurs.

### **4.2 Gérer les droits**

Pour chaque utilisateur (ou groupe d'utilisateurs), le superviseur peut gérer leurs droits sur les différents éléments des fenêtres du projet.

Pour chaque association utilisateur / fenêtre, il est possible de définir un état spécifique pour tous les éléments de la fenêtre.

Les éléments gérés dans les fenêtres, les fenêtres internes et les modèles de fenêtres sont les suivants :

- les champs.
- les groupes de champs.
- les options de menu.

Les états disponibles pour chaque élément sont les suivants :

• *Défaut* : le comportement de l'élément correspond au comportement par défaut, défini dans l'application.

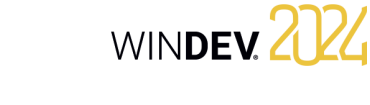

- *Inactif* : l'élément est affiché mais toute saisie est impossible.
- *Grisé* : l'élément est affiché mais grisé. Toute saisie est impossible.
- *Invisible* : l'élément n'est pas affiché.

### **4.3 Afficher les statistiques**

Pour chaque application, il est possible d'obtenir des statistiques d'utilisation selon l'utilisateur, pour une période spécifique.

### **4.4 Migrer des données**

Connecteur Natif.

A partir de la version 18, le groupware utilisateur a évolué. Les fichiers de données utilisés par le groupware utilisateur ne sont plus les mêmes. L'administrateur du groupware utilisateur peut migrer les données existantes au nouveau format et ainsi récupérer automatiquement les données utilisées dans des versions précédentes. Cette migra-

tion peut être effectuée quel que soit le format des données : HFSQL Classic, HFSQL Client/Serveur,

## **5 Conseils pour une application gérant le groupware utilisateur**

### **5.1 Utilisation de groupes de champs**

Pour simplifier le paramétrage de la gestion du groupware utilisateur en fonction des utilisateurs, il est conseillé de regrouper les champs par groupe de champs.

Il est par exemple possible de créer dans vos fenêtres des groupes de champs correspondant aux champs à afficher pour un type d'utilisateur.

La possibilité d'associer un champ à plusieurs groupes de champs augmente les combinaisons disponibles.

Ces groupes de champs peuvent être créés dans votre application uniquement en vue d'une gestion du groupware, sans programmation spécifique de votre part.

### **5.2 Visibilité des champs**

Lors du développement de votre application, vous pouvez définir les caractéristiques de visibilité des différents éléments de vos fenêtres :

- soit lors de la description de l'élément (fenêtre à 7 onglets).
- soit par programmation (propriétés **Etat** ou **Visible**).

Lors de la configuration du groupware utilisateur, le superviseur peut définir d'autres caractéristiques de visibilité. Les caractéristiques définies par le superviseur sont prioritaires.

Par exemple, un bouton permet de rendre un champ actif. Or ce champ a été grisé par le superviseur. Votre code ne sera pas pris en compte et le champ ne sera pas actif.

### **5.3 Définition des droits**

Pour obtenir une définition des droits correspondant aux fonctionnalités de votre application, il est conseillé :

- soit d'effectuer la configuration des droits voulue par l'utilisateur de votre application avant de créer la procédure d'installation. Il suffit alors d'ajouter les fichiers de données du groupware lors de la création de l'installation de l'application.
- soit de livrer une documentation technique permettant de donner les noms des champs, des groupes de champs et des options à gérer selon le niveau d'utilisation de l'application.

# **Applications multilingues**

**3**

Une application multilingue est une application qui pourra être diffusée dans plusieurs langues. WINDEV Mobile prend en compte les différentes langues de l'application à toutes les étapes du développement d'une application.

Pour développer une application multilingue, les principales étapes sont les suivantes :

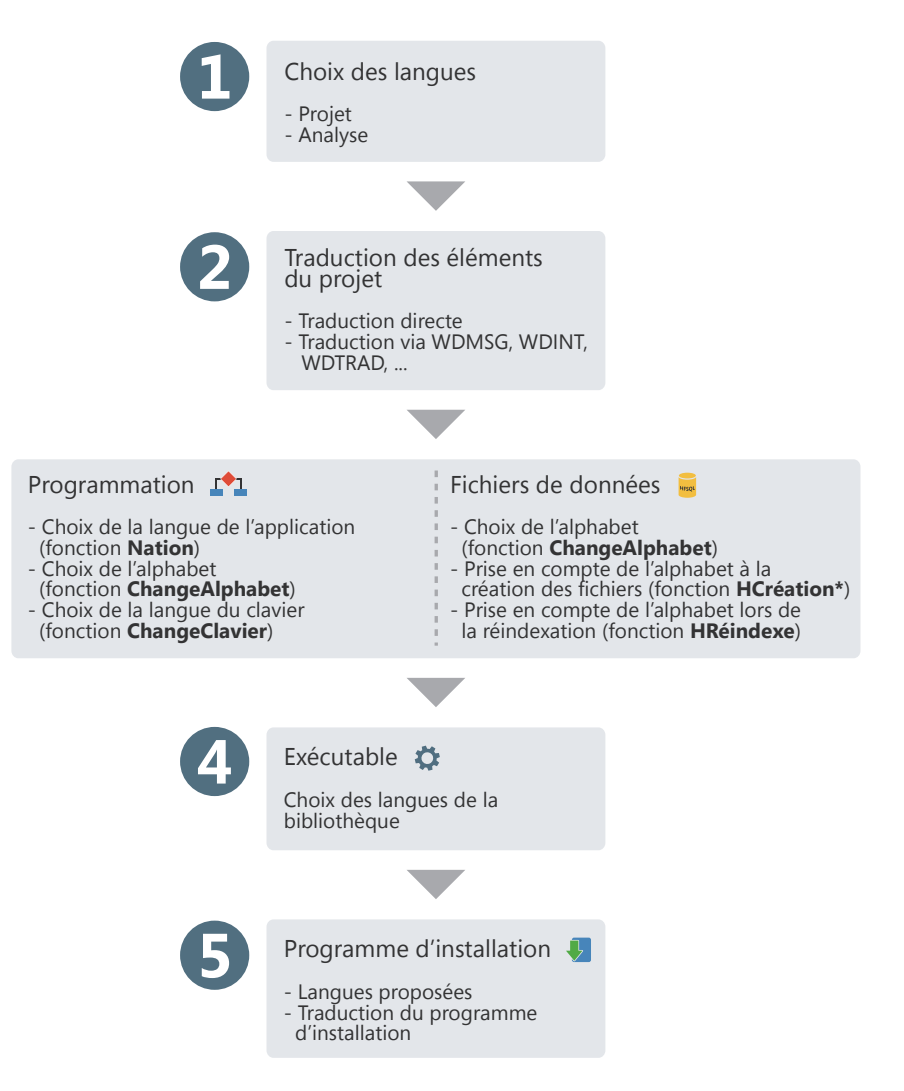

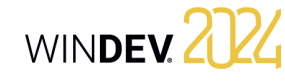

# **Applications multilingues en pratique**

### **1 Présentation**

Une application multilingue pourra être diffusée dans plusieurs langues. Les différentes langues de l'application seront prises en compte lors des différentes étapes du développement.

Pour développer une application multilingue, les étapes sont les suivantes :

**1.** Choix des langues gérées par le projet et l'analyse.

**2.** Saisie des différents éléments du projet (fenêtre, code, etc.) dans les différentes langues du projet. **3.** Détermination de la langue du projet par pro-

grammation.

**4.** Gestion des alphabets spécifiques dans les fichiers de données.

**5.** Création de l'exécutable et du programme d'installation.

## **2 Choix des langues gérées par le projet et l'analyse**

### **2.1 Langues gérées par le projet**

Les différentes langues gérées par le projet sont définies dans la description du projet :

**1.** Sous le volet "Projet", dans le groupe "Projet", cliquez sur "Description". La fenêtre de description du projet s'affiche.

**2.** Dans l'onglet "Langues", il est possible d'ajouter ou de supprimer les langues gérées par le projet.

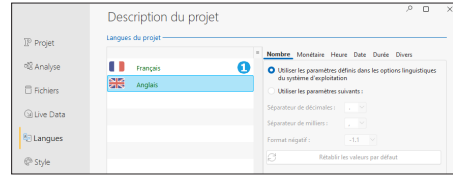

### **Remarques** :

- Si le système d'exploitation du poste en cours gère plusieurs langues (Hébreux, Arabe, Grec, etc.), lors de la saisie des traductions dans ces langues, l'alphabet correspondant sera automatiquement utilisé.
- Si votre application est multilingue, il est nécessaire de gérer cette fonctionnalité dans les fenêtres du groupware utilisateur et les fenêtres de gestion automatique des erreurs HFSQL. Pour plus de détails, consultez l'aide en ligne.
- La gestion de l'Unicode est disponible dans les fichiers de données HFSQL, les champs des fenêtres et le code WLangage.

Les différentes langues sélectionnées seront proposées pour toutes les informations des différents éléments ou objets pouvant être traduites (libellés des champs, options de menus, messages d'aide associés à un champ, ...).

Lors de la modification des différentes langues du projet, les modifications seront automatiquement prises en compte :

- pour tout nouvel élément ou objet créé sous l'éditeur de WINDEV,
- pour tout élément ou objet ouvert sous l'éditeur de WINDEV.

La langue principale correspond à la langue utilisée par défaut en exécution.

### **Options linguistiques**

L'onglet "Langues" de la description du projet permet également de définir toutes les options spécifiques à une langue : nombre, monétaire, date, etc. Par défaut, les paramètres utilisés sont ceux définis dans les options linguistiques de Windows (accessibles depuis le panneau de configuration de Windows).

### **Lors de la création d'un champ de saisie ou d'une**

**colonne d'un champ Table** affichant des données de type numérique (nombre, monétaire, date, heure, etc.), le masque de saisie utilisé sera automatiquement le masque défini dans les options de langue du projet. Cette option est disponible dans les fenêtres. **En exécution**, lorsqu'un champ de saisie ou une co-

lonne d'un champ Table a pour masque "Défini par le projet", le masque de saisie / d'affichage s'adaptera automatiquement selon les options choisies dans le projet pour la langue affichée en exécution.

**Remarque** : Les options linguistiques permettent également de définir le sens d'écriture et l'alphabet utilisé (option "Divers").

### **Programme exécutable**

Lors de la création du programme exécutable, il est possible de spécifier la ou les langues prises en compte dans l'exécutable. Il est ainsi possible de créer par exemple, un programme exécutable différent pour chaque langue gérée par le projet. Cette fonctionnalité permet de diminuer la taille de l'exécutable.

### **2.2 Langues gérées par l'analyse**

Si votre projet utilise une analyse, le choix des différentes langues gérées par l'analyse se fait directement sous l'éditeur d'analyses. En effet, une même analyse peut être partagée entre différents projets ne proposant pas tous les mêmes langues. Ainsi, le nombre de langues défini pour l'analyse peut être supérieur à celui défini pour le projet.

Pour configurer les différentes langues gérées par l'analyse :

- **1.** Affichez l'analyse de votre projet sous l'éditeur.
- **2.** Affichez la fenêtre de description de l'analyse : sous le volet "Analyse", dans le groupe "Élément courant", cliquez sur "Description".
- **3.** Sélectionnez l'onglet "International" de la fenêtre de description de l'analyse.

Les différentes langues configurées dans l'analyse seront proposées :

- lors de la configuration des informations partagées des rubriques. Vous pouvez saisir la description des champs liés aux rubriques (options, libellés, ...) dans les différentes langues gérées par l'analyse. Lors de la génération d'un "RAD application complète" ou d'un RAD fenêtre, ces informations seront automatiquement prises en compte pour toutes les langues communes à l'analyse et au projet.
- pour les informations imprimées dans le dossier de l'analyse (notes du fichier de données ou de la rubrique).
- pour les informations gérées par "Etats et Requêtes". En effet, si le logiciel "Etats et Requêtes" est livré avec votre application WINDEV, il est possible de traduire le nom du fichier de données et le nom de chaque rubrique. Ainsi, l'utilisateur pourra utiliser les noms correspondant à sa langue lors de la création de ses états et requêtes. Ces informations peuvent être saisies dans l'onglet "Etats et Requêtes" de la description de fichier de données et de la description de rubriques.

### **2.3 Langues gérées par les différents éléments du projet**

Par défaut, les différents éléments du projet (fenêtres, états, code, classes, collections de procédures, etc.) gèrent les mêmes langues que le projet dans lequel ils ont été créés.

Il est possible qu'un élément gère plus de langues que le projet (par exemple si l'élément est partagé entre plusieurs projets gérant des langues différentes).

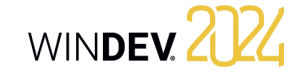

## **3 Saisie de l'interface dans les différentes langues**

Lorsque les différentes langues gérées par l'application ont été sélectionnées, il est nécessaire de saisir toutes les informations affichées par l'application dans ces différentes langues. Pour saisir l'UI (interface utilisateur) dans différentes langues, plusieurs éléments doivent être pris en

• Le mode de traduction choisi.

compte :

- Les langues gérées (langues utilisant un alphabet spécifique ou non).
- L'utilisation de fenêtres spécifiques (groupware utilisateur, gestion automatique des erreurs HFSQL, visualisateur de rapports).
- Les messages affichés par programmation.

### **3.1 Mode de traduction choisi**

WINDEV propose plusieurs modes de traduction :

- Traduction automatique des UI à l'aide d'un outil de traduction spécifique, présent sur le poste de développement. Cette traduction est réalisée directement sous l'éditeur de WINDEV.
- Export de tous les messages à traduire à l'aide de WDMSG et réintégration après traduction.

### **Traduction des UI**

Pour chaque élément, différentes zones multilingues sont affichées dans les différents onglets de la fenêtre de description de l'élément. Ces zones multilingues permettent de saisir les informations dans les différentes langues gérées par le projet.

Pour traduire ces informations depuis WINDEV :

**1.** Affichez les options de WINDEV pour configurer les options de traduction du logiciel utilisé : sous le volet "Accueil", dans le groupe "Environnement", déroulez "Options" et sélectionnez "Options générales de WINDEV".

**2.** Dans l'onglet "Traduction", il est possible de définir :

- l'outil de traduction par défaut.
- les langues source et destination.

**3.** Si un outil de traduction est précisé, dans chaque élément contenant des informations à traduire, un bouton "Traduire" sera affiché. Ce bouton permettra de traduire le texte sélectionné en utilisant l'outil de traduction spécifié.

**4.** Pour effectuer la traduction, il suffit de sélectionner le texte à traduire et cliquer sur le bouton "Traduire".

### **Export et réintégration des informations à traduire**

L'outil WDMSG, disponible séparément, permet d'extraire tous les messages d'un projet (libellé des champs, bulle d'aide, etc.), puis de les réintégrer après traduction. Contactez le service commercial de PC SOFT pour

plus de détails sur les conditions d'utilisation de ce produit.

### **3.2 Langues utilisant un alphabet spécifique**

Si votre application gère des langues utilisant des alphabets spécifiques (Grec, Russe, etc.), il est nécessaire de saisir la traduction des différents messages multilingues en utilisant ces alphabets spécifiques. WINDEV permet de gérer automatiquement l'utilisation des alphabets spécifiques sous l'éditeur.

En effet, dès que le caret (curseur de saisie de la souris) est positionné dans une zone de saisie d'une langue utilisant un alphabet spécifique, la langue d'entrée (alphabet utilisé par le clavier) correspondante est automatiquement activée.

Ainsi, si vous saisissez un libellé dans la zone Russe de la description du libellé, l'alphabet utilisé par le clavier sera automatiquement le russe.

**Rappel** : Pour utiliser des alphabets spécifiques, il est nécessaire d'installer les fichiers correspondants aux alphabets voulus dans les options régionales de Windows (panneau de configuration).

### **3.3 Traductions des fenêtres spécifiques**

### **Gestion des erreurs HFSQL**

Par défaut, les fenêtres de gestion des erreurs HFS-QL sont fournies en anglais et en français. Pour les traduire dans une autre langue, il est nécessaire de :

**1.** Intégrer les fenêtres d'erreur par défaut dans votre projet. Les fenêtres sont fournies (avec leur code WLangage) à titre d'exemple dans le répertoire \Programmes\Données\Fenêtres prédéfinies\ HFSQL - Fenêtres assistance automatique.

**2.** Personnaliser la gestion des erreurs pour utiliser les fenêtres HFSQL de gestion des erreurs (fonction **HSurErreur**).

**3.** Traduire les différents messages (voir paragraphe précédent).

Concepts

#### **Gestion automatique des erreurs**

Par défaut, les fenêtres de gestion automatique des erreurs sont fournies en anglais et en français. Pour les traduire dans une autre langue, il est nécessaire de :

**1.** Intégrer les fenêtres d'erreur par défaut dans votre application. Ces fenêtres sont fournies (avec leur code WLangage) à titre d'exemple, dans le répertoire \Programs\Data\Preset Windows\FR\ Assertion - Erreur - Exception.

**2.** Traduire les différents messages (voir paragraphe précédent).

#### **Groupware utilisateur**

Par défaut, le groupware utilisateur est livré en anglais et en français.

Pour traduire une application utilisant le groupware utilisateur, il est nécessaire de choisir une intégration personnalisée lors du paramétrage du groupware utilisateur dans votre application. Rappel : Pour paramétrer le groupware utilisateur, sous le volet "Projet", dans le groupe "Projet", cliquez sur "Groupware Utilisateur".

Lors de l'intégration personnalisée, les différents éléments du groupware utilisateur sont intégrés via un composant interne.

Il ne restera plus qu'à traduire ces éléments lors de la traduction du projet.

Remarque : Si nécessaire, lors du paramétrage du groupware utilisateur, dans l'onglet "Général", sélectionnez l'option "Lancement manuel" : vous pourrez ainsi afficher une fenêtre de sélection de la langue de l'application avant de lancer la fenêtre de login.

#### **Visualisateur de rapports**

Par défaut, la fenêtre du visualisateur de rapports est disponible en anglais et français.

Pour traduire cette fenêtre, il est nécessaire d'intégrer les fenêtres correspondant au visualisateur de rapports dans votre application. Ces fenêtres sont fournies (avec leur code WLangage), dans le répertoire\Programs\Data\Preset Windows\FR\Visualisateur de rapports. Pour plus de détails, consultez l'aide en ligne.

Il ne restera plus qu'à traduire ces fenêtres.

### **Menus système**

Pour les champs de saisie ou les champs Table, WIN-DEV propose un menu contextuel par défaut. Ce menu permet à l'utilisateur de réaliser simplement diverses opérations.

Pour traduire ces menus, il est nécessaire de posséder WDMSG.

### **3.4 Traduction des messages présents dans le code WLangage**

Dans votre code, diverses fonctions du WLangage vous permettent de communiquer avec l'utilisateur au moyen de chaînes de caractères. Ces messages doivent être eux aussi traduits dans les différentes langues de votre application.

Pour traduire une chaîne de caractères saisie dans l'éditeur de code :

**1.** Sélectionnez la chaîne de caractères à traduire.

**2.** Dans le menu contextuel de la sélection, choisissez l'option "Traduire". La fenêtre de traduction des messages s'affiche.

**3.** Saisissez la traduction et validez. La ligne de code apparaît sous l'éditeur de code :

### Info("Développez 10 fois plus vite" [4]

 Une icône apparaît à droite du message traduit. Cette icône indique que le message en cours est un message multilingue. L'icône permet d'accéder rapidement à la fenêtre de traduction. Le survol de l'icône affiche dans une bulle les différentes traductions existantes pour la chaîne dans toutes les langues du projet.

**Remarque** : Pour transformer tous les messages de votre code en messages multilingues, sous le volet "Code", dans le groupe "Langues", déroulez "Traduire les chaînes" et sélectionnez l'option "Convertir les chaînes simples en messages multilingues".

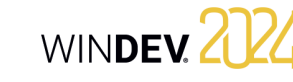

### **4 Choix de la langue par programmation**

Une application multilingue est une application qui pourra être diffusée dans plusieurs langues. L'utilisateur pourra choisir la langue d'exécution de l'application. Il est possible par exemple :

- de prévoir une option (option de menu ou bouton par exemple) permettant à l'utilisateur de changer de langue en cours d'exécution de l'applica-
- de demander la langue d'exécution au premier lancement de l'application
- tion.
- 

### **5 Gérer des alphabets spécifiques dans des fichiers de données HFSQL**

Lorsqu'une application permet d'afficher ou d'enregistrer des données dans des fichiers de données HFSQL, ces données sont saisies dans la langue en cours.

Si l'application est utilisée dans un pays utilisant un alphabet spécifique, il est nécessaire de gérer cet alphabet également au niveau des fichiers de données. Ainsi, les recherches, les tris (ou autre) seront effectués en fonction de l'alphabet choisi.

Si l'application est utilisée dans un pays utilisant des alphabets latins, aucune gestion spécifique n'est nécessaire.

**6 Gestion de l'Unicode et des alphabets spécifiques**

WINDEV propose deux modes de gestion :

- **le mode mono alphabet** (option "Utiliser des chaînes ANSI en exécution") : Dans ce mode, si votre application gère des langues utilisant des alphabets spécifiques (grec, coréen, ...), il est possible de changer par programmation :
- l'alphabet utilisé par toutes les polices écran (fonction **ChangeAlphabet**). Cet alphabet pourra également être utilisé pour les données enregistrées dans les fichiers HFSQL. Pour plus de détails, consultez l'aide en ligne (motclé : Multilingue).
- la langue du clavier manipulé par les utilisateurs de l'application (fonction **ChangeClavier**).
- **le support complet de Unicode** (option "Utiliser des chaînes UNICODE en exécution") : Ce mode permet de gérer les alphabets non latins. Dans ce mode, les fonctions **ChangeAlphabet** et **Change-Clavier** sont inutiles. Le changement d'alphabet est réalisé automatiquement selon les options de langue définies dans la description du projet. Il est également possible de mélanger les différents alphabets.

La configuration du mode de gestion de l'Unicode est réalisée dans les options de la configuration en cours (onglet "Unicode" de la fenêtre de description de la configuration).

### **Important**

Si vous choisissez de passer vos projets en mode UNICODE, la cohabitation ANSI / Unicode génère toutefois des contraintes : il faut traduire les données lors du passage d'un système de codage à l'autre. L'échange de chaînes texte avec l'extérieur de l'application doit être adapté pour prendre en compte la nouvelle représentation mémoire des chaînes (en Unicode, 1 caractère est codé sur 2 octets alors qu'en ANSI il est codé sur 1 seul octet) : appel d'API, lecture ou écriture sur disque pour échange de données, lecture ou écriture de sockets contenant des chaînes, ... Pour vous aider, un assistant mesurant l'impact du passage à Unicode est déclenché sur le projet lors du passage à la norme Unicode.

# **Optimiser une application**

Pour optimiser vos applications, WINDEV propose plusieurs méthodes :

• **L'analyseur de performances** qui permet de visualiser rapidement les traitements les plus gourmands en temps. Il suffit ensuite d'optimiser le traitement voulu.

# **Test de l'application**

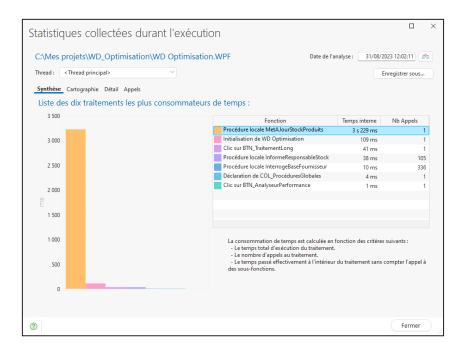

Analyse des performances de l'application durant un test, visualisation des traitements les plus longs pour une optimisation immédiate du code.

Pour lancer l'analyseur de performances, sous le volet "Projet", dans le groupe "Audit et performances", déroulez "Analyser les performances" et sélectionnez "Analyser les performances".

• **L'audit statique du projet** qui signale les problèmes potentiels de programmation (groupes vides, éléments orphelins, etc.) ainsi que les fichiers volumineux pouvant entraîner des temps de chargement anormalement longs.

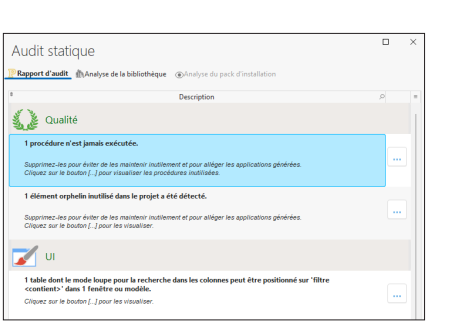

**Audit statique**

Rapport d'audit signalant les problèmes rencontrés, analyse de la bibliothèque (pour détecter les fichiers volumineux) et analyse du pack d'installation.

Pour lancer l'audit statique, sous le volet "Projet", dans le groupe "Audit et performances", déroulez "Audit statique" et sélectionnez l'option "Déclencher l'audit statique".
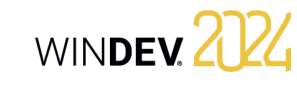

• **L'audit dynamique du projet** qui détectera les pertes de ressources, les erreurs mal traitées, les lenteurs de l'application dans son environnement de production.

# **Audit dynamique**

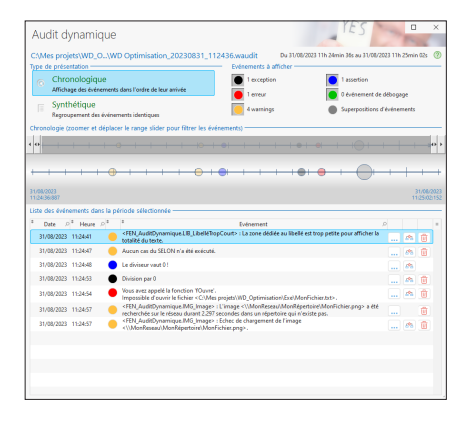

Analyse des performances de l'application durant un test, visualisation des traitements contenant des exceptions ou des erreurs mal traitées.

Pour lancer l'audit dynamique, sous le volet "Projet", déroulez "Mode test" et sélectionnez l'option "Déboguer le projet avec l'audit activé".

# **Livrer "Etats et Requêtes"**

Avec le logiciel "Etats et Requêtes" librement redistribuable avec vos applications, les utilisateurs pourront personnaliser selon leurs souhaits les états que vous leur proposez. Bien sûr, seuls les états que vous aurez choisis seront personnalisables.

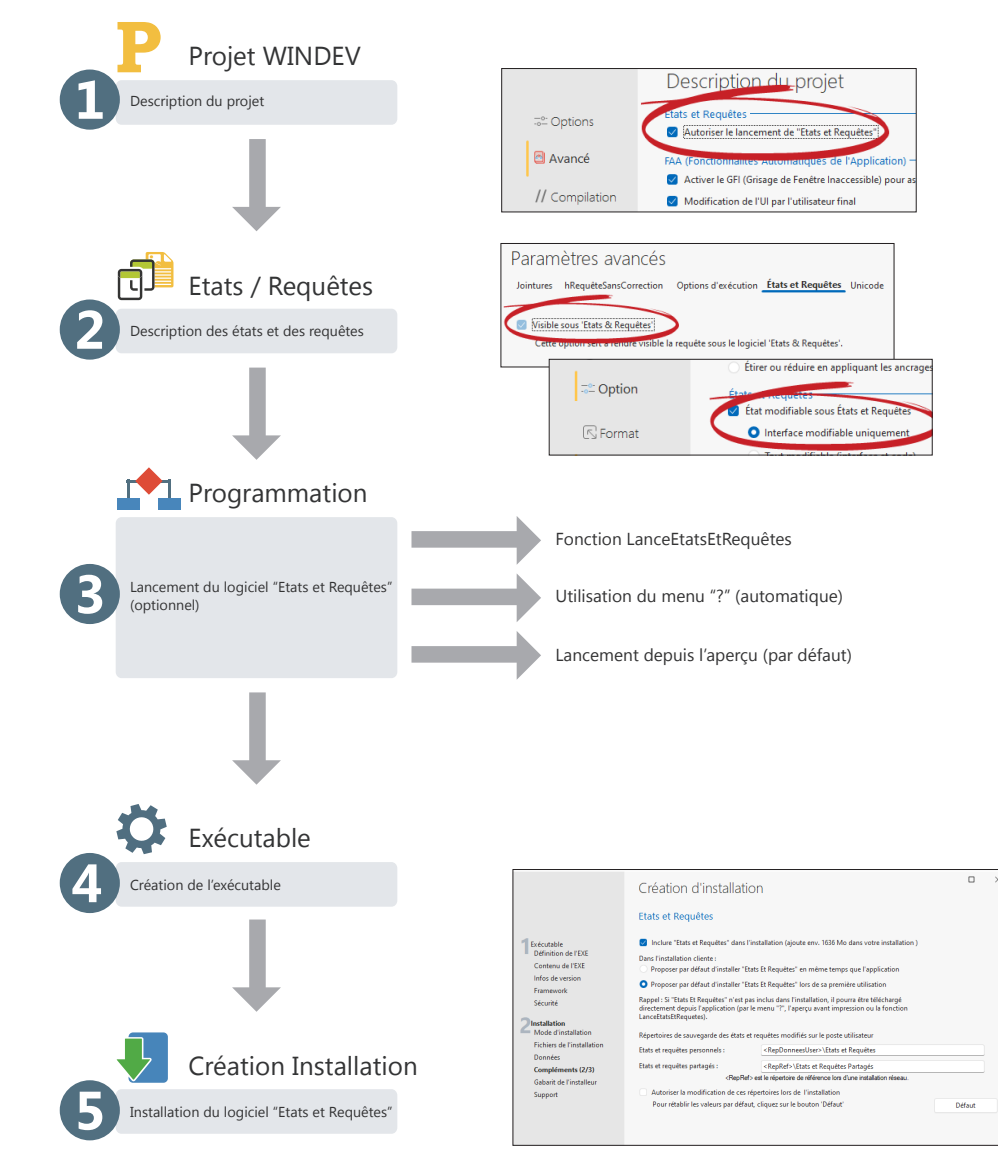

# WINDEY 2024

 $\Box$ 

Fermer

Avant la cortie de SALE Mail

# **MCU : Macro Code Utilisateur**

Le Macro Code Utilisateur (MCU) permet à l'utilisateur final de saisir directement du code WLangage et le greffer sur une application existante.

#### Considérons le cas suivant :

traitements.

Une fenêtre de saisie d'une fiche client nécessite la présence d'une adresse email, mais ne vérifie pas son format. L'utilisateur souhaite au moins vérifier la présence du caractère "@" dans l'adresse.

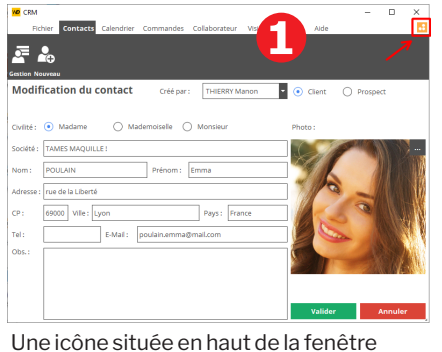

Tarks × Supprime permet à l'utilisateur de personnaliser les Envoyer le co

Asture : la co

La fenêtre de configuration du MCU apparaît. L'utilisateur peut ajouter une nouvelle action pour cette fenêtre. Dans ce cas, l'utilisateur ajoute la vérification de

de touches "Windows"+F2 nermet d'ouvrir cette fenêtr

l'adresse email.

Macro-Code Utilisateur WINDEV

Liste des actions personnalisé

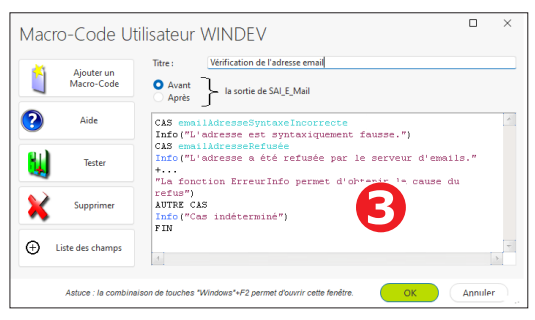

L'utilisateur saisit le code WLangage. L'aide du WLangage peut être lancée grâce à la touche FI.

Pour activer cette fonctionnalité (qui est désactivée par défaut), il suffit d'indiquer que le projet accepte le MCU :

- soit dans la description du projet,
- soit lors de la création de l'exécutable.

Concepts

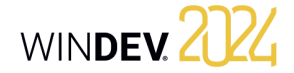

# **Macro Code Utilisateur : MCU en pratique**

### **1 Qu'est-ce que le MCU ?**

Le MCU est une option permettant aux utilisateurs avancés de réaliser leurs propres traitements dans l'application. L'utilisateur final peut saisir du code WLangage et le greffer sur une application existante.

Il est possible de faire remonter au développeur les traitements ajoutés afin que ceux-ci soient intégrés dans les sources de l'application.

De nombreuses fonctionnalités du WLangage sont accessibles à l'utilisateur et des restrictions peuvent être appliquées par le développeur. Par exemple interdire l'utilisation des fonctions de gestion des fichiers. Afin d'assurer l'intégrité des données, les ordres de modification ou d'ajout d'enregistrement ne sont pas disponibles pour l'utilisateur.

#### **2 Comment activer/désactiver le MCU ?**

Il est bien sûr possible de débrancher cette fonctionnalité, par fenêtre ou pour l'application entière si vous le désirez.

Pour désactiver le MCU sur une fenêtre, il faut cocher l'option "Interdire l'utilisation du M.C.U." dans l'onglet "Détail" de la description d'une fenêtre. Pour gérer le MCU sur le projet :

- 1. Affichez la fenêtre de description du projet : sous le volet "Projet", dans le groupe "Projet", cliquez sur "Description".
- 2. Affichez l'onglet "Avancé". En cliquant sur le bouton "Macro Code Utilisateur", vous avez la possibilité d'autoriser la saisie de Macro Code Utilisateur ou de l'interdire pour l'application complète.

Si vous l'autorisez, deux options sont alors disponibles :

- Autoriser l'utilisation des ordres HFSQL (HLitPremier, HFiltre, HAjoute, etc.).
- Accepter les suggestions faites par les utilisateurs.

Cette deuxième option permet l'envoi d'un email par l'application lorsque l'utilisateur crée un macro code. Le fichier "\*.MCU" correspondant à la macro code est envoyé en pièce jointe. Vous récupérez ainsi facilement les suggestions des clients et les intégrer automatiquement dans votre projet ! WIN-DEV dispose en effet d'une option d'importation des fichiers "\*.MCU" (sous le volet "Projet", dans le groupe "Projet", déroulez "Importer" et sélectionnez l'option "Des Macro-Codes Utilisateurs ...").

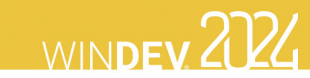

# **Les différents tests disponibles**

WINDEV propose plusieurs méthodes pour tester votre application. Le tableau ci-dessous présente ces différents modes.

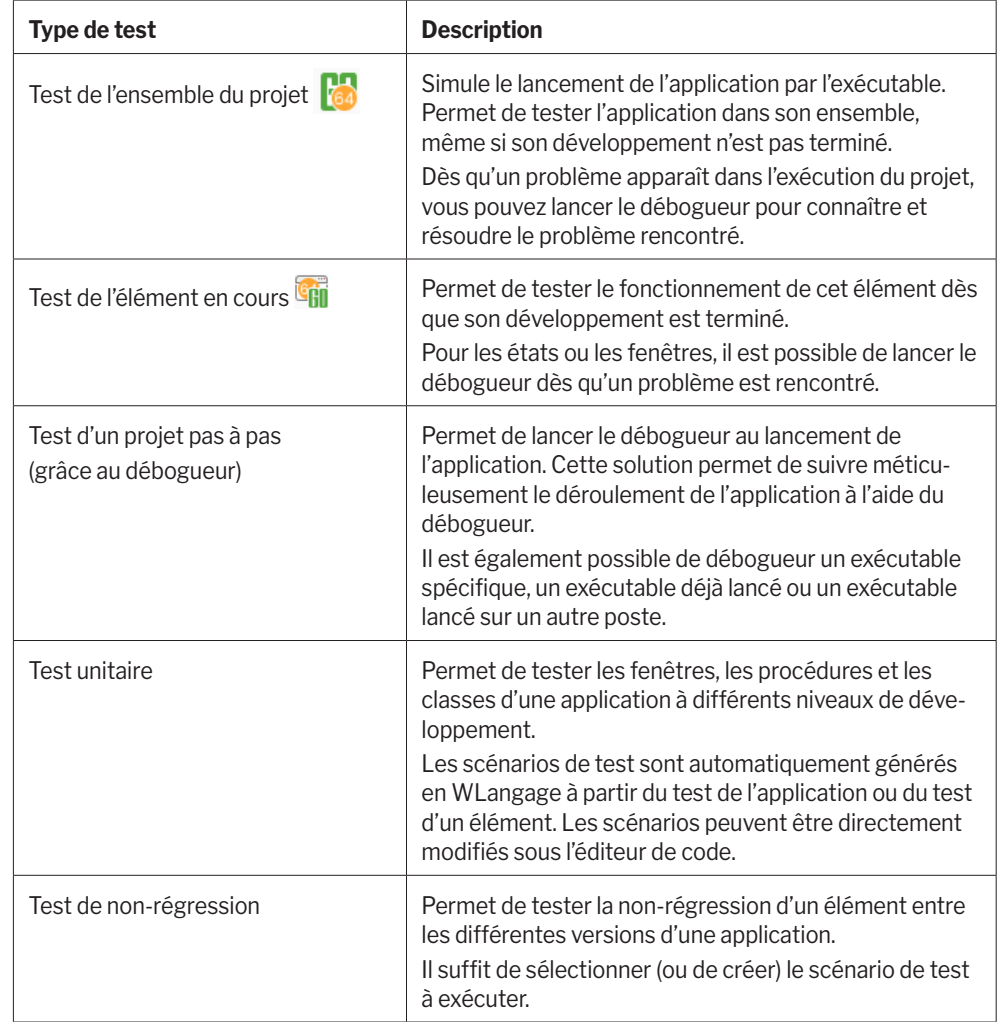

# **Le débogueur**

Pour mettre au point votre code, un débogueur est livré en standard avec WINDEV.

Le débogueur permet une exécution pas à pas de vos applications, en visualisant le code WLangage exécuté, le contenu des variables, ...

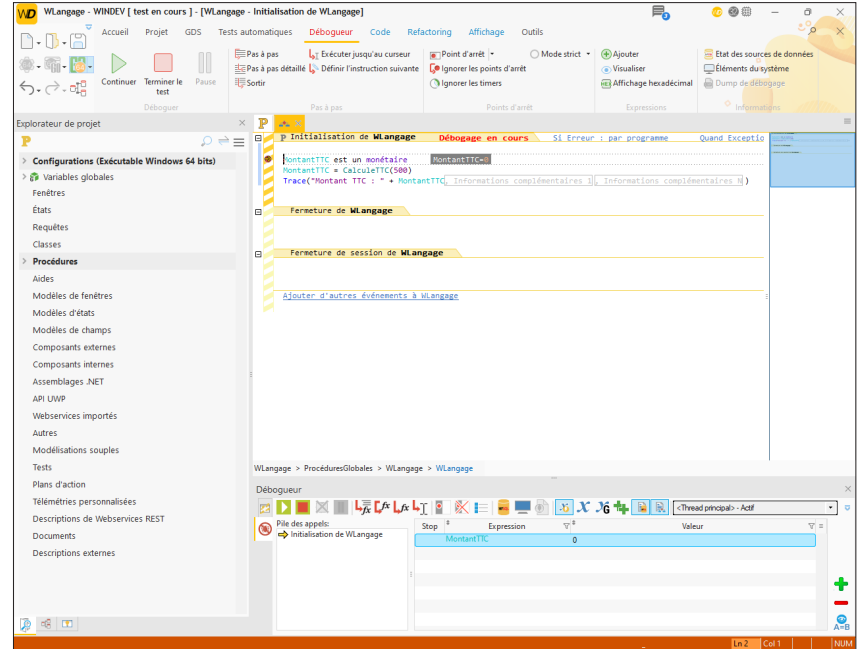

### **Débogage du projet en cours**

#### **1. Utilisation d'un point d'arrêt, placé dans l'éditeur de code**.

Lorsque la ligne précédée d'un point d'arrêt sera exécutée, le débogueur sera automatiquement lancé.

Pour poser un point d'arrêt, il suffit de cliquer devant la ligne de code : une puce rouge apparaît.

ontantTTC est un monétaire MontantTTC = CalculeTTC(500) Trace("Montant TTC: " + MontantTTC

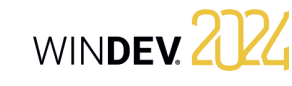

#### **2. Utilisation du mot-clé STOP du WLangage dans le code WLangage**

Le débogueur sera automatiquement lancé dès que cette ligne de code sera exécutée.

#### **3. Utilisation de l'option "Déboguer le projet"**

Le débogueur est lancé en même temps que le test de l'application. L'option "Déboguer le projet" est disponible sous le volet "Projet", en déroulant "Mode test".

#### **4. Utilisation des touches Ctrl + Pause pendant le test de la fenêtre ou du projet**

Le débogueur est lancé lors de la prochaine action effectuée après l'utilisation des touches Ctrl + Pause.

### **Débogage d'un exécutable**

WINDEV permet également de déboguer directement l'exécutable associé au projet en cours sous WINDEV. Cet exécutable peut :

- être lancé depuis WINDEV, sur le poste de développement.
- être déjà en cours d'exécution sur le poste de développement.
- être lancé depuis WINDEV, sur un poste distant.
- être déjà en cours d'exécution sur un poste distant.

### **Débogage d'un composant**

Le débogage d'un composant est réalisé à partir du projet du composant. Il est possible de :

- Tester le composant depuis le projet du composant.
- Tester le composant en exécutant un autre projet présent sur le poste de développement. Il est ainsi possible de tester le composant à partir du projet qui l'utilise.
- Tester le composant en exécutant un exécutable présent sur le poste de développement. Il est ainsi possible de tester le composant directement à partir de l'exécutable qui l'utilise.

# **Tests unitaires/Tests automatiques**

Les tests unitaires (appelés également tests automatiques) permettent de tester les fenêtres, les procédures et les classes d'une application à différents niveaux de développement. Il suffit de sélectionner (ou de créer) le scénario de test à exécuter.

Ces scénarios sont générés en WLangage et peuvent être directement modifiés.

Ces scénarios sont regroupés dans l'Editeur de Tests. L'Editeur de Tests analyse le résultat des tests unitaires et calcule le taux de validation de l'application.

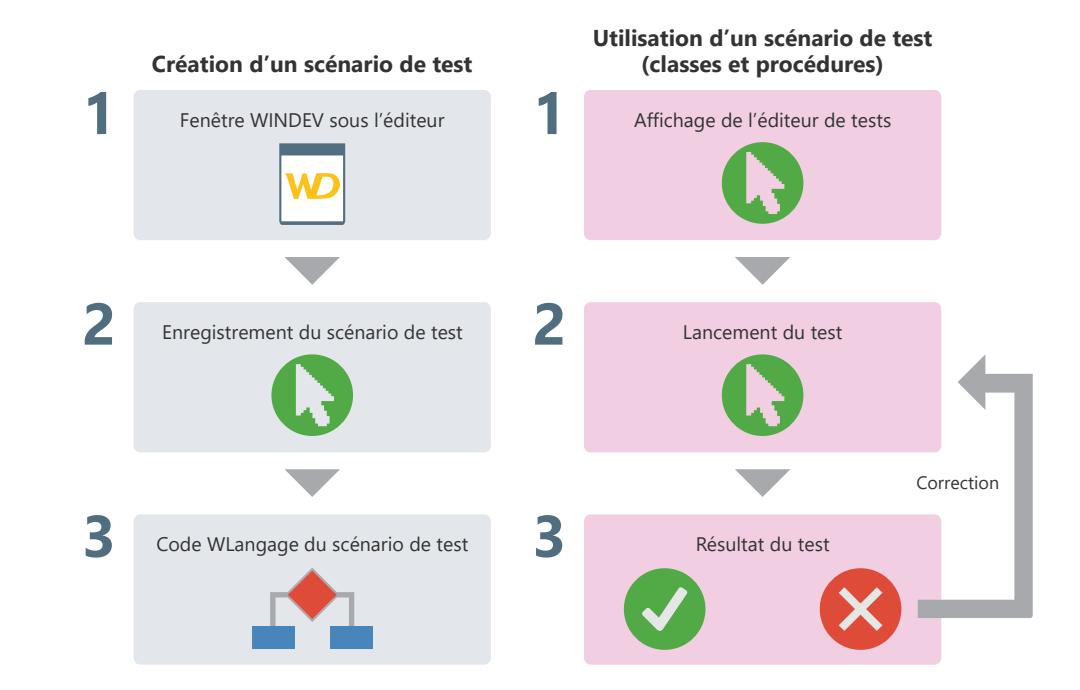

Pour créer un test unitaire sur la fenêtre en cours, sous le volet "Tests automatiques", dans le groupe "Tests", déroulez "Nouveau" et sélectionnez "Enregistrer un nouveau scénario".

Pour créer un test unitaire sur une procédure ou une méthode de classe, sélectionnez cette procédure ou cette méthode de classe dans le volet "Explorateur de projet" et sélectionnez l'option "Tests unitaires .. Créer un test unitaire" du menu contextuel.

# **Tests unitaires sur l'exécutable**

Il est possible de passer les tests unitaires créés avec WINDEV sur un exécutable déployé, grâce à l'automate de tests.

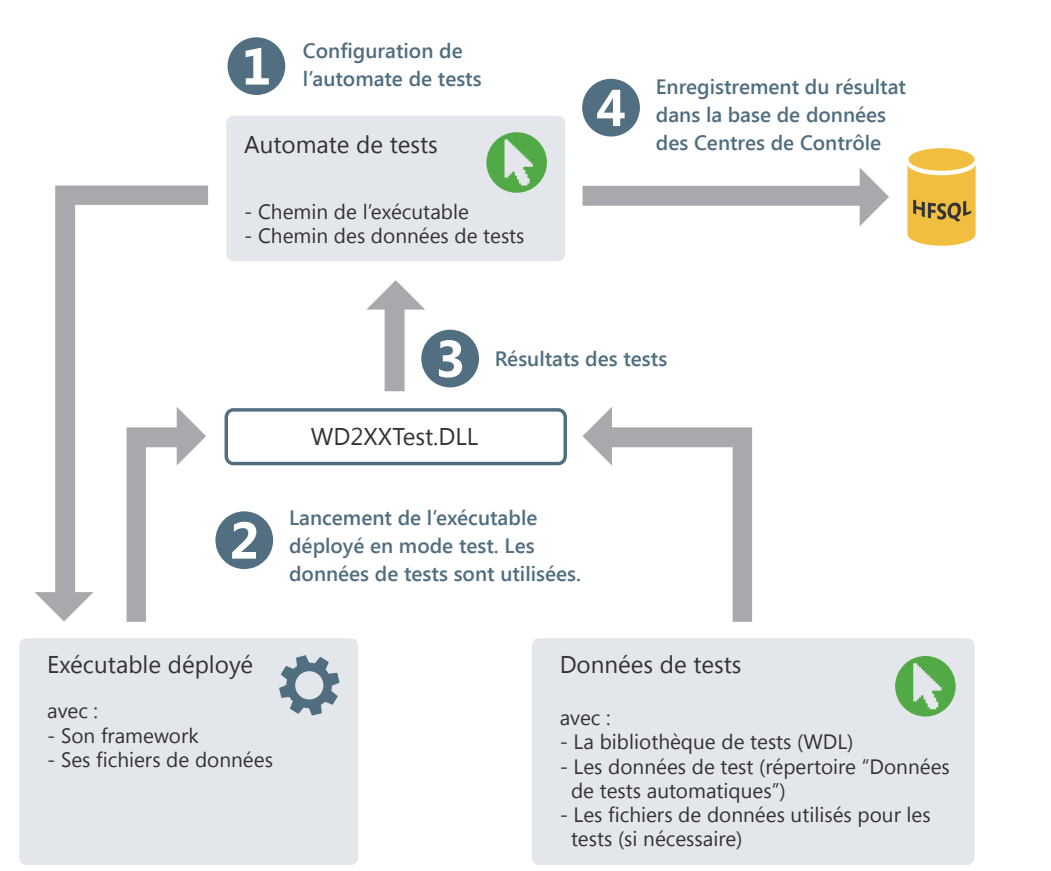

# WINDEV. 2024

# **Test d'une application en pratique**

### **1 Présentation**

WINDEV propose plusieurs méthodes pour tester vos applications :

- test de l'ensemble du projet,
- test d'une fenêtre seule,
- test d'une requête seule (consultez l'aide en ligne pour plus de détails),
- test d'un état seul (consultez l'aide en ligne pour plus de détails),
- exécution du projet pas à pas,
- test des performances de votre application,
- test de non-régression/test automatique.

**Le test de l'ensemble du projet** permet de simuler le lancement de l'application par l'exécutable. Il est ainsi possible de tester l'application dans son ensemble, même si son développement n'est pas terminé. Dès qu'un problème apparaît, vous pouvez lancer le débogueur pour connaître et résoudre le problème rencontré.

**Le test d'une fenêtre** permet d'exécuter uniquement la fenêtre en cours. Vous pouvez ainsi choisir de tester votre projet à partir d'une fenêtre donnée, ou de tester le fonctionnement d'une fenêtre dès que son développement est terminé. Comme pour le test du projet, il est possible de lancer le débogueur dès qu'un problème est rencontré.

**Le test d'une requête seule** permet d'exécuter uniquement la requête en cours. Vous pouvez ainsi choisir de tester le fonctionnement d'une requête dès que son développement est terminé.

**Le test d'un état seul** permet d'exécuter uniquement l'état en cours. Vous pouvez ainsi choisir de tester le fonctionnement d'un état dès que son développement est terminé. Comme pour le test du projet, il est possible de lancer le débogueur dès qu'un problème est rencontré.

**L'exécution du projet pas à pas** permet de lancer le débogueur au lancement de l'application. Cette solution permet de suivre méticuleusement le déroulement de l'application.

**Le test des performances** de votre application permet de vérifier et d'optimiser le temps d'exécution de votre application.

**Le test de non-régression** (ou test automatique) est basé sur l'exécution de scripts. Il permet de vérifier que lors de l'exécution de vos applications, les fonctionnalités existantes sont toujours supportées.

Pour compléter ces différentes méthodes, WINDEV propose également de connaître le "Code coverage" de l'application, c'est-à-dire la mesure de la couverture des tests réalisés sur une application. Pour plus de détails, consultez l'aide en ligne.

#### **2 Tester et déboguer un projet WINDEV (poste de développement)**

#### **2.1 Présentation**

Le test de l'ensemble du projet WINDEV permet de simuler le lancement de l'application par l'exécutable. Il est ainsi possible de tester l'application dans son ensemble, même si son développement n'est pas terminé. Dès qu'un problème apparaît dans l'exécution du projet, vous pouvez lancer le débogueur pour connaître et résoudre le problème rencontré.

WINDEV présente une palette complète de tests sur une application pouvant être réalisés à partir du poste de développement :

- Test et débogage du projet en cours sous l'éditeur.
- Lancement et débogage de l'exécutable correspondant au projet en cours.
- Débogage d'un exécutable déjà lancé sur le poste de développement.

**Remarque** : Le test d'un projet peut être lancé quel que soit l'élément en cours sous l'éditeur.

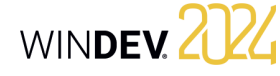

#### **2.2 Tester et déboguer le projet en cours**

Pour tester un projet depuis l'éditeur, sous le volet "Projet", déroulez "Mode test" et sélectionnez l'option "Déboguer le projet" (combinaison de touches Ctrl + F9). L'éditeur est automatiquement réduit en icône et le projet s'exécute.

#### **2.3 Lancer l'exécutable et le déboguer sur le poste de développement**

Certains problèmes ne peuvent être reproduits que lors d'un test de l'exécutable en condition d'utilisation réelle. Ce mode de test permet par exemple de déboguer un exécutable après l'avoir installé sur le poste de développement.

Dans ce cas, le code exécuté provient directement des bibliothèques (et non du code présent dans les éléments présents sur le poste). Le code peut donc être déphasé entre le code du projet en cours et le code de l'exécutable : le code déphasé est surligné en rose lors du débogage.

Ce mode de test permet de lancer un exécutable spécifique installé sur le poste de développement et de le déboguer directement.

Pour plus de détails, consultez l'aide en ligne.

#### **2.4 Débogage d'un exécutable déjà lancé sur le poste de développement**

Certains problèmes ne peuvent être reproduits que lors d'un test de l'exécutable en condition d'utilisation réelle.

Ce mode de test permet par exemple de trouver un problème qui se produirait uniquement dans l'exécutable (et non en tests).

- Le principe est simple :
- Le développeur lance l'exécutable sur son poste et se positionne directement à l'endroit voulu dans l'application.
- Dans WINDEV, le développeur ouvre le projet correspondant à l'exécutable et demande à s'attacher à l'exécutable lancé.
- Le débogueur sous WINDEV permet de suivre l'exécution du programme pas à pas.

Dans ce cas, le code exécuté provient directement des bibliothèques (et non du code présent dans les éléments présents sur le poste). Le code peut donc être déphasé entre le code du projet en cours et le code de l'exécutable : le code déphasé est surligné en rose lors du débogage.

Pour plus de détails, consultez l'aide en ligne.

#### **3 Tester et déboguer un projet WINDEV sur le poste de l'utilisateur**

WINDEV offre plusieurs possibilités pour tester et déboguer un projet directement sur le poste de développement. Mais dans certains cas, il est nécessaire de déboguer directement sur le poste de l'utilisateur final (connecté par réseau ou par Internet).

Il est ainsi possible de déboguer, depuis votre bureau de Paris, une application qui s'exécute à Taïwan. Le débogage est effectué sans se déplacer, directement sur la configuration du client. Deux fonctionnalités sont disponibles :

#### **4 Tester une fenêtre**

#### **4.1 Tester la fenêtre depuis l'éditeur**

Pour tester une fenêtre depuis l'éditeur : **1.** Ouvrez la fenêtre à tester. **2.** Cliquez sur le<sub>fe</sub>r parmi les boutons d'accès rapide (ou F9). L'éditeur est automatiquement réduit en icône et la fenêtre s'exécute.

• Lancement et débogage de l'exécutable sur une machine distante,

- Débogage d'une application en cours d'exécution sur une machine distante.
- Pour ces deux fonctionnalités, une configuration spécifique de la machine distante est nécessaire.

**Remarque** : pour déboguer une application WINDEV à distance, l'application WINDEV doit inclure la librairie WD290CPL.DLL dans son framework. Pour plus de détails, consultez l'aide en ligne.

Lors du test, l'ensemble des fonctionnalités de la fenêtre pourra être exécuté. Il sera possible par exemple d'ouvrir d'autres fenêtres.

#### **4.2 Arrêter le test d'une fenêtre**

Pour arrêter le test, plusieurs méthodes sont possibles :

• 1ère méthode :

Fermez l'application en cours de test. WINDEV affiche l'éditeur en cours au moment du lancement du test.

#### **5 Tracer un projet**

#### **5.1 Principes du débogage**

Le débogage d'une application consiste à :

- vérifier le bon fonctionnement d'un traitement,
- comprendre le fonctionnement d'un programme existant,
- vérifier la valeur des variables,
- vérifier le bon fonctionnement de cas particuliers dans une application.

Le débogueur permet de réaliser ces opérations. **Remarque** : WINDEV met également à votre disposition divers outils de trace (fenêtre de trace, boîte d'information, etc.). Pour plus de détails, consultez le paragraphe "Déboguer sans le débogueur", page 155.

#### **5.2 Présentation du débogueur**

Le débogueur permet de tracer les programmes en WLangage afin de faciliter la mise au point de programmes.

Le code source exécuté est visualisé à l'écran. Les différents traitements exécutés sont hiérarchisés dans le volet "Débogueur".

La valeur des variables peut être visualisée :

- individuellement dans la bulle d'aide de survol de chaque variable.
- dans le volet "Débogueur".

#### **5.3 Fonctionnalités du débogueur**

Le débogueur permet de :

- connaître la pile des appels,
- visualiser le contenu des variables ou des expressions,
- exécuter pas à pas avec possibilité de sauter des blocs,

#### • 2ème méthode :

- Revenez dans l'éditeur avec la barre des tâches ou avec Alt + Tab.
- Confirmez l'arrêt du test. WINDEV affiche l'éditeur en cours au moment du lancement du test.

- utiliser des points d'arrêt conditionnels,
- modifier le code tout en continuant l'exécution, • etc.

#### **5.4 Déboguer sans le débogueur**

Dans certains cas, l'exécution d'un programme avec ou sans le débogueur peut être différente. En effet, le débogueur introduit des pauses dans l'exécution du traitement, durant lesquelles Windows effectue certaines tâches. Par exemple, le débogueur ne peut pas être utilisé dans une procédure appelée par timer, ni dans le code d'un champ Ascenseur. **Remarque** : Pour connaître l'ensemble des limites du débogueur, consultez l'aide en ligne.

Pour déboguer ce type d'applications, il peut être nécessaire par exemple de suivre l'évolution d'une valeur, le passage dans différentes procédures, etc.

- Ces informations peuvent être :
- affichées à l'écran.
- stockées dans un fichier de trace.

**Attention** : Si les informations sont affichées à l'écran, elles doivent être affichées uniquement lors des tests de l'application.

#### **Afficher des informations**

Deux outils permettent d'afficher des informations :

• *les boîtes d'information* : fonction **Info** du WLangage.

Attention : L'affichage d'une boîte d'information est bloquant.

• *la fenêtre de trace* : fonction **Trace** du WLangage.

La fenêtre de trace s'affiche en haut à gauche de l'écran, sans interrompre le déroulement du programme.

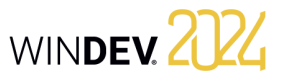

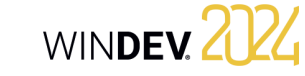

#### **Gérer l'affichage des informations de débogage**

L'affichage à l'écran des informations de débogage est utile uniquement en mode test.

Avant de diffuser une application, il est donc nécessaire de supprimer tout affichage superflu.

Pour éviter tout oubli, il est conseillé de gérer l'affichage des informations de débogage à l'aide d'une procédure globale. Par exemple :

PROCEDURE MaTrace(ChaîneATracer) SI EnModeTest() = Vrai ALORS Trace(ChaîneATracer) FIN

Dans ce code, selon le résultat de la fonction **EnModeTest**, la fenêtre de trace apparaît uniquement lors d'un test de l'application.

Une telle procédure permet de laisser l'appel aux fenêtres de trace dans le code de l'application, sans risque d'apparition en clientèle.

L'appel à cette procédure de trace est identique à l'utilisation de la fonction **Trace** :

MaTrace("Client : "+ ... Client.NumClient)

#### **Créer un fichier de trace**

Lors de traitements longs (traitements Batchs, ...), pour contrôler le bon déroulement du programme, il est nécessaire de conserver une trace physique des traitements effectués (un fichier texte par exemple). La procédure suivante permet de gérer par exemple l'affichage de la trace :

- soit à l'écran (paramètre /DEBUG en ligne de commande).
- soit dans un fichier texte (mode par défaut).

PROCEDURE MaTrace(ChaîneATracer) CheminFichier est une chaîne CheminFichier = fRepDonnéesUtilisateur() + ... ProjetInfo(piNomProjet) + ".txt"

Fichier est un entier ModeDebug est un booléen = Faux SI Position(LigneCommande(), ... "/DEBUG") > 0 ALORS ModeDebug = Vrai FIN

SI ModeDebug = Vrai ALORS Trace(ChaîneATracer) SINON Fichier = fOuvre(CheminFichier, foCréationSiInexistant + foEcriture + foAjout) ST Fichier  $\langle$   $>$  -1 ALORS DateHeureTrace est un DateHeure DateTrace est une Date HeureTrace est une Heure DateHeureTrace = DateHeureSys() DateTrace = Madate.PartieDate HeureTrace = Madate.PartieHeure fEcritLigne(Fichier, DateVersChaîne(DateTrace) + " - " +

HeureVersChaîne(HeureTrace)) fEcritLigne(Fichier, ... ChaîneATracer) fEcritLigne(Fichier, " ") fFerme(Fichier) FIN FIN

#### **Remarques** :

• Le fichier de trace est créé par défaut dans le répertoire des données de l'utilisateur. Ce fichier a pour nom le nom du projet. Ce fichier contient les informations à tracer durant l'exécution du programme.

Les informations sont complétées par la date et l'heure de chaque "Trace". Il est ainsi possible de déterminer un éventuel dysfonctionnement durant le traitement.

• Exemple de contenu du fichier de trace :

 $01/12/2015 - 10:53:25:20$ Nom de client : Martin

#### **6 Test de performances**

#### **6.1 Présentation**

L'analyseur de performances est un outil permettant de vérifier et d'optimiser le temps d'exécution de votre application.

Son principe est simple : Lorsque vous testez votre application, l'analyseur de performances répertorie toutes les actions effectuées et les traitements correspondants exécutés pendant ce test.

A la fin du test, l'analyseur de performances vous présente :

- les 10 manipulations qui ont pris le plus de temps
- toutes les actions effectuées dans l'application testée, triées par durée (de l'action la plus longue à l'action la moins longue).

Il est alors possible de sélectionner un traitement afin d'analyser les causes de son temps de traitement pour l'optimiser.

#### **6.2 Lancer l'analyseur de performances**

Pour lancer l'analyseur de performances, sous le volet "Projet", dans le groupe "Audit et performances", déroulez "Analyser les performances" et sélectionnez l'option "Analyser les performances".

Le projet est alors automatiquement exécuté en mode test. Vous pouvez exécuter le traitement à optimiser dans votre application.

Pour revenir sous l'éditeur, il suffit de fermer votre application.

L'analyseur de performances affiche alors le résultat de l'analyse.

**Remarque** : Il est conseillé d'utiliser l'analyseur de performances pour optimiser votre application (avant sa diffusion par exemple).

#### **6.3 Lire le résultat de l'analyseur de performances**

L'analyseur de performances présente le résultat de l'analyse dans plusieurs onglets :

- l'onglet "Synthèse" présente les dix traitements qui ont pris le plus de temps.
- l'onglet "Cartographie" présente une vision graphique des traitements les plus importants.
- l'onglet "Détail" présente tous les traitements lancés lors du test de l'application (classés du plus long au plus rapide).

• l'onglet "Appels" permet de visualiser le détail des opérations réalisées dans un traitement.

Pour chaque traitement, les informations suivantes sont affichées :

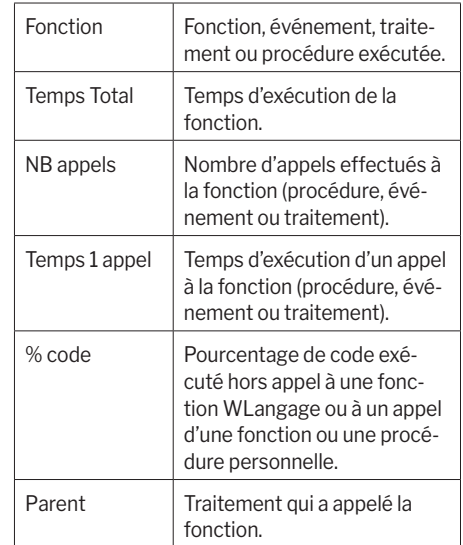

#### **Remarques** :

- Le libellé "Exécution complète" représente le temps complet de l'exécution du test de l'application réalisé avec l'analyseur de performances.
- Le libellé "Total Fenêtre XXX" représente le temps complet de l'exécution de la fenêtre XXX (de son ouverture à sa fermeture).

#### **6.4 Choisir un traitement à optimiser**

Le choix du traitement à optimiser se fait en fonction de plusieurs critères :

- *le temps d'exécution du traitement*. Les traitements les plus longs doivent bien entendu être optimisés.
- *le pourcentage de temps passé dans le traitement de la fonction ou de la procédure*. Plus ce pourcentage est important, plus le code peut contenir des traitements pouvant être optimisés.

**Remarque** : Si le traitement correspond à une fonction WLangage, il est relativement difficile de l'optimiser.

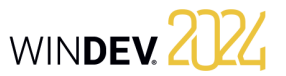

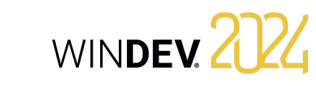

#### **7 Tests de non-régression**

#### **7.1 Présentation**

Pour tester une fenêtre depuis l'éditeur :

**1.** Ouvrez la fenêtre à tester.

**2.** Cliquez sur le<sub>fi</sub>n parmi les boutons d'accès rapide (ou F9). L'éditeur est automatiquement réduit en icône et la fenêtre s'exécute.

Lors du test, l'ensemble des fonctionnalités de la fenêtre pourra être exécuté. Il sera possible par exemple d'ouvrir d'autres fenêtres.

#### **7.2 Tests automatiques**

Chaque test est composé d'un scénario directement éditable dans l'interface du produit. Ce scénario est écrit en WLangage et peut être modifié à n'importe quel moment.

Ces tests peuvent être lancés par exemple avant chaque création d'exécutable pour vérifier le bon fonctionnement d'une application après diverses modifications.

Les éléments suivants peuvent être testés : • les fenêtres WINDEV.

- les collections de procédures.
- les classes.
- les exécutables WINDEV.

Chaque test est associé à un code WLangage : le scénario du test. Ce scénario est visible sous l'éditeur de code. Le code des tests peut être modifié.

Les tests et le code associé ne sont pas intégrés à l'exécutable et ne sont pas livrés en clientèle. Le nombre de tests d'une application n'a donc aucune incidence sur la taille de l'application livrée en clientèle.

Pour plus de détails, consultez l'aide en ligne (motclé : "Test automatique").

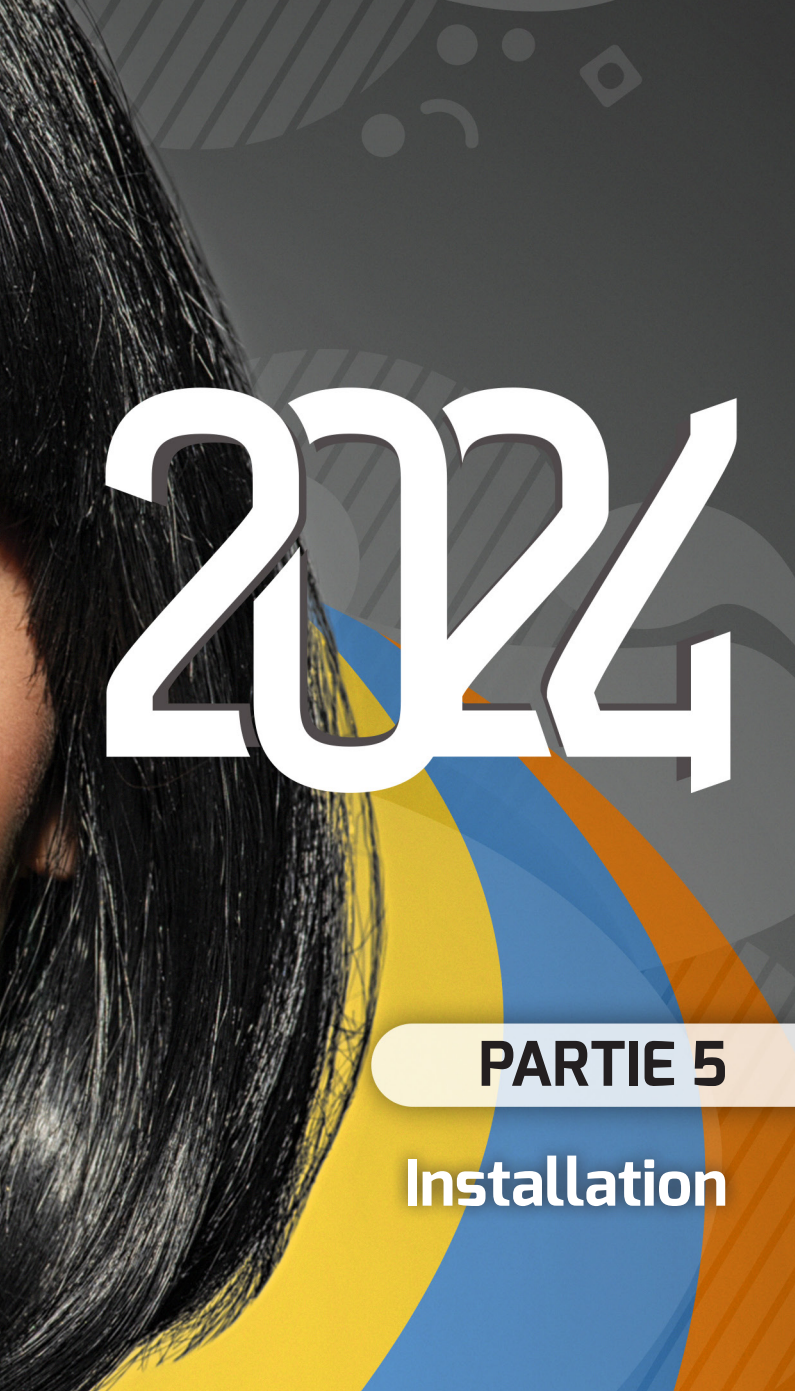

#### **DEVELOPPEZ 10 FOIS PLUS** VITE

Pass

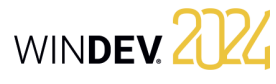

# **Le Framework WINDEV**

Le Framework WINDEV est l'ensemble des librairies (fichiers .DLL) nécessaires au fonctionnement d'une application WINDEV.

Lors de la création de l'exécutable, vous pouvez choisir d'utiliser :

- le Framework à côté de l'exécutable,
- le Framework intégré à l'exécutable,
- le Framework WINDEV commun.

### **Utilisation d'un Framework à côté de l'exécutable**

Dans le cas de l'utilisation d'un Framework à côté de l'exécutable, les librairies sont installées dans le répertoire de chaque application. De cette façon, chaque application WINDEV utilise sa propre version des librairies. Il est possible de renommer les librairies dans le cas de l'utilisation d'un Framework à côté de l'exécutable.

#### **Avantages du Framework à côté de l'exécutable** :

- Chaque application peut exploiter une version différente des DLL du Framework.
- La mise à jour du Framework d'une application peut être faite sans perturber le fonctionnement des autres applications.
- Le Framework peut être renommé.

#### **Utilisation du Framework intégré à l'exécutable**

Dans le cas de l'utilisation du Framework intégré à l'exécutable, l'exécutable est autonome. Les DLL du Framework ne sont pas extraites au lancement de l'exécutable.

#### **Avantages du Framework intégré à l'exécutable** :

- Exécutable autonome.
- Pas d'extraction de DLL du Framework.

**Remarque** : Selon les fonctionnalités utilisées par l'application, l'utilisation du Framework intégré à l'exécutable peut ne pas être possible.

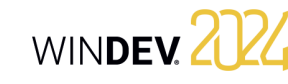

#### **Utilisation du Framework WINDEV commun**

Dans le cas de l'utilisation du Framework commun, les librairies sont installées dans un répertoire commun. Ces librairies sont partagées par toutes les applications WINDEV installées sur le même poste.

#### **Avantages du Framework commun** :

- L'espace disque utilisé par le Framework (environ 30 Mo) est mutualisé entre les applications.
- La mise à jour du Framework ne se fait qu'une fois pour toutes les applications installées.
- Le Framework commun peut être renommé.

**Remarque** : Dans le cadre de l'utilisation du Framework commun, il est possible de remplacer une ou plusieurs DLL (par exemple si une version particulière est nécessaire).

# **Les différents modes d'ins- tallation d'une application**

#### **Installation individuelle**

L'installation individuelle consiste à créer un programme d'installation qui sera installé sur chaque poste utilisateur grâce à un support d'installation.

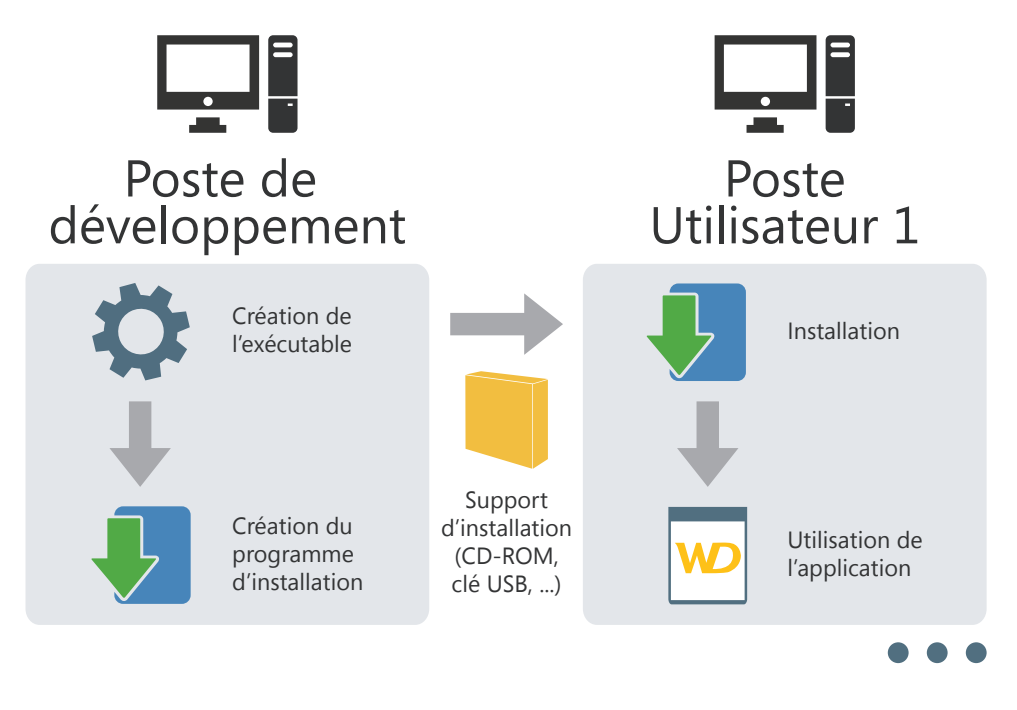

Ce mode d'installation est compatible aussi bien avec :

- des fichiers de données au format HFSQL Classic installés en local sur le poste utilisateur,
- des fichiers de données au format HFSQL Classic installés en réseau et accessibles depuis le poste utilisateur,
- des fichiers de données au format HFSQL Client/Serveur installés sur un serveur.

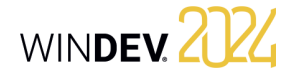

### **Installation réseau (avec mise à jour automatique)**

L'installation réseau consiste à créer un programme d'installation qui sera installé sur un poste Serveur. Tous les postes utilisateur voulant installer l'application, lanceront directement l'installation de l'application par le réseau.

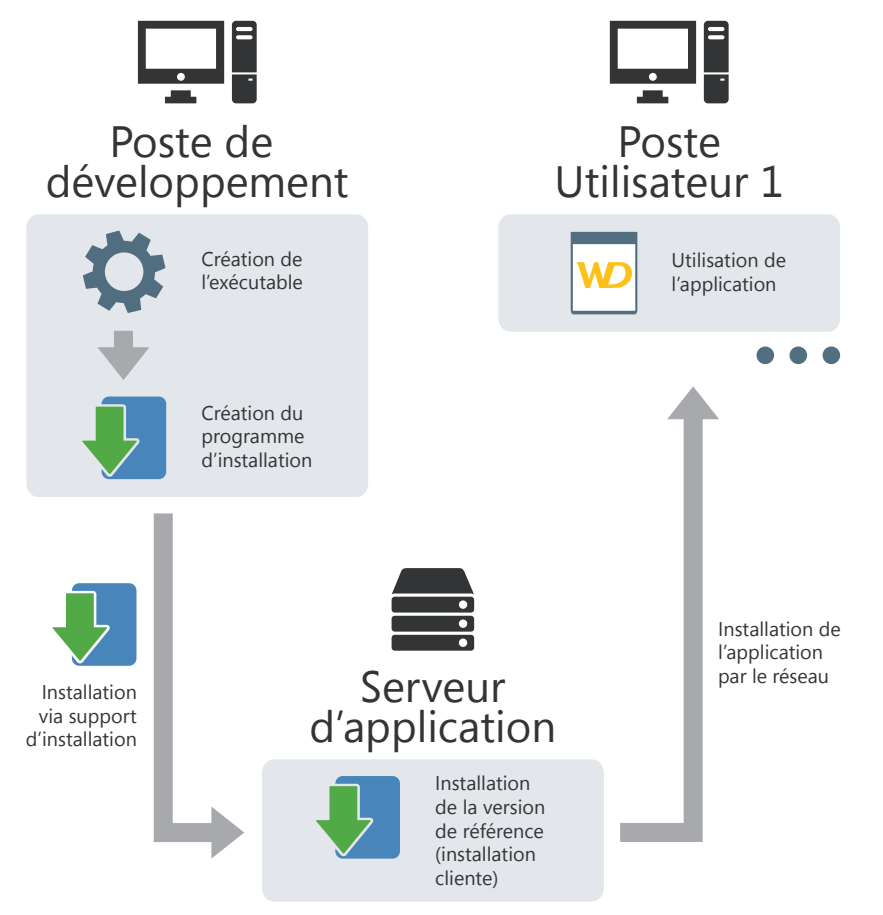

Si une mise à jour est disponible sur le serveur d'application, la mise à jour de l'application sur le poste utilisateur sera proposée au lancement de l'application.

Une installation réseau permet un contrôle fin des postes utilisateurs (versions déployées, mises à jour obligatoires, déconnexion des utilisateurs, etc.).

Ce mode d'installation est compatible aussi bien avec :

- des fichiers de données au format HFSQL Classic installés en local sur le poste utilisateur,
- des fichiers de données au format HFSQL Classic installés en réseau et accessibles depuis le poste utilisateur,
- des fichiers de données au format HFSQL Client/Serveur installés sur un serveur.

## **Installation HTTP (avec mise à jour automatique)**

L'installation HTTP consiste à créer un programme d'installation qui sera installé sur un Serveur Web.

Tous les postes utilisateur voulant installer l'application, lanceront directement l'installation de l'application par une URL HTTP.

Si une mise à jour est disponible sur le serveur Web, la mise à jour de l'application sur le poste utilisateur sera proposée au lancement de l'application.

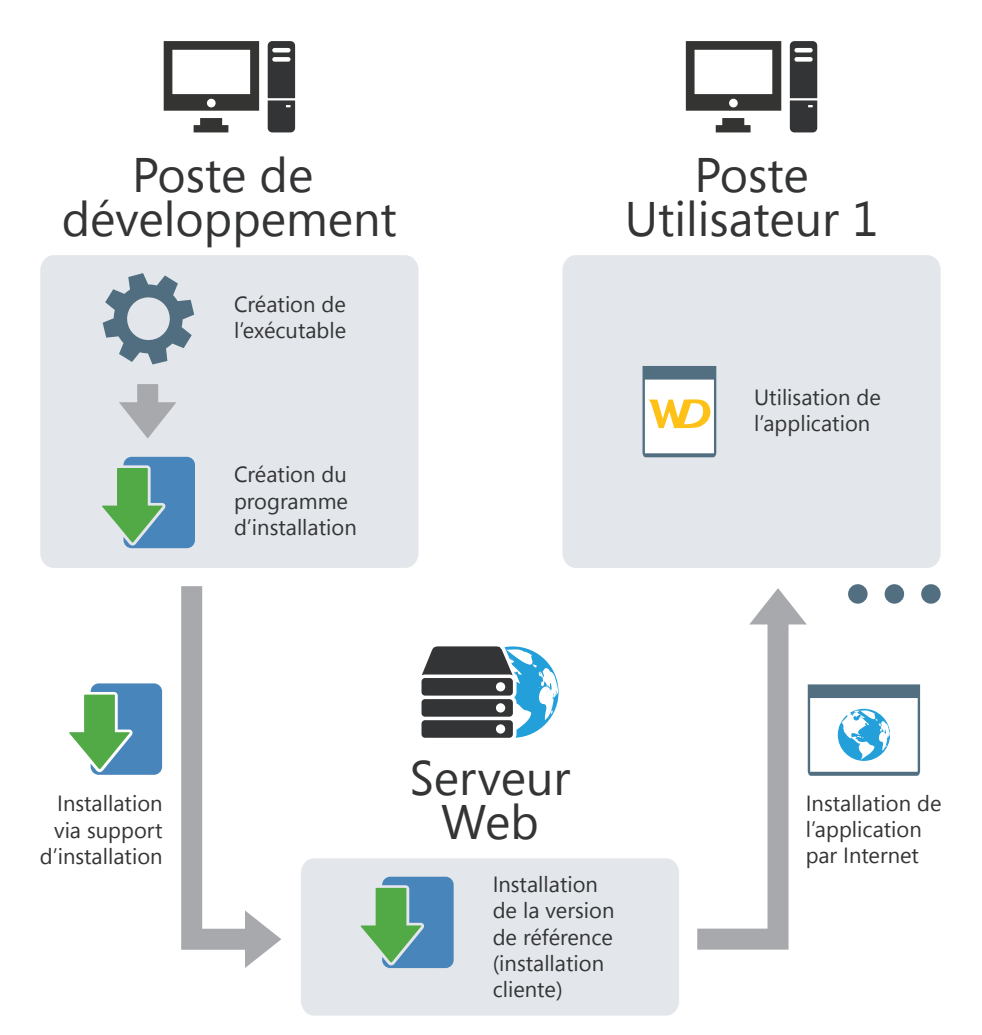

WINDEV. 2024

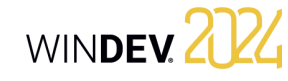

### **Installation multi-sites (avec mise à jour automatique)**

L'installation multi-sites permet d'installer une application sur plusieurs sites différents (un site représentant par exemple une filiale d'une entreprise).

L'installation multi-sites consiste à créer un programme d'installation qui sera installé sur un serveur Web.

Tous les sites voulant installer l'application lanceront directement l'installation de l'application par une URL HTTP. Dans ce cas, le programme d'installation sera alors installé sur un poste Serveur du site.

Tous les postes utilisateurs voulant installer l'application, lanceront l'installation directement par le réseau.

Cette installation combine les avantages de l'installation réseau et de l'installation HTTP en permettant un déploiement à grande échelle et un contrôle fin des installations locales.

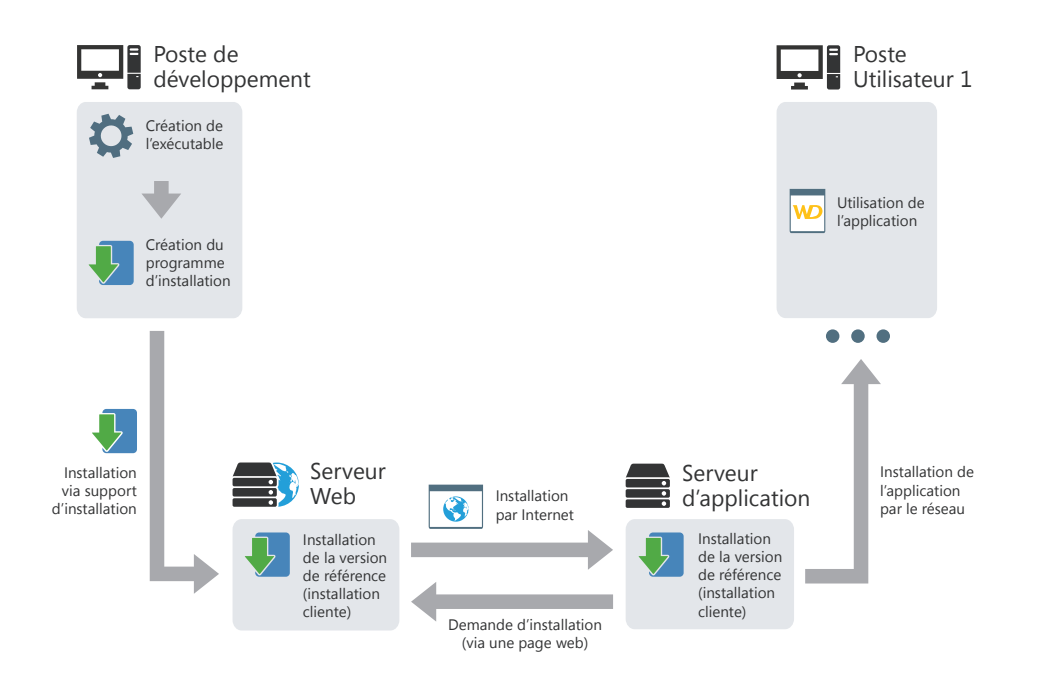

Si une mise à jour est disponible sur le serveur Web, la mise à jour de l'application sur le serveur d'application est automatiquement réalisée.

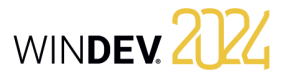

### **Installation réseau de type Push**

L'installation réseau consiste à créer un programme d'installation qui sera installé sur un poste Serveur.

L'installation sera effectuée depuis le poste Serveur, par l'administrateur réseau sur les postes Utilisateur sélectionnés grâce à WD2xxAdminExe.

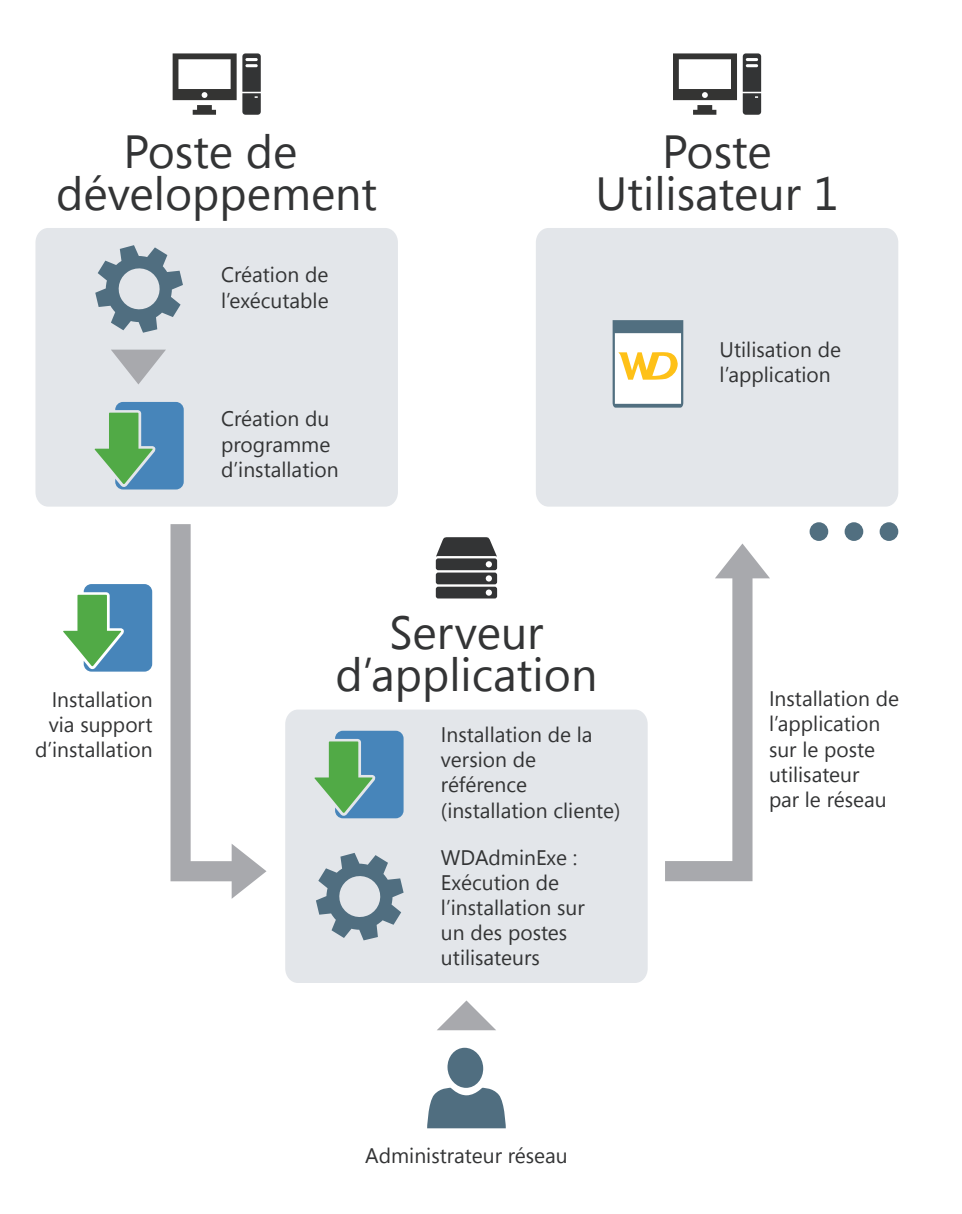

Une installation en Push peut ensuite être mise à jour soit en Push, soit dans le cadre d'une installation réseau.

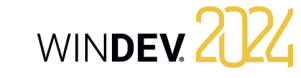

• dans les différents modes d'installation disponibles (installation monoposte ou réseau). Ce chapitre décrit rapidement les différents types d'installation proposés par WINDEV et leurs spéci-

Pour plus de détails sur la création du programme

d'installation, consultez l'aide en ligne.

# **Déploiement d'une application WINDEV**

ficités.

Lors du développement d'une application, une des phases importantes consiste à déployer cette application sur les postes des utilisateurs. WINDEV optimise ce déploiement en offrant un

- large choix :
- dans les supports d'installation.
- dans les outils disponibles pour créer le programme d'installation.

#### **1 Installation : Tableau récapitulatif**

#### **1.1 Support d'installation**

En fonction du support d'installation utilisé (Internet, Réseau interne, ...), WINDEV offre plusieurs modes de génération de l'installation. Pour optimiser votre installation, choisissez le mode de génération conseillé.

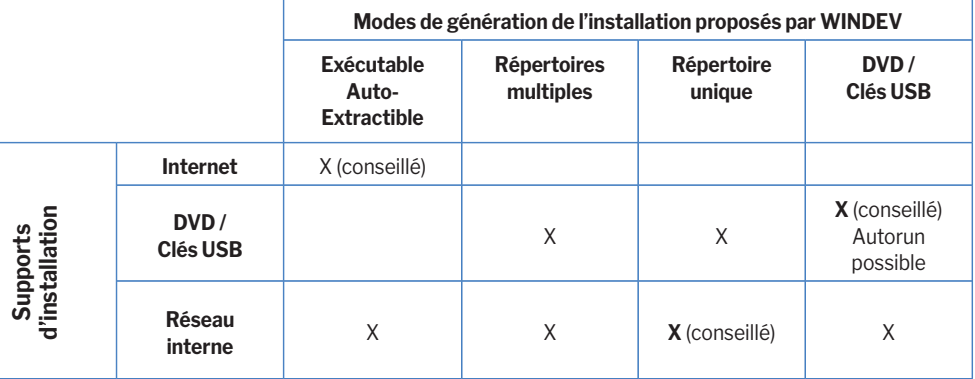

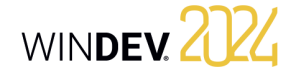

#### **1.2 Outils pour créer le programme d'ins tallation**

Différents outils sont disponibles pour créer le programme d'installation, le maintenir et le personnaliser.

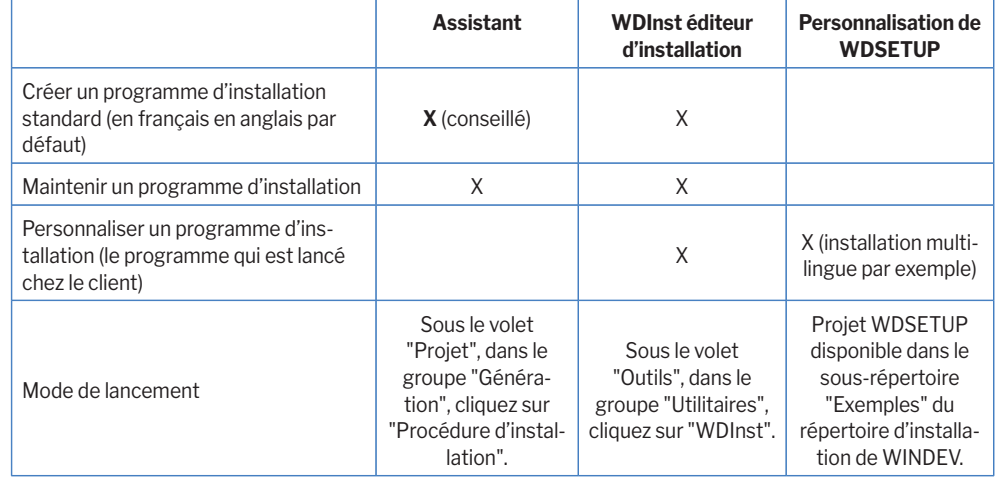

#### **1.3 Les différents types d'installation**

Deux types d'installations sont disponibles dans WINDEV :

- **Installation individuelle** : conseillée pour les applications monopostes. Le programme d'installation installe l'application directement sur le poste utilisateur.
- **Installation avec mise à jour automatique** : conseillée pour les applications multi-postes. L'installation avec mise à jour automatique est réalisée en deux étapes :
- L'application de référence est installée sur le serveur. L'application de référence correspond au programme d'installation de l'application sur les postes utilisateur.
- L'application finale est installée sur chaque poste utilisateur, en exécutant le programme d'installation présent sur le serveur. Les mises à jour seront ensuite effectuées automatiquement lorsque l'application de référence évoluera sur le serveur.

#### **2 Création du programme d'installation**

# **2.1 Choix du type d'installation**

**Installation individuelle**

Différents types d'installation sont possibles :

• *Installation standard*

Le programme d'installation est indépendant de l'application. Tous les fichiers nécessaires à l'application sont installés sur chacun des postes utilisateurs. Pour prendre en compte une mise à jour, cette mise à jour doit être exécutée sur chacun des postes utilisateurs.

#### • *Installation compacte*

Une installation standard est effectuée. Cependant, le programme d'installation est moins important en taille car il n'utilise pas de DLL spécifiques et certaines options de personnalisation ne sont pas disponibles.

• *Installation par un package MSI* Une installation standard utilisant les fonctionnalités de l'installateur intégré de Windows est effectuée.

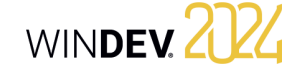

#### **Installation avec mise à jour automatique**

Différents types d'installation sont possibles :

- *Installation en réseau local (LAN), avec prise en charge possible du "Push"*. Une première installation de l'application sera réalisée sur le réseau, dans un répertoire partagé. Ce répertoire contiendra le programme d'installation utilisé par les utilisateurs finaux et la version de référence permettant de gérer les mises à jour. Cette installation permet de :
- gérer la mise à jour automatique de l'application installée en réseau.
- connaître les caractéristiques des utilisateurs connectés à l'application à un moment donné.
- paramétrer l'emplacement des fichiers nécessaires à l'application. Il est possible de gérer différents cas, par exemple :
- Installation de tous les fichiers de l'application sur le serveur.
- Installation de la base de données sur le serveur et des fichiers nécessaires à l'exécution de l'application (".EXE", ".WDL", ".DLL", ...) sur chaque poste utilisateur.
- Installation d'une partie de la base de données sur le serveur et d'une autre partie sur chaque poste utilisateur. Les fichiers nécessaires à l'exécution de l'application (".EXE", ".WDL", ".DLL", ...) sont également installés sur chaque poste utilisateur.
- Si la prise en charge du "Push" est utilisée, cette installation permet également de :
- déployer une nouvelle application sur un réseau depuis un unique poste d'administration.
- déployer une mise à jour de l'application sur un réseau depuis un unique poste d'administration.
- *Installation par HTTP (sur un serveur propriétaire ou dans le CLOUD)*. Une première installation de l'application sera réalisée sur un serveur HTTP. Les utilisateurs pourront accéder une page Web pour télécharger le programme d'installation de l'application.

Cette installation permet notamment de :

• gérer la mise à jour automatique de l'application installée sur un serveur HTTP.

- 
- paramétrer l'emplacement des fichiers nécessaires à l'application. Il est possible de gérer différents cas, par exemple :
	- Installation de tous les fichiers de l'application sur le serveur.
	- Installation de la base de données sur le serveur et des fichiers nécessaires à l'exécution de l'application (".EXE", ".WDL", ".DLL", ...) sur chaque poste utilisateur.
- Installation d'une partie de la base de données sur le serveur et d'une autre partie sur chaque poste utilisateur. Les fichiers nécessaires à l'exécution de l'application (".EXE", ".WDL", ".DLL", ...) sont également installés sur chaque poste utilisateur.
- *Installation multisite*. Cette installation est la combinaison d'une installation réseau local et d'une installation HTTP. L'installation HTTP est utilisée pour la mise à jour de l'installation de référence sur le réseau local.

#### **2.2 Créer un programme d'installation**

Pour créer un programme d'installation permettant de :

#### • *déployer une application WINDEV*, il est possible :

- soit d'utiliser l'assistant de création du programme d'installation directement depuis WINDEV (sous le volet "Projet", dans le groupe "Génération", cliquez sur "Procédure d'installation"). Cet assistant permet de créer facilement les différents types de programme d'installation.
- soit d'utiliser l'éditeur d'installation WDInst (sous le volet "Outils", dans le groupe "Utilitaires", cliquez sur "WDInst"). Cet éditeur permet de personnaliser entièrement le programme d'installation.
- *fournir d'autres fichiers*, il est nécessaire d'utiliser l'assistant de création du programme d'installation lancé depuis l'éditeur d'installation WDInst (option "Fichier .. Nouveau" depuis WDInst). Rappel : Pour lancer l'éditeur d'installation WDInst, sous le volet "Outils", dans le groupe "Utilitaires", cliquez sur "WDInst".

#### **2.3 Installer une application WINDEV**

#### **Installation standard, compacte ou MSI**

Pour installer votre application, il suffit de lancer le programme d'installation de l'application sur le poste utilisateur. Les fichiers nécessaires à l'application s'installent dans le répertoire d'installation spécifié.

Pour installer une mise à jour de votre application, il suffit de lancer le programme d'installation de la mise à jour sur le poste utilisateur. Les fichiers de l'application modifiés par la mise à jour sont remplacés.

#### **Installation avec mise à jour automatique**

#### **Pour installer votre application** :

**1.** Installez la version de référence : lancez votre programme d'installation de la version de référence à partir d'un poste utilisateur quelconque. Les fichiers nécessaires à l'application de référence s'installent dans le répertoire d'installation spécifié. L'application de référence correspond à un programme d'installation client.

**2.** Installez l'application : à partir de chaque poste utilisateur, lancez le programme d'installation client. Les fichiers nécessaires à l'application client sont installés dans le répertoire d'installation spécifié. Remarque : Vous pouvez fournir le chemin du répertoire de l'installation client directement aux utilisateurs si nécessaire. Ils pourront ainsi installer directement l'application.

#### **Pour installer une mise à jour de votre application** :

**1.** Installez la mise à jour de la version de référence : lancez la mise à jour du programme d'installation de la version de référence à partir d'un poste utilisateur quelconque. Les fichiers de l'application de référence modifiés par la mise à jour sont remplacés. Il est possible de sauvegarder ces fichiers remplacés.

**2.** Lors du lancement de l'application depuis le poste d'un utilisateur, la mise à jour de cette application est automatiquement proposée.

#### **Installation avec mise à jour automatique en mode PUSH**

#### **Pour installer votre application en mode PUSH** :

**1.** Installez la version de référence : lancez votre programme d'installation de la version de référence à partir d'un poste utilisateur quelconque. Les fichiers nécessaires à l'application de référence s'installent dans le répertoire d'installation spécifié. L'application de référence correspond à un programme d'installation client.

**2.** Le programme d'administration des applications réseau se lance automatiquement.

**3.** Sélectionnez le poste du réseau sur lequel l'installation de l'application doit être effectuée.

#### **Pour installer une mise à jour de votre application en mode PUSH** :

**1.** Installez la mise à jour de la version de référence : lancez la mise à jour du programme d'installation de la version de référence à partir d'un poste utilisateur quelconque. Les fichiers de l'application de référence modifiés par la mise à jour sont remplacés. Il est possible de sauvegarder ces fichiers remplacés.

**2.** Lancez le programme d'administration des applications réseau.

**3.** Sélectionnez le poste du réseau sur lequel la mise à jour de l'application doit être effectuée.

# WINDEY 2024

# **Surveillez vos applications**

Une application dépend souvent de nombreux paramètres extérieurs : site Web, Serveur HFSQL, réseau, etc. Pour optimiser la gestion des incidents, WINDEV propose d'utiliser un robot de surveillance.

Composé de trois exécutables lancés sur différents postes, le robot de surveillance permet d'exécuter différents tests : vérification de la connectivité Internet, tests réseau, etc.

En cas de problèmes lors du passage d'un test, le robot de surveillance peut vous avertir de différentes façons :

- Message envoyé dans la messagerie PC SOFT (WDBAL).
- Email.
- Exécution d'un programme tiers.

De plus, une alerte sonore peut être mise en place sur le moniteur.

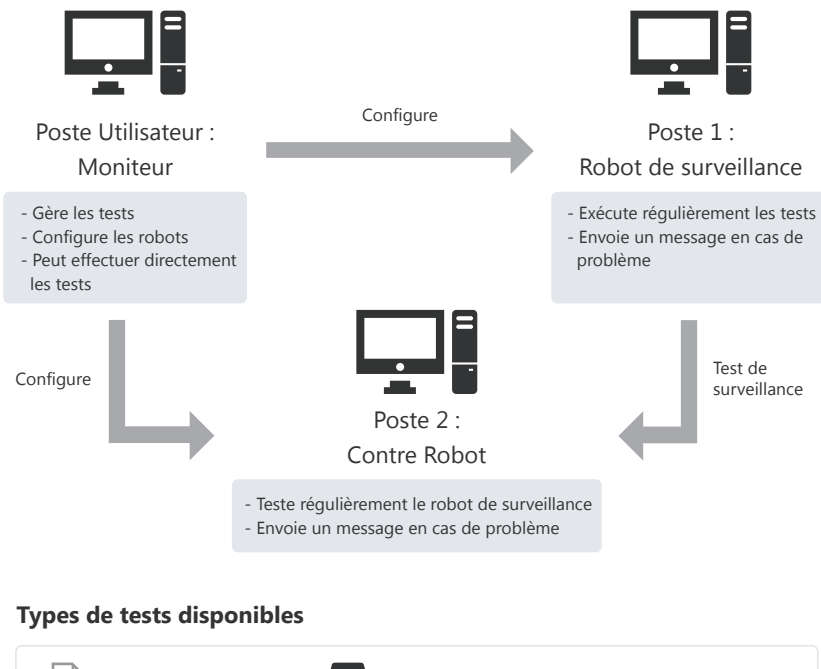

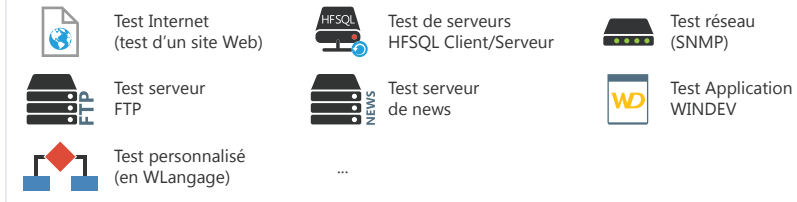

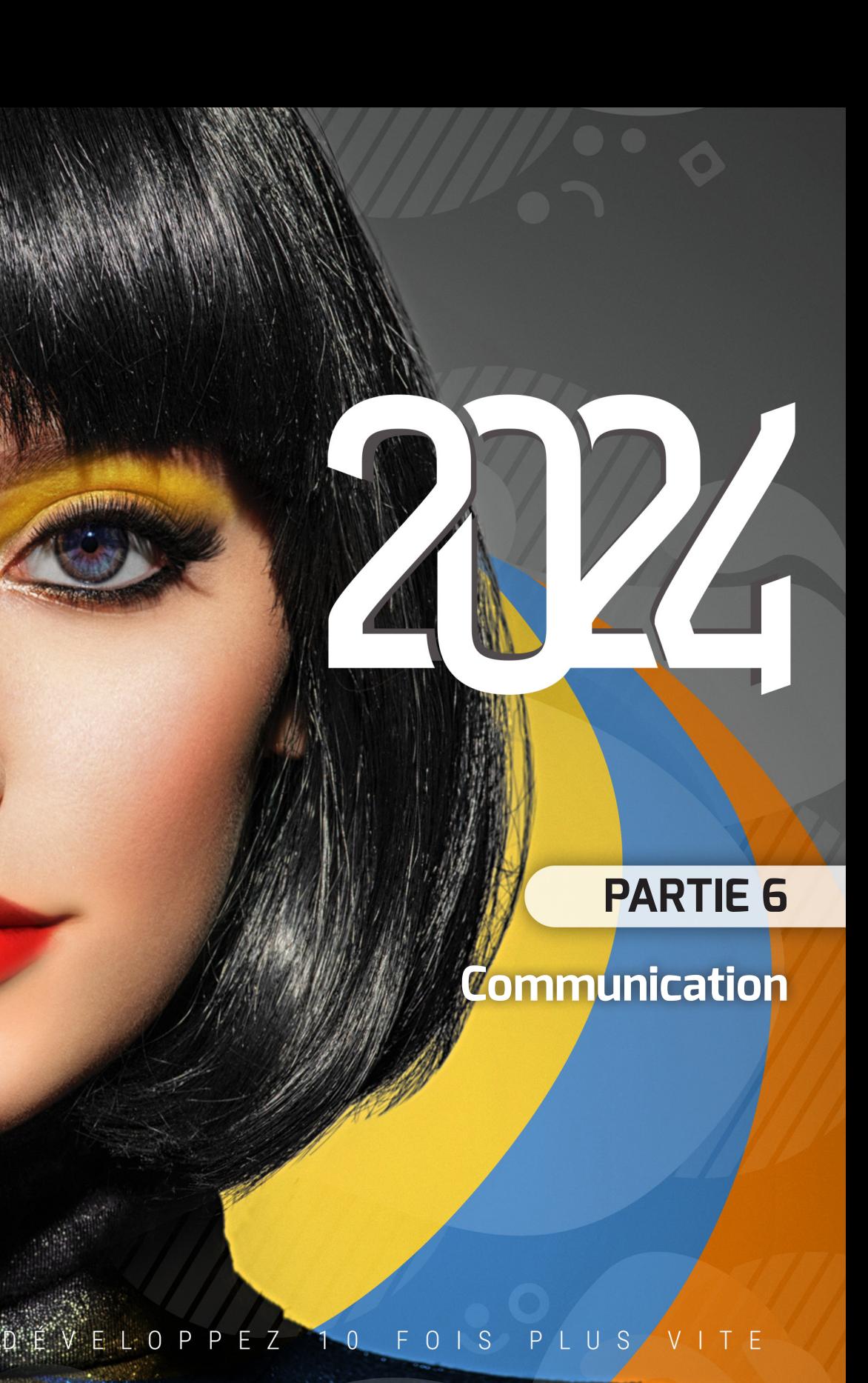

Pasis

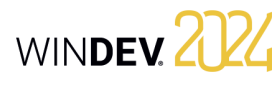

WINDEV permet de gérer les emails grâce à plusieurs méthodes :

- les protocoles POP3 ou IMAP et SMTP (méthode la plus courante).
- l'API "Simple Mail API (appelé aussi SMAPI ou Simple MAPI)".

#### **Protocoles POP3 ou IMAP et SMTP**

Ces protocoles sont les standards Internet pour la gestion des emails. Ils sont normalisés par les documents RFC 1939, 3501 et 5321. Ces protocoles vous permettent de dialoguer directement avec le serveur, disponible chez votre fournisseur d'accès.

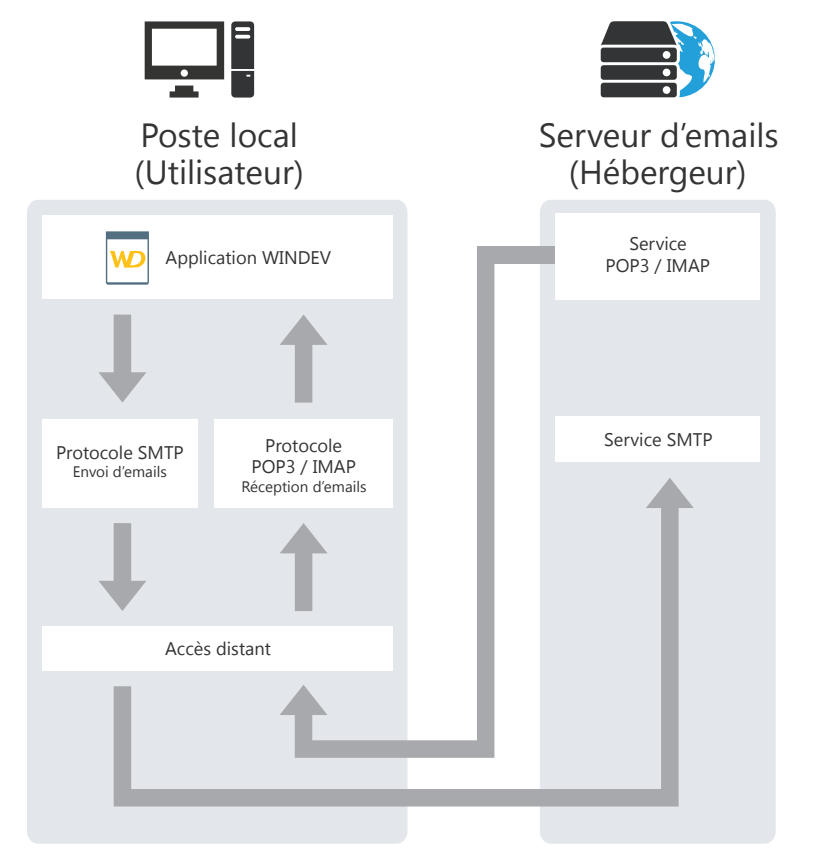

• POP3 (Post Office Protocol) est un protocole de lecture d'emails.

• IMAP (Internet Message Access Protocol) est un protocole de lecture d'emails à distance.

• SMTP (Simple Mail Transfer Protocol) est un protocole d'envoi d'emails.

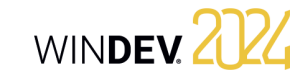

### **API "Simple Mail API (appelé aussi SMAPI ou Simple MAPI)"**

Ce mode de gestion des emails est utilisé par la plupart des applications Microsoft et principalement MS Exchange.

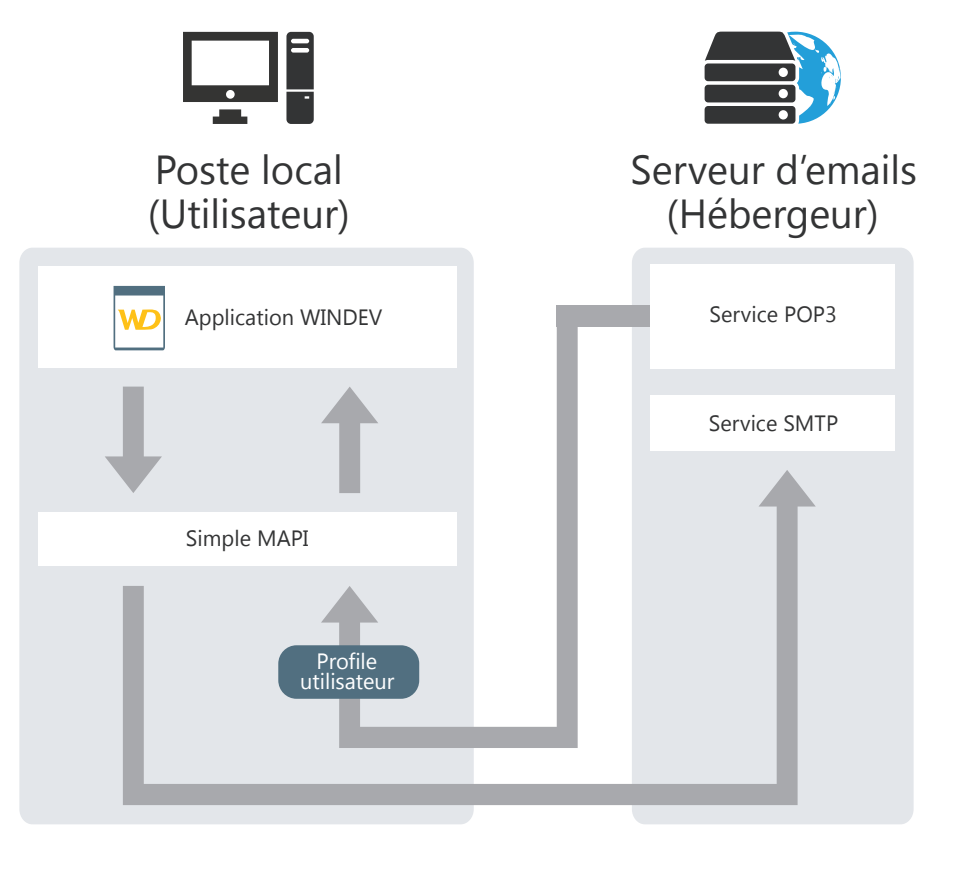

# **Transfert de fichiers par FTP**

Le FTP (File Transfer Protocol) est un protocole de transfert de fichiers d'un site vers un autre site distant. Ce protocole permet d'échanger des fichiers par TCP/IP ou Internet.

### **Principe d'utilisation**

Pour manipuler des fichiers sur un serveur FTP depuis une application WINDEV, il est nécessaire de suivre les règles suivantes :

**1.** Connexion à un serveur FTP (fonction **FTPConnecte**).

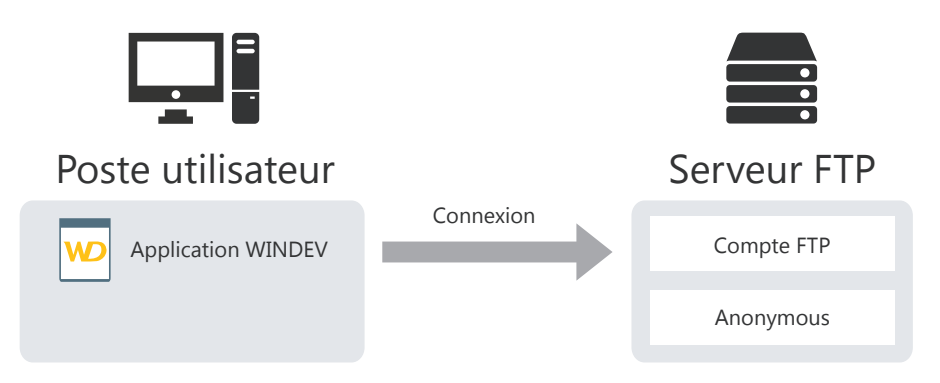

**2.** Transmission et récupération des fichiers (selon le mode de connexion établi). En cas de connexion passive, l'application WINDEV doit demander l'autorisation au serveur FTP avant chaque manipulation de fichiers sur le serveur. Il est également possible de :

- obtenir des caractéristiques sur des fichiers présents sur un serveur FTP : attributs, taille, ...
- manipuler des fichiers présents sur un serveur FTP : création, suppression, ...
- lister les fichiers d'un répertoire présent sur un serveur FTP en lançant une procédure effectuant un traitement pour chaque fichier trouvé.

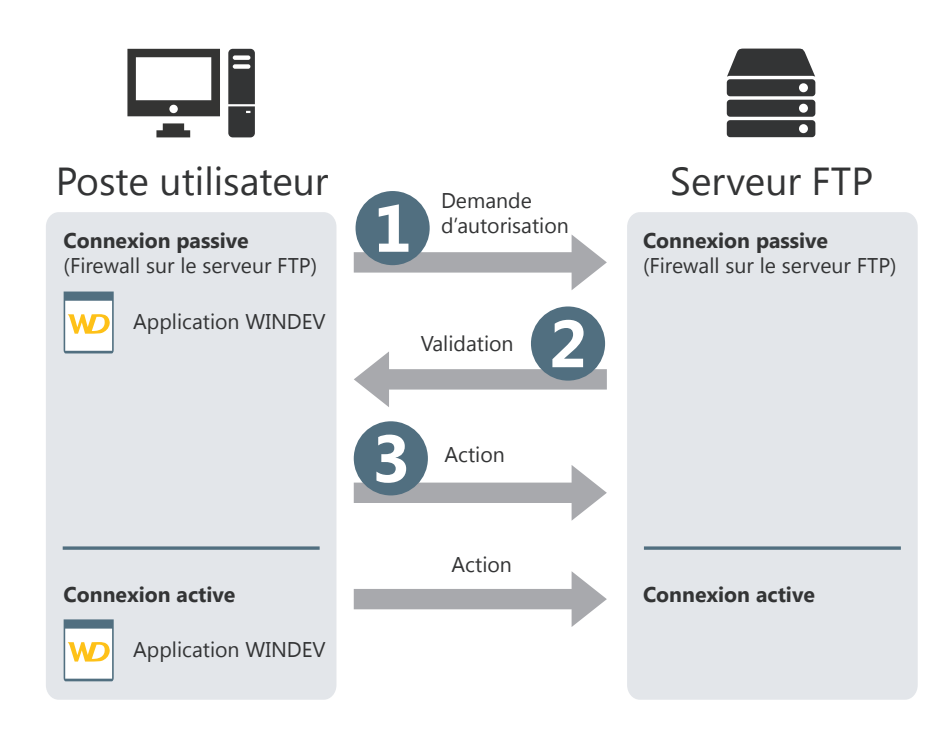

WINDEV 2024

**3.** Fermeture de la connexion avec le serveur (fonction **FTPDéconnecte**).

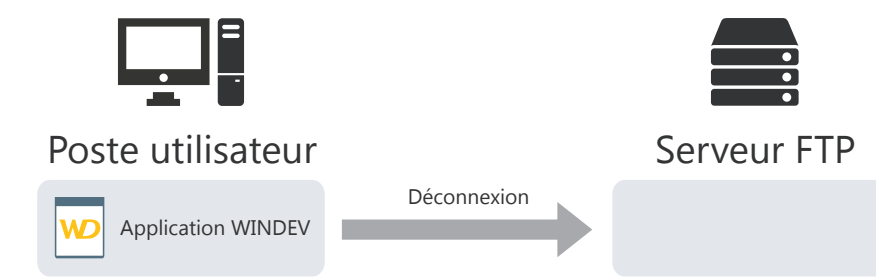

# **Gestion des sockets**

WINDEV met à votre disposition des fonctions qui permettent de réaliser une gestion avancée des sockets.

Un socket est une ressource de communication utilisée par les applications pour dialoguer d'une machine à une autre sans se soucier du type de réseau.

Ce mode de communication peut par exemple être utilisé pour établir une communication entre des postes reliés par Internet.

### **Différentes possibilités**

Une application WINDEV peut gérer les sockets selon différents modes :

- *Application WINDEV Cliente* : l'application se connecte à un serveur quelconque et échange des données via un socket.
- *Application WINDEV "Serveur simplifié"* : l'application WINDEV est un serveur, échangeant des informations via un socket avec un seul poste client.
- *Application WINDEV "Serveur standard"* : l'application WINDEV est un serveur, échangeant des informations par sockets avec plusieurs postes clients quelconques.

### **Principe d'une application cliente**

Une application cliente d'un serveur de sockets se connecte à un serveur quelconque pour échanger des informations par l'intermédiaire d'un socket.

#### **Exemple : Une application WINDEV cliente peut se connecter à un serveur de news standard sur Internet**.

#### **Etape 1 : Connexion au serveur**

Pour se connecter à un socket du serveur, utilisez la fonction **SocketConnecte**. Cette fonction permet d'effectuer une demande de connexion au serveur. Le socket est identifié par son port et par son adresse.

### **Etape 2 : Échange de données**

Lorsque deux postes ont connecté leur socket, un flux de communication s'établit entre ces deux postes. Il est alors possible pour ces deux postes de lire et d'écrire des chaînes de caractères sur le socket.

Pour lire et écrire sur le socket du poste serveur, l'application cliente WINDEV doit utiliser les fonctions **SocketLit** et **SocketEcrit**.

#### **Etape 3 : Fin de la communication**

Pour terminer la communication, il suffit de fermer le socket depuis le poste client avec la fonction **SocketFerme**.

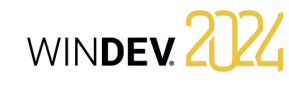

Les différentes étapes peuvent être représentées de la façon suivante :

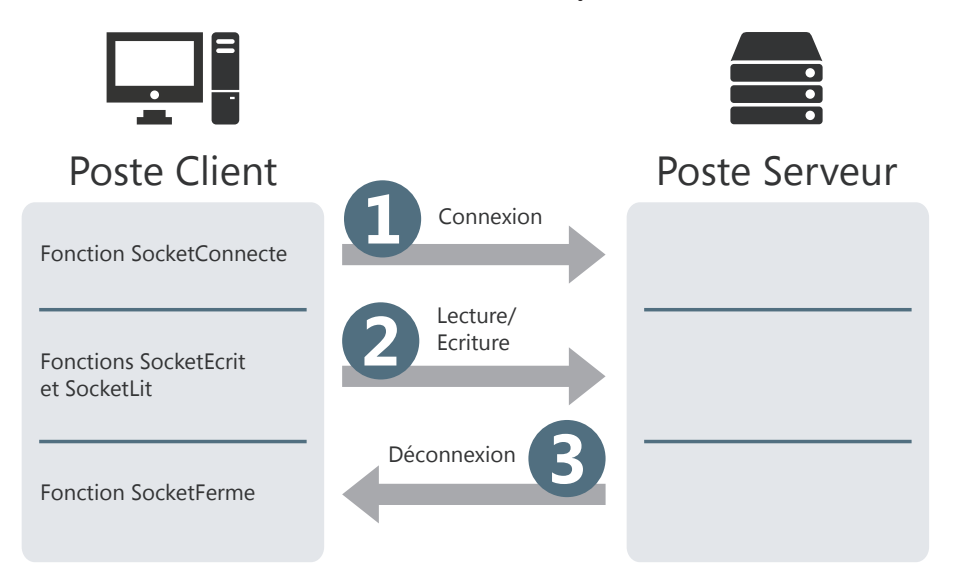

**Remarque** : les fonctions SocketXXX permettent aussi de gérer des sockets sécurisés selon le protocole SSL. Il faut pour cela utiliser les fonctions **SocketCréeSSL** et **SocketConnecteSSL**.

# **WINDEV et la téléphonie**

WINDEV permet de gérer simplement les appels téléphoniques entrants et sortants grâce aux fonctions WLangage de téléphonie. Ces fonctions permettent par exemple de gérer une boîte vocale, un répondeur (ou autre) directement dans une application WINDEV.

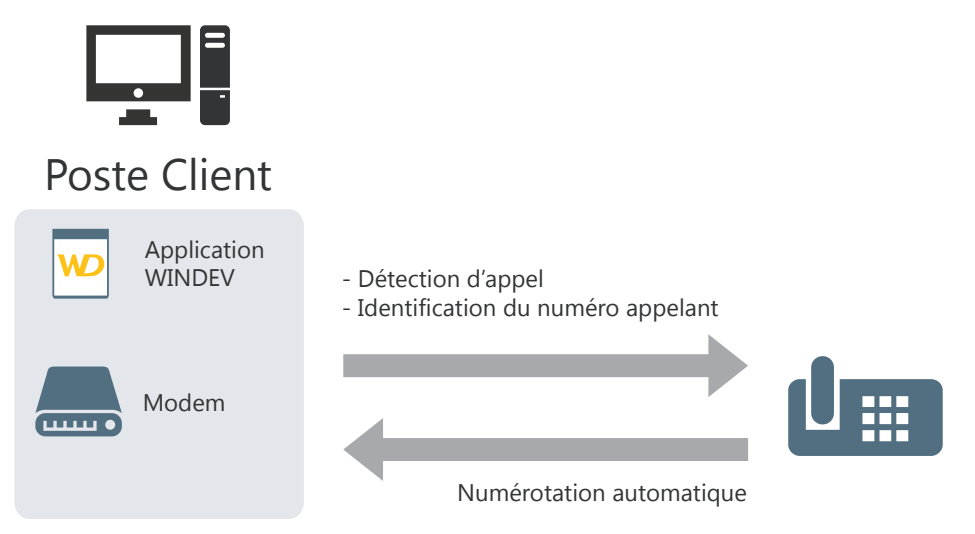

#### **Configuration nécessaire** :

Pour pouvoir utiliser les fonctionnalités de la téléphonie, il est nécessaire de posséder :

- un modem.
- Pour enregistrer et jouer des enregistrements, ce modem doit gérer la voix.
- Pour avoir les caractéristiques de la personne qui appelle, le modem doit posséder l'option "Notification du numéro appelant" (caller Id).
- le protocole Tapi 3.1.

# WINDEY 2024

# **Les Webservices**

WINDEV vous permet d'utiliser très simplement des Webservices (ou services Web XML). Un Webservice est une application disponible sur le Web. WINDEV permet d'accéder à des Webservices SOAP (Simple Object Access Protocol) comme à des Webservices REST (Representational State Transfer).

Toute application WINDEV peut utiliser un Webservice existant.

Pour utiliser un Webservice SOAP, il suffit de connaître l'adresse du Webservice et d'importer sa description dans l'application.

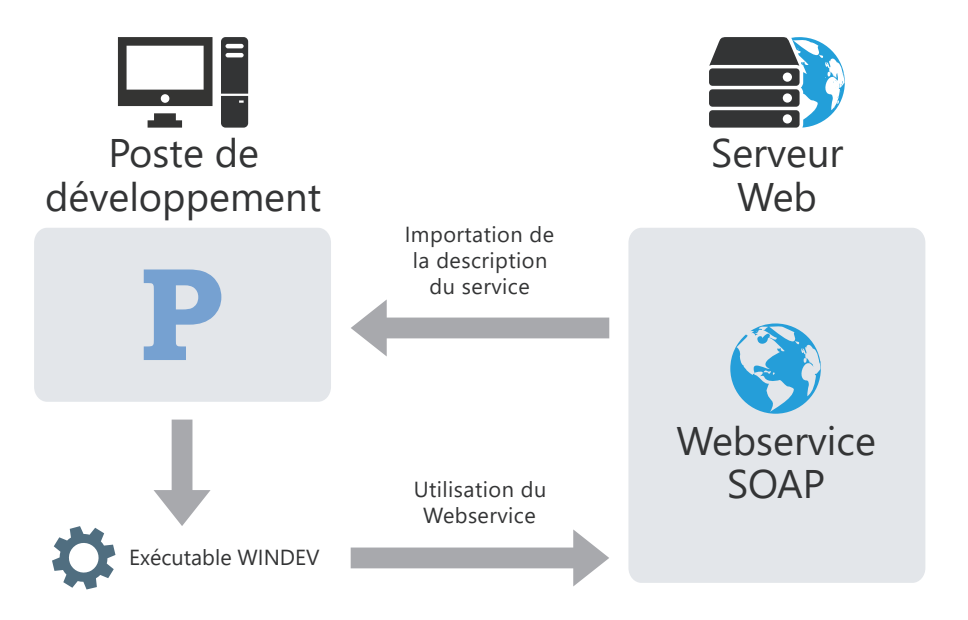

Pour utiliser un Webservice REST, il suffit de connaître les caractéristiques du Webservice et d'utiliser la fonction **RESTEnvoie**.

**Remarque** : il est également possible d'exposer une ou plusieurs collections de procédures d'une application WINDEV sous la forme d'un Webservice SOAP ou REST. Il faut pour cela :

- créer une configuration de projet dédiée à cet usage,
- dans le cas d'un Webservice REST, créer une description du Webservice REST,
- générer le Webservice,

182 Partie 6 : Communication

• le déployer sur un Serveur d'Application WEBDEV.

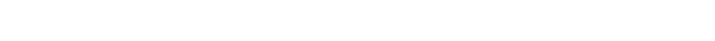

Paris V

**PARTIE 7**

**Annexes**

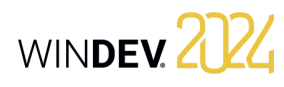

# **Composants livrés avec WINDEV**

WINDEV est livré en standard avec des projets correspondants à des composants. Ces projets contiennent :

- une configuration de projet correspondant au composant.
- une configuration de projet correspondant à l'utilisation du composant.
- un composant interne.

Voici la liste des principaux composants livrés avec WINDEV :

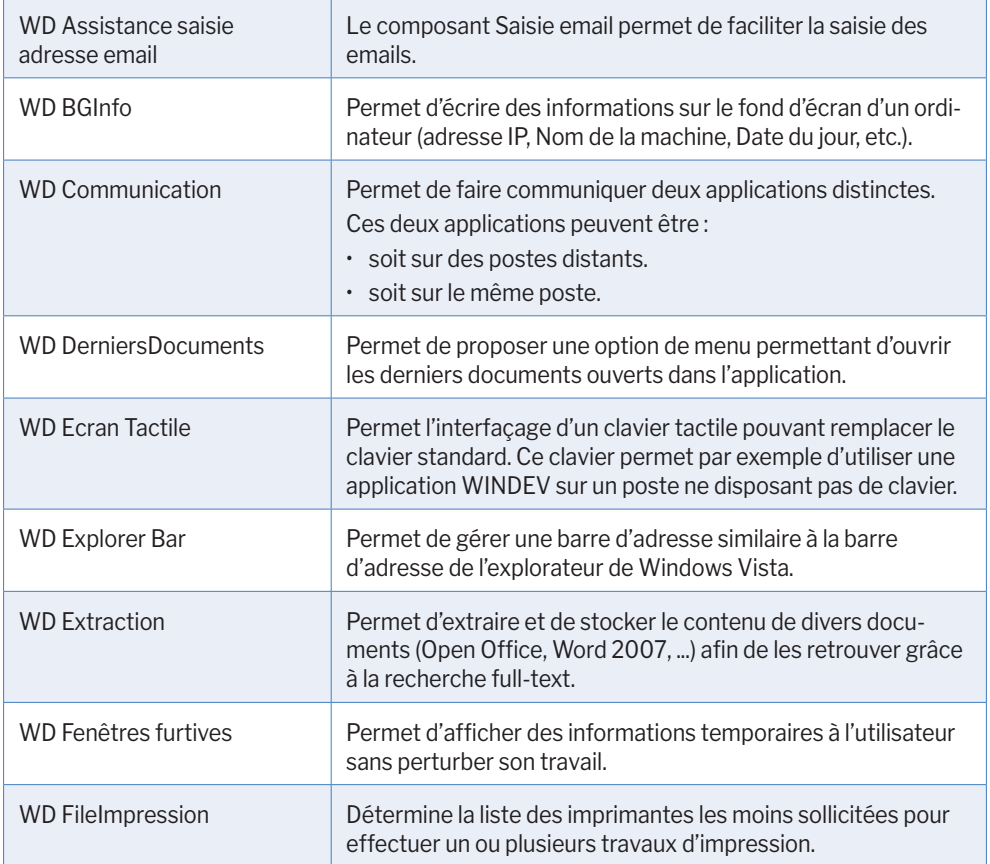

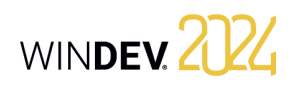

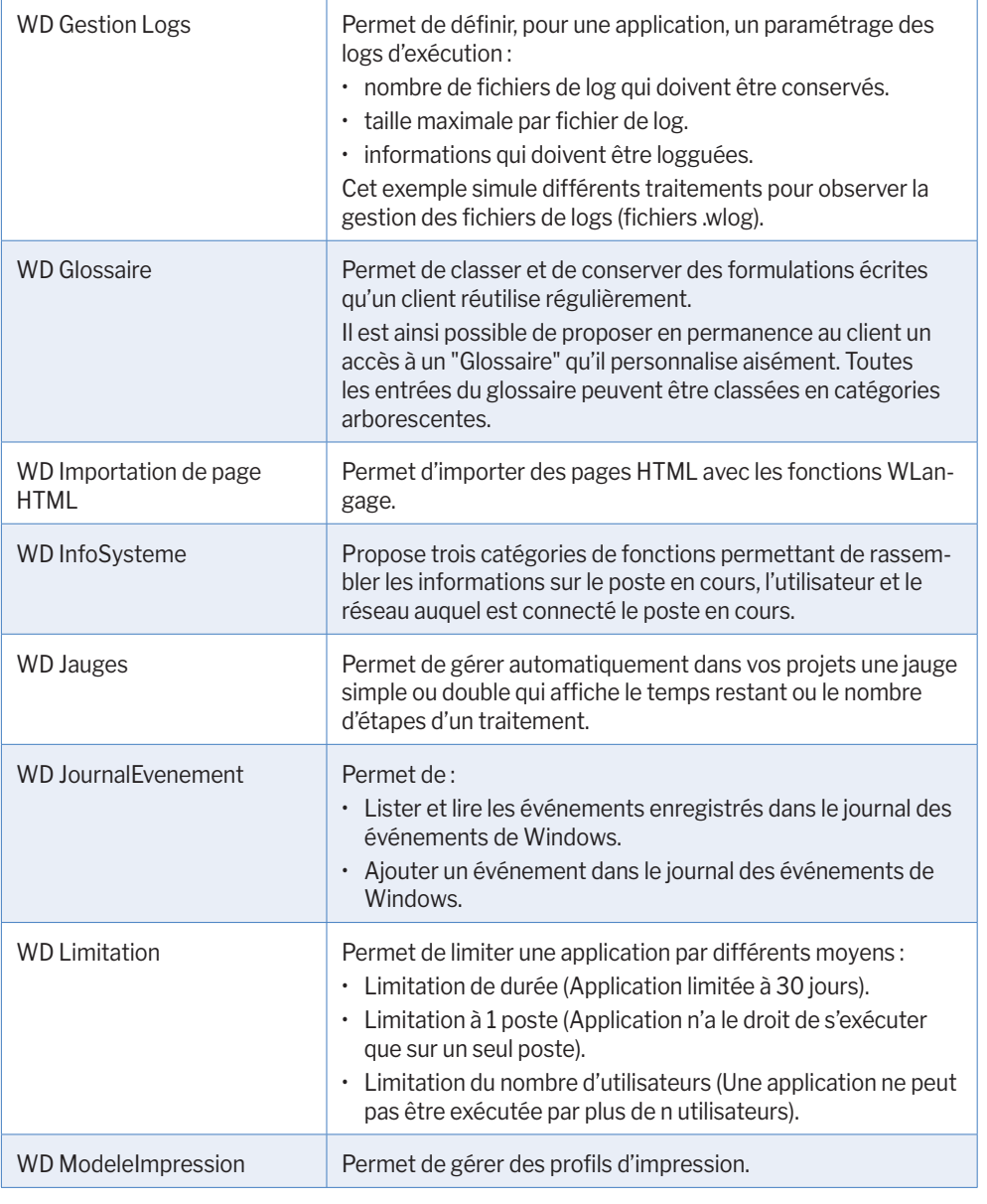

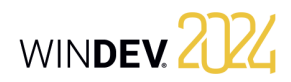

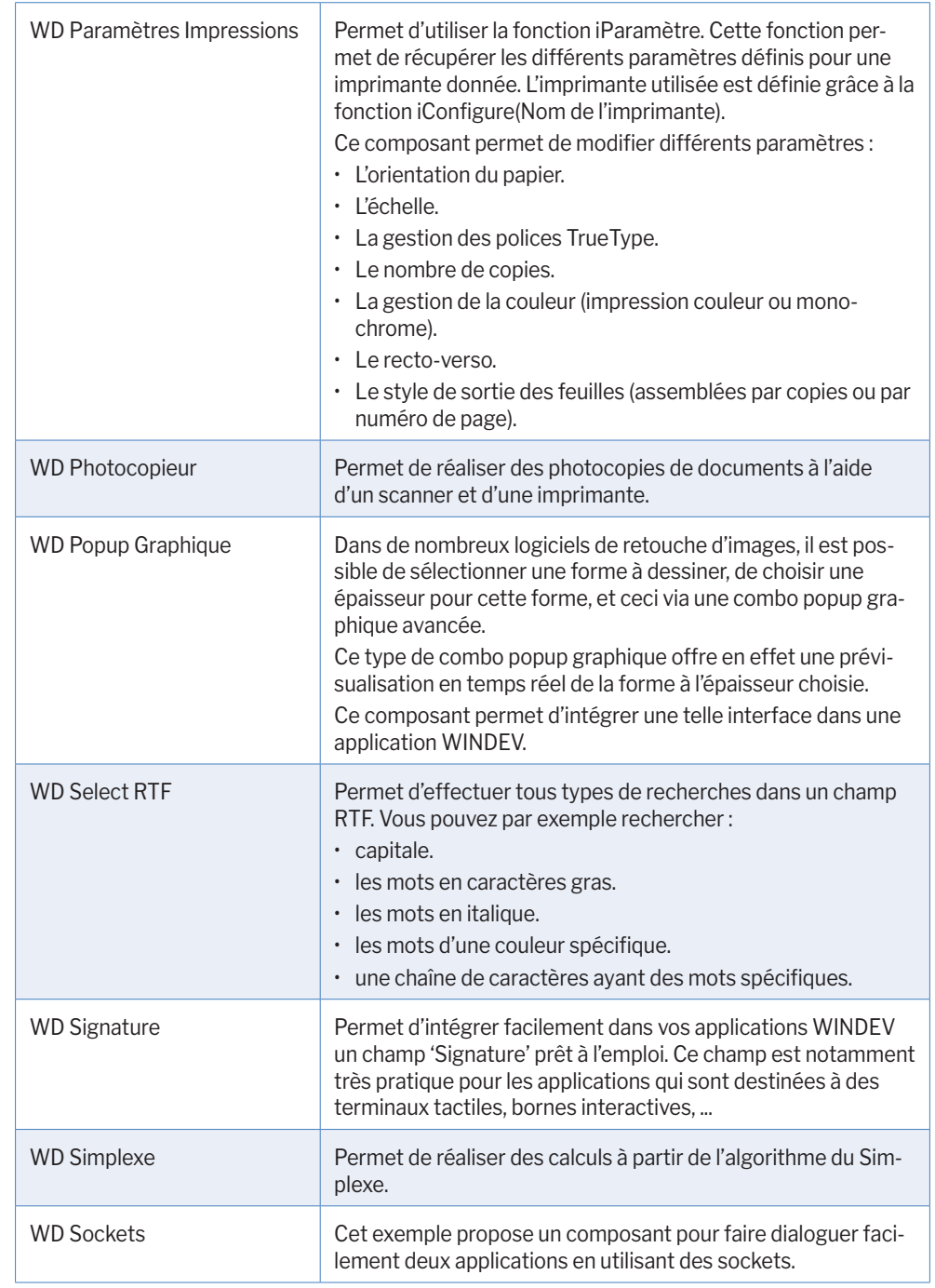

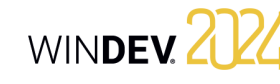

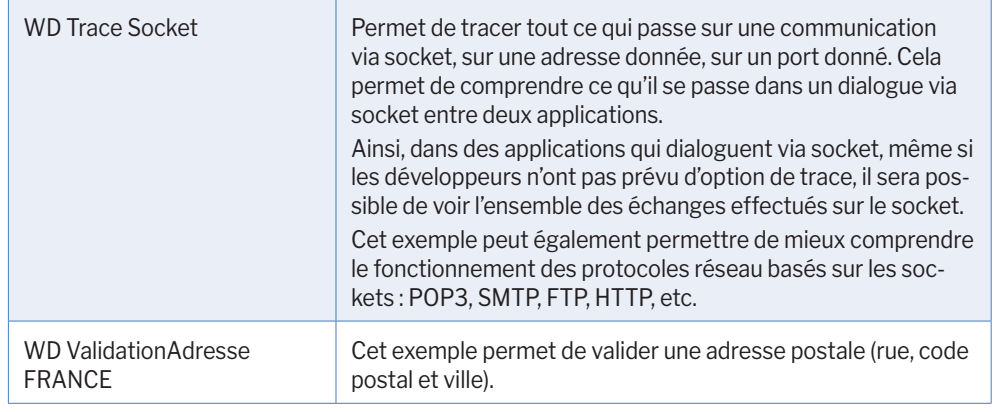

# **Exemples livrés avec WINDEV**

Les exemples livrés avec WINDEV présentent de manière didactique les différentes fonctionnalités de WINDEV.

Leur code source est commenté et détaillé.

Différents types d'exemples sont livrés avec WINDEV :

- Exemples complets : ces exemples correspondent à des applications complètes, qui peuvent être utilisées sans adaptation.
- Exemples didactiques : ces exemples illustrent une fonctionnalité spécifique.

Ces exemples peuvent être ouverts directement depuis la fenêtre d'accueil de WINDEV :

- Si l'exemple n'est pas installé sur le poste, l'exemple est automatiquement téléchargé (depuis un serveur PC SOFT) et ouvert.
- Si l'exemple est installé sur le poste, une copie est automatiquement réalisée dans le répertoire "Mes projets\Mes exemples".

L'exemple ouvert correspond à la copie de l'exemple original. Il est ainsi possible de travailler ou de faire des modifications sur cette copie. L'exemple original est ainsi conservé. A chaque nouvelle ouverture de l'exemple (via le bouton "Ouvrir un exemple"), il est possible de travailler sur l'exemple modifié ou de reprendre l'exemple original.

Voici les fonctionnalités de quelques exemples livrés avec WINDEV.

### **Exemples complets**

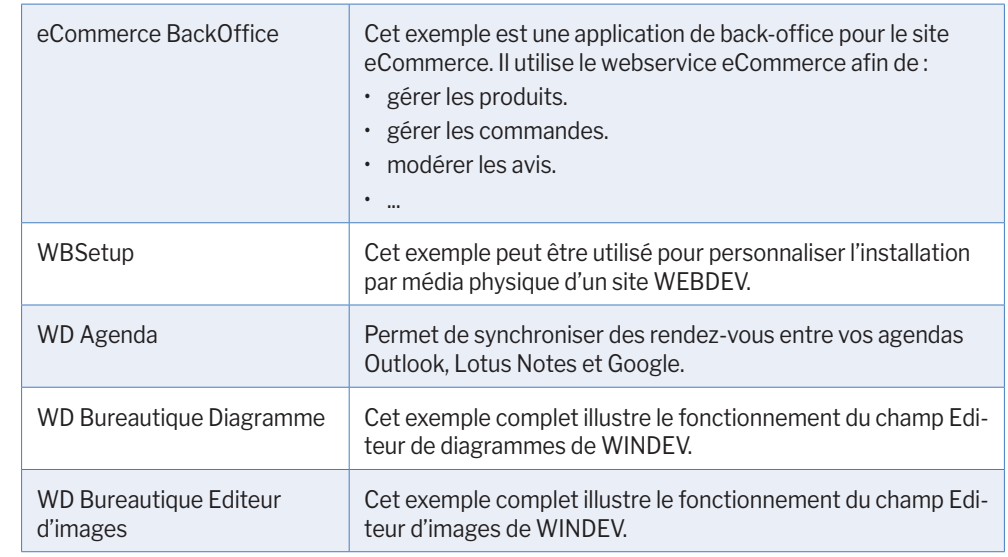

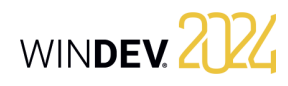

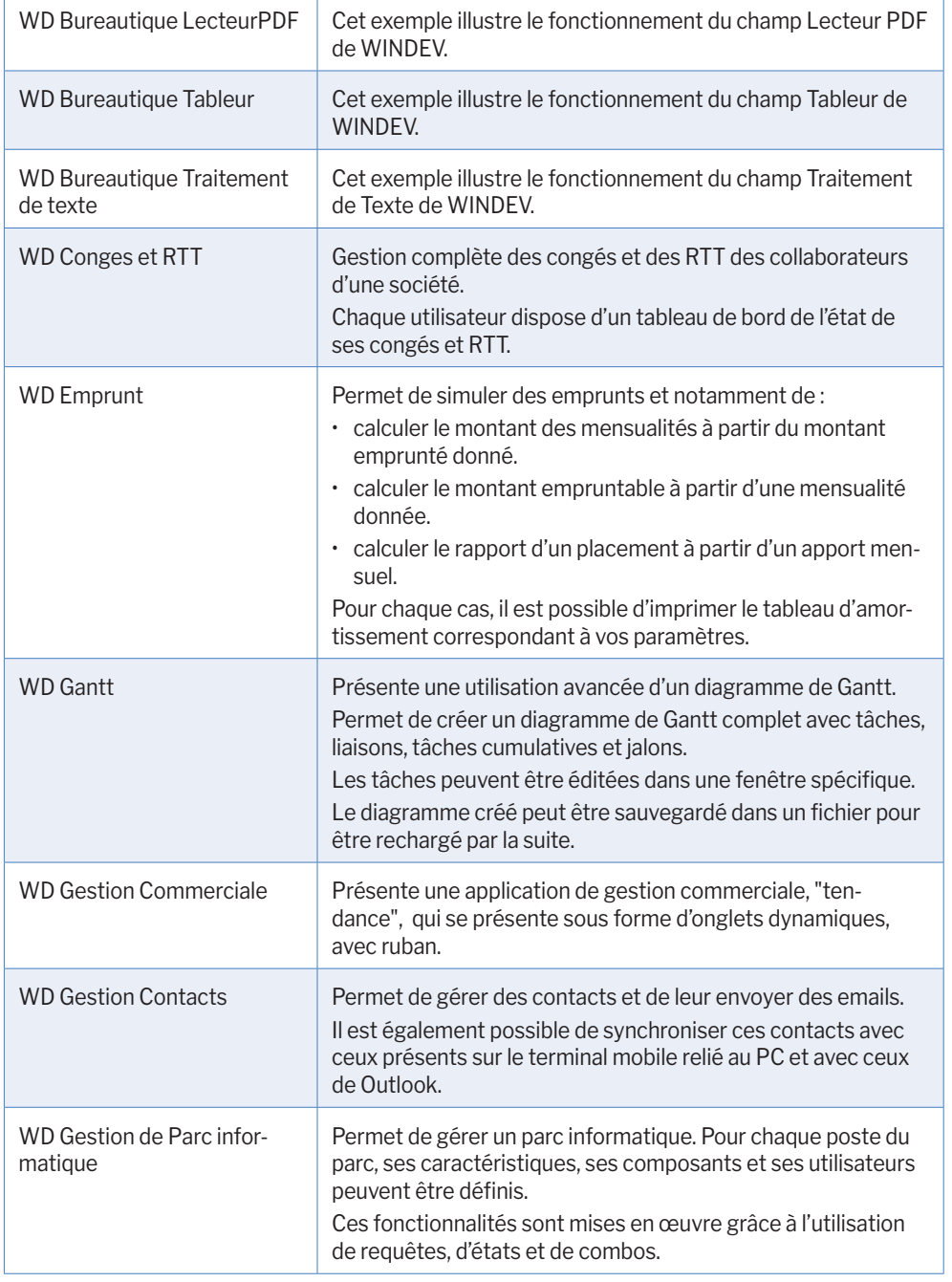

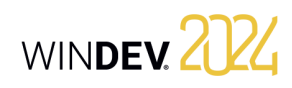

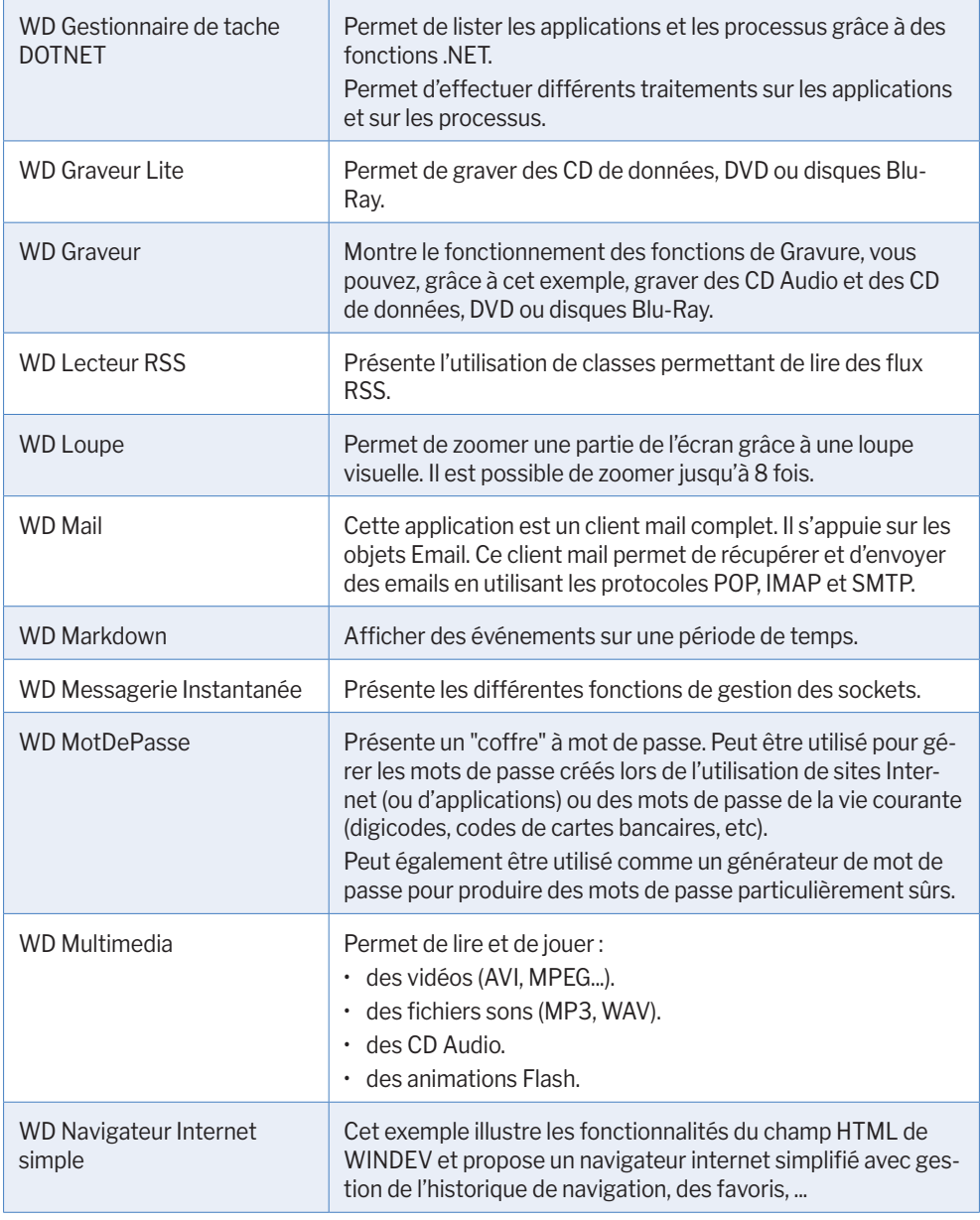

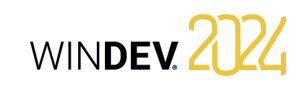

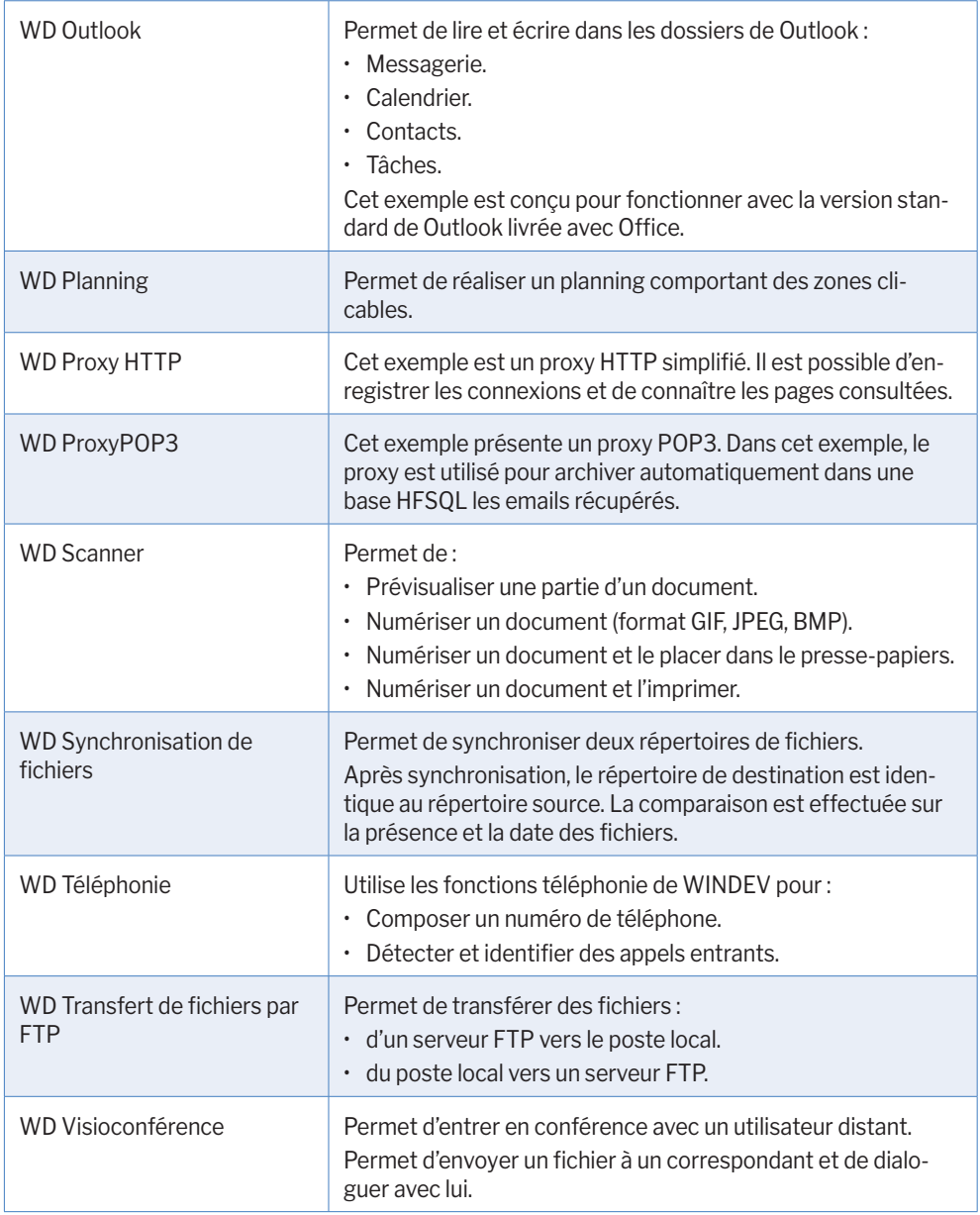

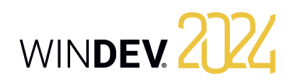

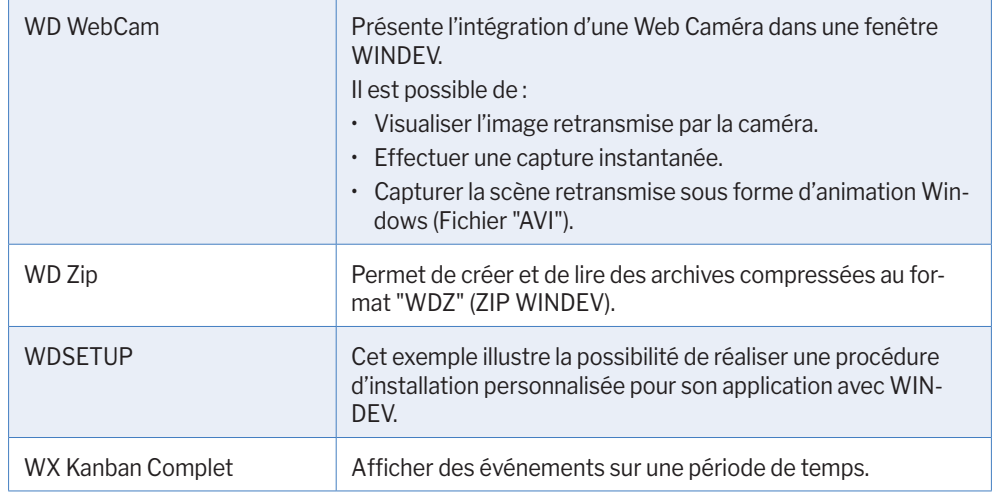

# **Exemples didactiques**

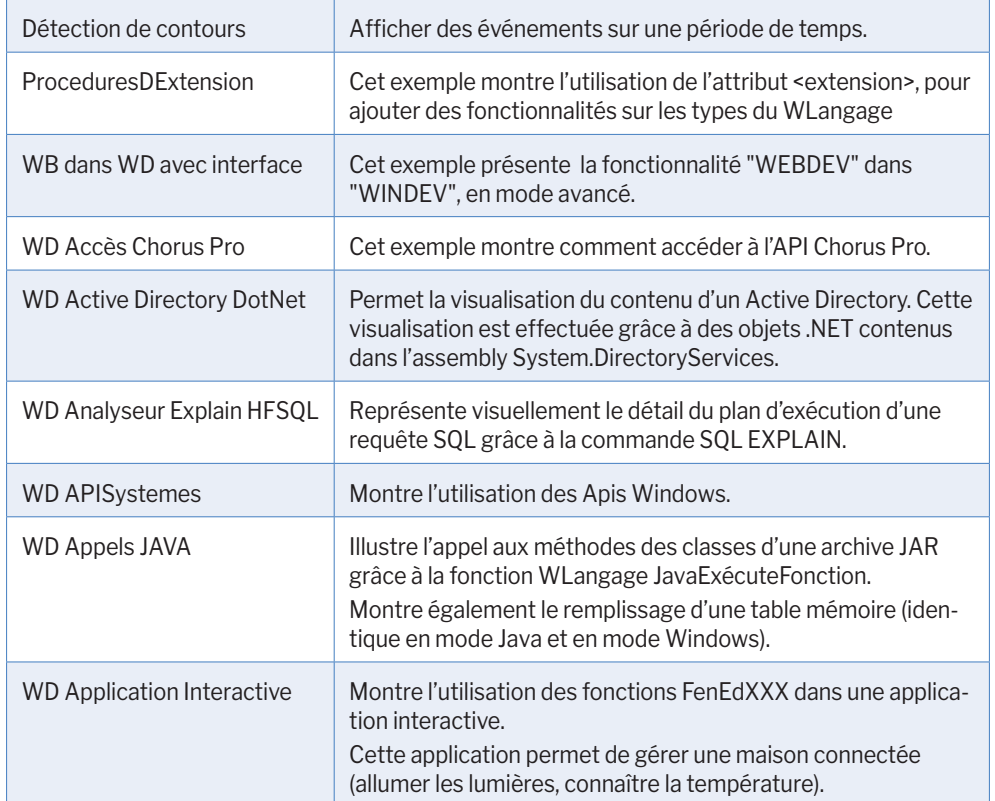

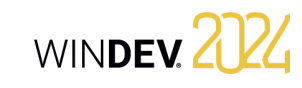

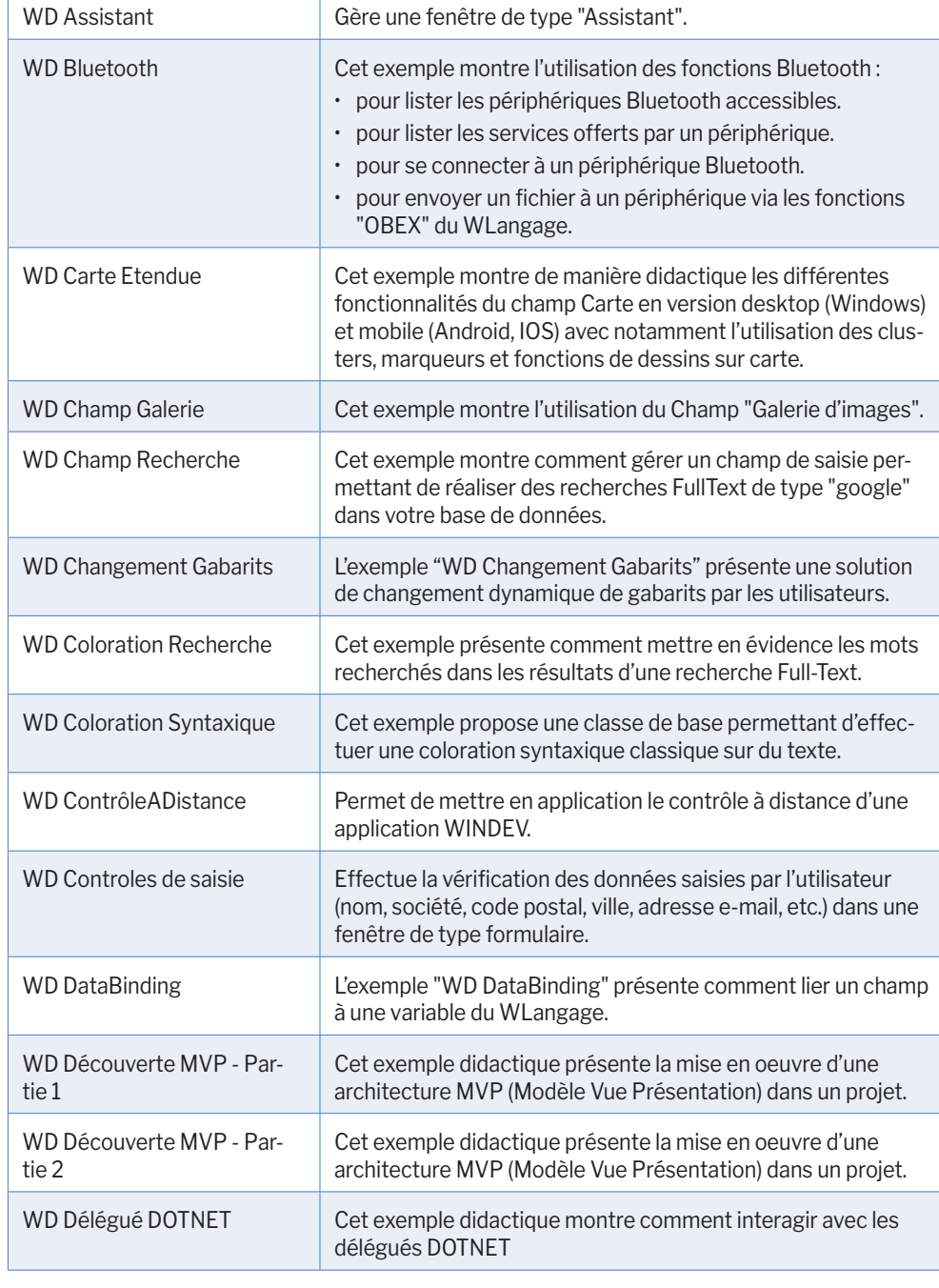

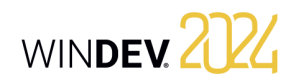

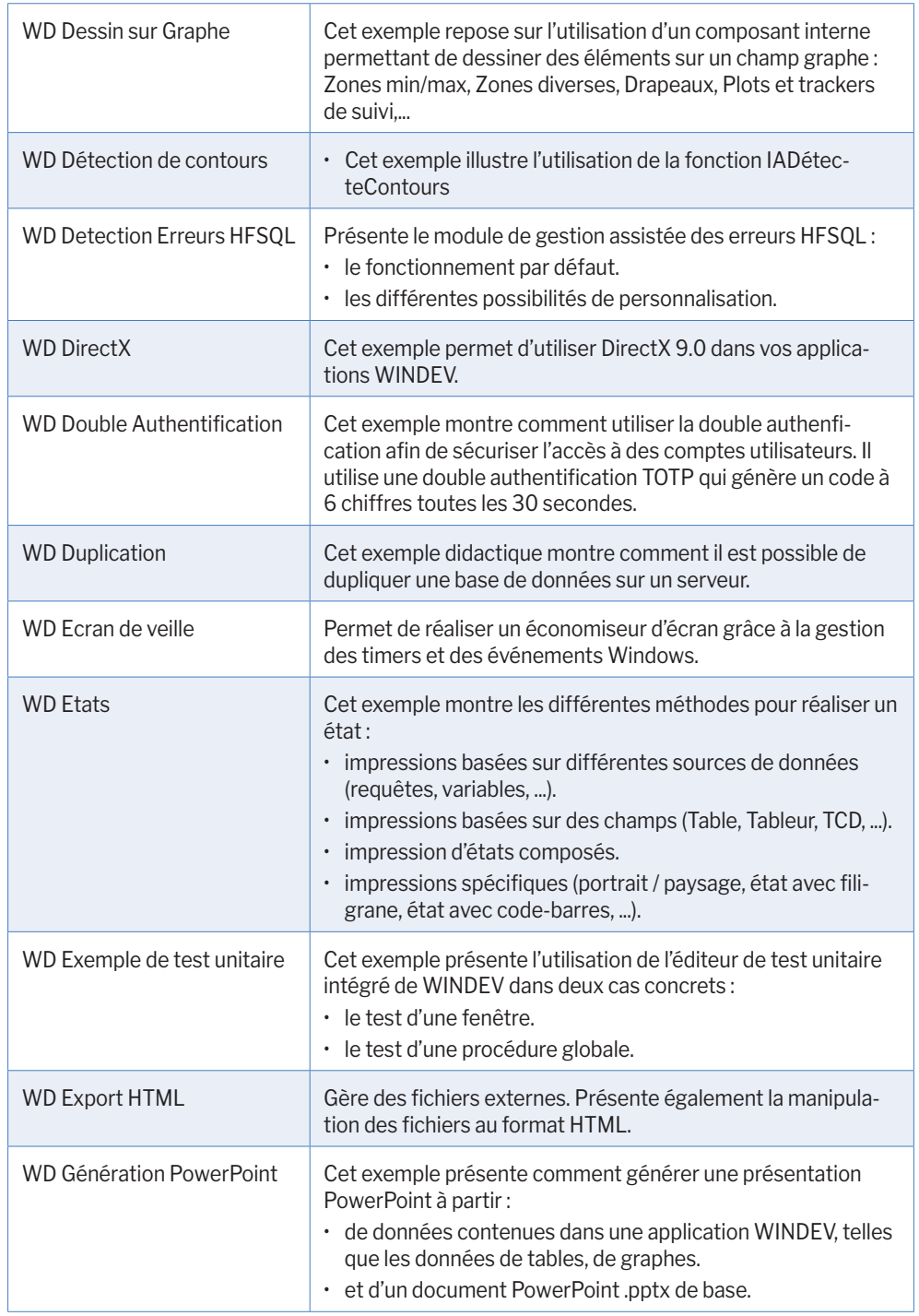

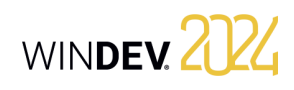

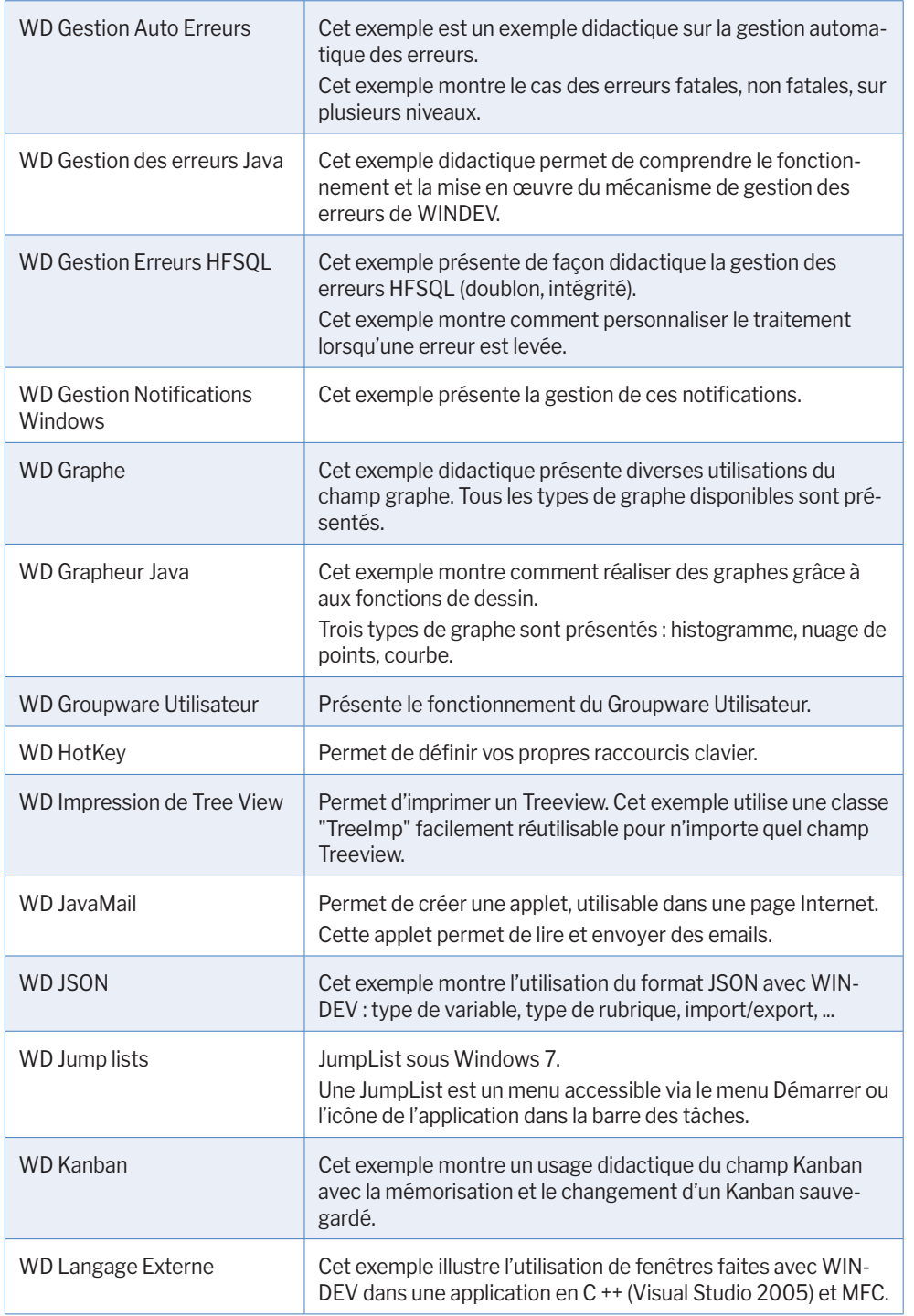

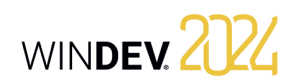

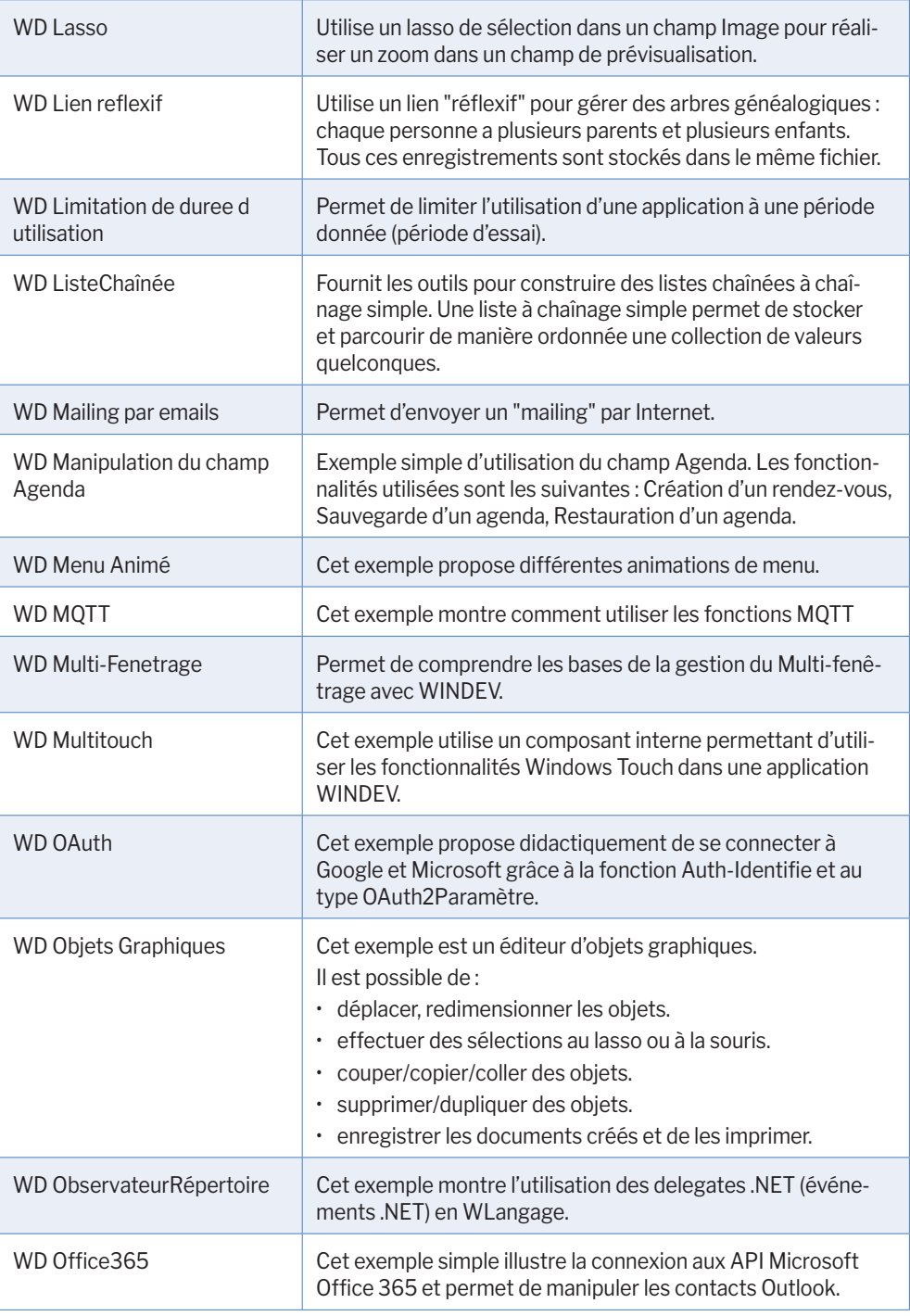

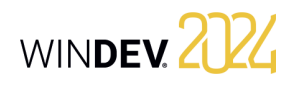

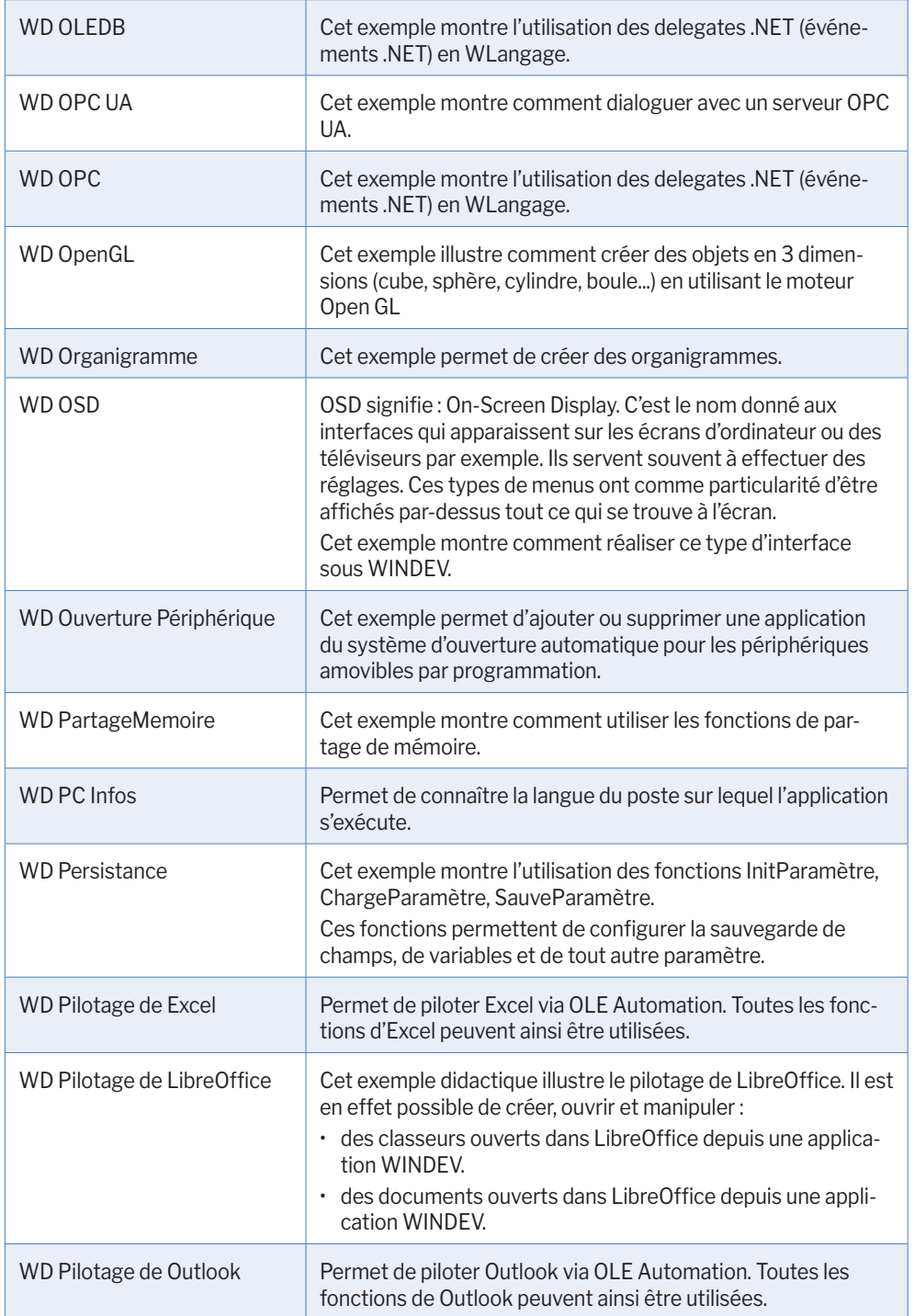

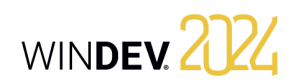

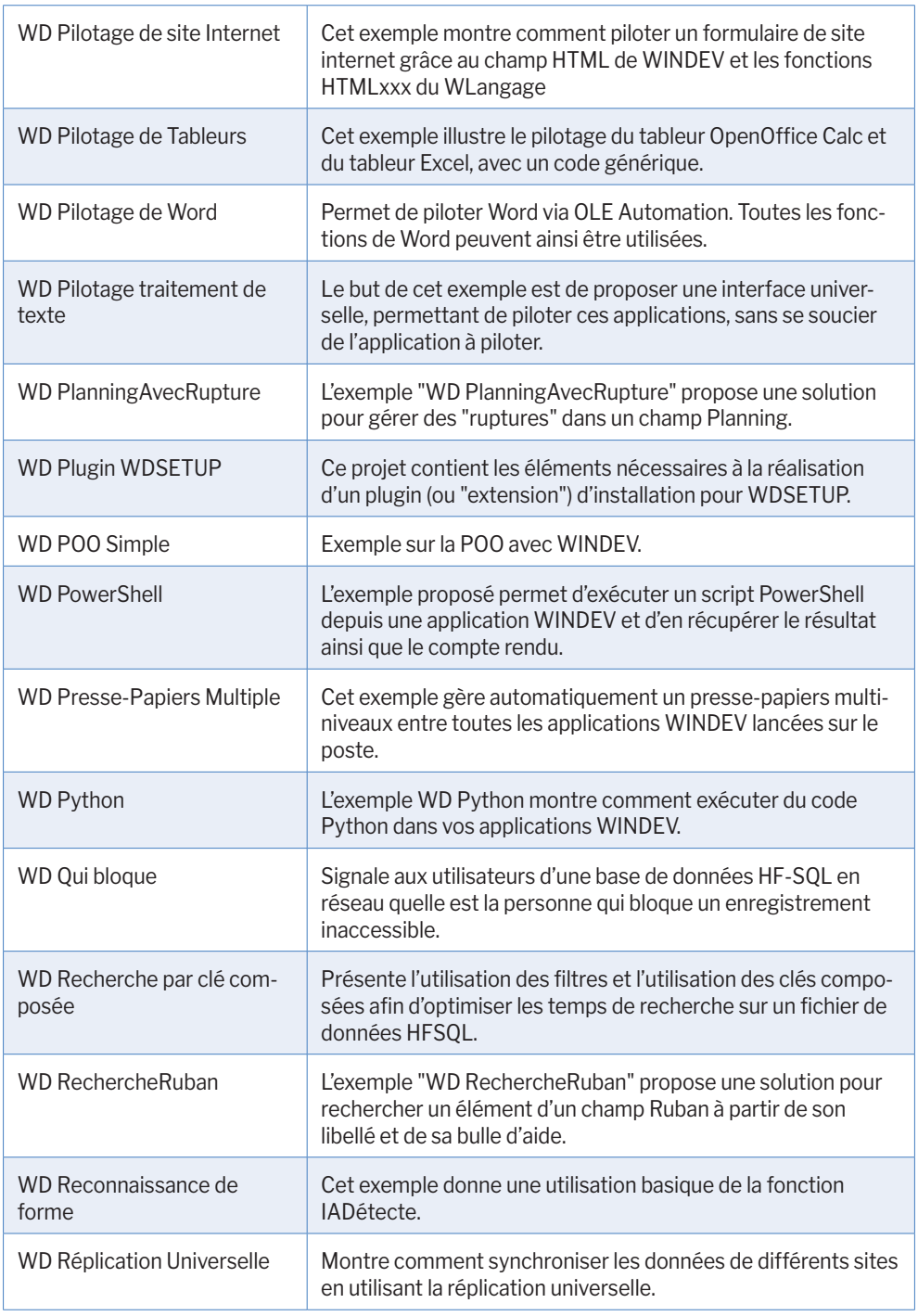

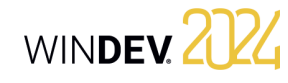

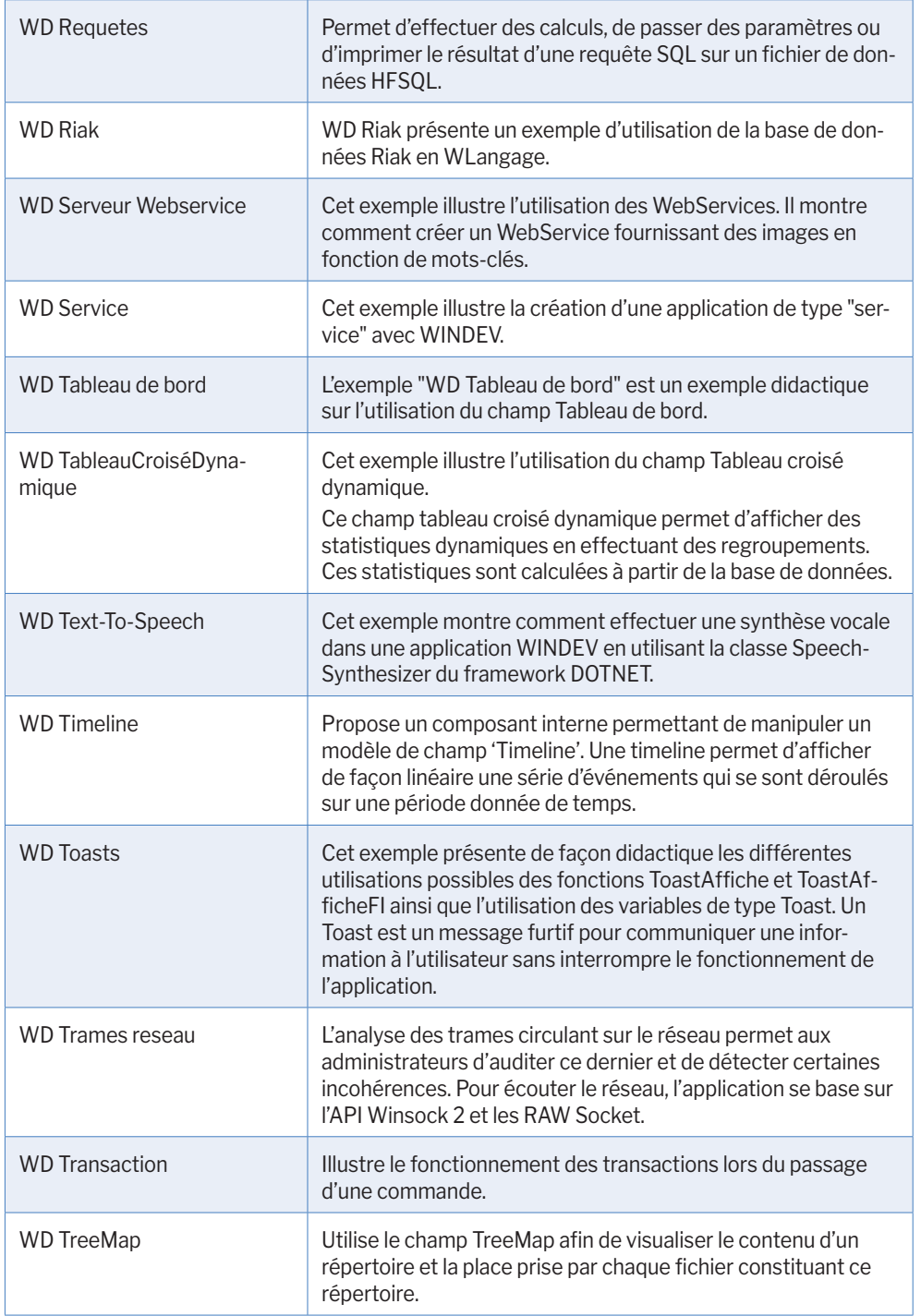

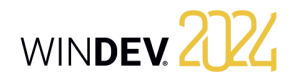

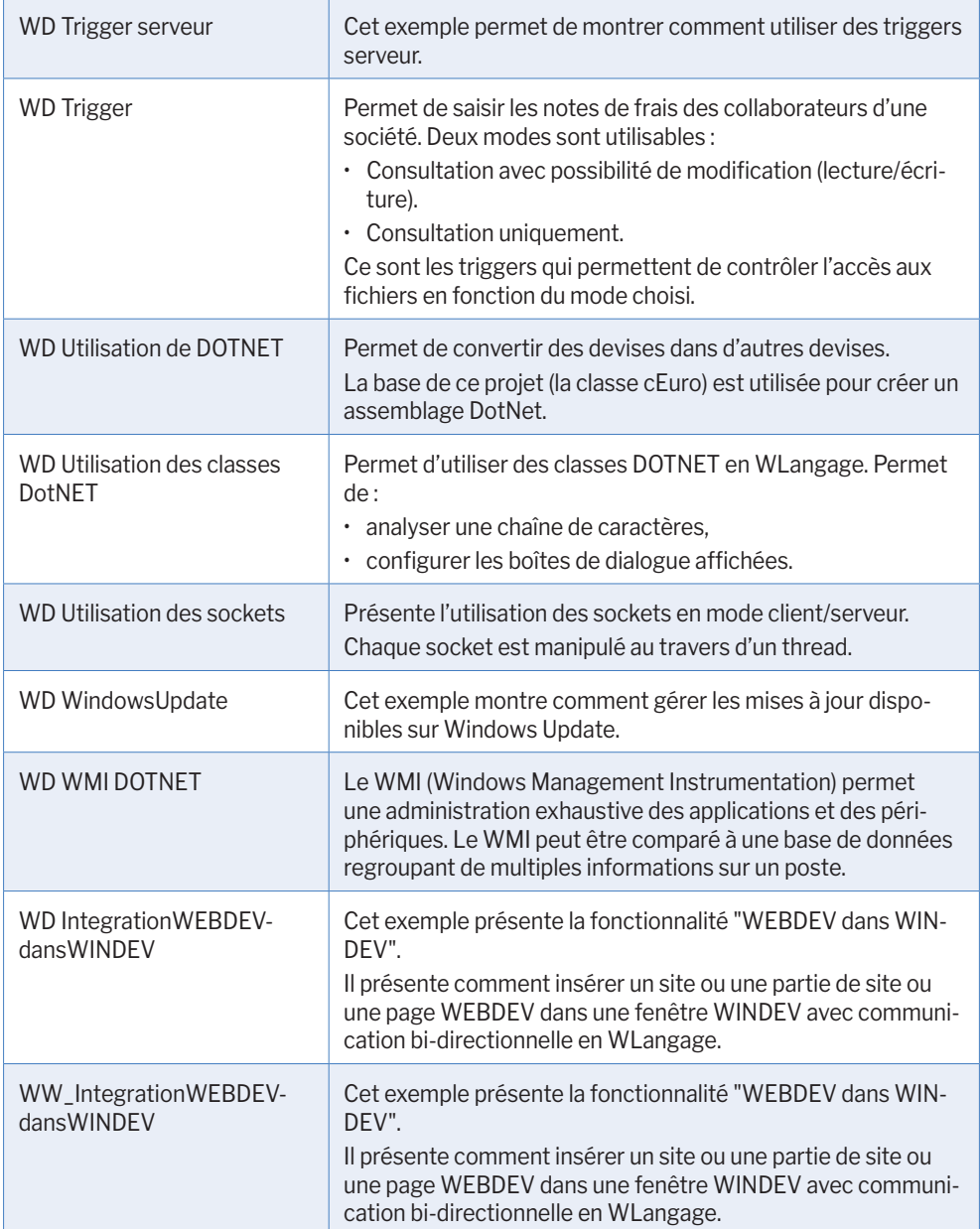

Des exemples supplémentaires seront livrés avec la Lettre du Support Technique (LST) ou seront disponibles sur notre site (www.pcsoft.fr).

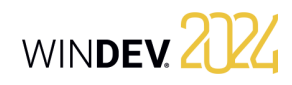